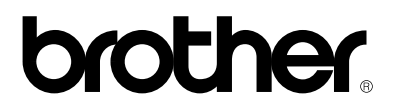

*Brother laserprinter* 

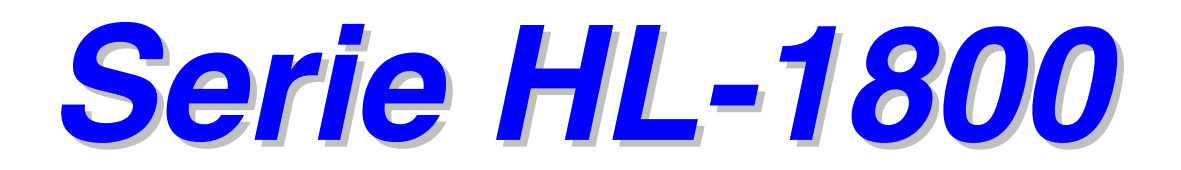

## *GEBRUIKERSHANDLEIDING*

Leest u deze handleiding aandachtig door voordat u de printer gaat gebruiken. U kunt deze handleiding vanaf de cd-rom bekijken of afdrukken. Bewaart u deze cd-rom op een veilige plaats, zodat u hem wanneer nodig snel even kunt raadplegen.

Versie 1

### **brother.**

**Laserprinter** 

### **Serie HL-1800 GEBRUIKERSHANDLEIDING**

#### **(Alleen voor de VS en Canada)**

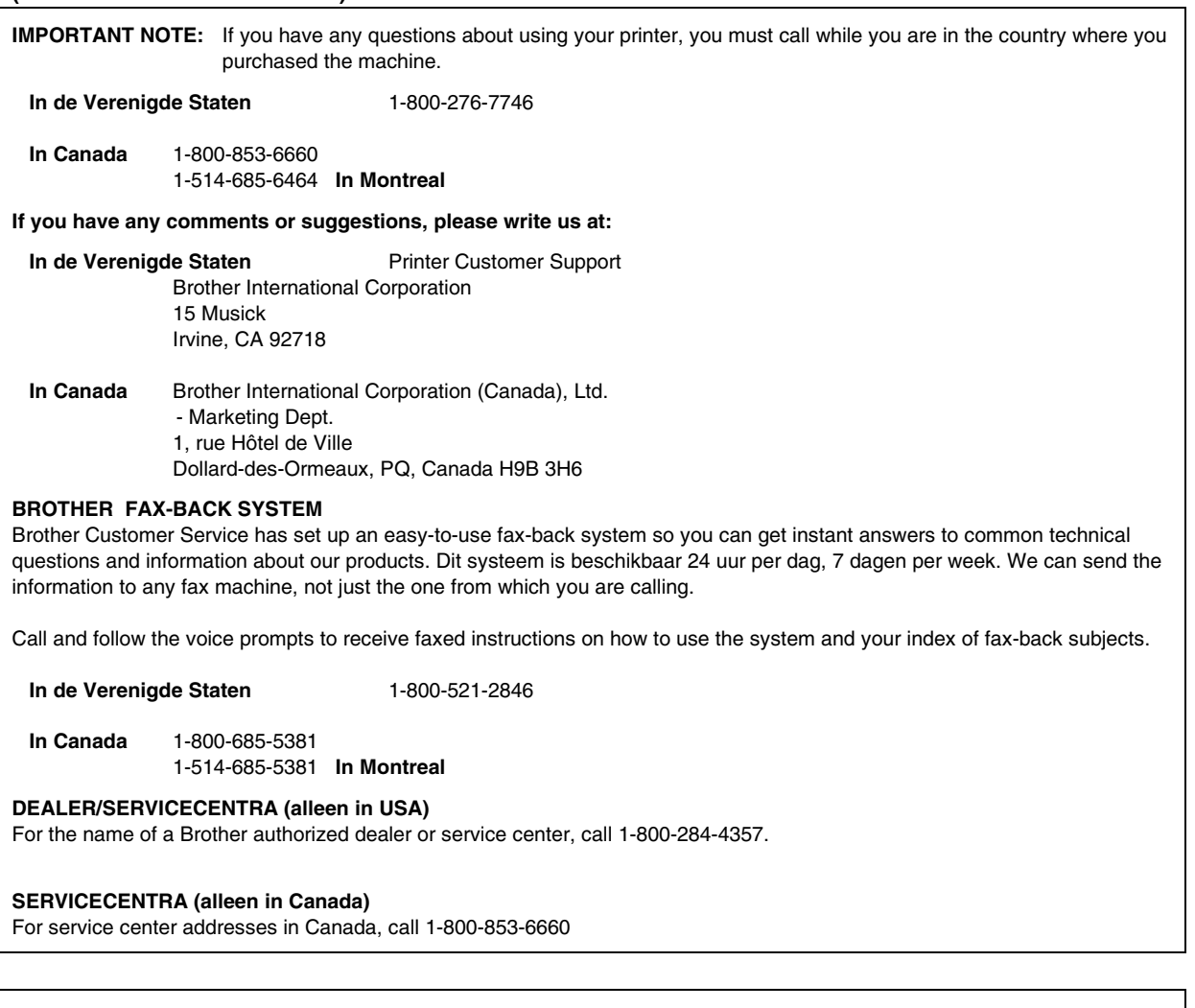

#### **INTERNET-ADRES**

Brother's wereldwijde website: *<http://www.brother.com>*.

Voor veelgehoorde vragen, productondersteuning en technische vragen, en updates voor drivers:

*<http://solutions.brother.com>*

(Alleen voor de VS) For Brother Accessories and Supplies: *<http://www.brothermall.com>*

# <span id="page-2-0"></span>*Definitie van Waarschuwing, Let op en Opmerking*

In deze handleiding zult u onderstaande aanduidingen tegenkomen die uw aandacht op bepaalde punten vestigen.

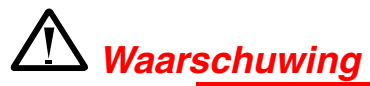

Duidt op een waarschuwing waarmee rekening moet worden gehouden teneinde eventuele persoonlijke ongelukken te voorkomen.

### **!** *Let op*

Duidt op een waarschuwing waarmee rekening moet worden gehouden teneinde zeker te stellen dat de printer op juiste wijze wordt gebruikt of om te voorkomen dat de printer wordt beschadigd.

### ✒*Opmerking*

Dit zijn opmerkingen of nuttige wenken die u van pas kunnen komen bij het gebruik van de printer.

# <span id="page-3-0"></span>*Veilig gebruik van de printer*

# *Waarschuwing*

Nadat de printer gebruikt is, zijn sommige onderdelen in het inwendige van de printer zeer **HEET**! Wanneer u de kleppen van de printer opent, mag u de onderdelen die in onderstaande afbeeldingen gearceerd zijn nooit aanraken.

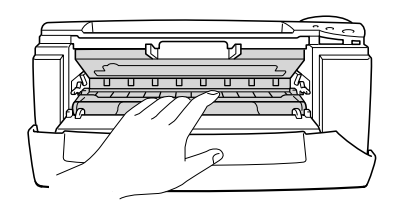

### **!** *Let op*

Nadat de printer gebruikt is, zijn sommige onderdelen in het inwendige van de printer zeer **HEET**! Wacht totdat de printer is afgekoeld, pas dan mag u de onderdelen binnen in de printer aanraken.

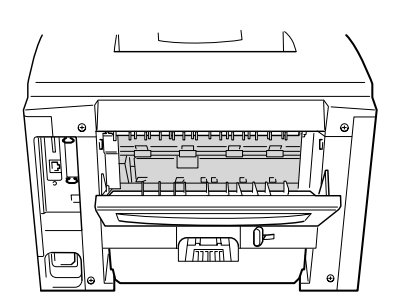

# <span id="page-4-0"></span>*INHOUDSOPGAVE*

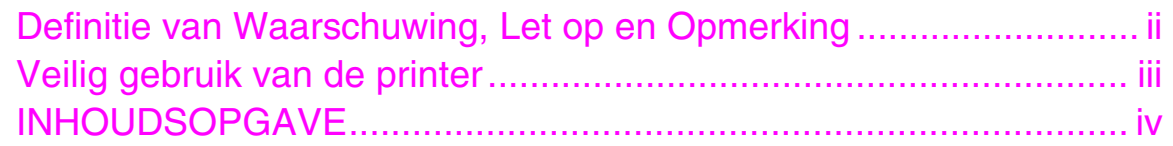

### *[HOOFDSTUK](#page-10-0) 1 OVER DEZE PRINTER*

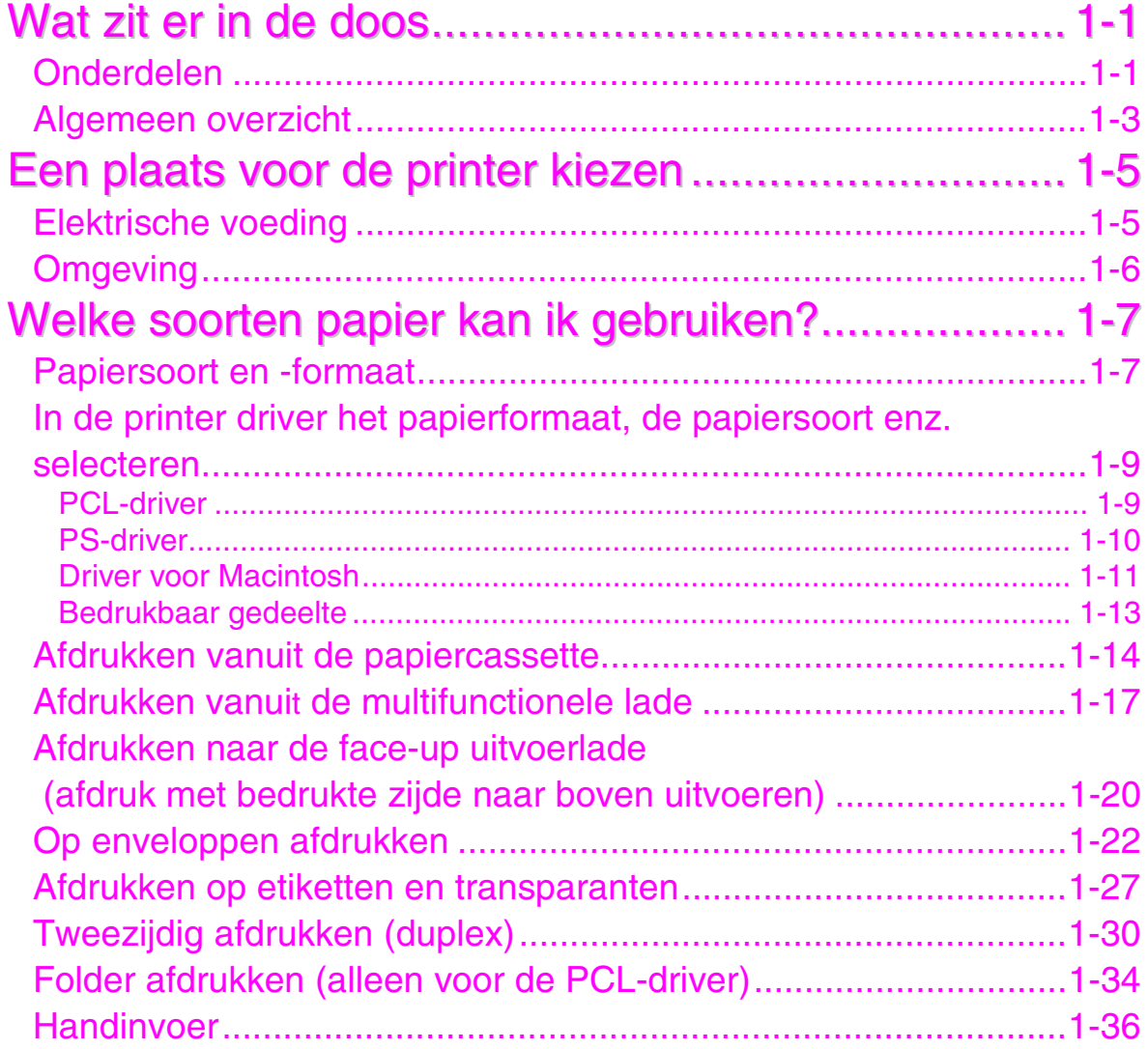

### *[HOOFDSTUK](#page-46-0) 2 DRIVER EN SOFTWARE*

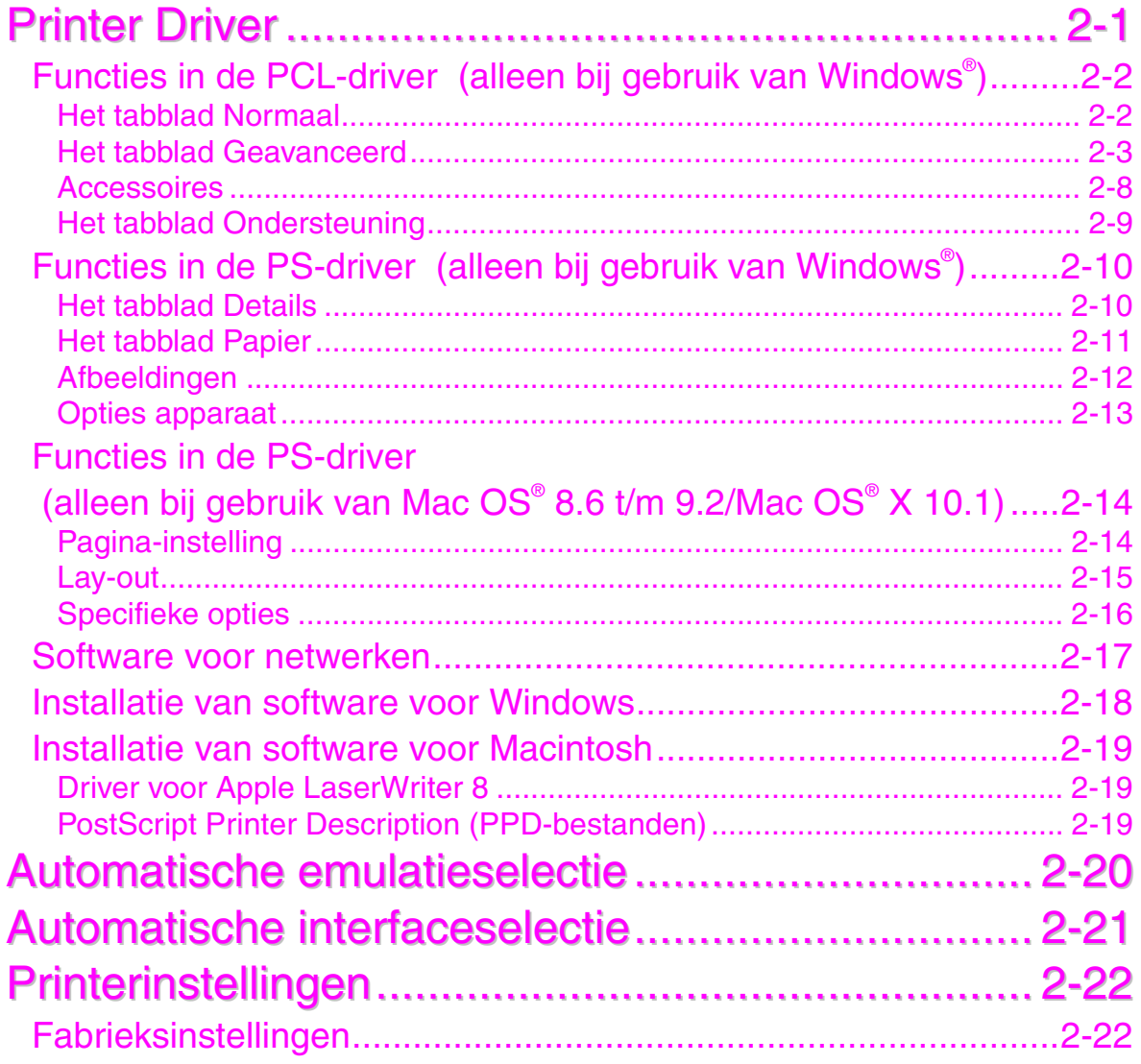

### **HOOFDSTUK 3 HET BEDIENINGSPANEEL**

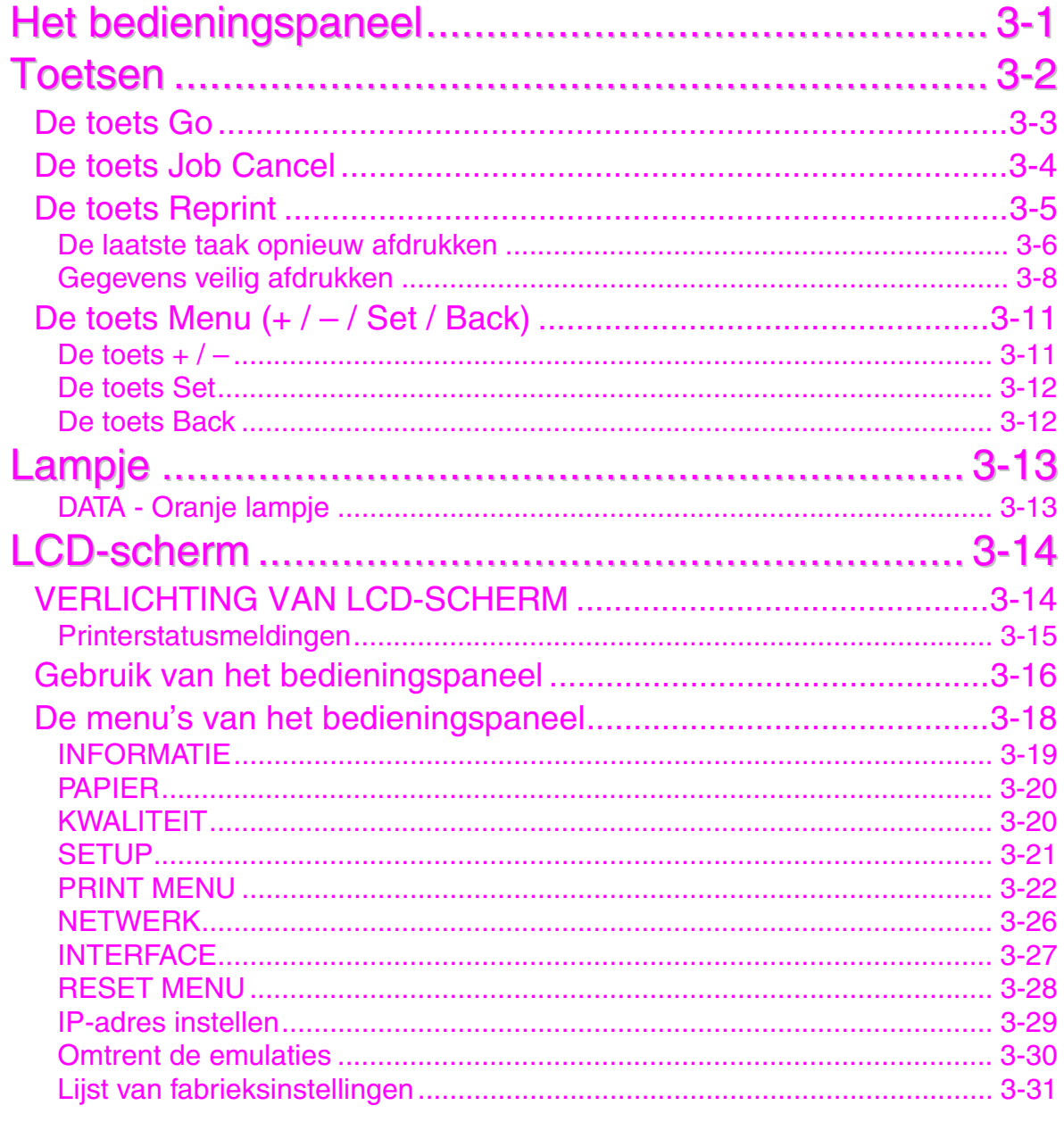

### *HOOFDSTUK 4 [TOEBEHOREN](#page-103-0)*

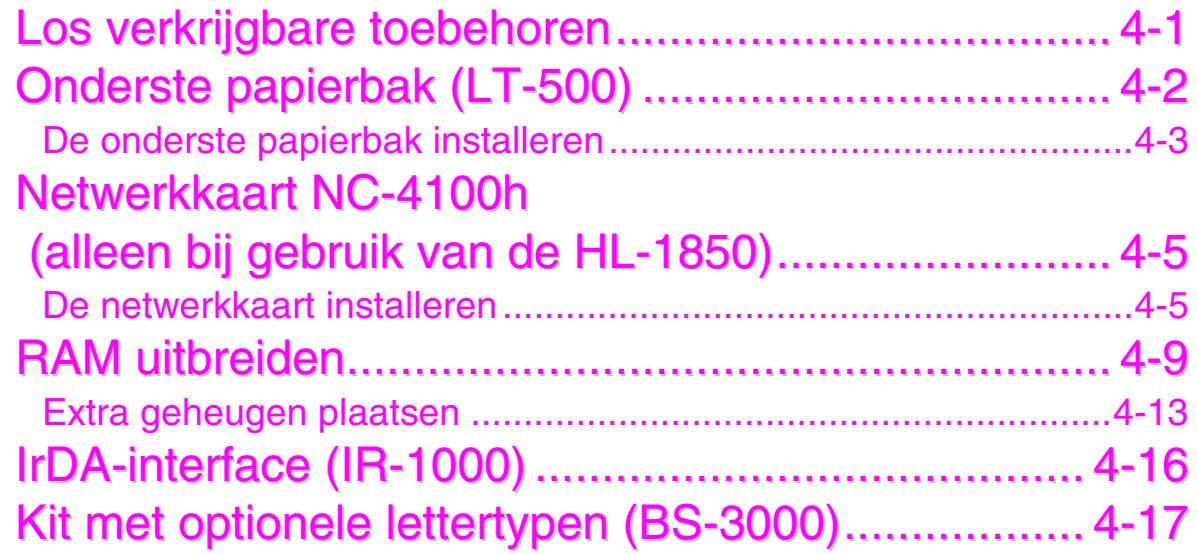

## *HOOFDSTUK 5 [ONDERHOUD](#page-120-0)*

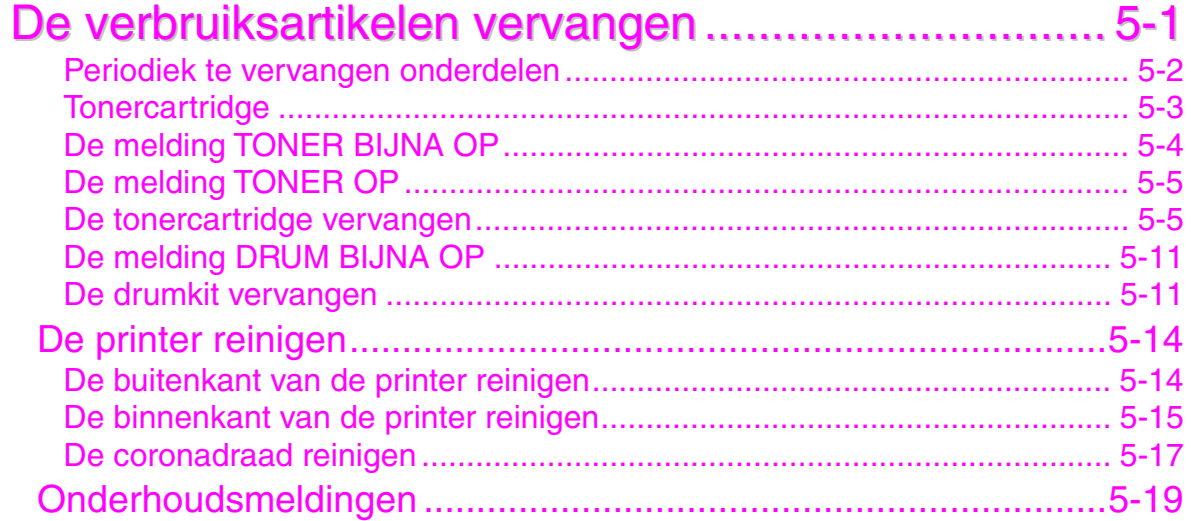

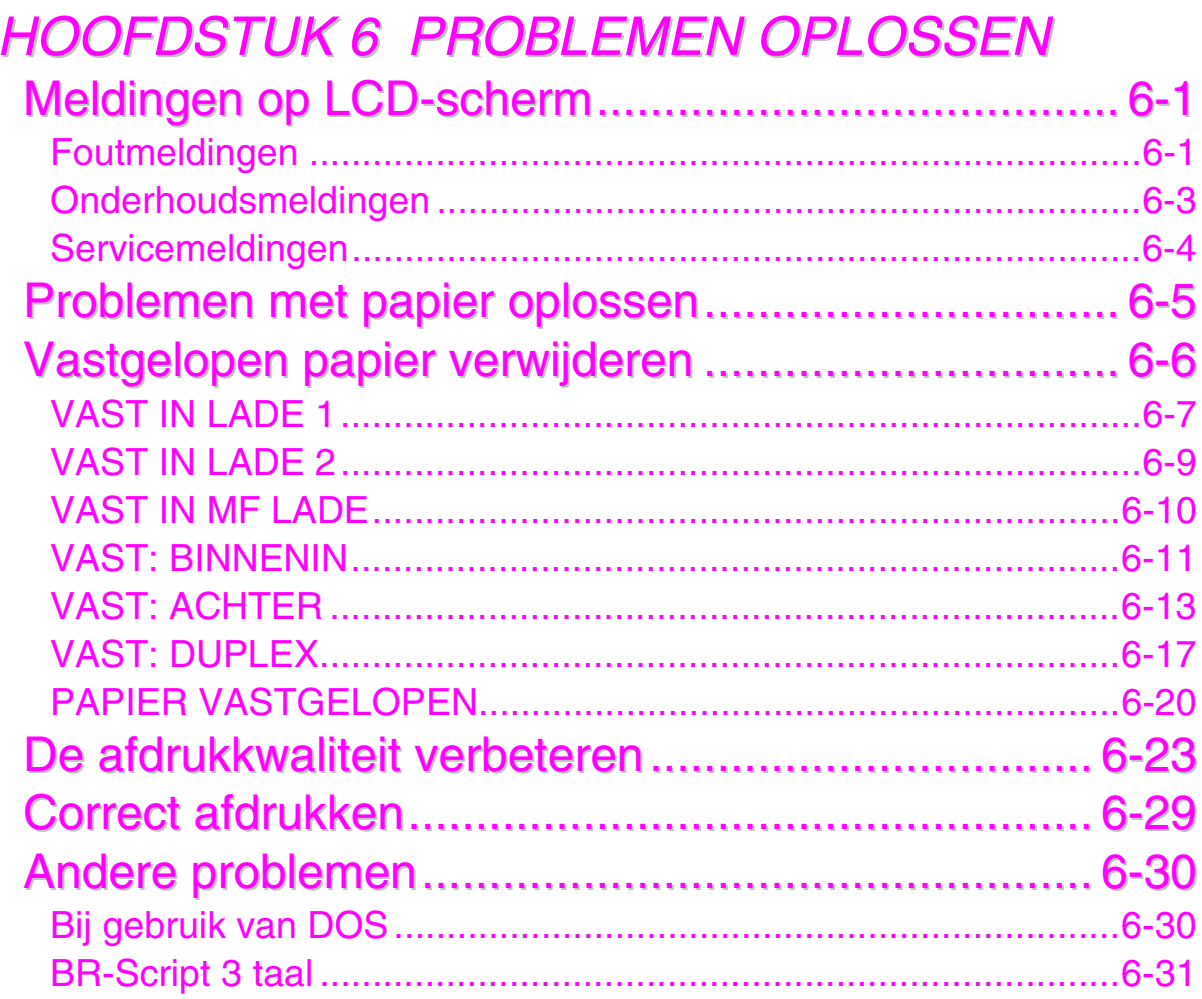

### **APPENDIX**

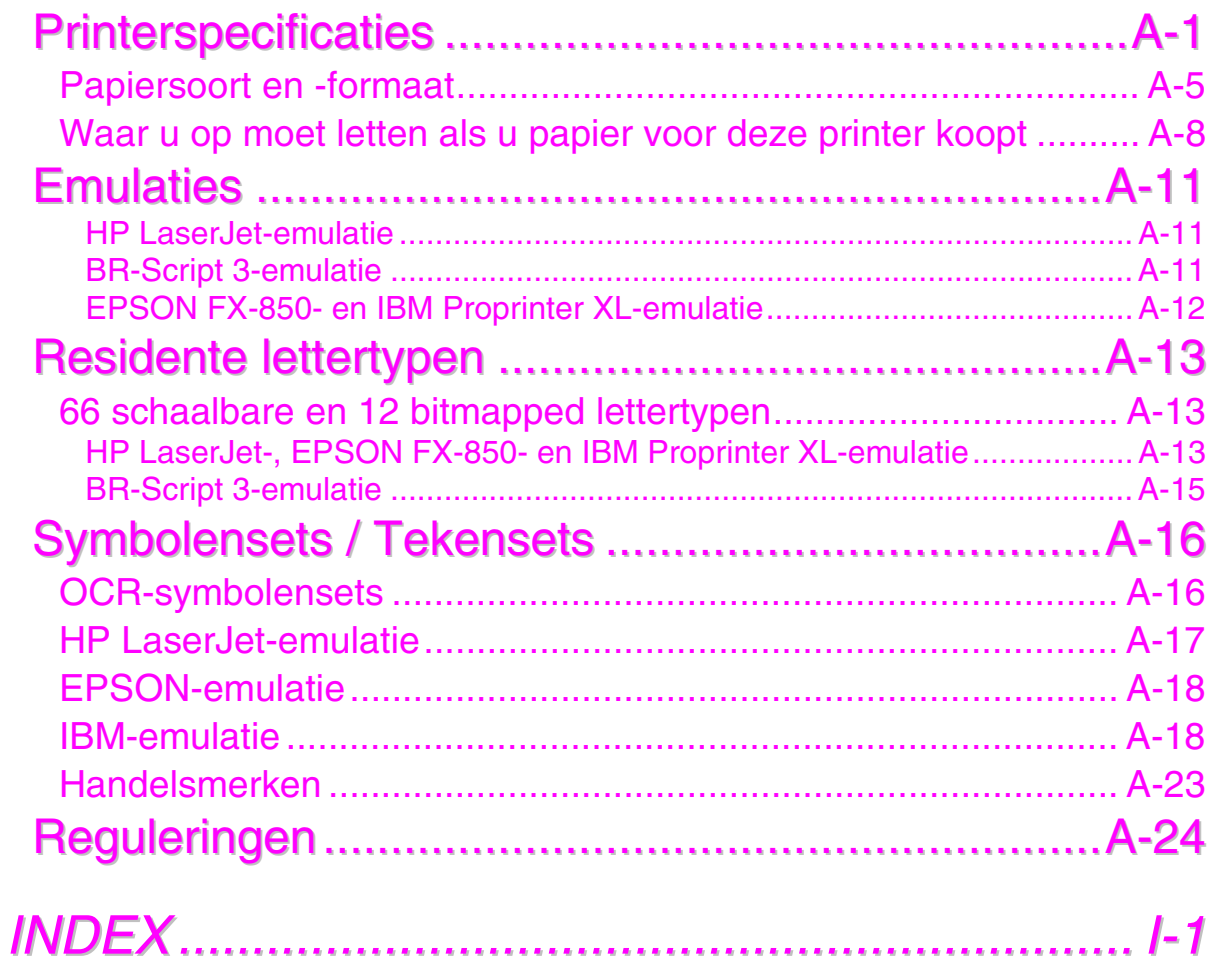

# <span id="page-10-0"></span>*HOOFDSTUK 1 OVER DEZE PRINTER*

# *Wat zit er in de doos*

# *Onderdelen*

Controleer tijdens het uitpakken van de printer dat de volgende onderdelen allemaal aanwezig zijn.

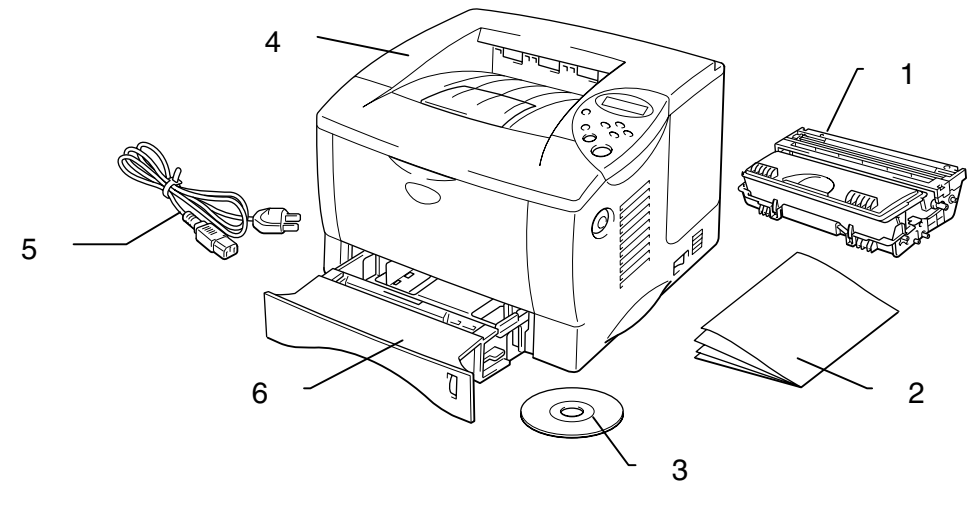

**Afb. 1-1** 

- 1. Drumkit (compleet met tonercartridge)
- 2. Documentatie
- 3. CD-ROM
- **Printer**
- 5. Netsnoer
- 6. Papiercassette

### ✒ *Opmerking*

- Een interfacekabel wordt niet standaard meegeleverd. Sommige computers hebben zowel een USB-poort als een parallelle poort. Koop een interfacekabel die geschikt is voor de interface die u gaat gebruiken. De meeste parallelle kabels ondersteunen bi-directionele communicatie, maar soms is de pin-aansluiting niet geschikt of voldoet de kabel niet aan de normen van IEEE 1284.
- Gebruik nooit een parallelle kabel die langer is dan 3 meter.
- Wat voor netsnoer er wordt geleverd is afhankelijk van het land waar de printer is gekocht en dit snoer kan er derhalve anders uitzien dan hier afgebeeld.
- Als u een USB-kabel gebruikt, moet dit een snelle twisted kabel zijn (12 Mbps) en moet u deze aansluiten op de USB-connector van uw pc. U mag hiervoor niet de USB-connector aan de voorkant van uw pc of op het toetsenbord van uw iMac gebruiken.

# <span id="page-12-0"></span>*Algemeen overzicht*

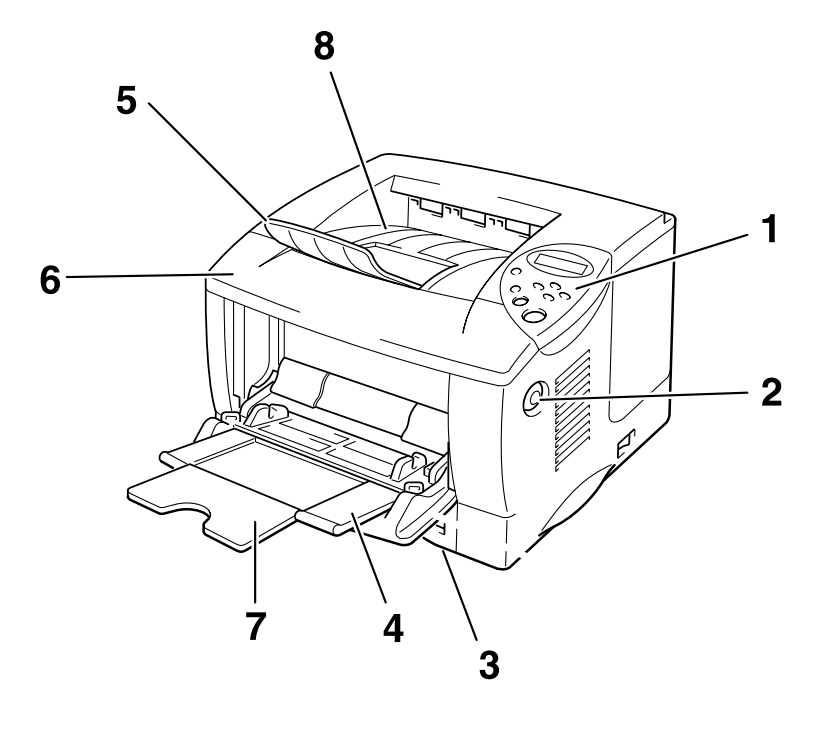

**Afb. 1-2** 

- 1 Bedieningspaneel
- 2 Knop voor het openen van de voorklep
- 3 Papiercassette
- 4 Multifunctionele lade
- 5 Papiersteun
- 6 Voorklep
- 7 Steun van multifunctionele lade
- 8 Face-down uitvoerlade

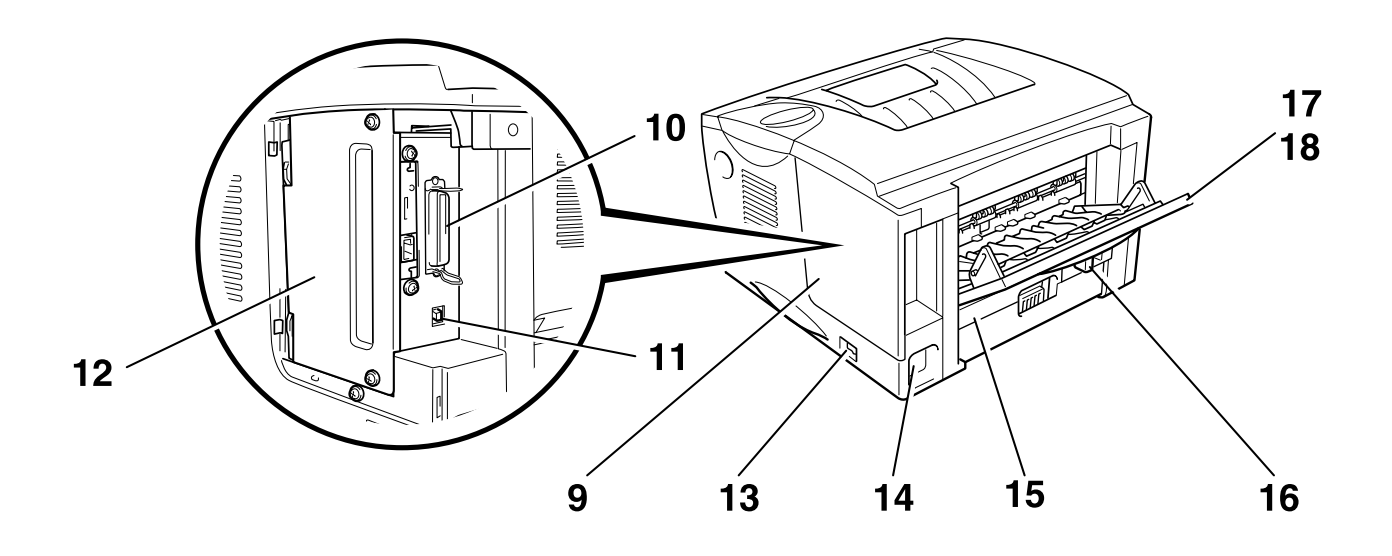

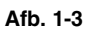

- 9 Klep van interface
- 10 Aansluiting voor parallelle interface
- 11 USB-connector
- 12 Deksel van printkaart
- 13 Stroomschakelaar
- 14 Ingang voor netsnoer
- 15 Duplexlade
- 16 Papierhendel voor tweezijdig afdrukken
- 17 Face-up uitvoerlade
- 18 Steun van face-up lade

# <span id="page-14-0"></span>*Een plaats voor de printer kiezen*

Lees voordat u de printer in gebruik neemt eerst de volgende informatie door.

## *Elektrische voeding*

Gebruik de printer met de gespecificeerde netspanning.

Netspanning:

- 220-240 volt wisselstroom, 50/60 Hz of
- 100-120 volt wisselstroom, 50/60 Hz

Het netsnoer, inclusief eventueel verlengsnoer, mag niet langer zijn dan 5 meter.

Sluit uw printer niet aan op een stopcontact waarop reeds andere apparaten zijn aangesloten, zoals airconditioners, kopieermachines, papiervernietigers enz. Als een gemeenschappelijk stopcontact onvermijdelijk is, gebruik dan een spanningsfilter.

Gebruik een spanningstabilisator als de stroomtoevoer niet stabiel is.

## <span id="page-15-0"></span>*Omgeving*

Gebruik de printer alleen binnen de volgende minimum- en maximumwaarden:

Omgevingstemperatuur: 10° C tot 32,5° C Vochtigheid van omgeving: 20% tot 80% (zonder condensvorming)

Plaats de printer zo, dat de ventilatieopeningen boven aan de printer niet worden geblokkeerd. Leg nooit voorwerpen boven op de printer, vooral niet op de ventilatieopeningen.

De printer moet in een goed geventileerde ruimte staan.

Zet de printer niet in direct zonlicht. Moet de printer noodgedwongen toch nabij een raam worden opgesteld, gebruik dan gordijnen of lamellen om het apparaat tegen direct zonlicht te beschermen.

Plaats de printer niet in de buurt van toestellen die magneten bevatten of een sterk magnetisch veld opwekken.

Laat de printer niet vallen, stoot er niet tegen en schud hem niet. Open vuur en zilte of bijtende stoffen kunnen de printer beschadigen.

Zet de printer op een vlak en horizontaal oppervlak.

Houd de printer schoon. Plaats het apparaat niet in een stoffige ruimte. Plaats de printer niet in de nabijheid van een airconditioner.

Zet de printer niet op een plaats waar de ventilatieopening kan worden geblokkeerd. Er dient een ruimte van ongeveer 100 mm vrij te zijn tussen de ventilatieopening en de muur.

# <span id="page-16-0"></span>*Welke soorten papier kan ik gebruiken?*

### *Papiersoort en -formaat*

De papierladen van de printer worden met de volgende namen aangeduid, en worden voor de hieronder beschreven doeleinden gebruikt.

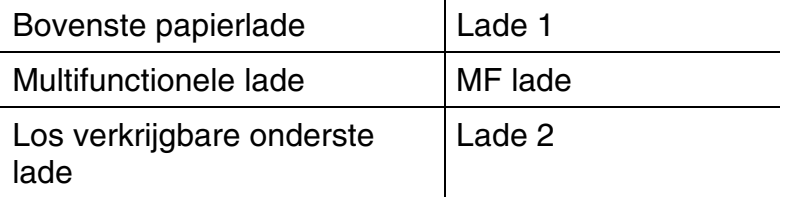

De printer voert papier gewoonlijk in via de geïnstalleerde multifunctionele lade, de bovenste papierlade of de los verkrijgbare onderste papierlade.

#### ✒ *Opmerking*

Gebruik uw computer om de opties in onderstaande tabel te bekijken.

Klik op een vinkje om gedetailleerde informatie over de betreffende optie weer te geven.

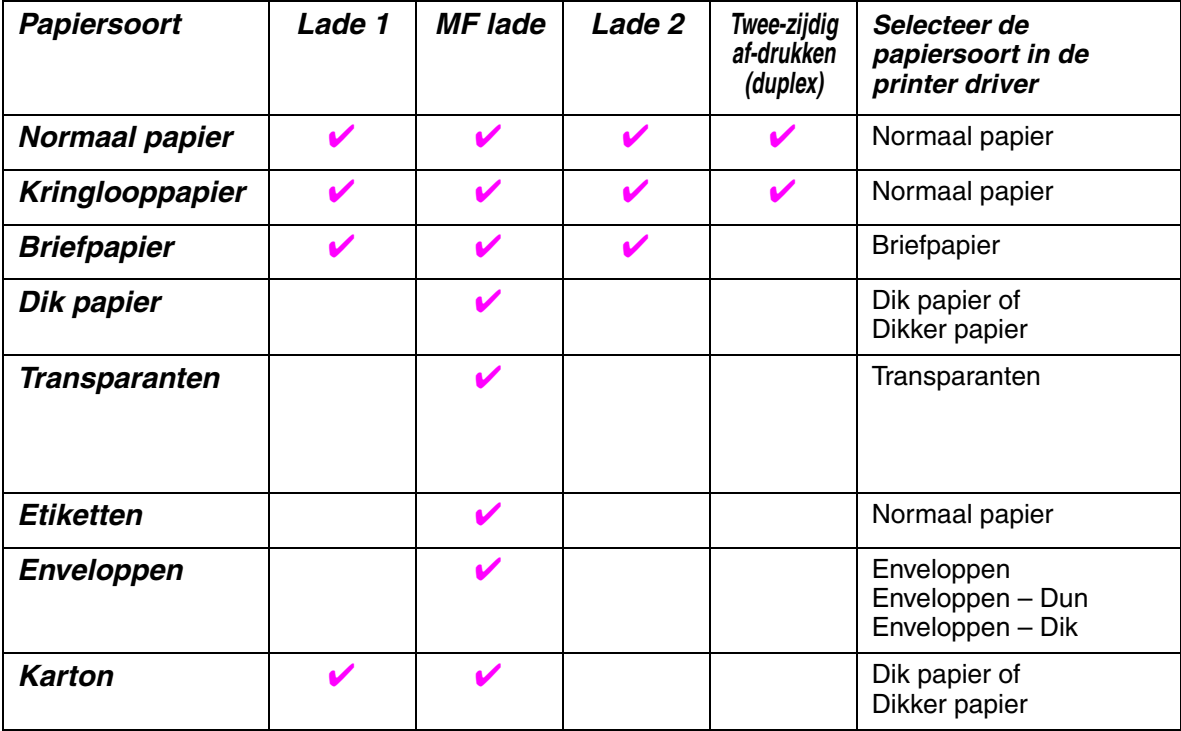

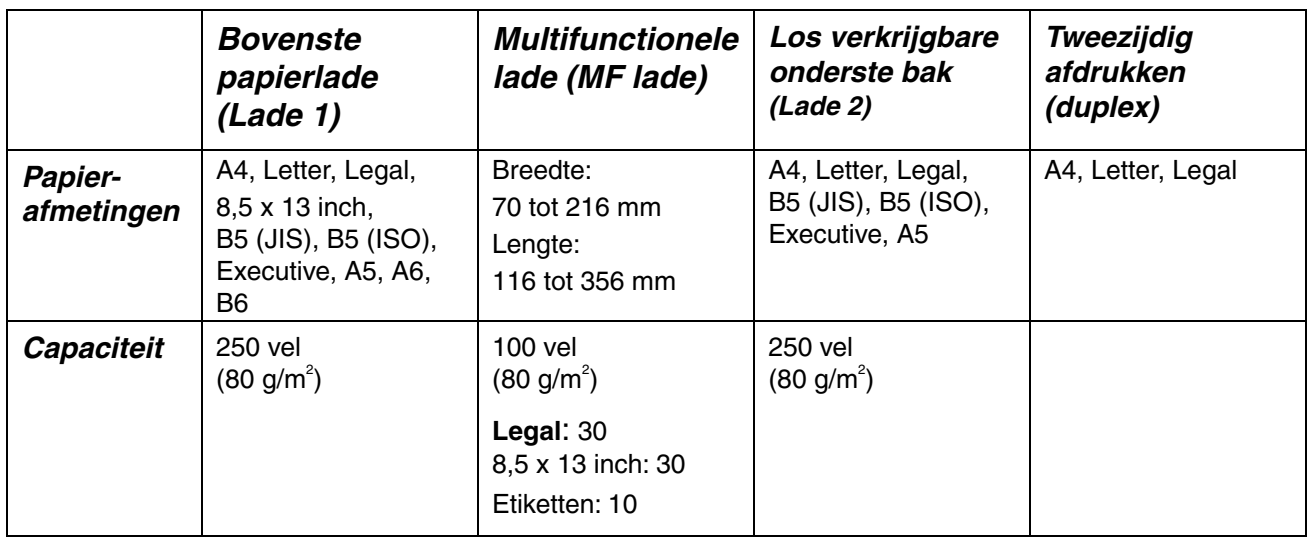

Wij raden u aan om voor de verschillende soorten papier de volgende uitvoerladen te gebruiken:

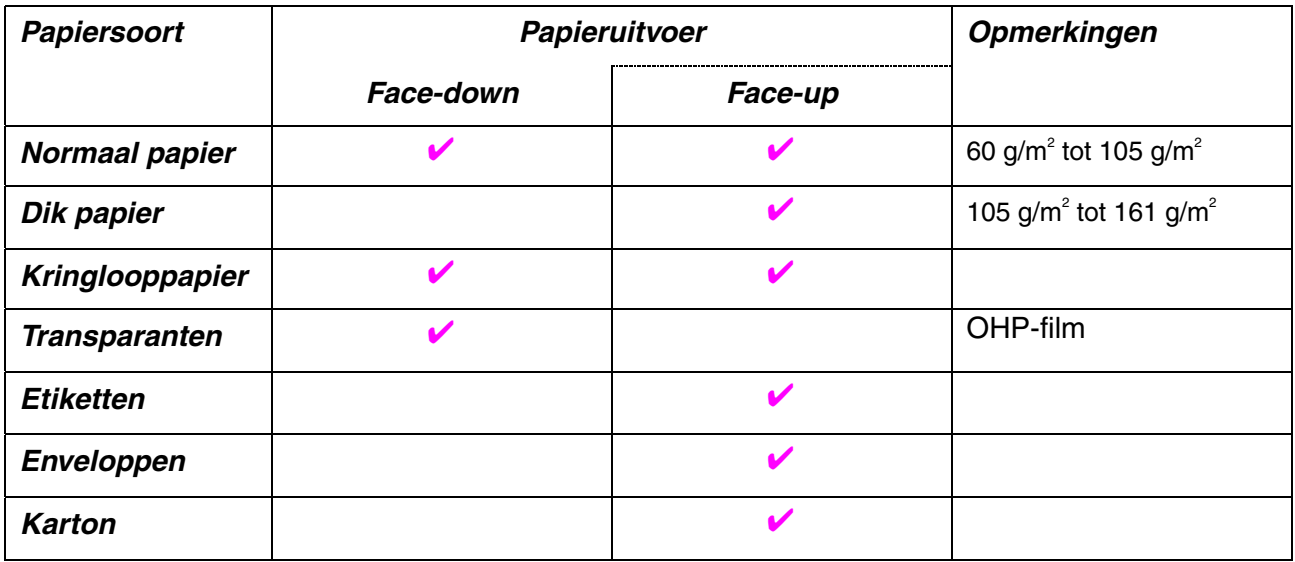

#### ✒ *Opmerking*

- Als u afdrukt op een enveloppe met dubbele flap, dient u deze zijdelings in de multifunctionele lade te plaatsen.
- In het papiermenu van het bedieningspaneel kunt u aangeven welke papierbron eerst moet worden gebruikt[. Raadpleeg hoofdstuk 3 voor](#page-87-0)  [nadere informatie over de papierinstellingen.](#page-87-0)

## <span id="page-18-0"></span>*In de printer driver het papierformaat, de papiersoort enz. selecteren*

Voordat u gaat afdrukken, moet in de printer driver eerst het papierformaat, de papiersoort en de papierbron worden geselecteerd.

# *PCL-driver*<br>Eigenschappen voor Brother HL-1850/1870N series

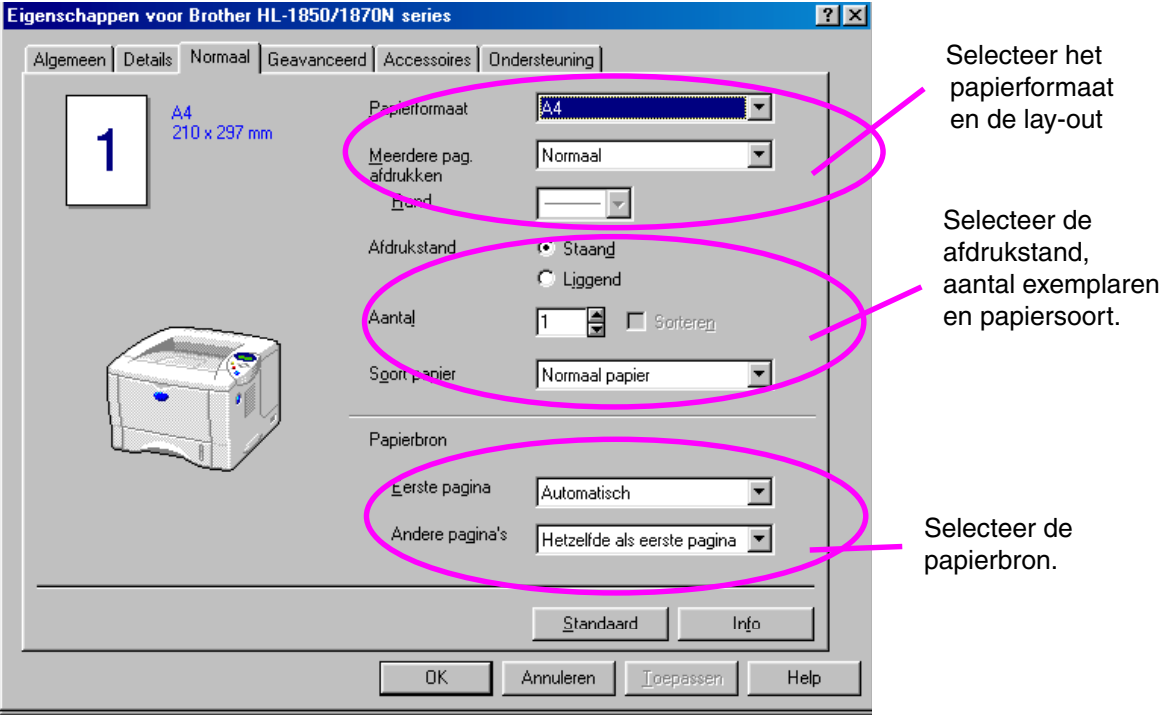

### <span id="page-19-0"></span>! *PS-driver*

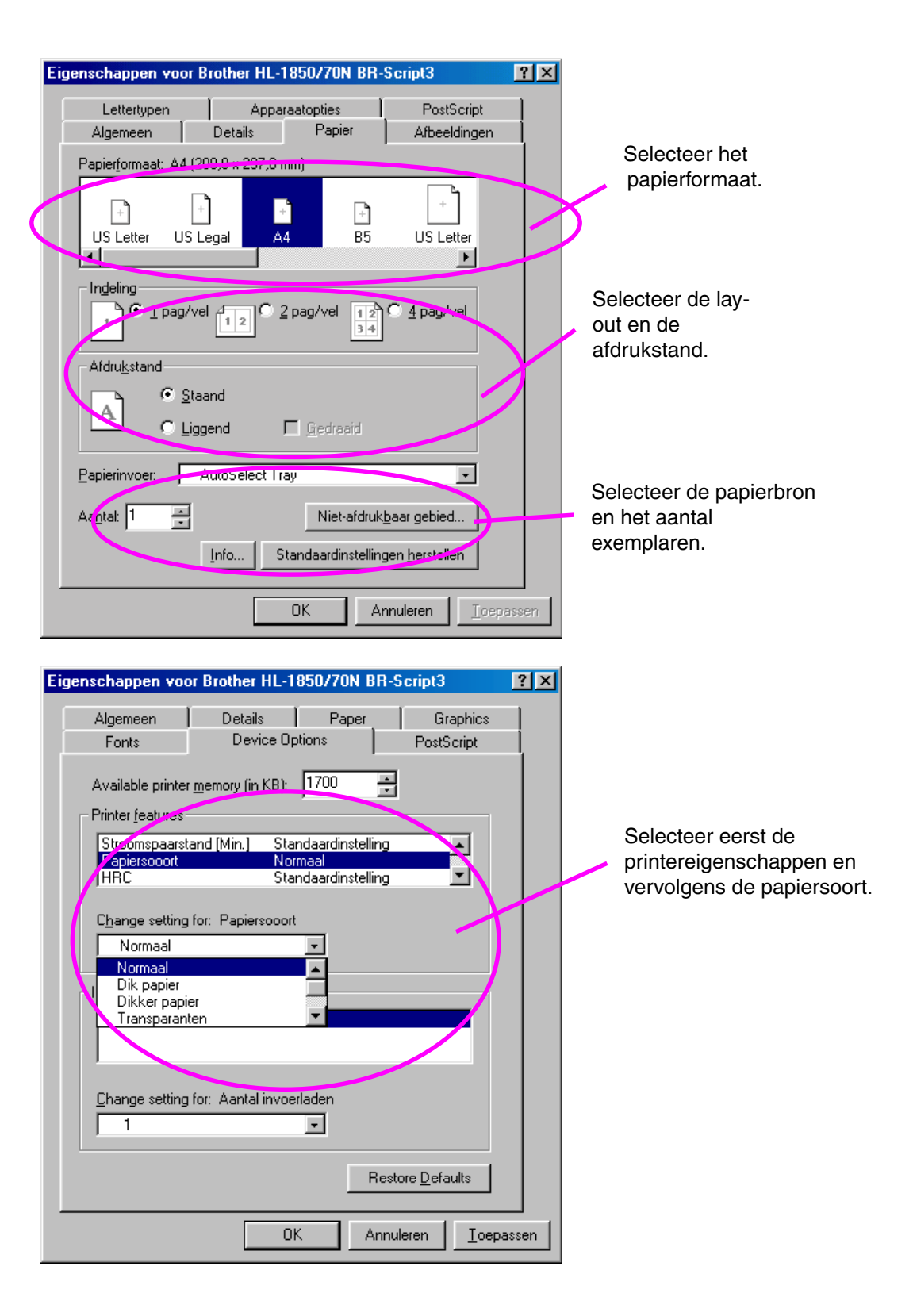

### <span id="page-20-0"></span>! *Driver voor Macintosh*

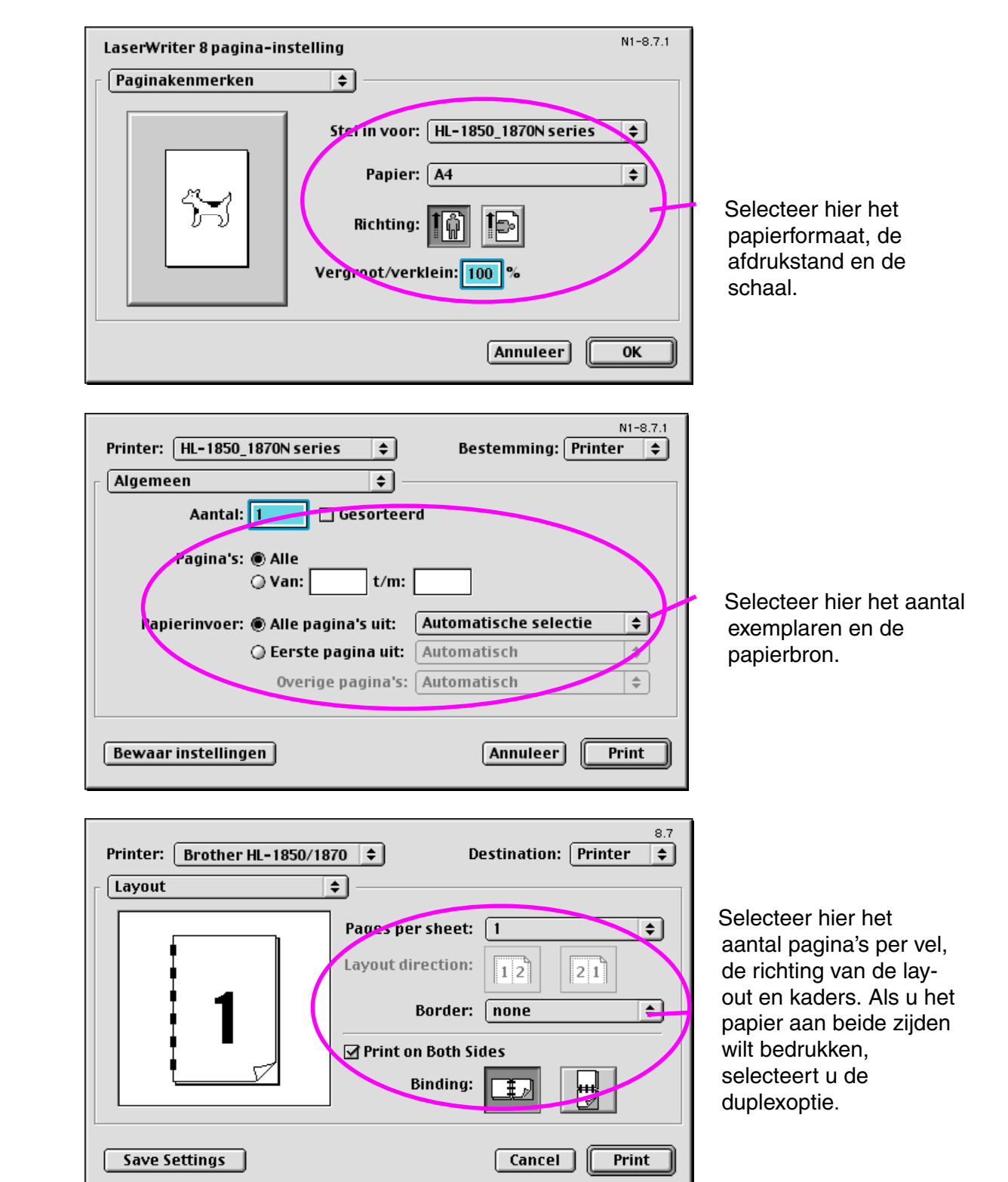

### *Aanbevolen papiersoorten*

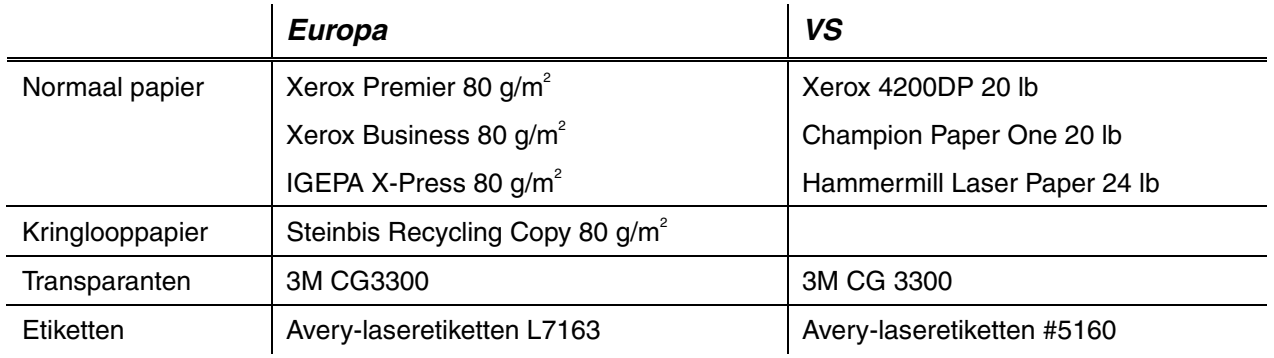

- ♦ *Controleer voordat u een grote hoeveelheid papier aanschaft eerst dat het papier geschikt is.*
- Gebruik normaal kopieerpapier.
- ♦ *Gebruik papier van 75 tot 90 g/m2 .*
- Gebruik neutraal papier. Gebruik geen papier met een hoge *zuurgraad of met een hoog alkaligehalte.*
- Gebruik langlopend papier.
- Gebruik papier met een vochtgehalte van ongeveer 5%.
- In deze printer kan kringlooppapier worden gebruikt dat voldoet aan *de specificaties van DIN 19309.*

Aanbevolen papier voldoet aan de volgende technische specificaties:

- $\bullet$  *Basisgewicht 75 90 (g/m<sup>2</sup>)*
- ♦ *Dikte 80-110 (micrometer)*
- ♦ *Ruwheid hoger dan 20 (seconden)*
- ♦ *Stijfheid 90-150 (cm3 /100)*
- **Korrelrichting langlopend**
- ♦ *Soortelijke volumeweerstand 10e<sup>9</sup> -10e11 (ohm)*
- ♦ *Soortelijke weerstand aan oppervlakte 10e10 10e12 (ohm-cm)*
- ♦ *Vuller CaCO3 (Neutraal)*
- ♦ *Asgehalte onder 23 (wt%)*
- ♦ *Helderheid hoger dan 80 (%)*
- ♦ *Opaciteit hoger dan 85 (%)*

### <span id="page-22-0"></span>! *Bedrukbaar gedeelte*

Onderstaande afbeelding toont het gedeelte van het papier dat bedrukt zal worden.

*Staand* 

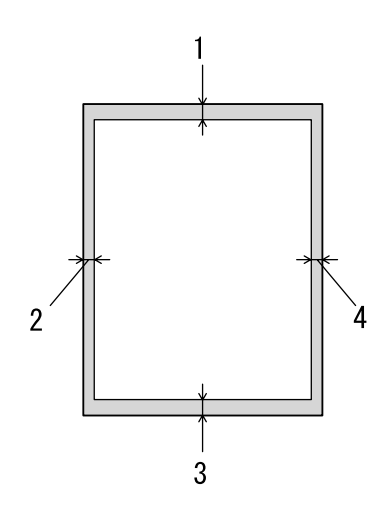

**Afb. 1-4**

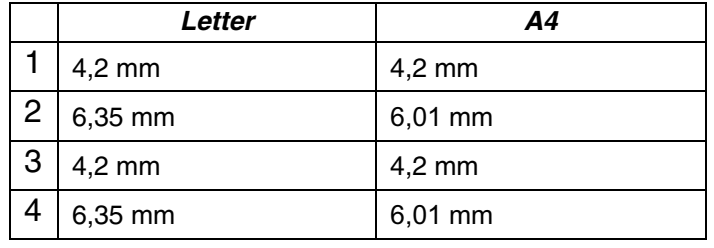

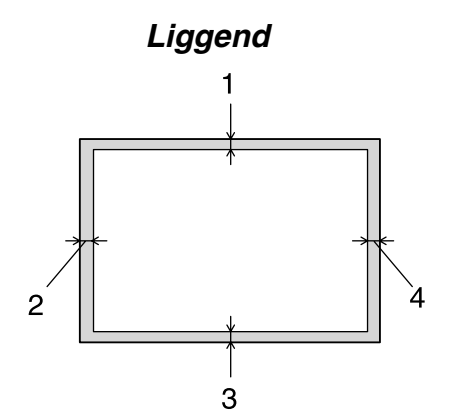

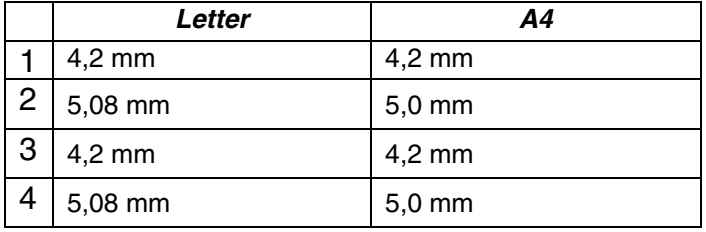

**Afb. 1-5**

# <span id="page-23-0"></span>*Afdrukken vanuit de papiercassette*

☛ **1.** Trek de papiercassette helemaal uit de printer.

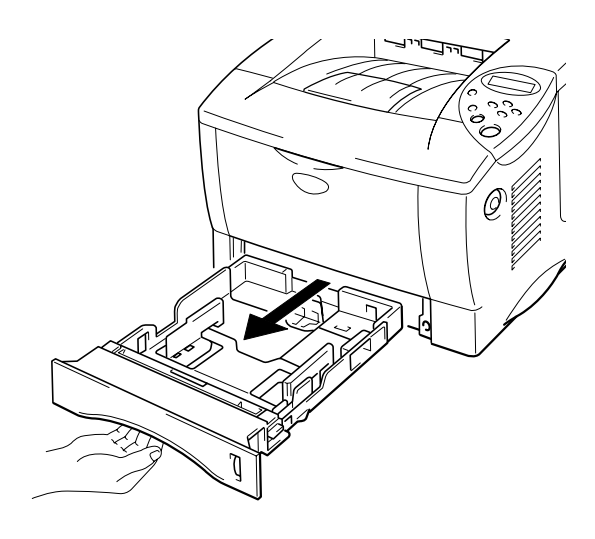

**Afb. 1-6** 

☛ **2.** Stel de papiergeleiders aan de rechter- en de achterkant van de papiercassette af op het formaat papier dat u plaatst. Zorg dat de uiteinden van de papiergeleiders goed in de sleuven passen.

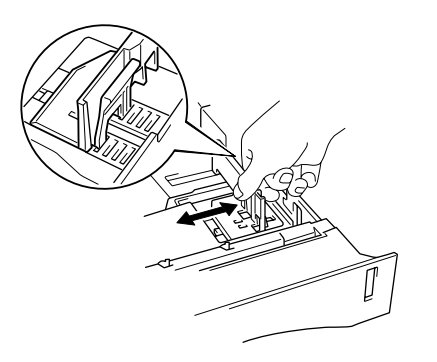

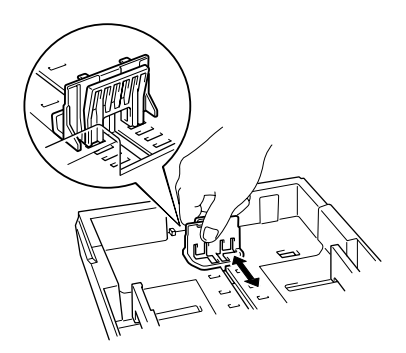

**Afb. 1-7** 

#### *Voor Legal-papier of papier van 8,5 x 13 inch*

Houd de universele vrijgavehendel voor de papiergeleiders ingedrukt en schuif de achterkant van de papiercassette uit.

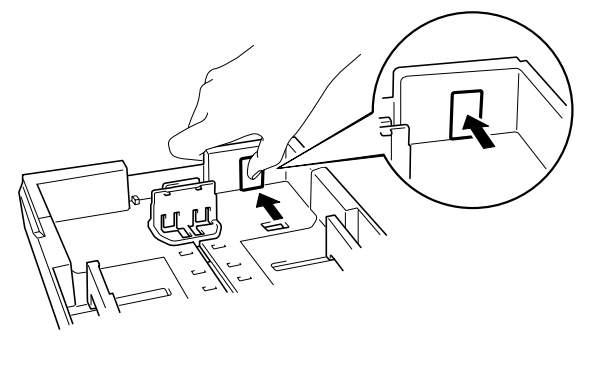

**Afb. 1-8** 

☛ **3.** Plaats het papier in de papiercassette. Controleer dat het papier plat in de papiercassette ligt en dat geen van de hoeken boven de markering uitsteekt.

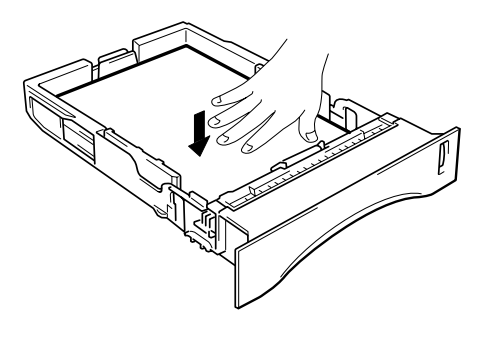

**Afb. 1-9** 

#### ✒ *Opmerking*

Plaats nooit meer dan 250 vellen papier (80 g/m<sup>2</sup>) in de papiercassette, daar het papier anders kan vastlopen. Het papier mag niet boven de streepjes op de verschuifbare geleider uitsteken.

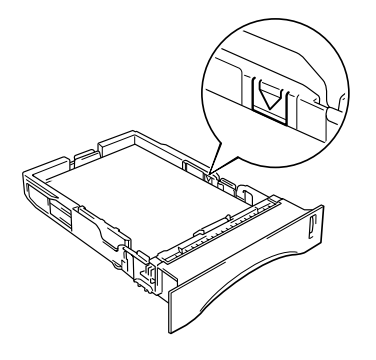

**■ 4.** Plaats de papiercassette weer in de printer. Controleer dat hij zo ver mogelijk in de printer is gestoken.

#### ✒ *Opmerking*

- Trek de papiersteun van de uitvoerlade uit om te voorkomen dat het papier van de face-down uitvoerlade valt.
- Als u de steun van de uitvoerlade niet uittrekt, is het raadzaam om het papier direct nadat het is uitgevoerd van de uitvoerlade te nemen.

Als u op transparanten afdrukt, moet u de face-down uitvoerlade gebruiken.

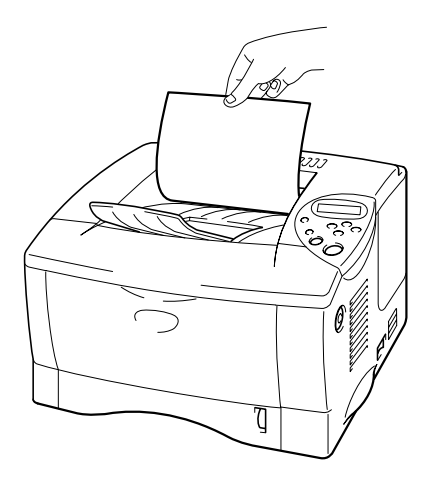

**Afb. 1-10** 

☛ *5.* Selecteer in de printer driver het papierformaat, de papiersoort, papierbron enz.

# <span id="page-26-0"></span>*Afdrukken vanuit de multifunctionele lade*

#### ✒ *Opmerking*

- Voor het beste resultaat moet u in uw toepassing hetzelfde papierformaat selecteren als het formaat papier dat in de papierlade zit.
- Als u in het afdrukmenu van uw toepassing geen verschillende papierafmetingen kunt selecteren, dan kunt u in het papiermenu van het bedieningspaneel een ander papierformaat kiezen. [Raadpleeg hoofdstuk](#page-87-0)  [3 voor meer informatie hierover.](#page-87-1)
- ☛ **1.** Maak de multifunctionele lade open.

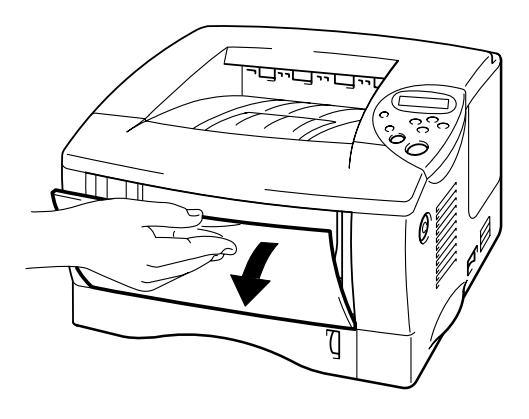

**Afb. 1-11** 

- 
- ☛ **2.** Vouw steun van de multifunctionele lade uit.

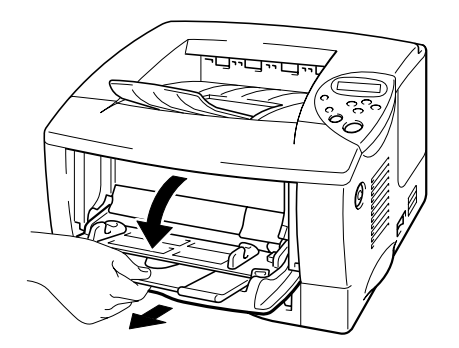

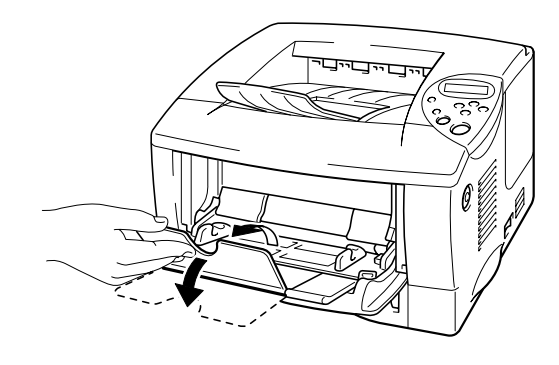

**Afb. 1-12** 

**■ 3.** Plaats papier in de multifunctionele lade; zorg dat de stapel tegen de achterkant van de lade aan ligt en niet boven de markering uitsteekt.

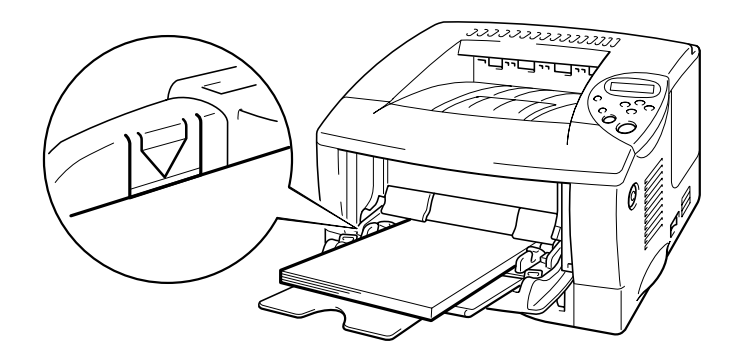

**Afb. 1-13** 

#### ✒ *Opmerking*

Bij het plaatsen van papier in de multifunctionele lade dient u rekening te houden met het volgende:

- Als u gaat afdrukken op papier dat zwaarder is dan 135 g/m<sup>2</sup>, moet u de face-up uitvoerlade gebruiken.
- Plaats het papier voorzichtig en met de bovenste rand eerst in de lade.
- Als u voorbedrukt papier in de multifunctionele lade gebruikt, moet u dit met de bovenste rand eerst en met de bedrukte zijde naar boven in de lade leggen.
- **4.** Houd de breedtegeleider aan de rechterkant ingedrukt en stel deze papiergeleider af op het formaat van uw papier.

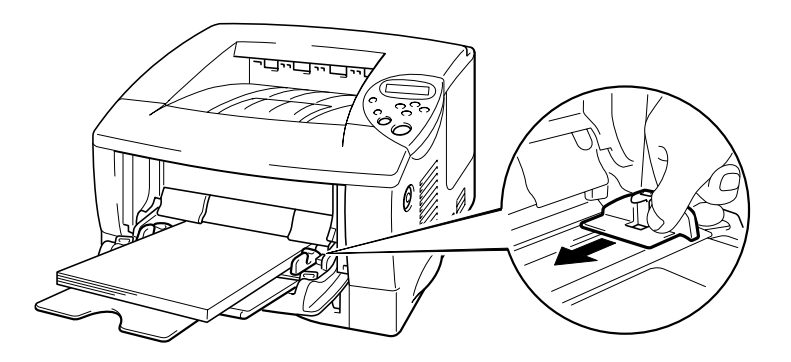

**Afb. 1-14** 

#### ✒ *Opmerking*

- Zorg dat het papier altijd in een nette stapel en goed in de multifunctionele lade ligt, anders wordt het papier scheef ingevoerd waardoor de vellen verkreukeld worden uitgevoerd en het papier kan vastlopen.
- Tijdens het afdrukken gaat de binnenkant van de multifunctionele lade vanzelf omhoog om het papier in de printer te voeren.
- Als u op transparanten afdrukt, moet u de face-down uitvoerlade gebruiken.

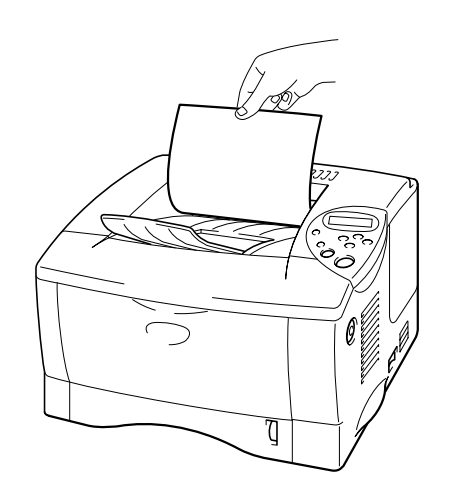

☛ **5.** Selecteer de MF lade als de papierbron. De papierbron wordt geselecteerd in het tabblad Normaal van de printer driver.

## <span id="page-29-1"></span><span id="page-29-0"></span>*Afdrukken naar de face-up uitvoerlade (afdruk met bedrukte zijde naar boven uitvoeren)*

Als de face-up uitvoerlade openstaat, heeft de printer een recht papierpad van de papiercassette of de multifunctionele lade naar de achterkant van de printer. Gebruik deze methode voor papieruitvoer als u wilt afdrukken op speciaal papier dat dik is of dat niet mag worden verbogen, zoals etiketten, karton of enveloppen.

Als u op transparanten afdrukt, moet u de face-down uitvoerlade gebruiken.

☛ **1.** Maak de face-up uitvoerlade open.

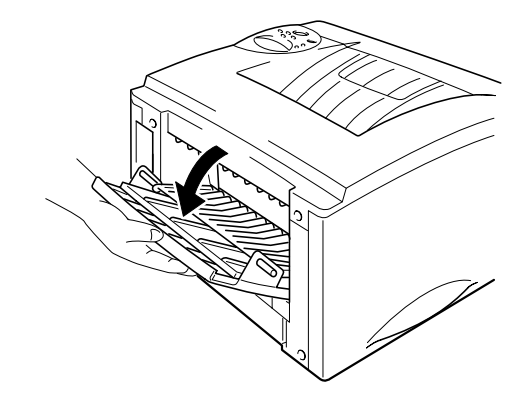

**Afb. 1-15** 

**<del>■</del> 2.** Vouw de steun van de face-up uitvoerlade uit.

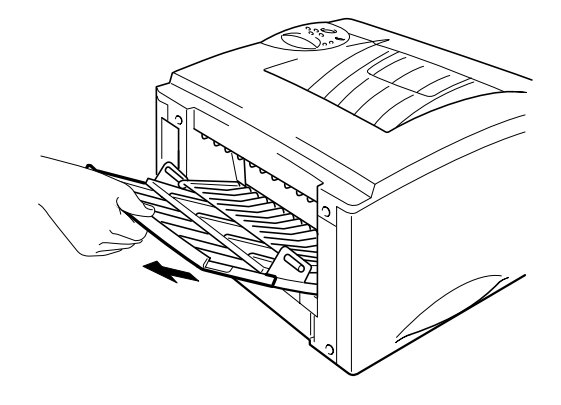

**Afb. 1-16** 

- ☛ **3.** Plaats papier in de papiercassette of de multifunctionele lade.
- **4.** Nadat de printer alle bedrukte vellen heeft uitgeworpen, moet u de vellen van de face-up uitvoerlade nemen en deze lade sluiten.

# <span id="page-31-0"></span>*Op enveloppen afdrukken*

### *Soorten enveloppen die u moet vermijden*

Het gebruik van de volgende enveloppen dient te worden vermeden:

- Enveloppen die beschadigd, gekreukt of geknikt zijn of een onregelmatige vorm hebben
- Hoogglanzende enveloppen, of enveloppen met een speciale structuur
- Enveloppen die met haken, klemmen of touwtjes worden gesloten
- Enveloppen met een zelfklevende sluiting
- Zakachtige enveloppen
- Enveloppen die geen scherpe vouw hebben
- Enveloppen met reliëf (met verhoogd opschrift)
- Enveloppen die reeds door een laserprinter zijn bedrukt
- Enveloppen die reeds aan de binnenzijde zijn bedrukt
- Enveloppen die niet netjes gestapeld kunnen worden
- Enveloppen van papier dat zwaarder is dan wat in de specificaties wordt aangegeven
- Enveloppen van inferieure kwaliteit met randen die niet scherp zijn gevouwen of niet recht zijn
- Vensterenveloppen of enveloppen met gaatjes, uitsnijdingen of geperforeerde enveloppen

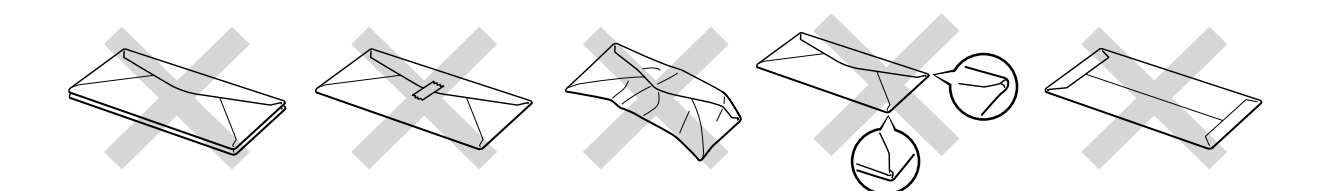

**Afb. 1-17** 

**Bij gebruik van de hierboven vermelde enveloppen kan de printer worden beschadigd. Dergelijke schade wordt niet door de garantie of de service-overeenkomst gedekt.**

#### ✒ *Opmerking*

• Voordat u op enveloppen gaat afdrukken, dient u de stapel los te schudden; dit om te voorkomen dat ze vastlopen of scheef worden ingevoerd.

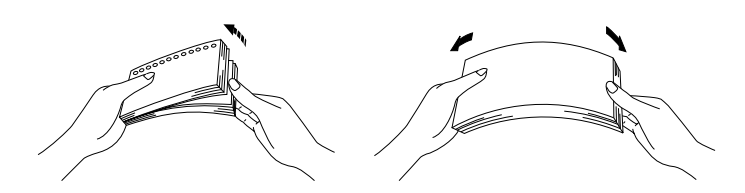

- Als u afdrukt op enveloppen met dubbele flap, dient u deze zijdelings in de multifunctionele lade te plaatsen.
- Plaats nooit verschillende soorten papier in de multifunctionele lade, daar het papier anders kan vastlopen of scheef kan worden ingevoerd.
- U mag enveloppen niet aan twee zijden bedrukken.
- Voor het beste resultaat moet u in uw toepassing hetzelfde papierformaat selecteren als het formaat papier dat in de papierlade zit.
- Als u in het afdrukmenu van uw toepassing geen verschillende papierafmetingen kunt selecteren, dan kunt u in het papiermenu van het bedieningspaneel een ander papierformaat kiezen[. Raadpleeg](#page-87-0)  [hoofdstuk 3 voor meer informatie hierover.](#page-87-0)
- ☛ **1.** Maak de multifunctionele lade open.

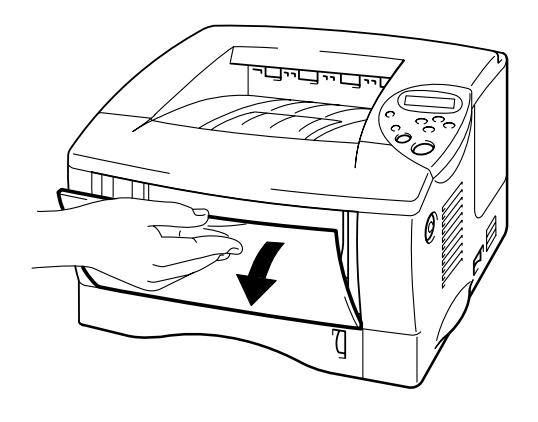

**Afb. 1-18** 

**■ 2.** Vouw steun van de multifunctionele lade uit.

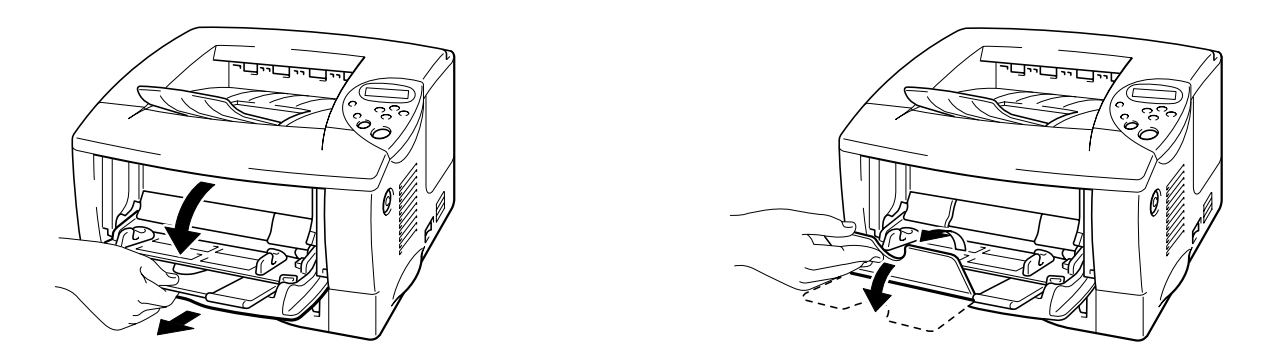

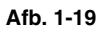

☛ **3.** Maak de face-up uitvoerlade open en vouw de steun uit.

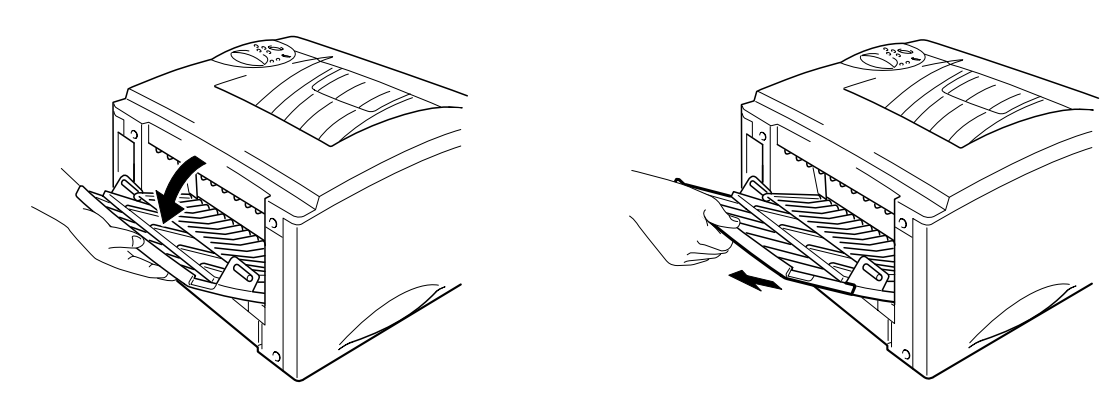

**Afb. 1-20** 

☛ **4.** Plaats de enveloppen met de te bedrukken zijde naar boven in de multifunctionele lade; zorg dat de stapel tegen de achterkant van de lade aan ligt en niet boven de markering uitsteekt.

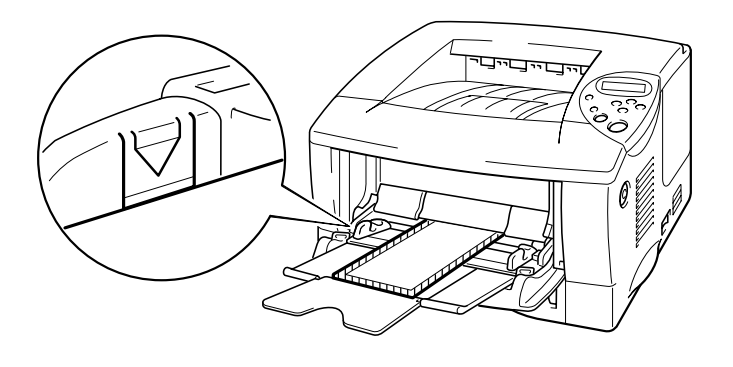

**Afb. 1-21** 

#### ✒ *Opmerking*

Als DL-enveloppen met dubbele flap verkreukeld uit de printer komen, dient u deze zijdelings in te voeren en opnieuw te proberen.

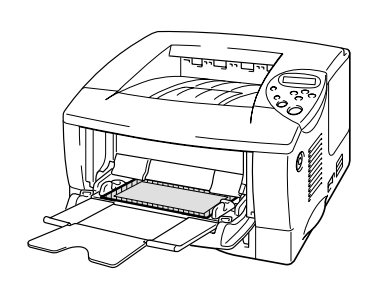

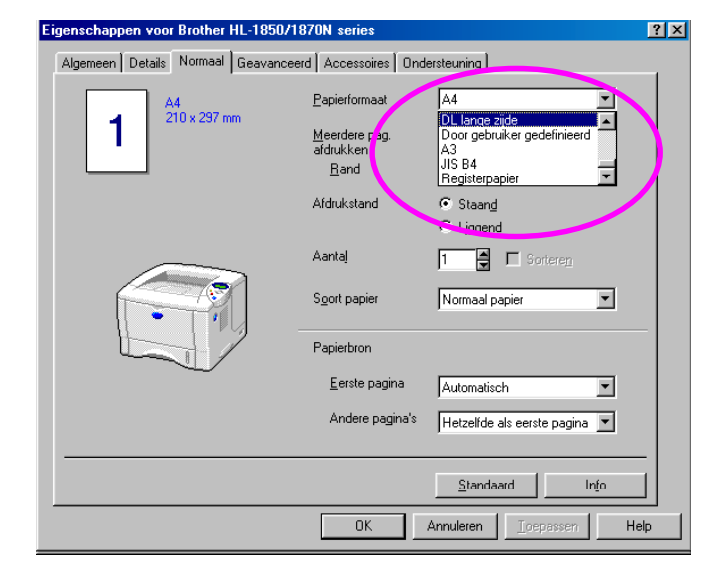

#### ✒ *Opmerking*

Bij het plaatsen van papier in de multifunctionele lade dient u rekening te houden met het volgende:

- Als u gaat afdrukken op papier dat zwaarder is dan 135 g/m<sup>2</sup>, moet u de face-up uitvoerlade gebruiken.
- Plaats het papier voorzichtig en met de bovenste rand eerst in de lade.
- De bovenkant van de stapel mag niet boven de geleiders aan weerskanten van de lade uitsteken. De maximale dikte is 11 mm.

☛ **5.** Houd de breedtegeleider ingedrukt en stel deze papiergeleider af op het formaat van uw enveloppen.

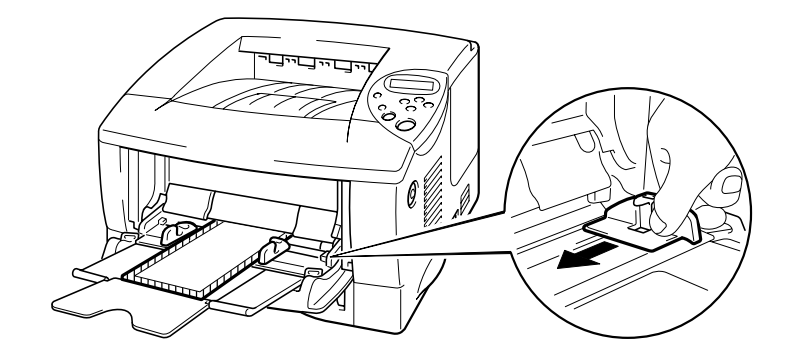

**Afb. 1-21** 

### ✒ *Opmerking*

• Zorg dat de enveloppen altijd in een nette stapel en goed in de multifunctionele lade liggen, anders worden ze scheef ingevoerd waardoor ze verkreukeld worden uitgevoerd en kunnen vastlopen.

☛ **6.** Maak in de driver de volgende instellingen:

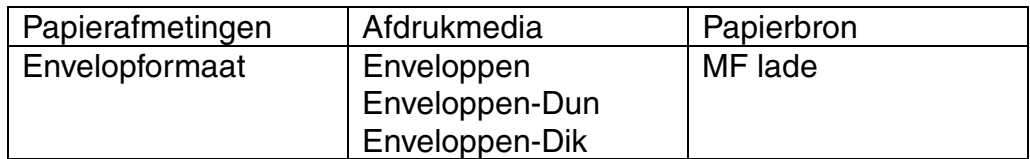
## *Afdrukken op etiketten en transparanten*

- Gebruik geen papier dat is beschadigd, gekreukt of geknikt of een onregelmatige vorm heeft.
- Gebruik geen etiketten zonder beschermvel.
- Wij raden u aan om alleen etiketten en transparanten te gebruiken die speciaal voor laserprinters zijn bedoeld.
- Gebruik etiketten en transparanten die bestand zijn tegen intense hitte, daar het inwendige van de printer tijdens het afdrukken bijzonder heet kan worden.

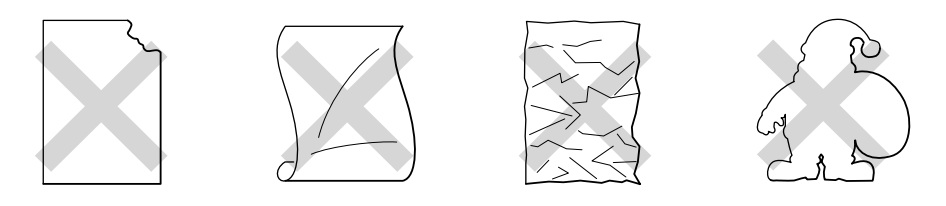

**Afb. 1-22** 

#### ✒ *Opmerking*

• Alvorens papier met perforatiegaatjes (zoals Organizer-papier) te gebruiken, dient u de stapel los te schudden; dit om te voorkomen dat het papier vastloopt.

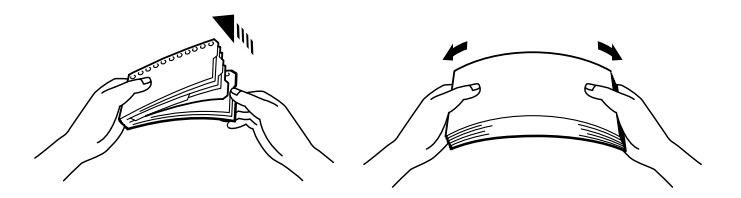

- Zorg dat de gaatjes in Organizer-papier niet in de buurt van de papiersensor liggen.
- Gebruik geen Organizer-papier dat aan elkaar is geplakt. De lijm kan de printer beschadigen.
- Plaats nooit verschillende soorten papier in de papiercassette, daar het papier anders kan vastlopen of scheef kan worden ingevoerd.
- Voor het beste resultaat moet u in uw toepassing hetzelfde papierformaat selecteren als het formaat papier dat in de papierlade zit.
- Als u in het afdrukmenu van uw toepassing geen verschillende papierafmetingen kunt selecteren, dan kunt u in het papiermenu van het bedieningspaneel een ander papierformaat kiezen. [Raadpleeg](#page-87-0)  [hoofdstuk 3 voor meer informatie hierover.](#page-87-0)

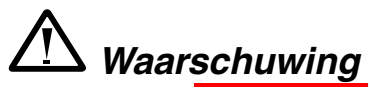

Raak transparanten die pas net zijn afgedrukt niet aan, deze zijn namelijk erg **heet**!

- ☛ **1.** Maak de multifunctionele lade open.
- **<del>■</del> 2.** Vouw steun van de multifunctionele lade uit.

Als u etiketten gebruikt, moet u de face-up uitvoerlade openmaken. Als u op transparanten afdrukt, moet u de face-down uitvoerlade gebruiken.

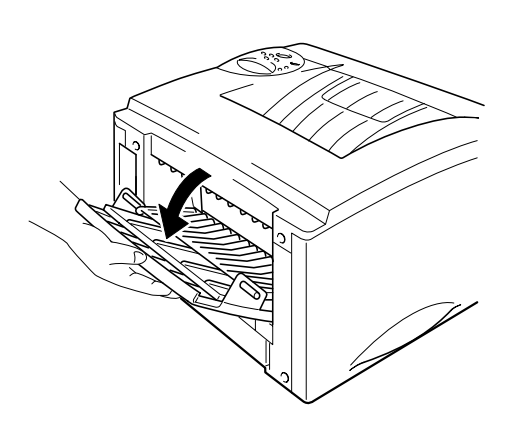

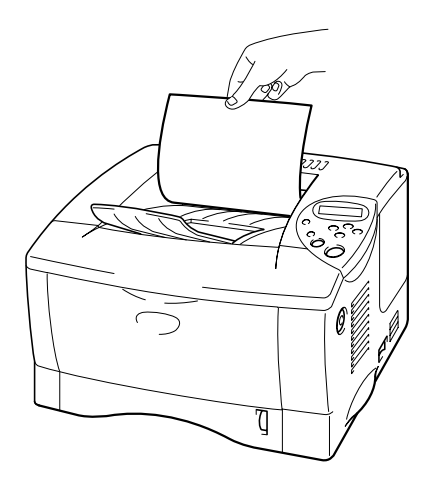

**Afb. 1-23** 

**■ 3.** Plaats het papier met de te bedrukken zijde naar boven in de multifunctionele lade; zorg dat de stapel tegen de achterkant van de lade aan ligt en niet boven de markering uitsteekt.

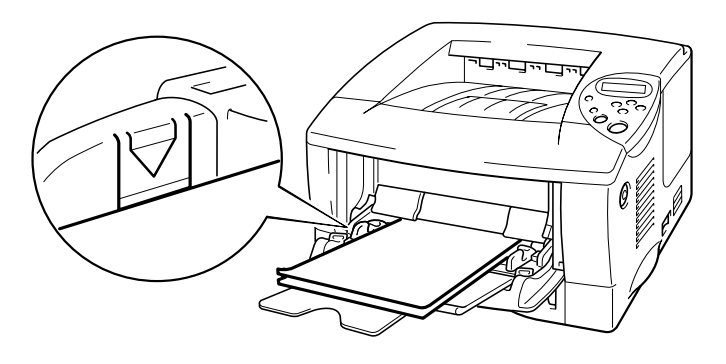

**Afb. 1-24** 

#### ✒ *Opmerking*

Bij het plaatsen van papier in de multifunctionele lade dient u rekening te houden met het volgende:

- Als u gaat afdrukken op papier dat zwaarder is dan 135 g/m<sup>2</sup>, moet u de face-up uitvoerlade gebruiken.
- Plaats het papier voorzichtig en met de bovenste rand eerst in de lade.
- **4.** Houd de breedtegeleider aan de rechterkant ingedrukt en stel deze papiergeleider af op het formaat van uw papier.

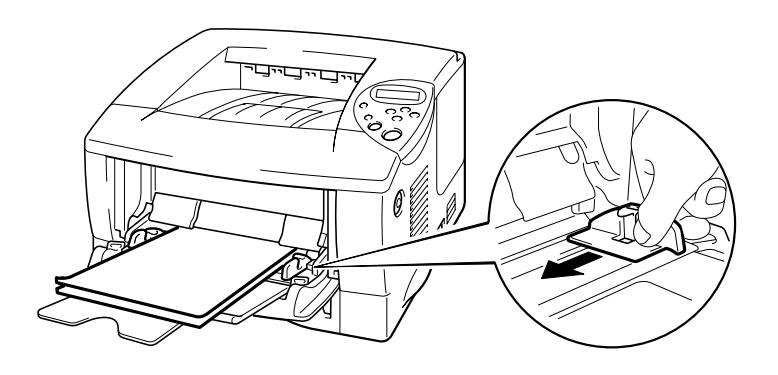

**Afb. 1-25** 

☛ **5.** Maak in de driver de volgende instellingen:

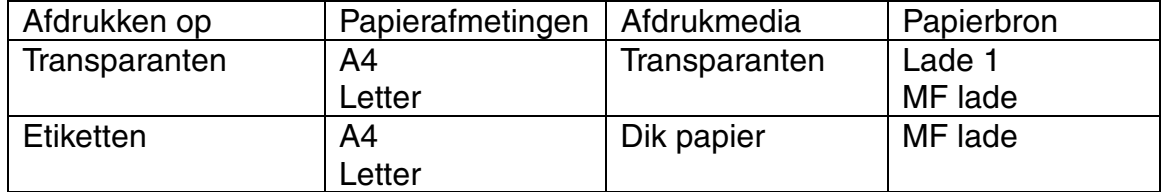

# *Tweezijdig afdrukken (duplex)*

#### **Richtlijnen bij het tweezijdig afdrukken:**

- Als u dun papier gebruikt, kunnen de vellen verkreukelen.
- Gekruld papier moet glad worden gestreken voordat het in de papiercassette wordt geplaatst.
- Gebruik normaal A4-, Letter- of Legal-papier (60 tot 105 g/m<sup>2</sup>). Gebruik geen correspondentiepapier.
- Als het papier scheef wordt ingevoerd, is het misschien omgekruld. Verwijder het en strijk het glad.
- **1.** Plaats papier in de papiercassette of de multifunctionele lade.
- **<del>■</del> 2.** Als u A4- of Letter-papier gebruikt, dient u de papiergeleider voor tweezijdig afdrukken op het gebruikte papierformaat in te stellen.

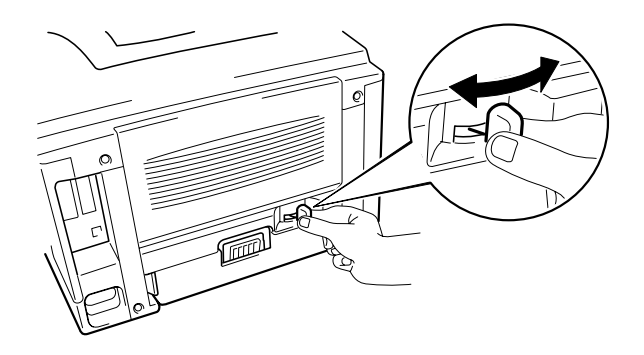

**Afb. 1-26** 

#### ✒ *Opmerking*

Als de papiergeleider voor tweezijdig afdrukken niet op het gebruikte papierformaat is afgesteld, kan het papier vastlopen en wordt niet op de juiste positie op het papier afgedrukt.

#### ☛ **3. Bij gebruik van Windows**

 Open het dialoogvenster Eigenschappen in de printer driver. Selecteer in het tabblad Geavanceerd de duplexoptie, controleer dat 'Duplexbak gebruiken' is geselecteerd en klik op OK. De printer zal het papier nu automatisch aan beide zijden bedrukken.

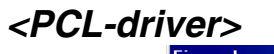

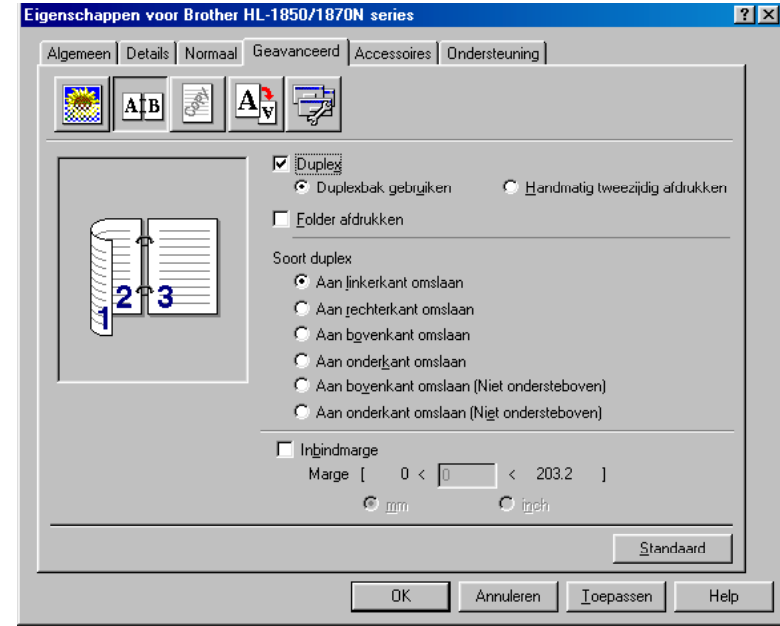

#### *<PS-driver>*

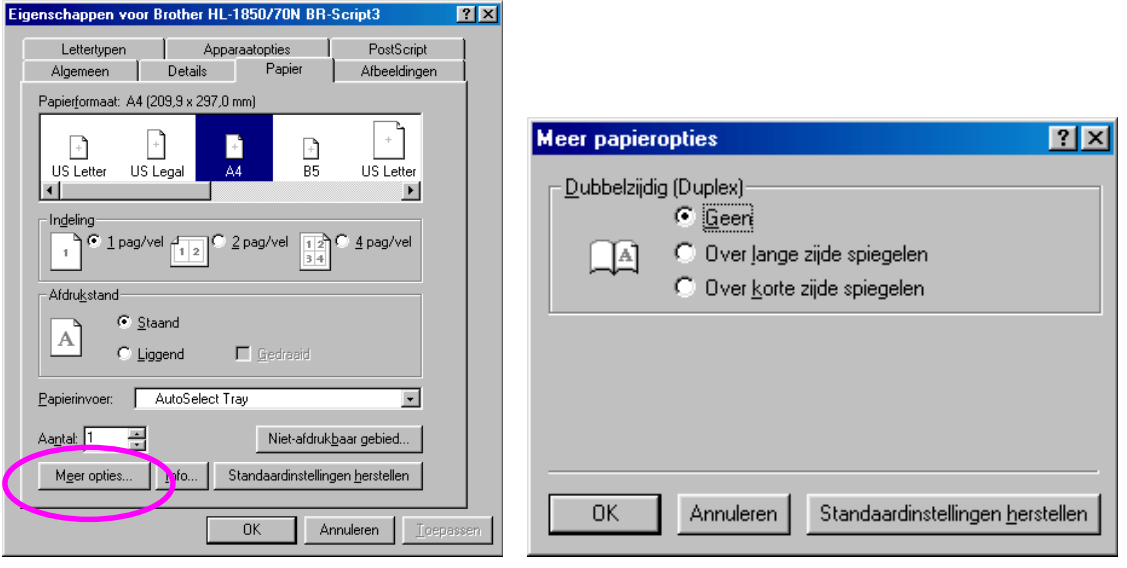

#### **Bij gebruik van Macintosh**

Wijzig bij de lay-out het aantal pagina's dat op een vel moet worden afgedrukt.

- **1.** Klik op het menu 'Bestand' en selecteer de optie 'Afdrukken'. Er wordt een dialoogvenster geopend dat er ongeveer als volgt uitziet:
- **<del>■</del> 2.** Klik op de keuzelijst "Algemeen". Er wordt een keuzelijst met de volgende opties geopend:

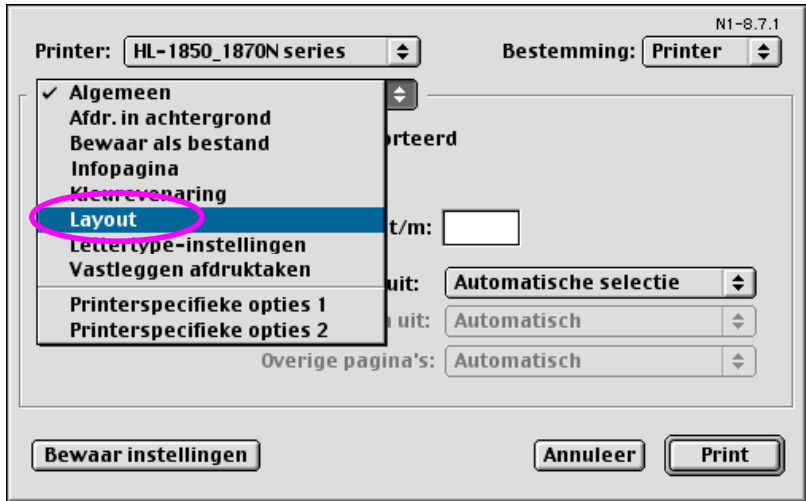

**■ 3.** Op de lay-outpagina kunt u het vakje voor tweezijdig afdrukken selecteren.

Hier kunt u aangeven of het papier langs de lange of de korte zijde moet worden bedrukt. Selecteer de gewenste optie voor uw taak. Zie onderstaande afbeelding.

Hier kunt u het aantal pagina's per vel, de richting van de lay-out en kaders selecteren. Selecteer de gewenste optie voor uw taak. Zie onderstaande afbeelding.

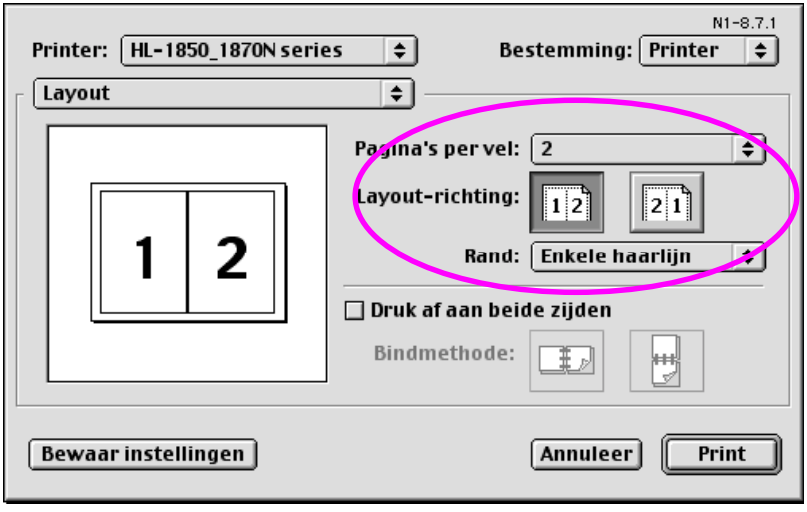

# *Folder afdrukken (alleen voor de PCL-driver)*

Met de meegeleverde printer drivers voor Windows® 95 / 98 / Me, Windows NT® 4.0 en Windows® 2000/XP kunt u folders afdrukken.

#### **Richtlijnen bij het afdrukken van folders:**

- Als u dun papier gebruikt, kunnen de vellen verkreukelen.
- Gekruld papier moet glad worden gestreken voordat het in de papiercassette wordt geplaatst.
- Gebruik normaal A4- of Letter-papier (60 tot 105 g/m<sup>2</sup>). Gebruik geen correspondentiepapier.
- Als het papier scheef wordt ingevoerd, is het misschien omgekruld. Verwijder het en strijk het glad.
- **<del>■</del> 1.** Plaats papier in de papiercassette of de multifunctionele lade.
- **2.** Als u A4- of Letter-papier gebruikt, dient u de papiergeleider voor tweezijdig afdrukken op het gebruikte papierformaat in te stellen.

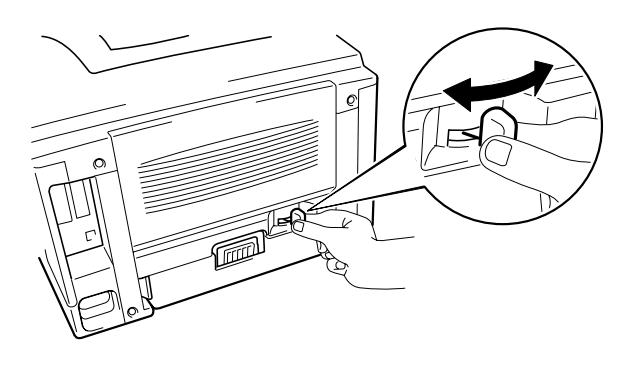

**Afb. 1-27** 

#### ✒ *Opmerking*

Als de papiergeleider voor tweezijdig afdrukken niet op het gebruikte papierformaat is afgesteld, kan het papier vastlopen en wordt niet op de juiste positie op het papier afgedrukt.

☛ **3.** Open het dialoogvenster Eigenschappen in de printer driver. Nadat u in het tabblad Geavanceerd de duplexfunctie hebt geselecteerd, dient u de functie Folder afdrukken te selecteren. Selecteer de functie Tweezijdig afdrukken. De printer zal nu automatisch een folder afdrukken.

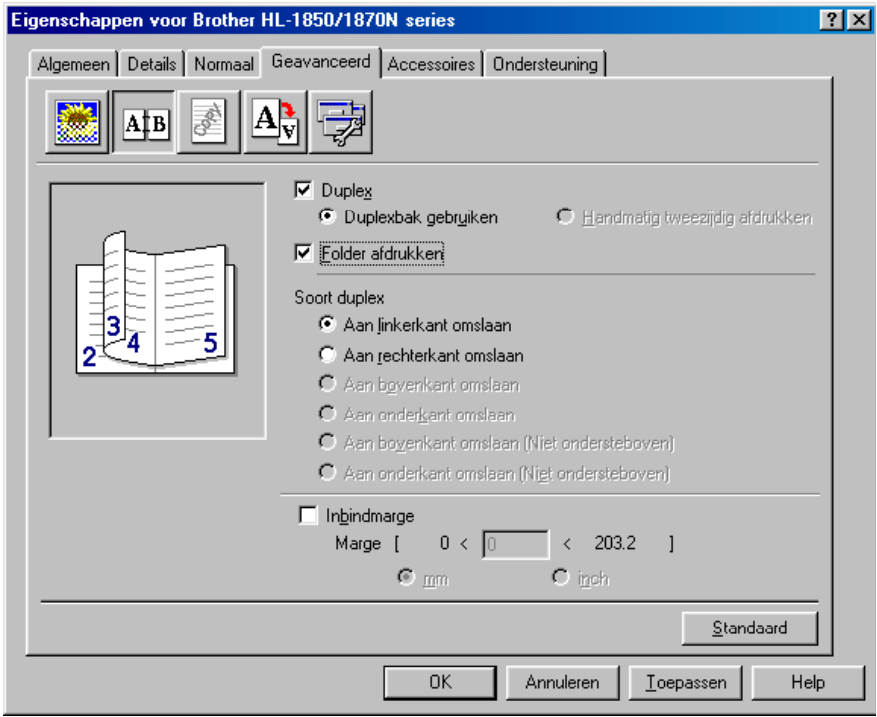

## *Handinvoer*

Als u papier in de multifunctionele lade legt terwijl in het papiermenu van het bedieningspaneel HANDINVOER=AAN is geselecteerd, zal de printer alleen papier uit de multifunctionele lade invoeren.

#### ✒ *Opmerking*

Let bij handmatige papiertoevoer op het onderstaande:

- Als u in het afdrukmenu van uw toepassing handmatige papiertoevoer kunt selecteren, mag u dat daar doen. Deze software-instelling wordt dan gebruikt in plaats van de instelling die is gemaakt via het bedieningspaneel. U hoeft dan in het papiermenu geen instellingen te selecteren voor handmatige papiertoevoer of voor het papierformaat in de multifunctionele lade.
- Als u voorbedrukt papier in de multifunctionele lade gebruikt, moet u dit met de bovenste rand eerst en met de bedrukte zijde naar boven in de lade leggen.

# *HOOFDSTUK 2 DRIVER EN SOFTWARE*

# *Printer Driver*

Een printer driver is een stuurprogramma dat gegevens in het door de computer gebruikte formaat omzet in een formaat dat door een bepaalde printer kan worden gebruikt; dit formaat is meestal een printeropdrachttaal of een *page description language* (PDL).

Op de meegeleverde cd-rom staan printer drivers voor de volgende besturingssystemen. De meest recente printer driver kunt u downloaden vanaf het Brother Solutions Center op http://solutions.brother.com.

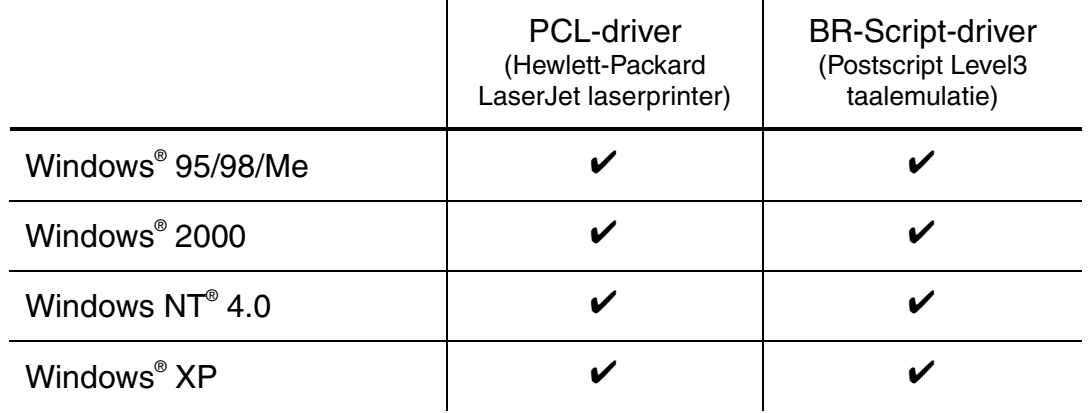

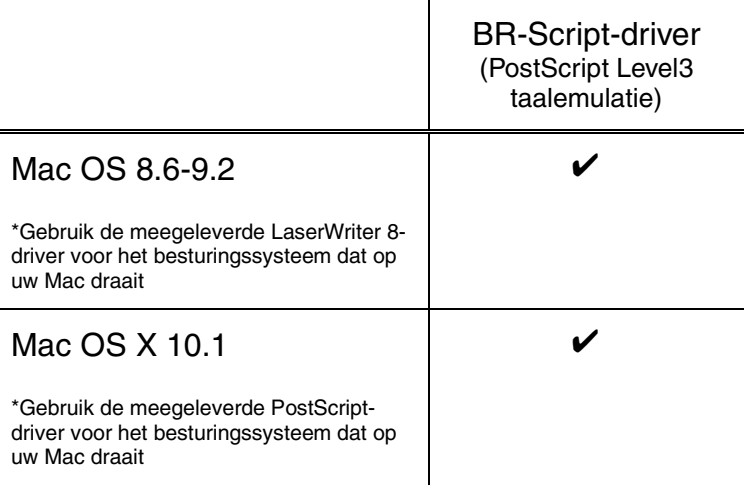

- 
- [Raadpleeg hoofdstuk 6 a](#page-168-0)ls u wilt afdrukken vanuit een DOS-toepassing. [Als u een netwerk gebru](#page-107-0)ikt, dient de netwerkkaart geïnstalleerd te zijn. [Raadpleeg hoofdstuk 4.](#page-107-0)

# *Functies in de PCL-driver (alleen bij gebruik van Windows® )*

Op de website Brother Solutions Center<http://solutions.brother.com>kunt u de meest recente driver downloaden en aanvullende productinformatie krijgen.

U kunt instellingen ook wijzigen door te klikken op de afbeelding aan de linkerkant van het tabblad.

## **Het tabblad Normaal**

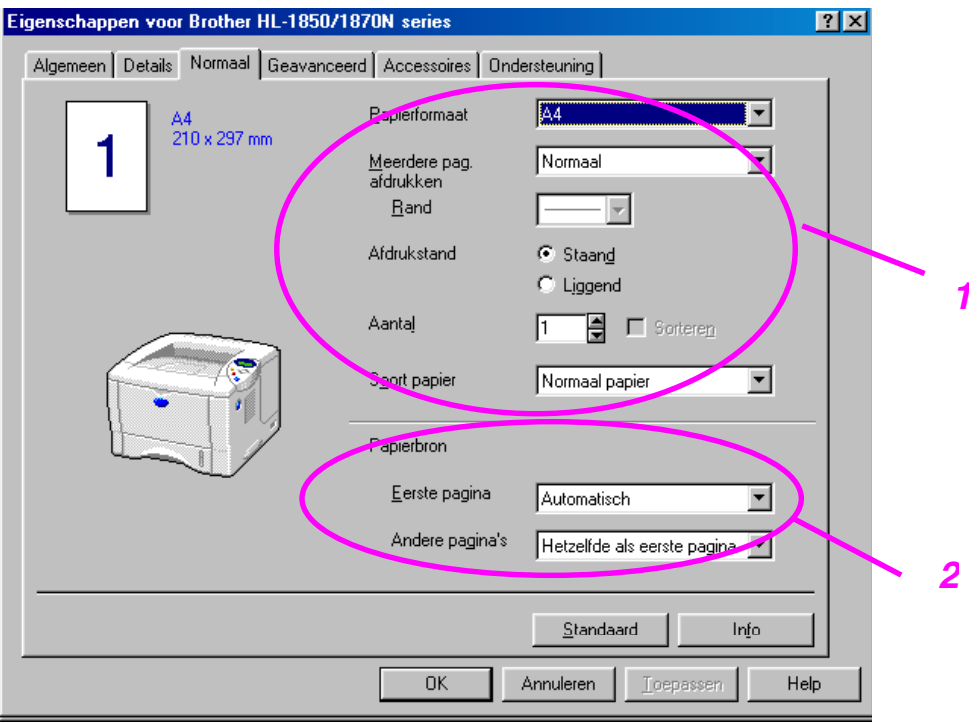

- 1 Selecteer het papierformaat, meerdere pagina's afdrukken, afdrukstand, aantal exemplaren, papiersoort, enz.
- 2 Selecteer de papierbron.

## ! *Het tabblad Geavanceerd*

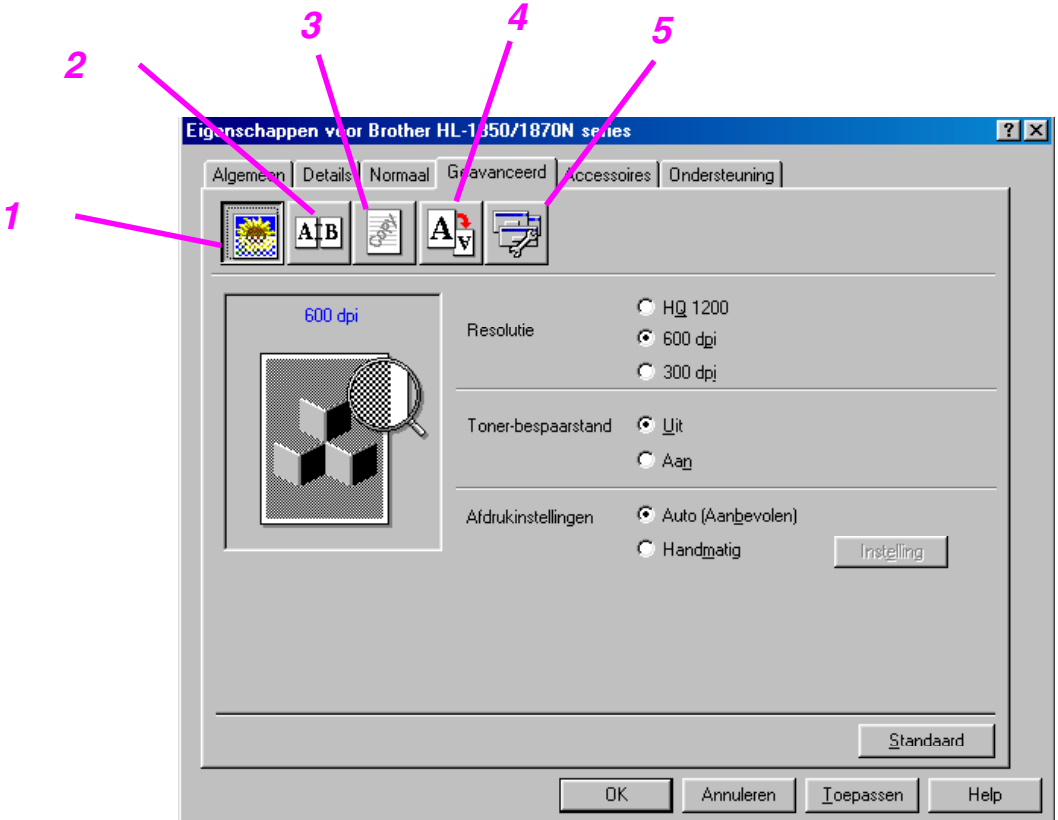

Klik op een pictogram om de desbetreffende functie in te stellen.

- 1. Afdrukkwaliteit
- 2. Tweezijdig afdrukken / Folder afdrukken
- 3. Watermerk
- 4. Pagina-instelling
- 5. Opties apparaat

### ♦ *Afdrukkwaliteit*

Selecteer de resolutie, tonerbespaarstand, afdrukinstellingen, enz.

- Voor de resolutie zijn de volgende instellingen mogelijk: 300 dpi 600 dpi HQ1200: Met Brother's HQ1200-technologie krijgt u de beste afdrukkwaliteit terwijl op volle snelheid wordt afgedrukt.
- Tonerbespaarstand De tonerbespaarstand helpt u kosten te besparen omdat er minder toner wordt gebruikt. In deze stand zien de afdrukken er lichter uit.
- Afdrukinstellingen (alleen bij gebruik van Windows® 95/98/98SE/ME) Als u bij de afdrukinstellingen de optie HANDMATIG hebt geselecteerd, kunt u de helderheid, het contrast, instellingen voor de grafische stand en de TrueType-opties instellen.

### ♦ *Duplex (tweezijdig afdrukken)*

Deze printer heeft een duplexfunctie waarmee u papier aan twee zijden kunt bedrukken. Als u het pictogram Duplex selecteert, wordt een dialoogvenster geopend waar u de benodigde instellingen voor tweezijdig afdrukken kunt maken. Voor elke afdrukstand zijn er zes manieren waarop tweezijdig kan worden afgedrukt.

### ♦ *Folder afdrukken (alleen voor de PCL-driver)*

Deze printer heeft standaard een functie waarmee u folders kunt afdrukken. Als u het pictogram Duplex selecteert, wordt het dialoogvenster met de instellingen voor tweezijdig afdrukken geopend, waar u twee verschillende opties voor het afdrukken van folders kunt selecteren.

#### ♦ *Watermerk*

U kunt een logo met watermerk of tekst op uw documenten afdrukken. Als u een watermerk in de vorm van een bitmap-bestand gebruikt, kunt u de grootte ervan wijzigen en het watermerk op een willekeurige plaats neerzetten.

Als u tekst voor uw watermerk gebruikt, kunt u het lettertype wijzigen, evenals het contrast en de hoek waaronder het op papier wordt afgedrukt.

### ♦ *Pagina-instelling*

U kunt de schaal van het af te drukken beeld wijzigen, in spiegelbeeld afdrukken of het beeld 180 graden draaien.

## ♦ *Opties apparaat*

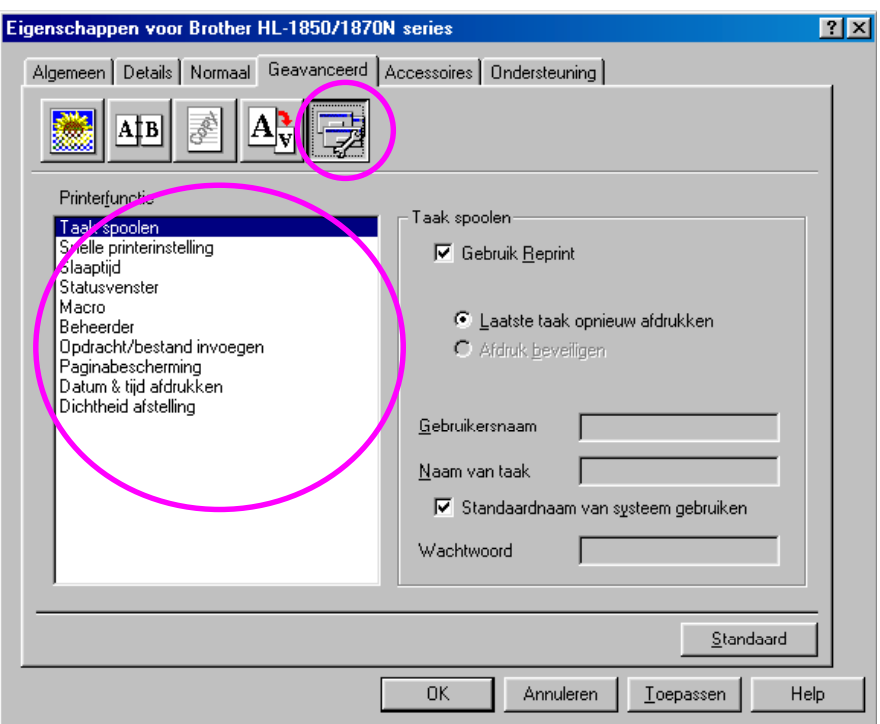

In dit tabblad kunt u de volgende instellingen maken.

Taak spoolen Snelle printerinstelling Slaapstand **Statusvenster** Macro Beheerder (alleen bij gebruik van Windows® 95/98/98SE/ME) Opdracht/bestand invoegen Paginabescherming Datum & tijd afdrukken HRC TrueType-modus

#### **Taak spoolen**

Als u aangeeft dat de afdruktaak moet kunnen worden herhaald, zal de printer de gegevens bewaren. U kunt een document dan opnieuw afdrukken zonder dat de gegevens wederom vanaf de computer hoeven worden doorgegeven.

- Laatste taak opnieuw afdrukken: De laatste taak wordt nogmaals afgedrukt
- Afdruk beveiligen: De gegevens worden met een wachtwoord afgedrukt

[Raadpleeg het onderdeel "De toets REPRINT" in hoofdstuk 3 voor meer](#page-72-0)  [informatie over deze functie.](#page-72-0) 

#### ✒ *Opmerking*

Als u wilt voorkomen dat anderen uw gegevens afdrukken met behulp van de functie Afdruk herhalen, dan dient u onder de instellingen van Taak spoolen de selectie Reprint gebruiken ongedaan te maken.

## ! *Accessoires*

Als u de los verkrijgbare toebehoren installeert, kunt u in het tabblad Accessoires aangeven welke onderdelen er zijn geïnstalleerd en kunt u daar de volgende instellingen maken.

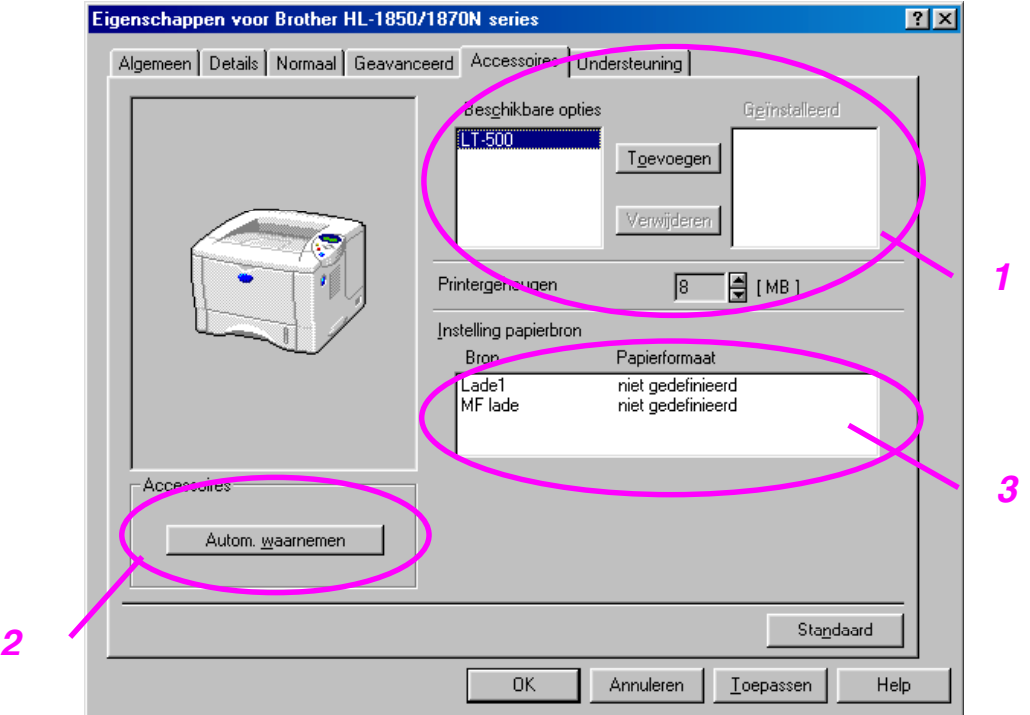

- 1 U kunt de toebehoren zelf toevoegen of verwijderen.
- 2 Autom. waarnemen (De los verkrijgbare toebehoren automatisch waarnemen)

Deze functie neemt automatisch waar welke toebehoren er zijn geïnstalleerd en zorgt dat de bijbehorende functies in de printer driver worden weergegeven.

Als u "Autom. waarnemen" selecteert, wordt een lijst van de geïnstalleerde toebehoren weergegeven. U kunt zelf items aan deze lijst toevoegen of daar uit verwijderen. Welke instellingen u kunt maken is afhankelijk van de toebehoren die zijn geïnstalleerd.

#### ✒ *Opmerking*

Deze functie is soms niet beschikbaar, afhankelijk van de printerstatus en de omstandigheden.

3 Instelling papierbron

"Met de functie Autom." waarnemen wordt waargenomen welk papierformaat in de verschillende laden is geplaatst.

## ! *Het tabblad Ondersteuning*

- Op de website Brother Solutions Center [http://solutions.brother.com k](http://solutions.brother.com)unt u de meest recente driver downloaden en aanvullende productinformatie krijgen.
- U kunt de versie van de driver controleren.
- U kunt de huidige instellingen van de driver controleren.
- U kunt een pagina met de configuratie afdrukken, of een testpagina, enz.

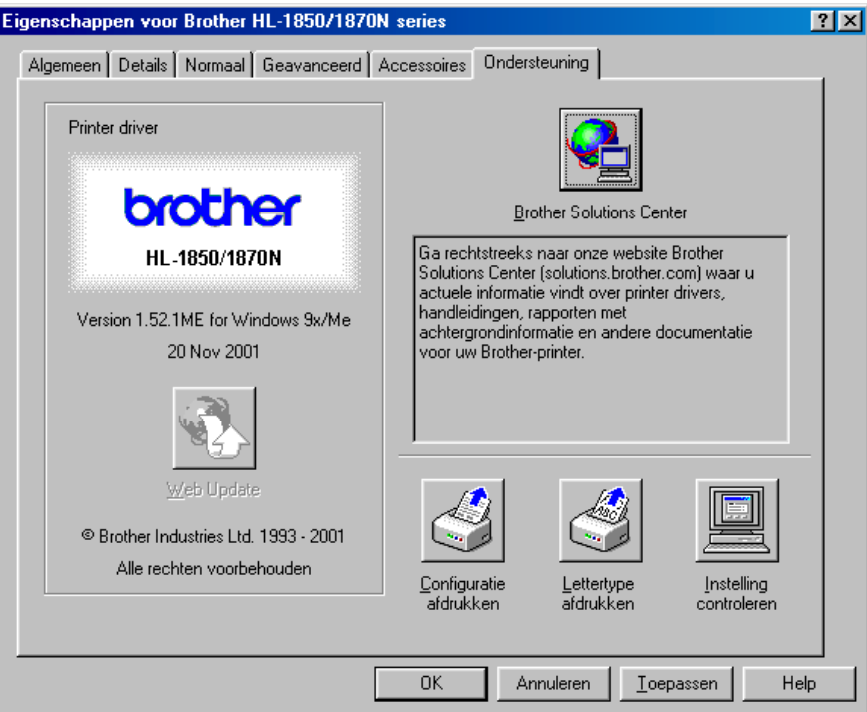

# *Functies in de PS-driver (alleen bij gebruik van Windows® )*

Op de website Brother Solutions Center<http://solutions.brother.com>kunt u de meest recente driver downloaden en aanvullende productinformatie krijgen.

#### ✒ *Opmerking*

De schermen die hier staan afgebeeld, zijn afkomstig uit Windows® 98. De schermen op uw pc kunnen er anders uitzien, afhankelijk van uw Windows®besturingssysteem.

## ! *Het tabblad Details*

Selecteer de poort waarop uw printer is aangesloten, of het pad naar de netwerkprinter die u gebruikt.

Selecteer de printer driver die u hebt geïnstalleerd.

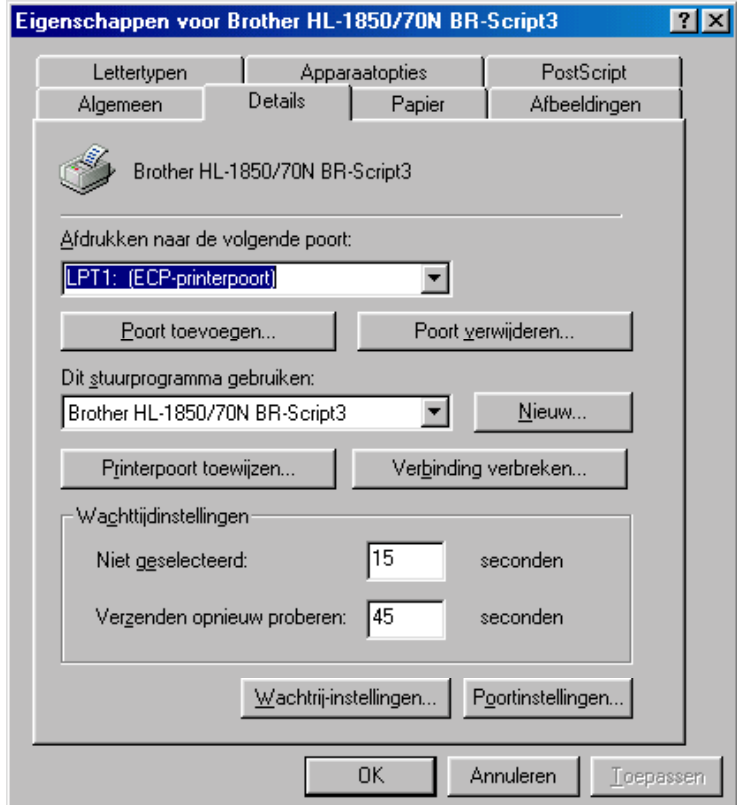

## ! *Het tabblad Papier*

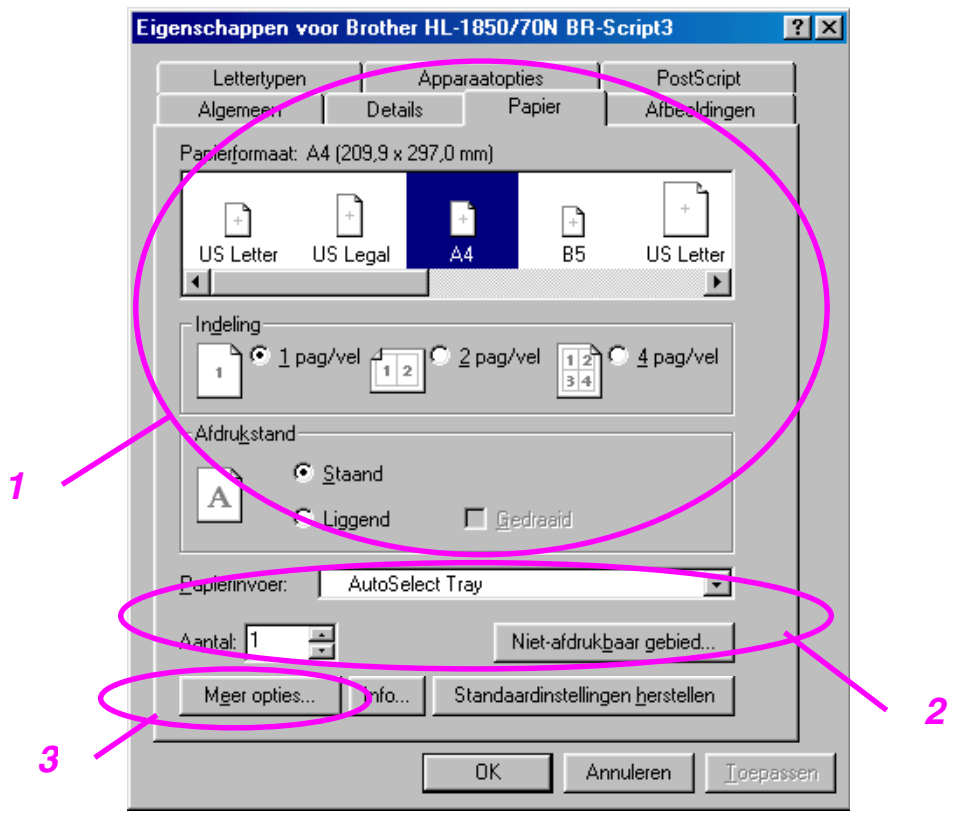

- 1 Selecteer het papierformaat, de lay-out en de afdrukstand.
- 2 Selecteer de papierbron.
- 3 Selecteer de functie Tweezijdig afdrukken.

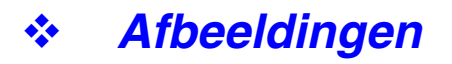

Maak de instellingen voor resolutie enz.

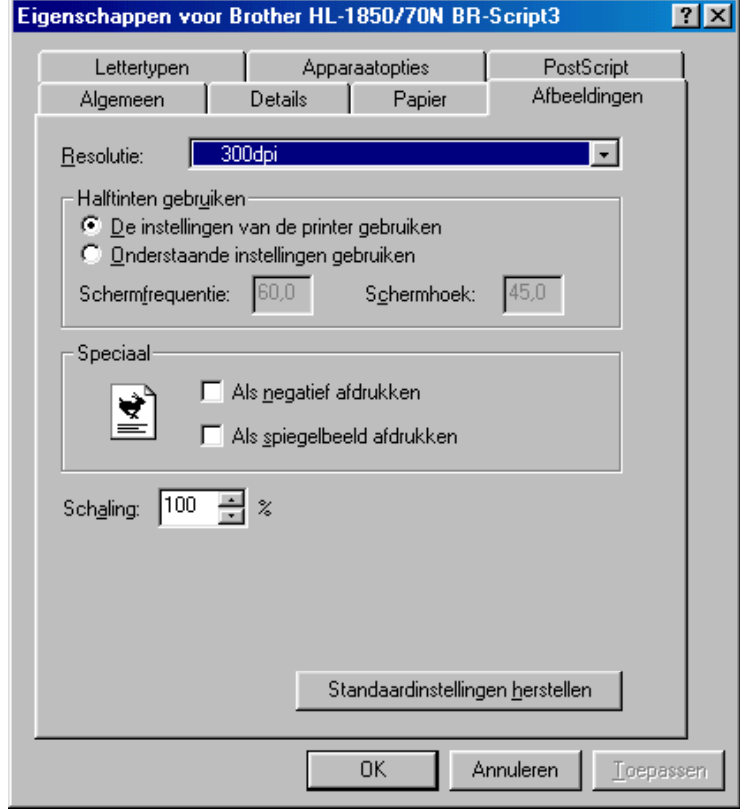

## ! *Opties apparaat*

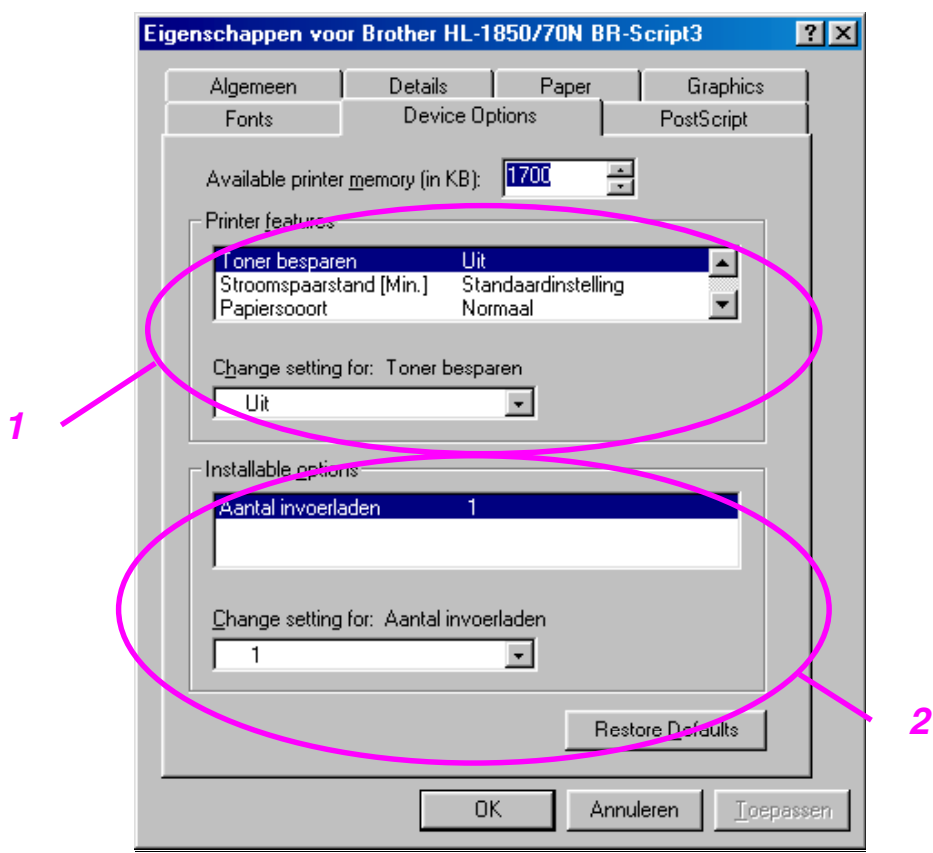

1 U kunt de instellingen wijzigen door op een instelling te klikken en in het daarvoor bestemde vak een nieuwe waarde in te voeren.

 Tonerbespaarstand Slaapstand Papiersoort **HRC**  Taak spoolen (Hiervoor moet u eerst de grootte van de RAM disk instellen. [Raadpleeg hoofdstuk 3 voor meer informatie hierover.\)](#page-72-0) 

2 Selecteer de toebehoren die zijn geïnstalleerd in de lijst.

# *Functies in de PS-driver (alleen bij gebruik van Mac OS® 8.6 t/m 9.2/Mac OS® X 10.1)*

Op de website Brother Solutions Center<http://solutions.brother.com>kunt u de meest recente driver downloaden en aanvullende productinformatie krijgen.

## ! *Pagina-instelling*

U kunt instellingen maken voor het papierformaat, de afdrukstand en de schaal.

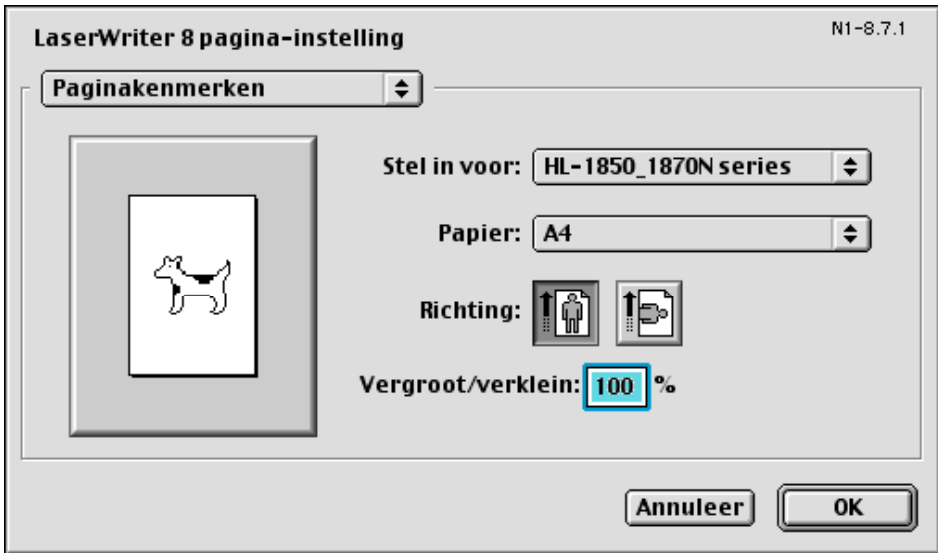

## ! *Lay-out*

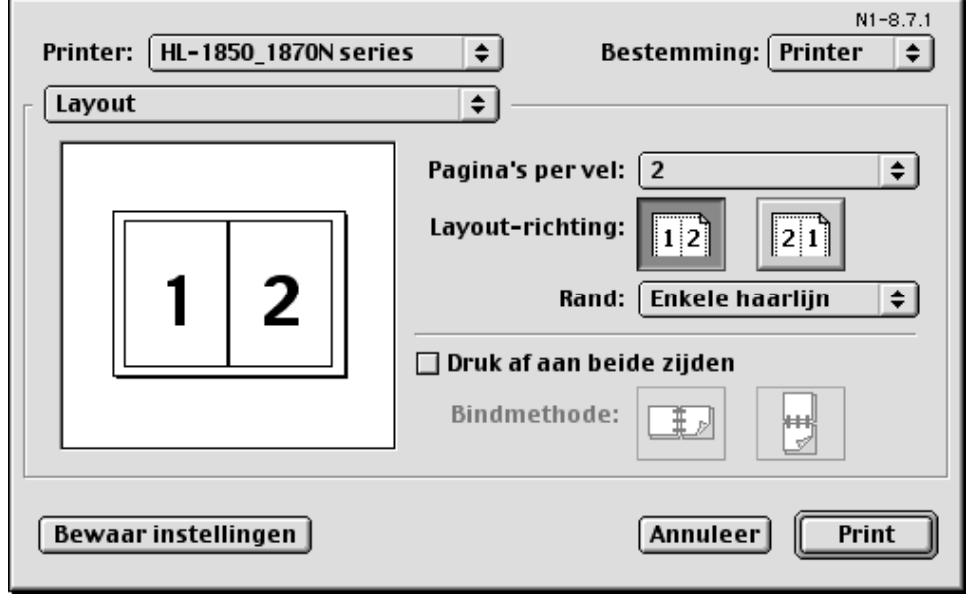

Maak de instellingen voor lay-out enz.

# ! *Specifieke opties*

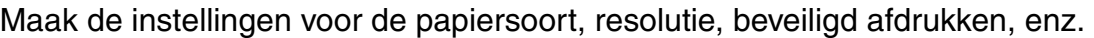

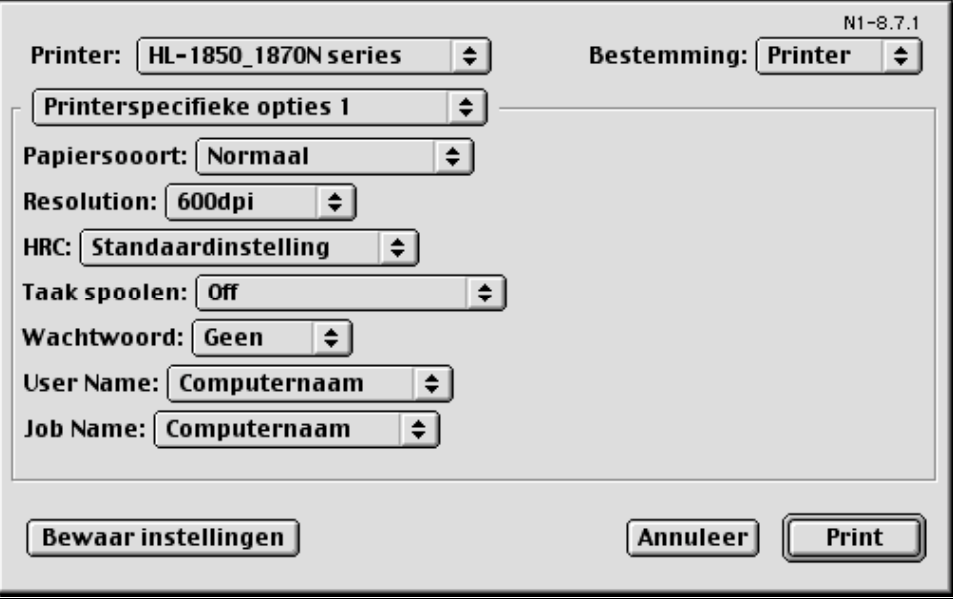

## *Software voor netwerken*

#### **Beheer via het web**

Een groot aantal printers van Brother ondersteunen de EWS-technologie (EWS = Embedded Web Server). Dit betekent dat u een normale webbrowser kunt gebruiken voor het beheer van uiteenlopende aspecten van de printer. U kunt bijvoorbeeld controleren hoe lang de verbruiksartikelen nog meegaan, netwerkparameters configureren, het serienummer weergeven, het printergebruik controleren, enz. Start uw webbrowser en voer de NetBIOS-naam, DNS-naam of het IP-adres van de printer in.

## *(Alleen bij gebruik van Windows® )*

### ♦ *BRAdmin Professional*

De software BRAdmin Professional is ontworpen voor het beheren van uw Brother-apparatuur die op het netwerk is aangesloten. Met BRAdmin Professional kunt u bijvoorbeeld Brother's netwerkprinters en MFC's voor netwerken beheren. BRAdmin Professional kan tevens worden gebruikt voor het beheren van apparaten van andere merken, mits deze producten SNMP (Simple Network Management Protocol) ondersteunen.

### **Storage Manager**

Met Brother's software Storage Manager kunt u de printerformulieren manipuleren die op het interne flash-geheugen zijn opgeslagen. U kunt een vast formulier op elk gewenst moment via het bedieningspaneel van de printer afdrukken.

Als u een dergelijk vast document wilt maken, moet u eerst lettertypen, macro's of vaste formulieren in de printer opslaan.

### **De wizard Driver Installeren**

Het installatieprogramma installeert de Windows PCL-driver en Brother's driver voor de netwerkpoort (LPR en NetBIOS). Beheerders moeten eerst het IP-adres, de gateway en het subnet met BRAdmin Professional instellen, pas dan kan deze software worden gebruikt.

Als de beheerder daarna met behulp van deze software de drivers voor de printer en de poort installeert, kan het bestand op de bestandsserver worden opgeslagen of via e-mail naar de gebruikers worden gestuurd. Als gebruikers op dat bestand klikken, worden de printer driver, de poort driver, het IP-adres enz. automatisch naar hun pc gekopieerd.

## *Installatie van software voor Windows*

U kunt de software op de meegeleverde cd-rom als volgt installeren:

☛ **1.** Plaats de cd-rom in het cd-rom-station. Het eerste scherm verschijnt automatisch.

> Als dit scherm niet verschijnt, klikt u op Start, kiest u Uitvoeren en voert u de letter in die uw cd-rom-station aanduidt gevolgd door \START.EXE (bijvoorbeeld: D:\START.EXE).

**<del>■</del> 2.** Selecteer TAAL en volg de instructies op uw scherm. De printer driver zal de installatie nu voltooien.

## *Installatie van software voor Macintosh*

Deze printer ondersteunt Mac OS 8.6 t/m 9.2 en Mac OS X 10.1

## ! *Driver voor Apple LaserWriter 8*

De driver voor de Apple LaserWriter is mogelijk al in uw systeem geïnstalleerd. U kunt deze driver echter ook downloaden van [http://www.apple.com.](http://www.apple.com)  LaserWriter 8 versie 8.6 en 8.7 zijn getest voor gebruik met deze printer.

## ! *PostScript Printer Description (PPD-bestanden)*

PPD-bestanden maken samen met de driver van de Apple LaserWriter 8 gebruik van de printerfuncties en laten de computer met de printer communiceren.

Op de cd-rom staat een installatieprogramma voor de PPD-bestanden (het installatieprogramma voor BR-Script PPD).

Deze printer heeft een functie voor automatische emulatieselectie. Wanneer de printer gegevens van de computer ontvangt, kiest hij automatisch de juiste emulatie. Deze functie is in de fabriek ingesteld op AAN.

De printer kan uit de volgende emulatie-combinaties kiezen:

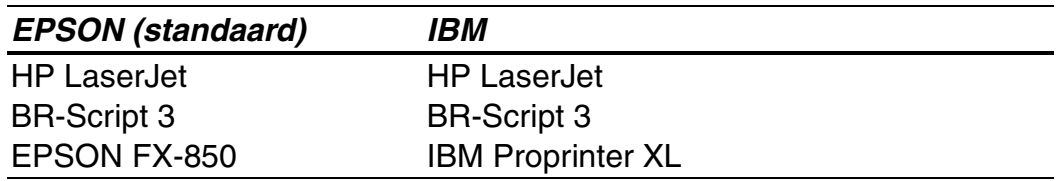

U kunt de emulatie ook met de hand instellen. Hiervoor gebruikt u het bedieningspaneel en selecteert u in de modus SETUP in het emulatiemenu de gewenste emulatie[. Raadpleeg hoofdstuk 3 voor meer informatie hierover.](#page-88-0) 

#### ✒ *Opmerking*

Let bij gebruik van de automatische emulatieselectie op het volgende:

- Of de EPSON- of IBM-emulatiestand voorrang heeft, moet u zelf selecteren. De printer maakt hiertussen geen onderscheid. De fabrieksinstelling is standaard ingesteld op de EPSON-emulatie en als u de IBM-emulatie wilt gebruiken, moet u deze zelf selecteren. Gebruik hiervoor het bedieningspaneel en selecteer in de modus SETUP het emulatiemenu.
- Probeer de werking van de automatische emulatieselectie eerst uit met uw netwerkserver of software. Werkt de automatische emulatieselectie niet naar behoren, stel dan de emulatiestand handmatig in met behulp van de toetsen op het paneel van de printer of gebruik de opdrachten voor emulatieselectie in uw software.

# *Automatische interfaceselectie*

Deze printer heeft een functie voor automatische interfaceselectie. Wanneer de printer gegevens van de computer ontvangt, kiest hij automatisch de juiste interface.

Bij gebruik van de parallelle interface kan de snelle en bi-directionele communicatie worden aan- of uitgezet. Gebruik hiervoor het bedieningspaneel en de selecteer de gewenste optie in de modus INTERFAC[E. Raadpleeg hoofdstuk 3 voor meer informatie hierover.](#page-94-0)  Aangezien de automatische interfaceselectie in de fabriek is ingesteld op AAN, hoeft u alleen maar de interfacekabel op de printer aan te sluiten.

Als u een netwerkkaart hebt geïnstalleerd (Brother NC-4100h), selecteert u via het bedieningspaneel de modus NETWERK.

Indien u voortdurend slechts één interface gebruikt, raden wij u aan om de betreffende interface in de modus Interface te selecteren. Wanneer slechts één interface is geselecteerd, wijst de printer de volledige invoerbuffer aan die interface toe.

# *Printerinstellingen*

# *Fabrieksinstellingen*

De instellingen van deze printer zijn vóór verzending in de fabriek geselecteerd. Dit noemen we de fabrieksinstellingen. U kunt de printer bedienen door deze fabrieksinstellingen te handhaven, maar u heb ook de mogelijkheid om de instellingen aan te passen en gebruikersinstellingen in het geheugen van de printer op te slaan. [Raadpleeg de lijst van](#page-98-0)  [fabrieksinstellingen in hoofdstuk 3.](#page-98-1) 

#### ✒ *Opmerking*

Het wijzigen van in het geheugen opgeslagen gebruikersinstellingen heeft geen invloed op de standaard aanwezige fabrieksinstellingen. De fabrieksinstellingen zelf kunt u niet veranderen.

In de modus RESET MENU kunt u de gewijzigde gebruikersinstellingen terugstellen naar de fabrieksinstellingen[. Raadpleeg hoofdstuk 3 voor meer](#page-95-0)  [informatie hierover.](#page-95-1) 

# *HOOFDSTUK 3 HET BEDIENINGSPANEEL*

# *Het bedieningspaneel*

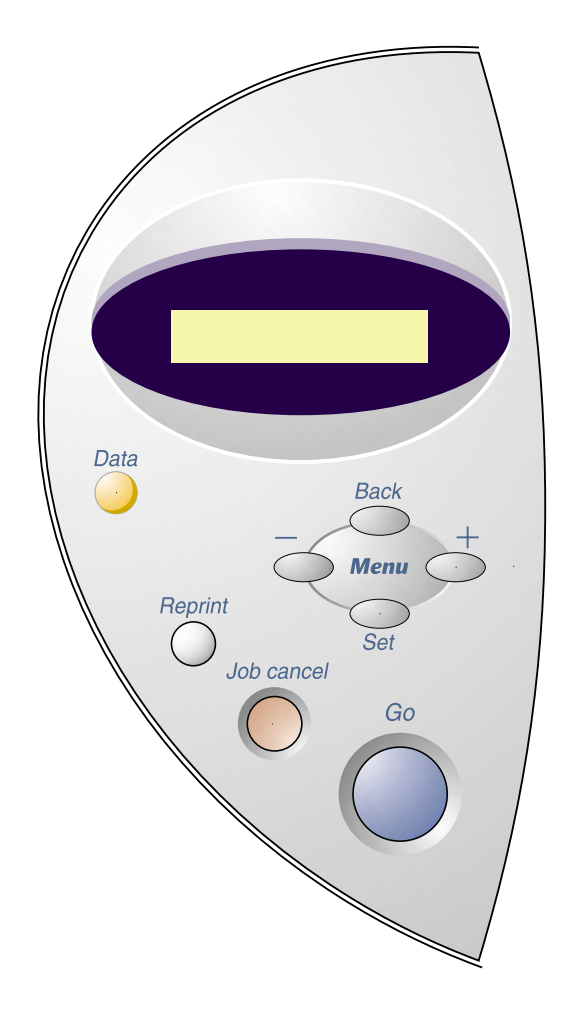

**Afb. 3-1** 

# *Toetsen*

Met de zeven toetsen op het bedieningspaneel van de printer (Go, Job **Cancel, Reprint**,  $\ast$ , −, Set, Back) kunt u de meeste bewerkingen uitvoeren en diverse printerinstellingen wijzigen.

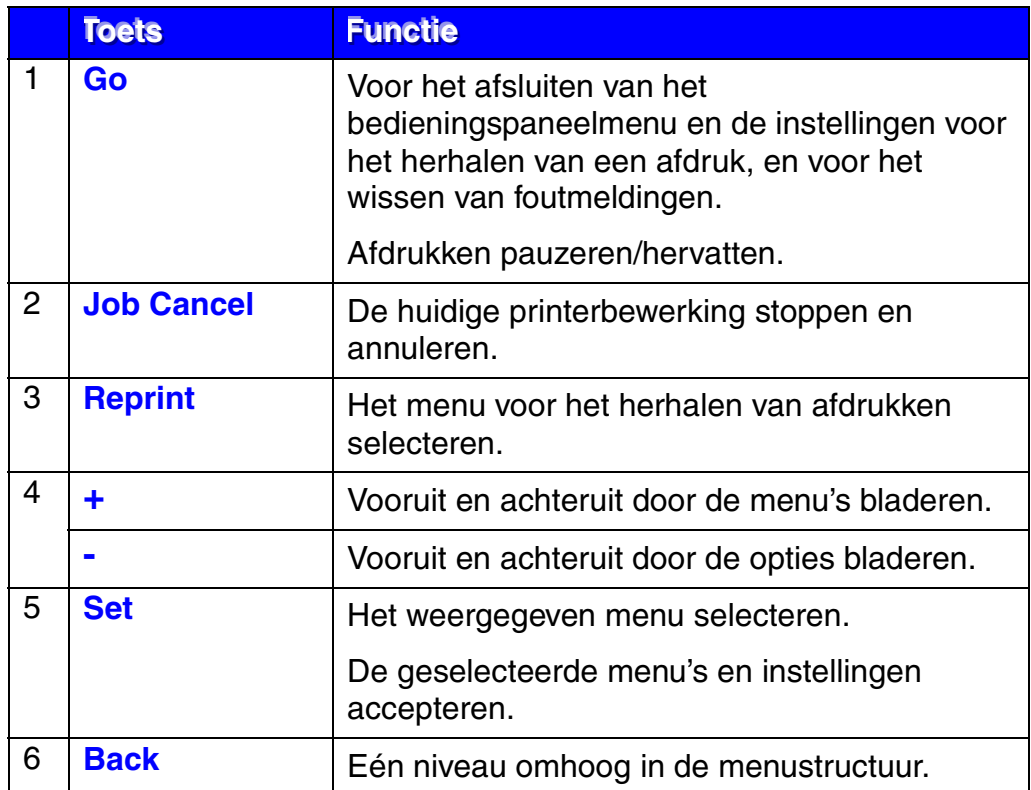

## *De toets Go*

Druk eenmaal op de toets **Go** om de printer vanuit de huidige instellingen (MENU, FOUT en REPRINT) weer in de status "KLAAR" te zetten. Foutmeldingen kunnen alleen worden gewist nadat de fout is verholpen.

U kunt de toets **GGGooo** ook gebruiken om het afdrukken te pauzeren ("PAUZE"). Als u nogmaals op de toets **Go** drukt, wordt het afdrukken hervat en de PAUZE beëindigd. Tijdens deze pauze is de printer off line.

#### ✒ *Opmerking*

Als het afdrukken is gepauzeerd en u de resterende gegevens niet meer wilt afdrukken, kunt u de afdruktaak annuleren door op de toets Job Cancel drukken. Druk vervolgens op de toets **Go** om de melding PAUZE te wissen en de printer weer klaar voor gebruik te maken (status KLAAR).

## *De toets Job Cancel*

U kunt het verwerken of het afdrukken van gegevens annuleren door op Job **Cancel** te drukken. De melding "BEZIG: ANNULEREN" blijft op het LCDscherm staan totdat de taak is geannuleerd. Nadat de taak is geannuleerd, is de printer weer klaar voor gebruik (status "KLAAR").

Als u op deze toets drukt en de printer geen gegevens ontvangt en niet afdrukt, wordt op het LCD-scherm de melding "NIETS OPGESLAGEN" weergegeven en kunt u geen taken annuleren.
# *De toets Reprint*

Als u een document dat net is afgedrukt nogmaals wilt afdrukken, kunt u het afdrukken herhalen door op de toets **Reprint** te drukken.

Als u vertrouwelijke gegevens veilig wilt afdrukken, raden wij u aan om extra RAM-geheugen beschikbaar te maken, zodat er voldoende RAM beschikbaar is voor de functie voor het herhalen van een afdruk.

Als u het RAM-geheugen gebruikt om een afdruk te herhalen:

- **1.** Druk op het bedieningspaneel op de toets Set om de status KLAAR af te sluiten en selecteer in de modus SETUP de optie RAMDISK SIZE.
- **<del>■</del> 2.** Standaard is er 0 MB RAM beschikbaar. Druk op de toets  $\div$  om in stappen van 1 MB meer RAM-geheugen voor het herhalen van een afdruk beschikbaar te maken.

#### ✒ *Opmerking*

Als u meer RAM-geheugen beschikbaar maakt voor het beveiligd afdrukken, heeft de printer minder werkruimte en een lager prestatievermogen. Als u de gegevens in het RAM-geheugen opslaat, worden deze gewist wanneer de printer wordt uitgezet.

Als u een grote hoeveelheid gegevens beveiligd wilt afdrukken, is het raadzaam om meer RAM-geheugen te plaatsen[. \(Raadpleeg RAM uitbreiden](#page-111-0)  [in hoofdstuk 4.\)](#page-111-1) 

### ! *De laatste taak opnieuw afdrukken*

U kunt de laatst afgedrukte taak meerdere malen afdrukken zonder de gegevens opnieuw vanuit de computer te sturen.

- Als u REPRINT via het bedieningspaneel hebt uitgeschakeld en u op de toets **Reprint** drukt, wordt op het LCD-scherm even de melding "NIETS OPGESLAGEN" weergegeven.
- Als u het opnieuw afdrukken van de taak wilt annuleren, drukt u op de toets **Job Cancel**.
- Als de printer niet genoeg geheugen heeft om de hele taak te spoolen, wordt alleen de laatste pagina opnieuw afgedrukt.
- Gebruik de toets of  $*$  om minder of meer exemplaren af te drukken. U kunt tussen de 1 en 999 exemplaren afdrukken door KOPIEEN= 1 t/m KOPIEEN=999 te selecteren.
- [Raadpleeg het onderdeel "Taak spoolen" in hoofdstuk 2 v](#page-52-0)oor nadere informatie over de instellingen in de printer driver.

#### **De laatste taak 3 keer opnieuw afdrukken**

#### ✒ *Opmerking*

Als u voor het afdrukken de driver van deze printer gebruikt, genieten de instellingen in de driver de voorkeur over de instellingen die u met het bedieningspaneel hebt gemaakt. [Raadpleeg het onderdeel "Taak spoolen" in](#page-52-0)  [hoofdstuk 2 voor nadere informatie hierover.](#page-52-1)

#### $\bullet$  **1.** Druk op de toets **Reprint**.

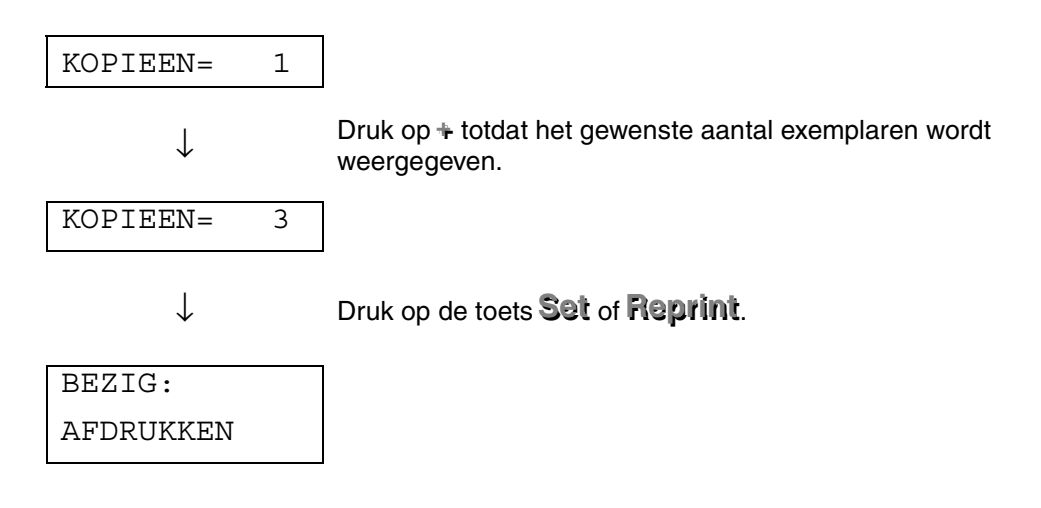

- Als u te lang wacht zonder op een toets te drukken, wordt het menu REPRINT afgesloten.
- Als u de gegevens opnieuw wilt afdrukken en op de toets **Go** hebt gedrukt, wordt op het LCD-scherm de melding "SET = AFDRUKKEN" weergegeven. Druk op Set om de taak opnieuw af te drukken, of druk op de toets **GGGooo** om het opnieuw afdrukken van de taak te annuleren.

### ! *Gegevens veilig afdrukken*

Beveiligde documenten zijn met een wachtwoord beschermd. Dergelijke documenten kunnen alleen worden afgedrukt door mensen die het wachtwoord kennen. De printer drukt het document niet meteen af; u dient via het bedieningspaneel van de printer een afdrukopdracht te geven.

U kunt de gespoolde gegevens ook via het bedieningspaneel wissen.

- Als er in de taakinformatie gegevens zitten die niet op het LCD-scherm kunnen worden weergegeven, verschijnt er een "?" op het LCD-scherm.
- U kunt de taak via de meegeleverde printer driver afdrukken. [Raadpleeg](#page-52-0)  [het onderdeel "Taak spoolen" in hoofdstuk 2 voor nadere informatie over](#page-52-0)  [de instellingen in de printer driver.](#page-52-0)

### ♦ *Handelingen bij het afdrukken van beveiligde gegevens*

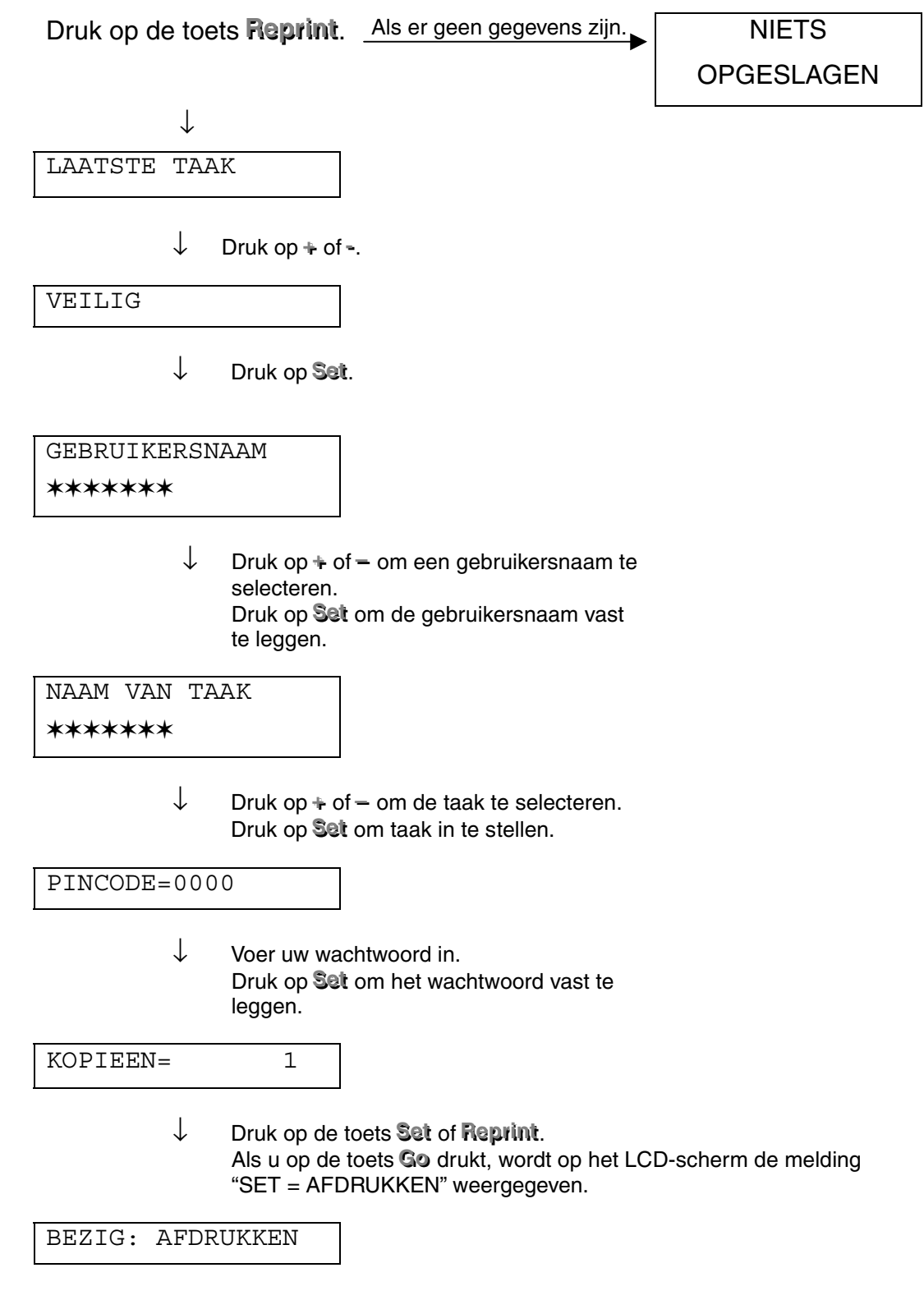

#### ♦ *Als er geen gegevens in het geheugen zitten die opnieuw kunnen worden afgedrukt*

Als er geen gegevens in het buffergeheugen zitten en u op de toets Reprint drukt, wordt op het LCD-scherm even de melding "NIETS OPGESLAGEN" weergegeven.

#### Als u het herhalen van een afdruktaak wilt annuleren

U kunt het herhalen van een hele taak annuleren door te drukken op de toets **Job Cancel**. U kunt de toets **Job Cancel** ook gebruiken om het opnieuw afdrukken van een gepauzeerde taak te annuleren.

# *De toets Menu (+ / – / Set / Back)*

Als u op de toets  $\div$  of  $-$  drukt wanneer de printer on line staat (KLAAR), dan gaat deze off line en wordt de huidige modus op het LCD-scherm weergegeven.

### ! *De toets + / –*

Door te drukken op de toets  $\div$  of  $-$  kunt u vooruit of achteruit door de menu's en instellingen op het LCD-scherm bladeren. Druk herhaaldelijk op de toets (of houd deze ingedrukt) totdat het gewenste item wordt weergegeven.

U kunt nummers op twee manieren invoeren.

Druk op de toets + of – om één nummer vooruit of achteruit te gaan, of houd de toets + of – ingedrukt om sneller te bladeren. Druk op de toets **Set** zodra het gewenste nummer wordt weergegeven.

### ! *De toets Set*

Als u op de toets **Set** drukt, kunt u het geselecteerde menu of het standaardnummer instellen. Nadat het menu of het nummer is gewijzigd, wordt er rechts van de melding op het LCD-scherm even een sterretje weergegeven waarna het vorige menu weer wordt weergegeven.

### ! *De toets Back*

Druk op **Back** om vanuit het huidige menuniveau naar het vorige menuniveau te gaan. Tijdens het invoeren van nummers kunt u de toets **Back** ook gebruiken voor het selecteren van het vorige cijfer. Wanner het uiterst linkse cijfer is geselecteerd, kunt u met de toets **Back** één menuniveau hoger gaan. Als u een menu of een nummer selecteert waar geen sterretje bij staat (u hebt niet op de toets **Set** gedrukt), kunt u met een druk op de toets **Back** teruggaan naar het vorige menuniveau zonder dat de instellingen worden gewijzigd.

#### ✒ *Opmerking*

Op het moment dat u de toets **Set** indrukt om een nieuwe instelling vast te leggen, verschijnt rechts op het LCD-scherm even een sterretje (\*). Wanneer u door de diverse opties bladert, geeft dit sterretje de huidige instellingen aan.

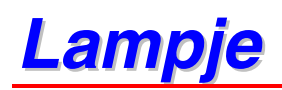

De huidige printerstatus wordt aangegeven door oplichtende of knipperende lampjes.

## ! *DATA - Oranje lampje*

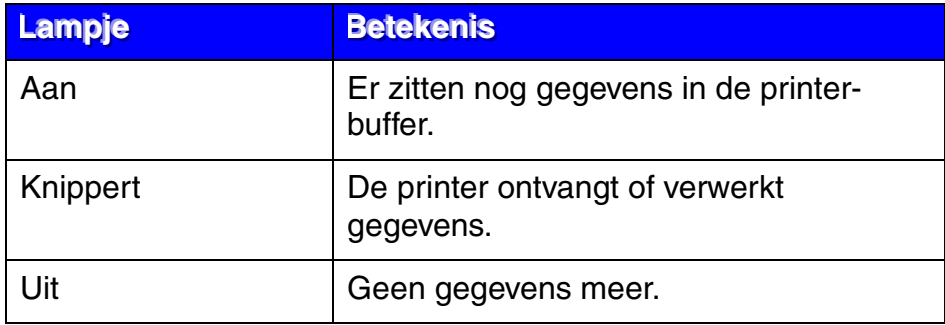

Op het LCD-scherm wordt de printerstatus weergegeven. Als u de toetsen op het bedieningspaneel gebruikt, wordt de weergave op het LCD-scherm gewijzigd.

Wanneer iets niet in orde is, verschijnt op het LCD-scherm een foutmelding en wordt u gevraagd de fout te verhelpen. [Raadpleeg "Problemen oplossen"](#page-139-0) [in hoofdstuk 6 voor meer informatie over deze meldingen.](#page-139-0) 

# *VERLICHTING VAN LCD-SCHERM*

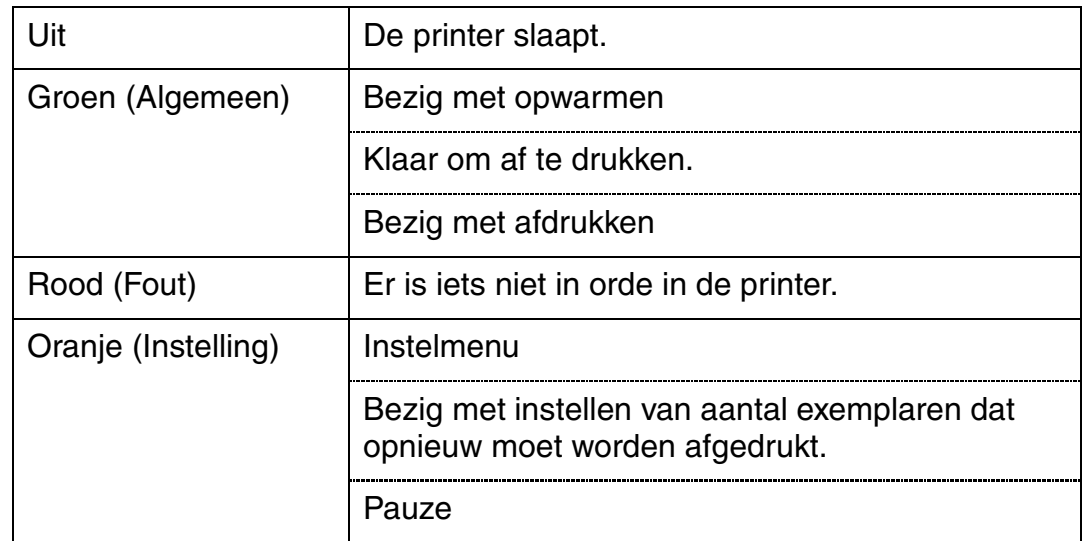

### ! *Printerstatusmeldingen*

In onderstaand schema staan de meldingen die betrekking hebben op de printerstatus en die tijdens normaal gebruik op het LCD-scherm worden weergegeven:

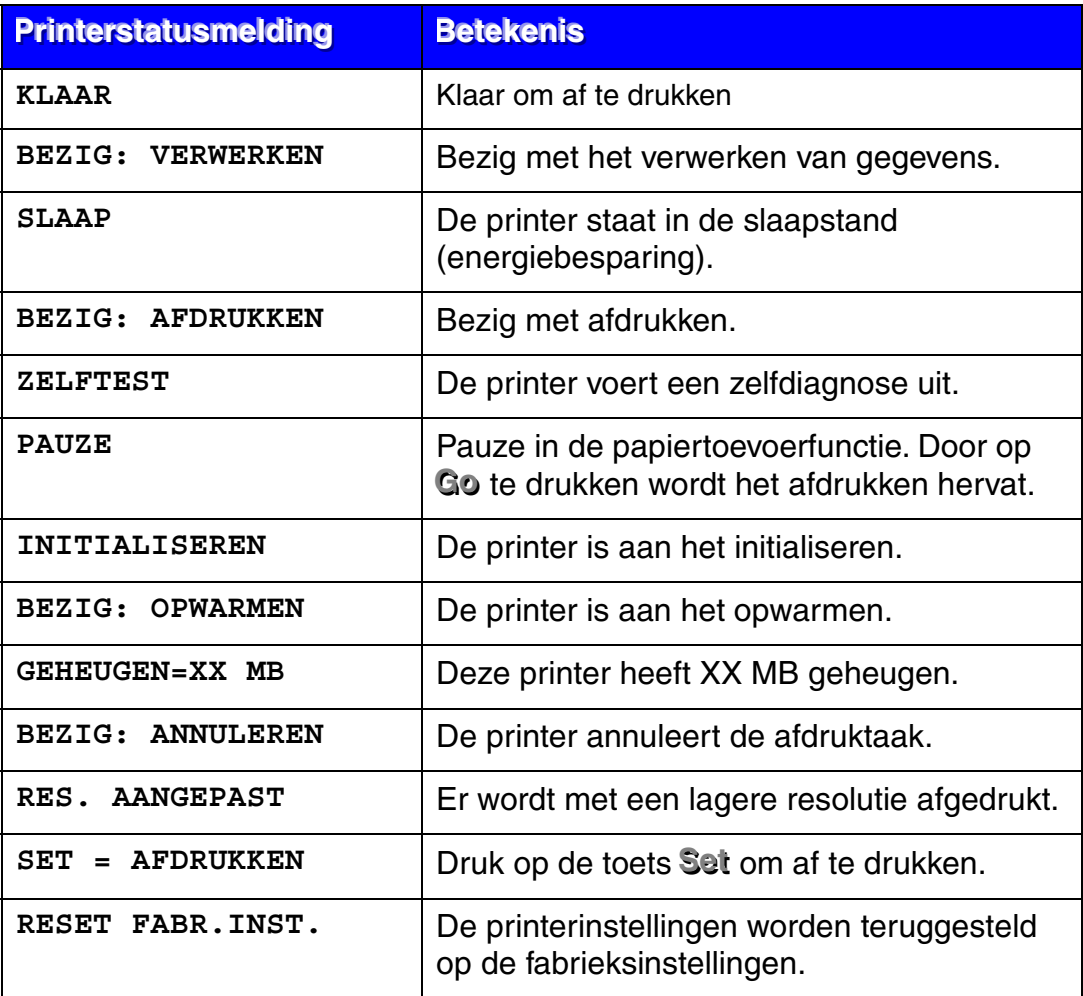

# *Gebruik van het bedieningspaneel*

Houd bij het gebruik van de **Menu**-toetsen (+ en –, Set en Back) rekening met het volgende:

- Als u 30 seconden lang niet op een toets op het bedieningspaneel drukt, schakelt de printer automatisch over naar de status KLAAR.
- Op het moment dat u de toets **Set** indrukt om een nieuwe instelling vast te leggen, verschijnt rechts op het LCD-scherm even een sterretje (\*). Daarna wordt op het LCD-scherm weer het vorige menuniveau weergegeven.
- Als u iets hebt gewijzigd en op de toets **Back** drukt voordat u op **Set** drukt, worden de instellingen niet gewijzigd en wordt op het LCDscherm weer het vorige menu weergegeven.
- Houd bij het gebruik van de toetsen + en –, Set en Back rekening met het volgende.

### ♦ *Bijvoorbeeld: als u de instelling MF EERST activeert*

Kies deze instelling als u het papier eerst vanuit de multifunctionele lade wilt invoeren.

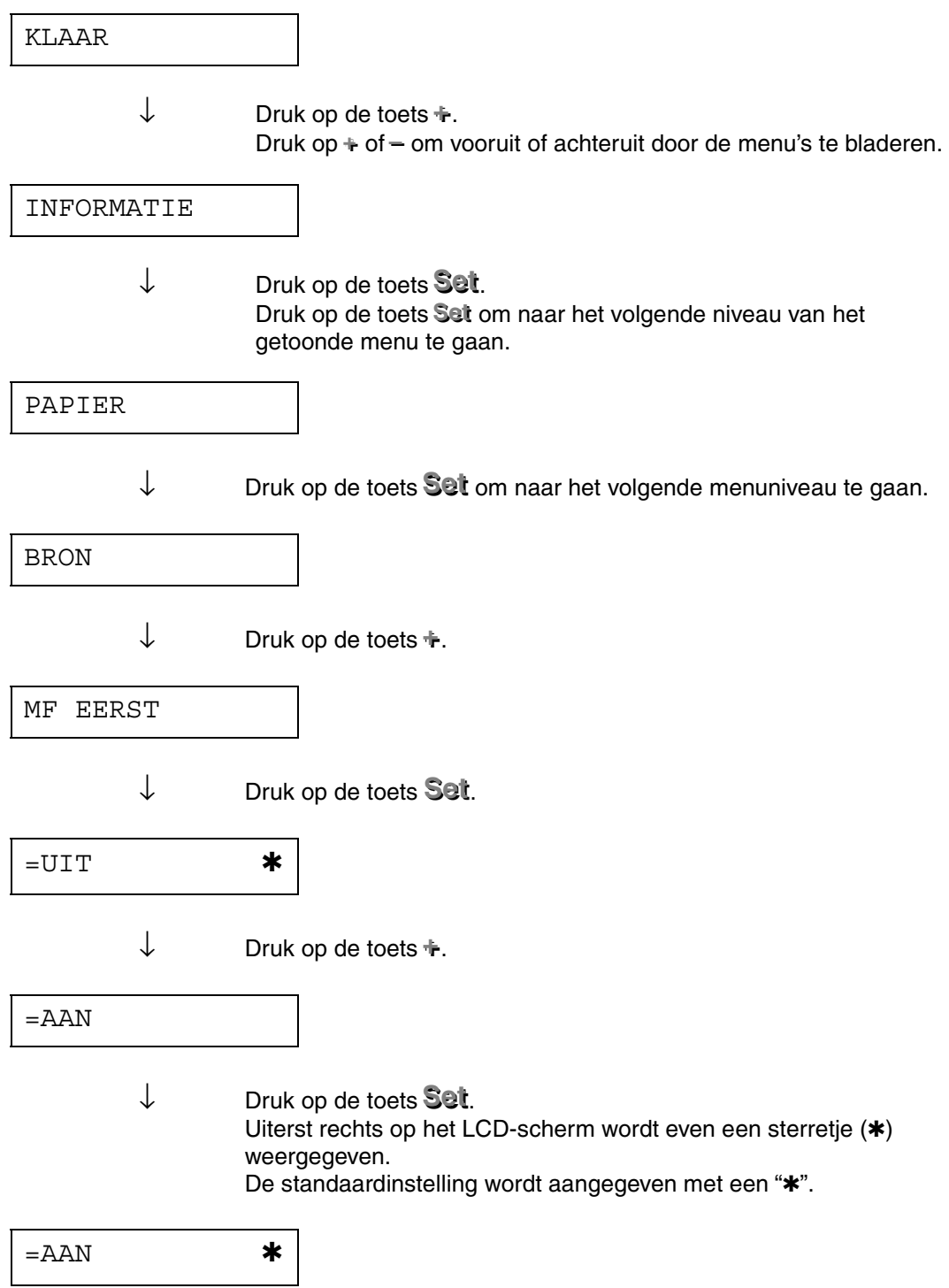

# *De menu's van het bedieningspaneel*

In deze handleiding en op het LCD-scherm worden voor de papierladen de volgende namen gebruikt.

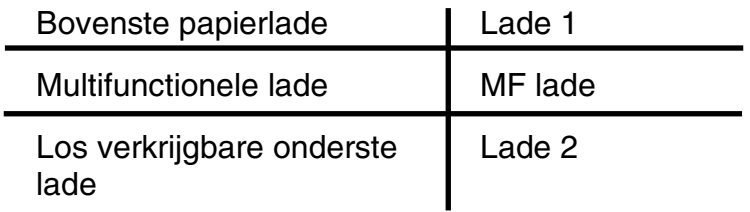

Er zijn 8 modi. Raadpleeg de hieronder vermelde pagina's voor nadere informatie over de instellingen die u voor elke modus kunt maken.

#### ♦ *INFORMATIE*

*[Raadpleeg pagina 3-19 voor nadere informatie hierover.](#page-86-0)*

#### ♦ *PAPIER*

*[Raadpleeg pagina 3-20 voor meer informatie hierover.](#page-87-0)*

#### ♦ *KWALITEIT*

*[Raadpleeg pagina 3-20 voor meer informatie hierover.](#page-87-0)*

♦ *SETUP* 

*[Raadpleeg pagina 3-21 voor meer informatie hierover.](#page-88-0)*

#### ♦ *PRINT MENU*

*[Raadpleeg pagina 3-22 voor meer informatie hierover.](#page-89-0)*

#### ♦ *NETWERK*

*[Raadpleeg pagina 3-26 voor meer informatie hierover.](#page-93-0)*

#### ♦ *INTERFACE*

*[Raadpleeg pagina 3-27 voor nadere informatie hierover.](#page-94-0)*

#### ♦ *RESET MENU*

*[Raadpleeg pagina 3-28 voor nadere informatie hierover.](#page-95-0)*

## <span id="page-86-0"></span>! *INFORMATIE*

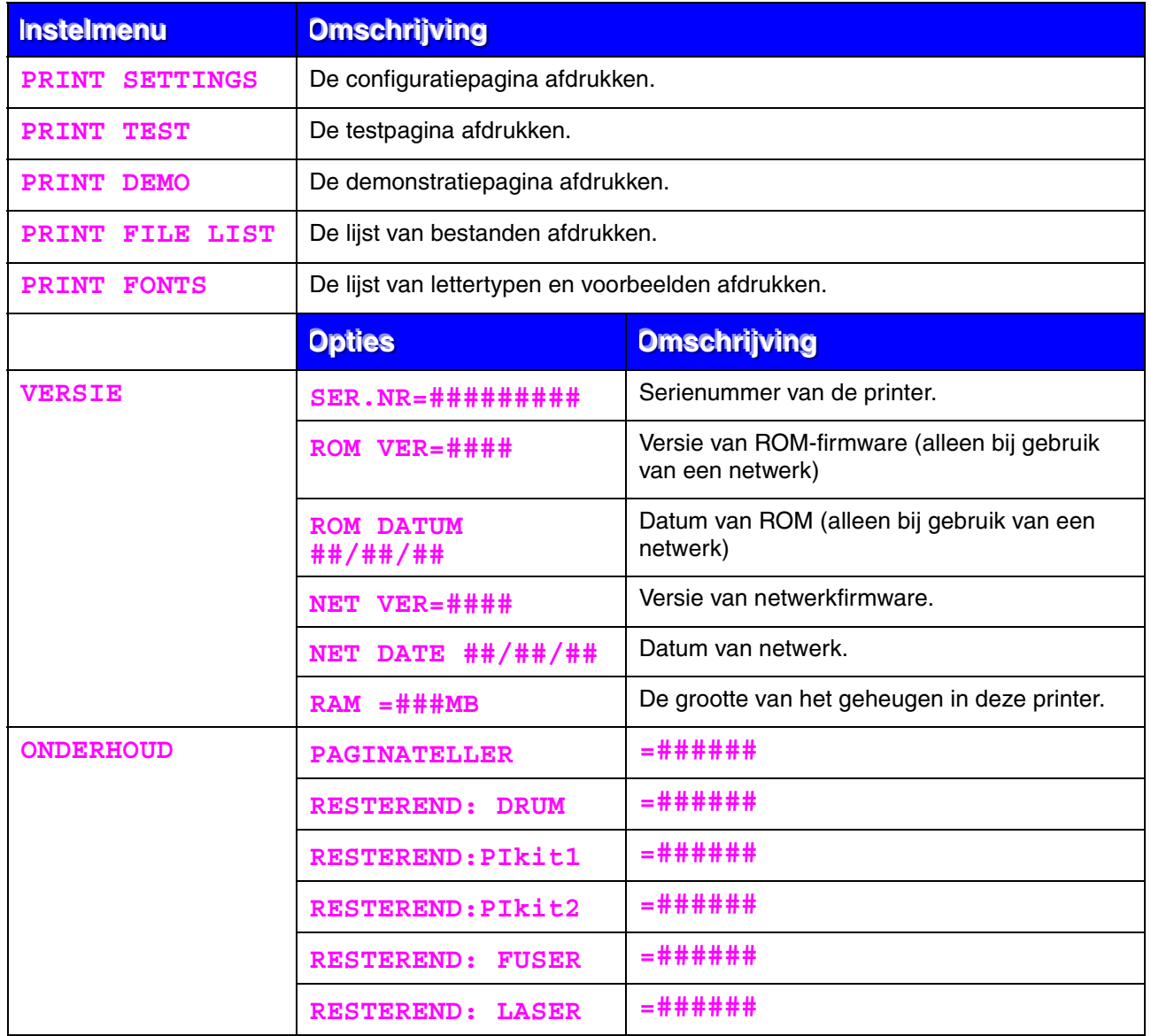

<span id="page-87-0"></span>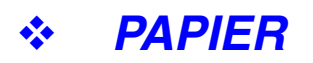

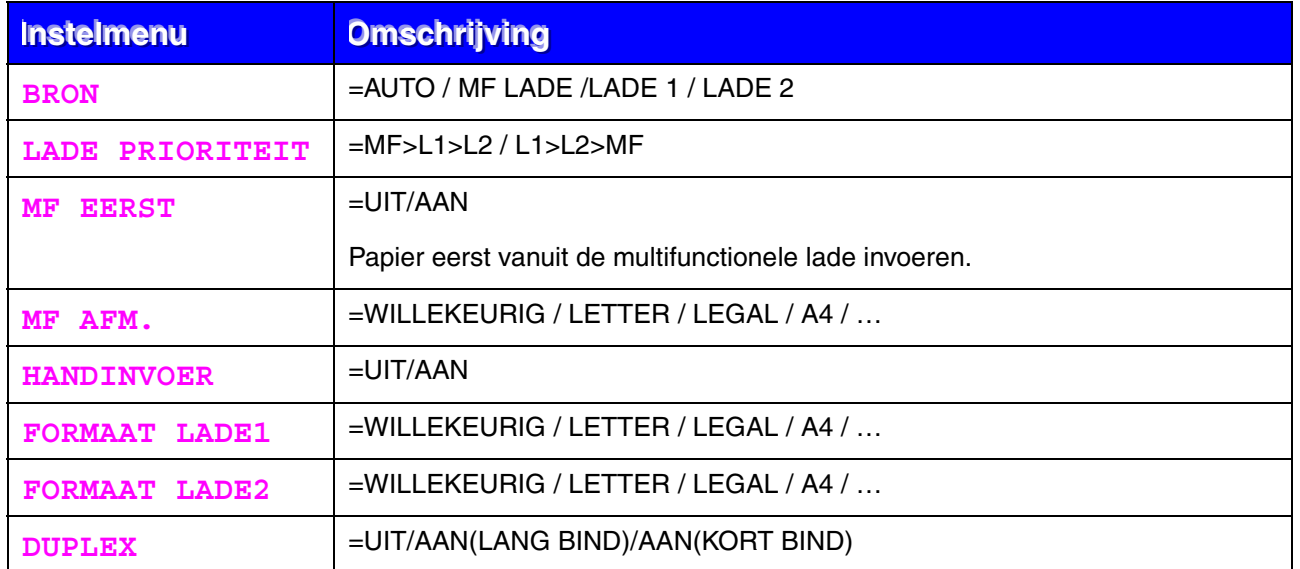

## ! *KWALITEIT*

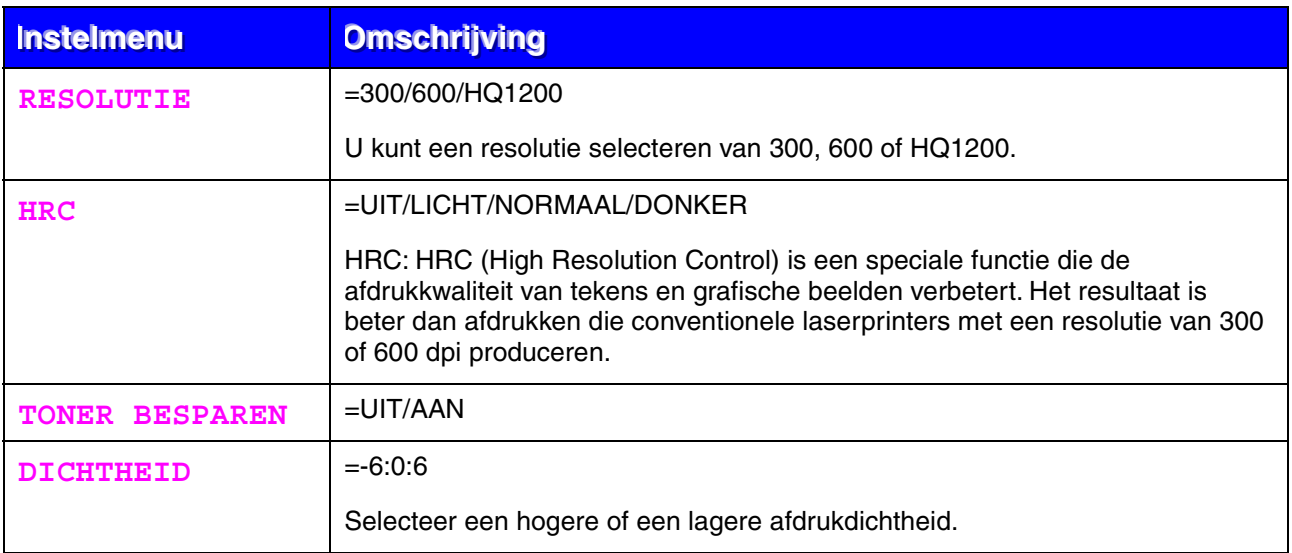

### <span id="page-88-0"></span>! *SETUP*

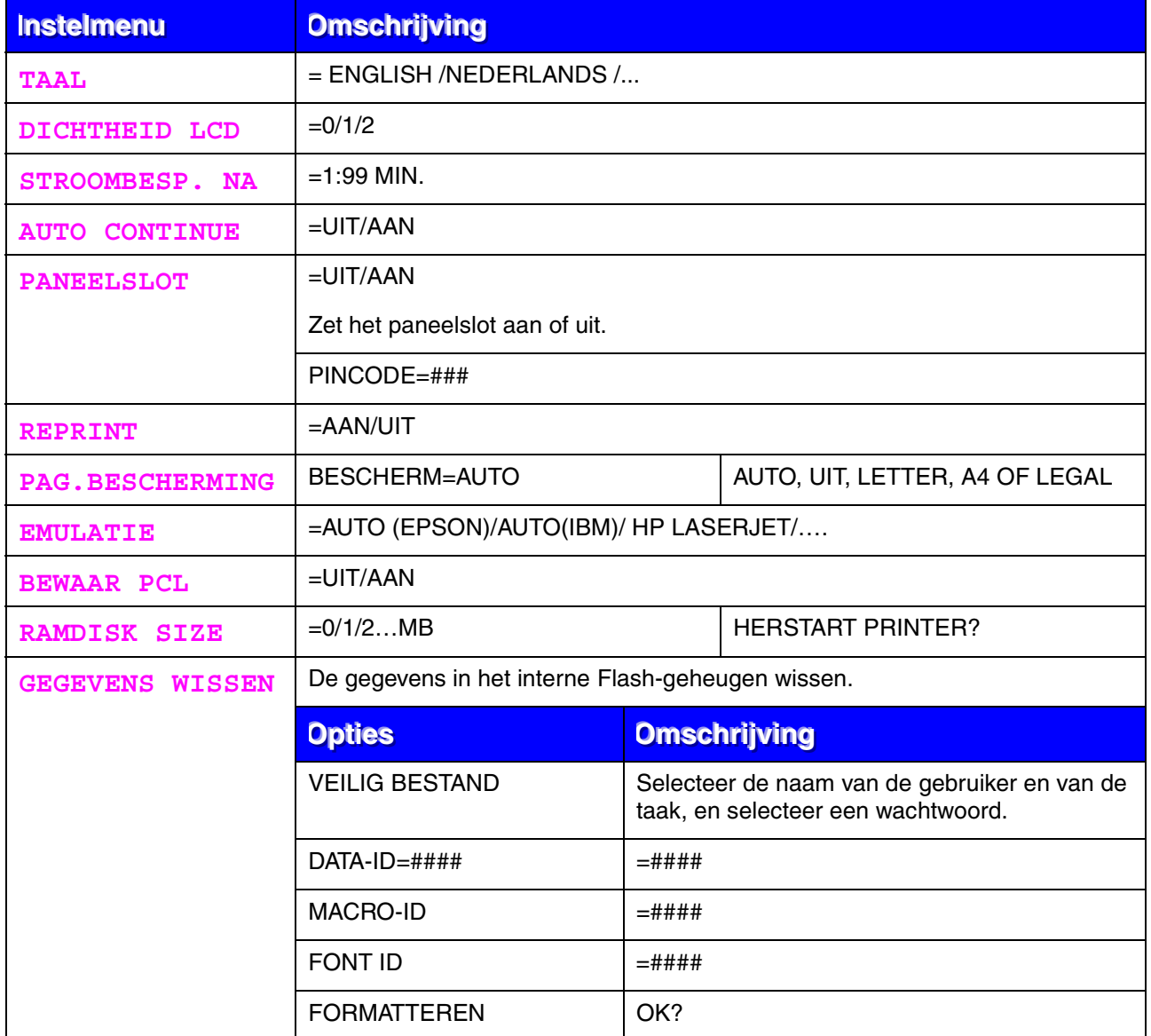

### <span id="page-89-0"></span>! *PRINT MENU*

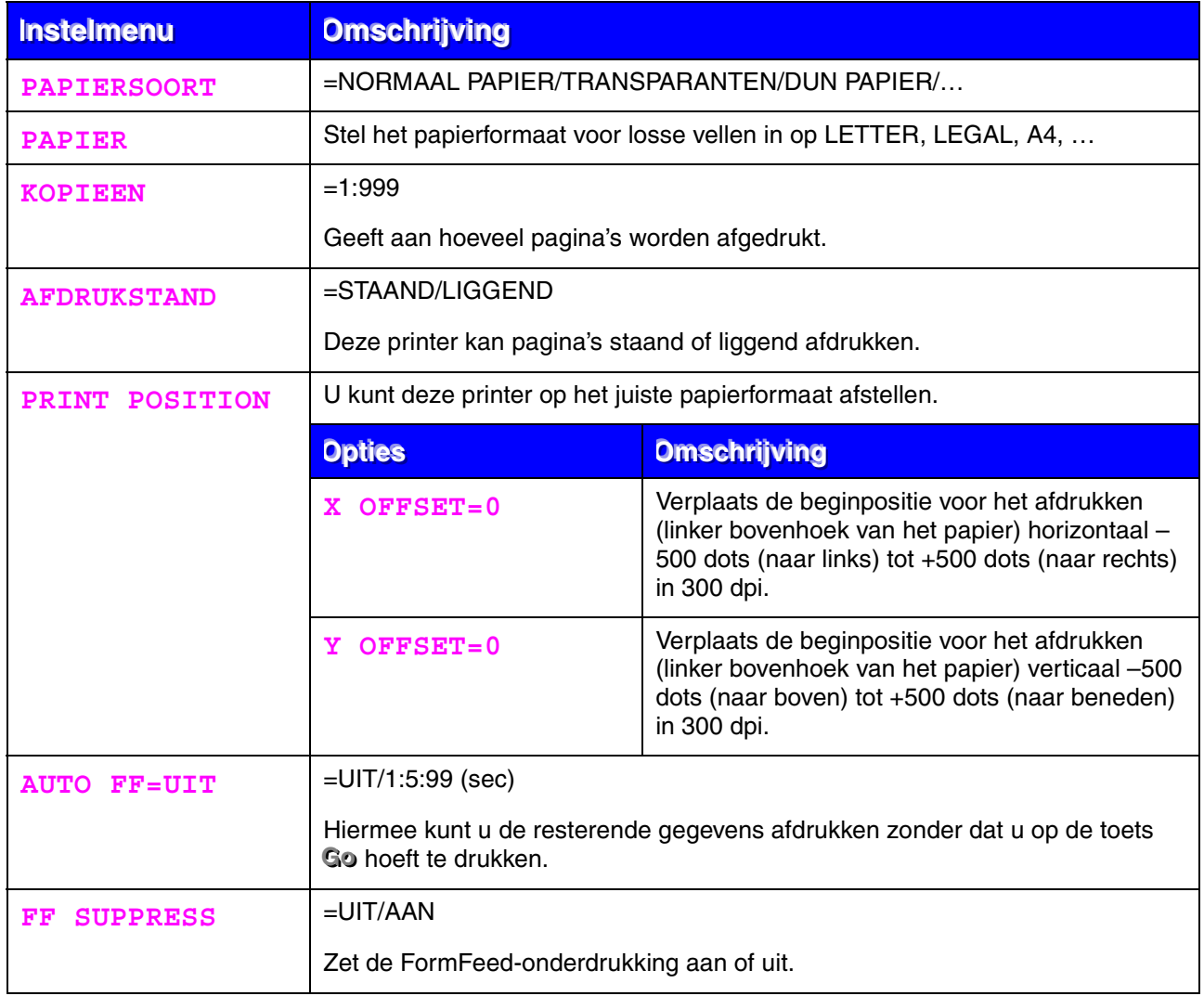

# ! *PRINT MENU (vervolg)*

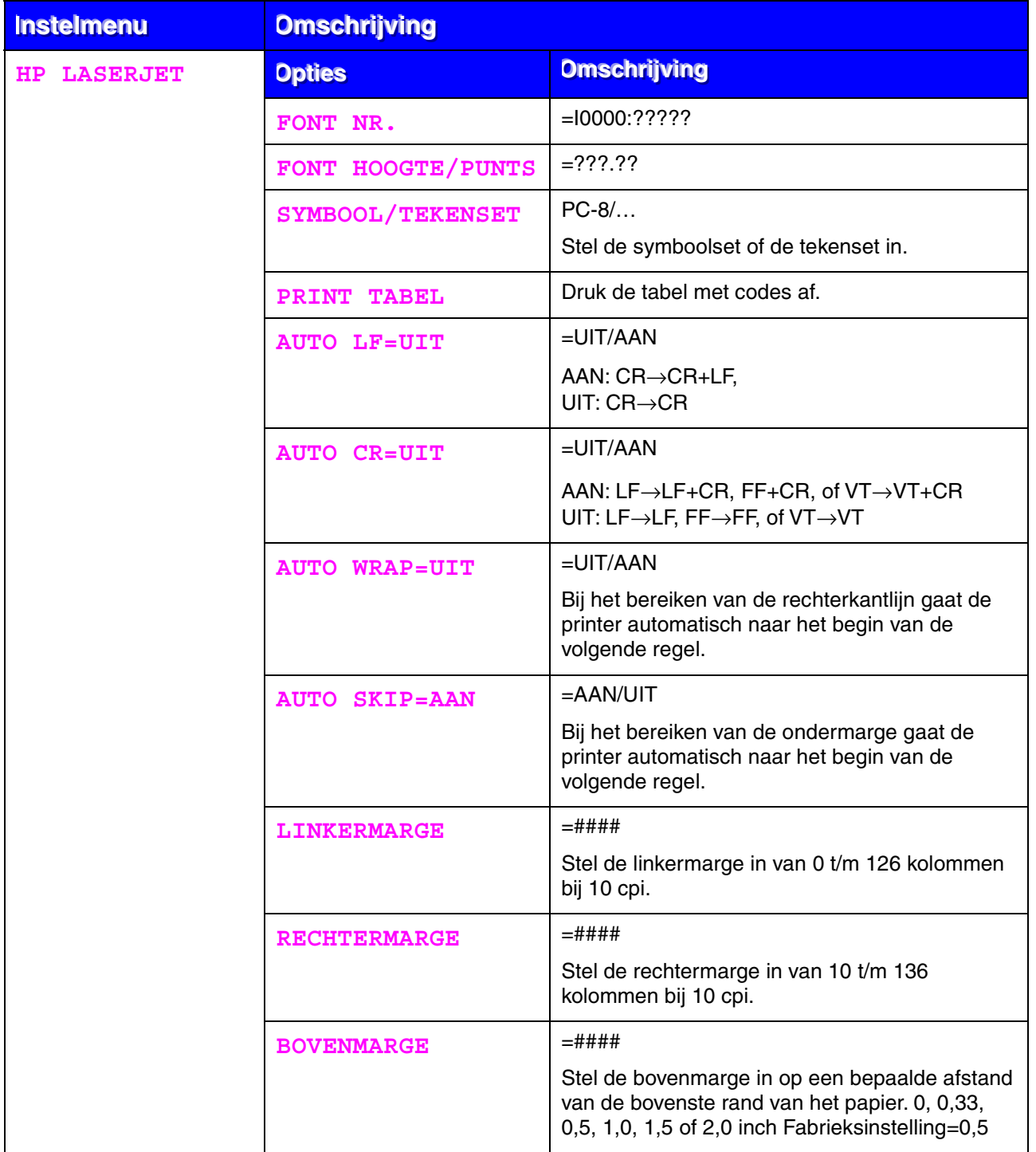

# ! *PRINT MENU (vervolg)*

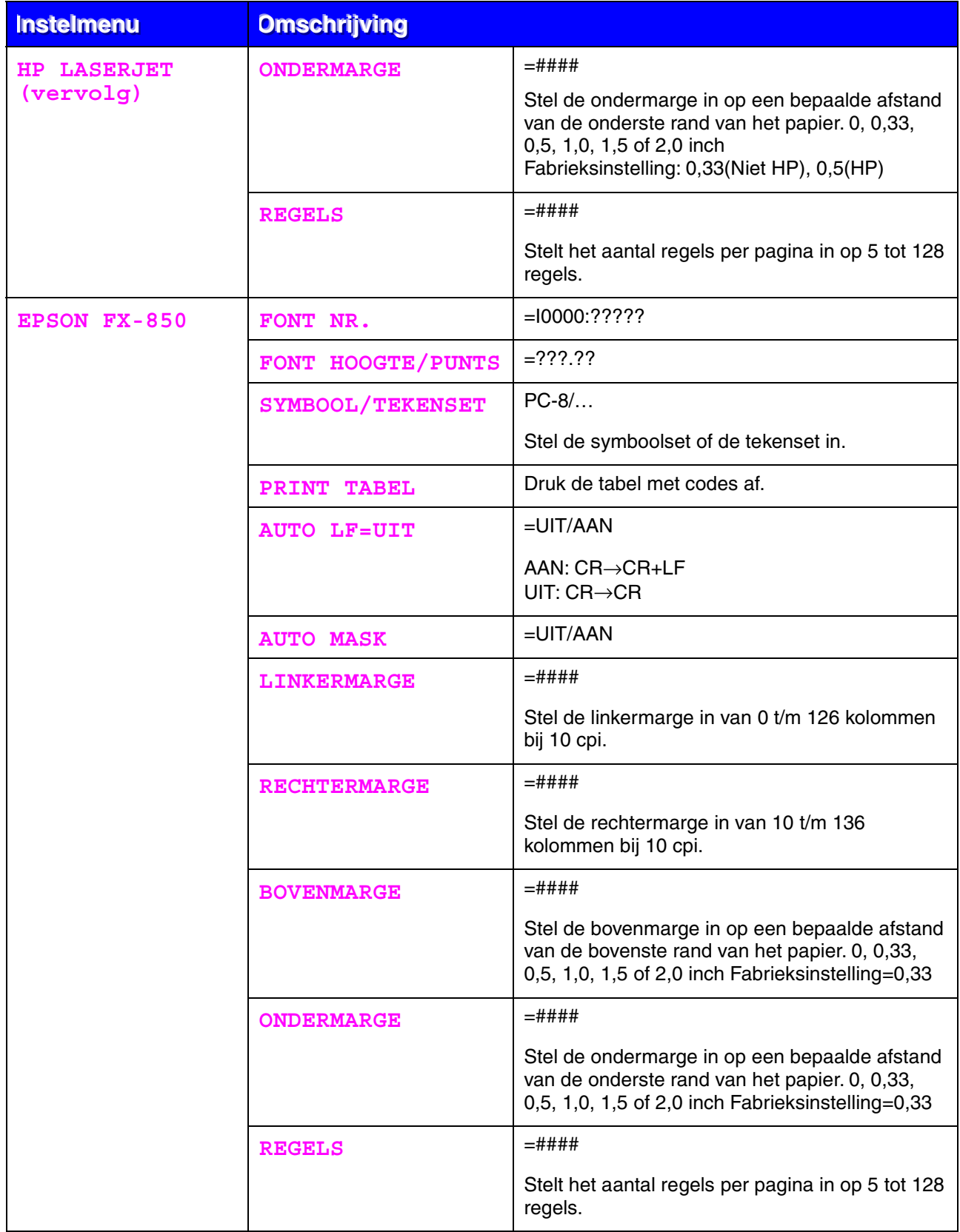

## ! *PRINT MENU (vervolg)*

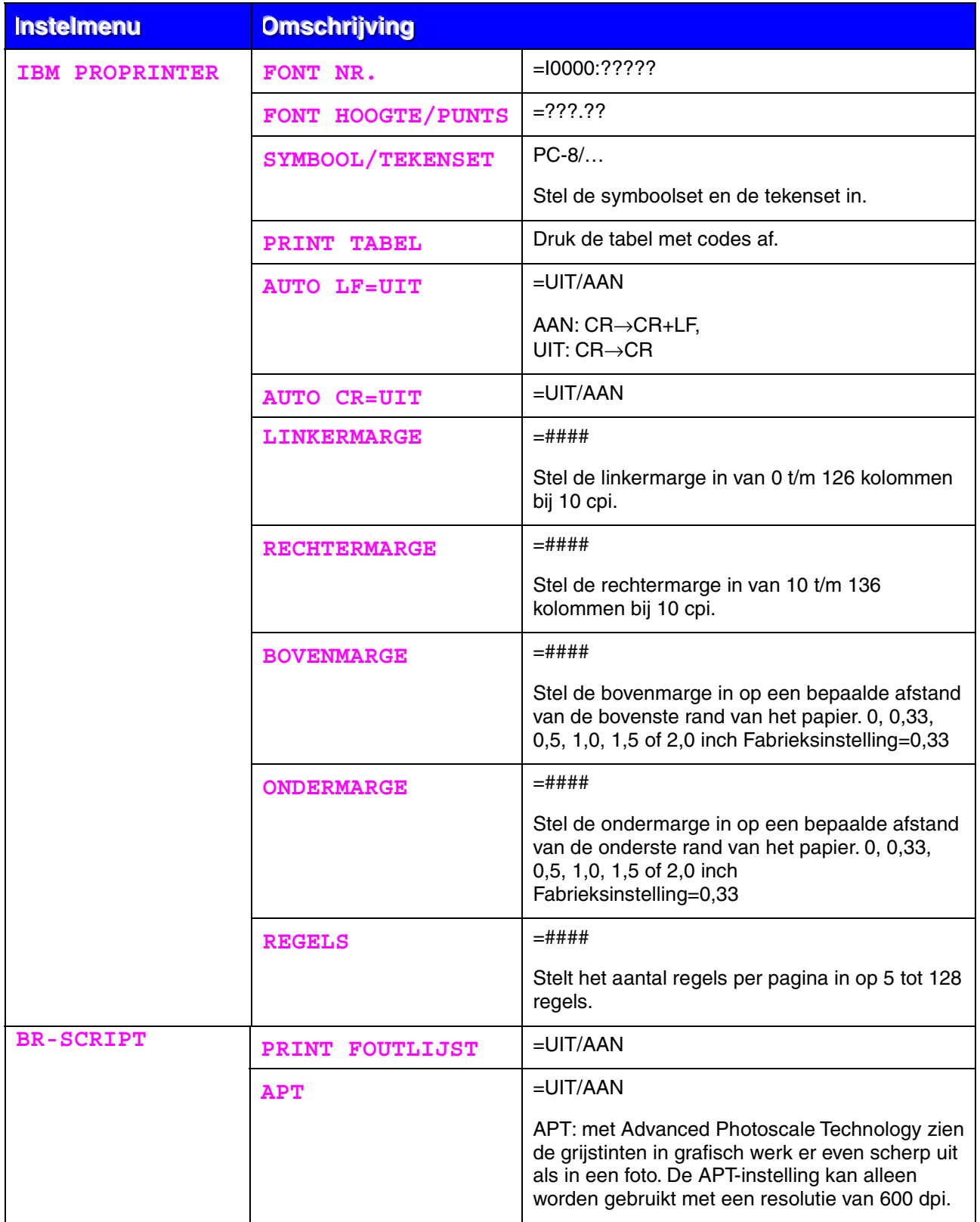

<span id="page-93-0"></span>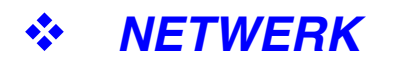

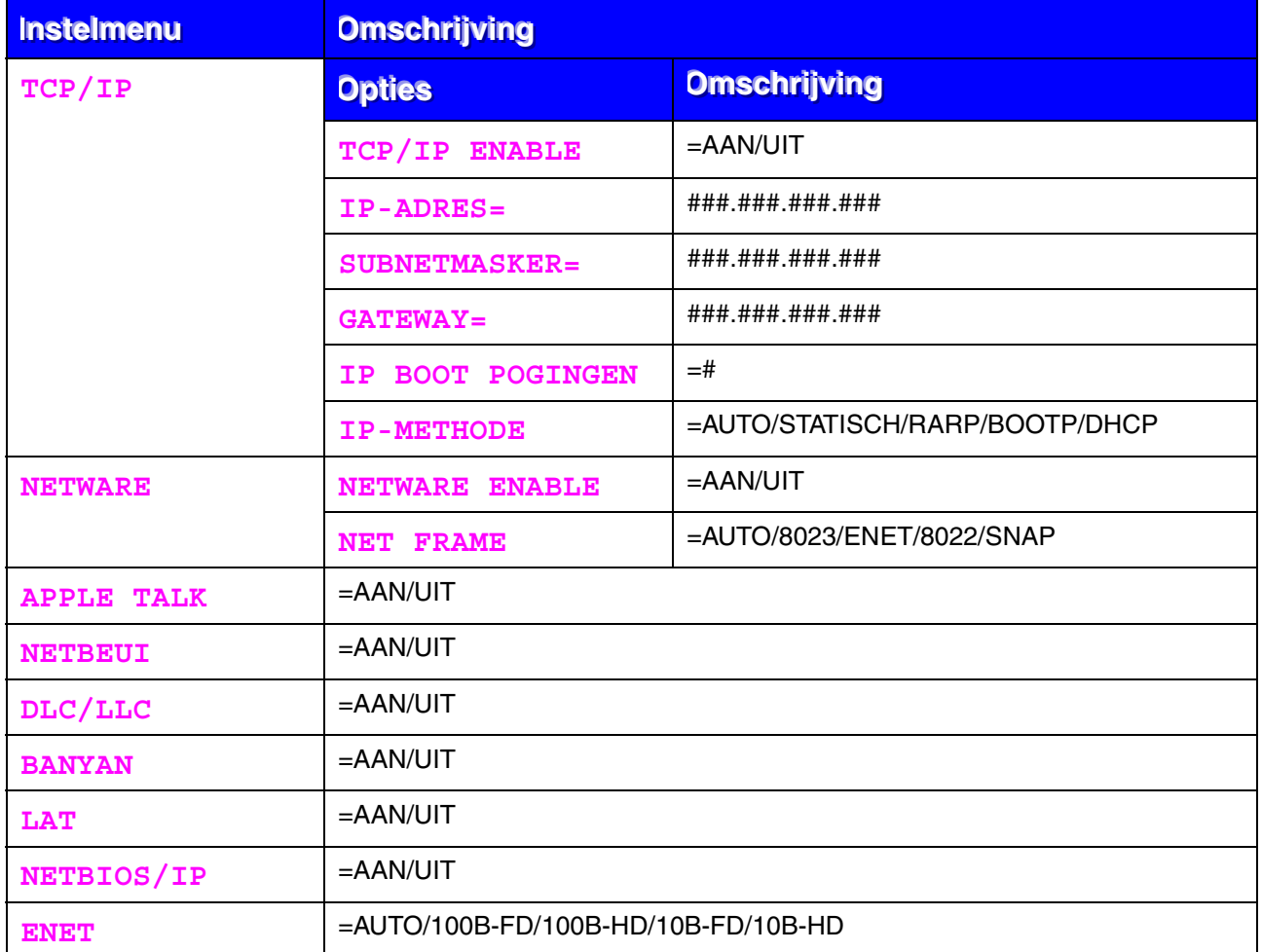

### <span id="page-94-0"></span>! *INTERFACE*

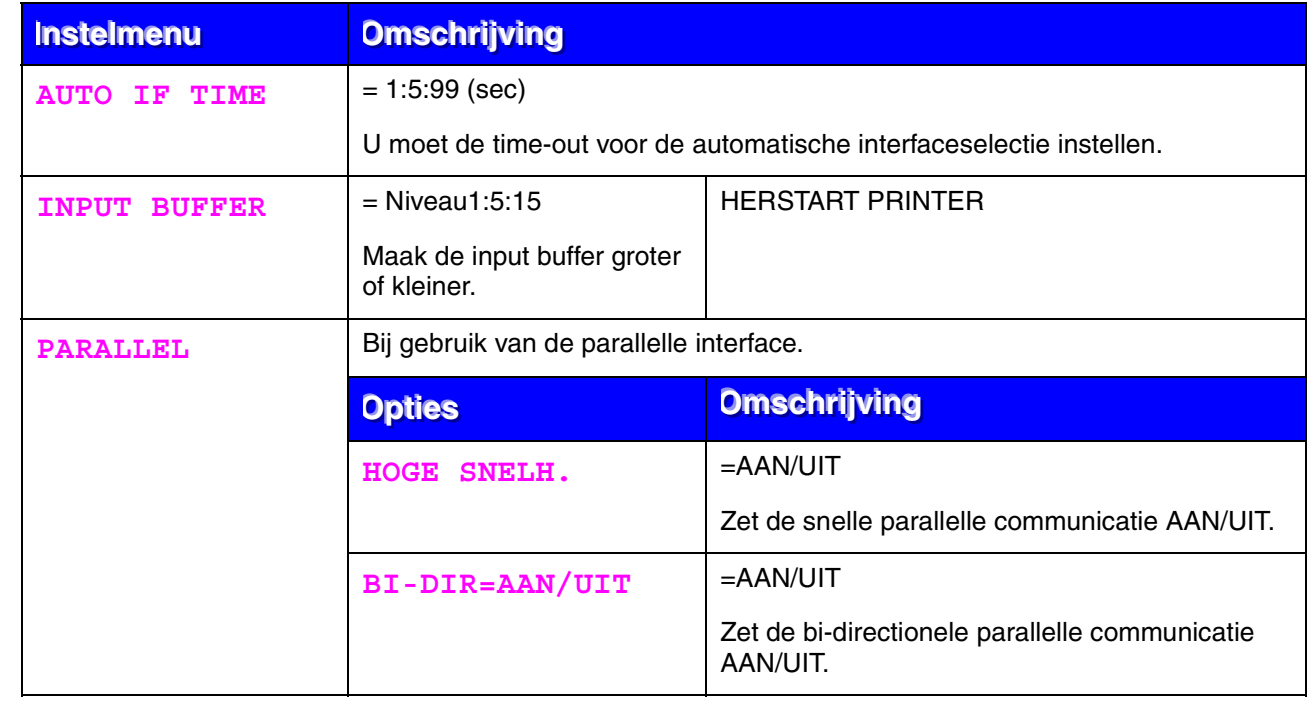

<span id="page-95-0"></span>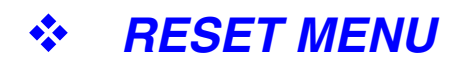

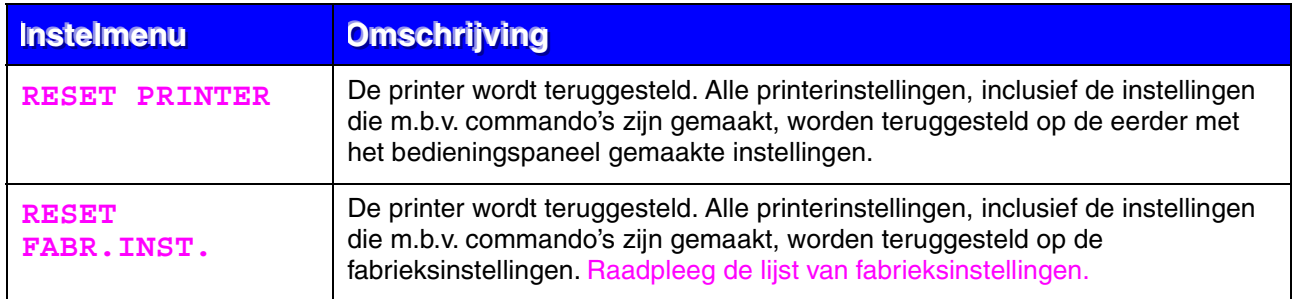

### ! *IP-adres instellen*

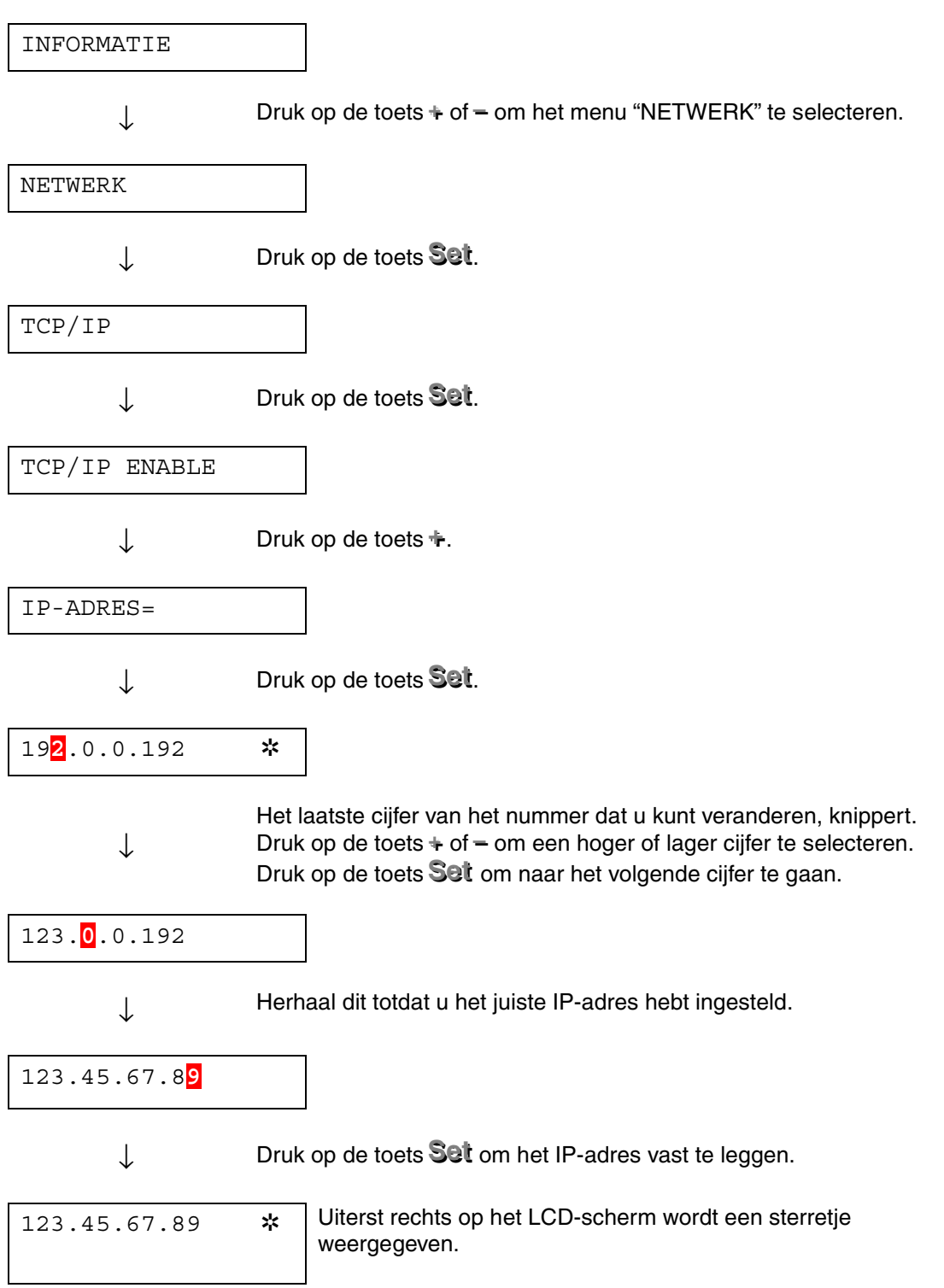

### ! *Omtrent de emulaties*

Deze printer heeft onderstaande emulatiestanden:

#### ♦ *HP LaserJet-emulatie*

De HP LaserJet-emulatie (of HP-emulatie) is de emulatie waar deze printer de Hewlett-Packard LaserJet laserprinter emuleert. Dit type laserprinter wordt door een groot aantal softwaretoepassingen ondersteund. Als u deze emulatie selecteert, zal de printer in al deze toepassingen optimaal presteren.

#### ♦ *BR-Script 3-emulatie*

BR-Script is een paginabeschrijvingstaal en is tevens een PostScripttaalemulatievertolker. Deze printer ondersteunt level 3. De BR-Script vertolker van deze printer zorgt dat de printer zonder problemen hele pagina's tekst en afbeeldingen kan verwerken.

De gemiddelde gebruiker hoeft geen diepgaande kennis van de PostScripttaal te hebben. Als u echter technische informatie over de PostScriptcommando's nodig hebt, verwijzen wij u naar onderstaande handboeken:

- Adobe Systems Incorporated. PostScript Language Reference Manual, 2nd Edition. Menlo Park: Addison-Wesley Publishing Company, Inc., 1990.
- Adobe Systems Incorporated. PostScript Language Program Design. Menlo Park: Addison-Wesley Publishing Company, Inc., 1988.
- Adobe Systems Incorporated. PostScript Language Reference Manual. Menlo Park: Addison-Wesley Publishing Company, Inc., 1985.
- Adobe Systems Incorporated. PostScript Language Tutorial and Cookbook. Menlo Park: Addison-Wesley Publishing Company, Inc., 1985.
- Adobe Systems Incorporated. PostScript Language Reference Manual, third Edition. Addison-Wesley Publishing Company, Inc., 1999.

#### ♦ *EPSON FX-850- en IBM Proprinter XL-emulatie*

De EPSON FX-850- en IBM Proprinter XL-emulaties zijn de emulaties waar deze printer een dot matrix printer emuleert, zodat wordt voldaan aan de normen van de desbetreffende producent. Sommige toepassingen ondersteunen deze dot matrix printeremulaties. Als u deze emulatie selecteert, zal de printer in dergelijke toepassingen optimaal presteren.

### <span id="page-98-0"></span>! *Lijst van fabrieksinstellingen*

In de volgende tabel staat een lijst van de standaardinstellingen die in de fabriek zijn gemaakt.

- De instellingen zijn afhankelijk van de gekozen emulatie. De actieve emulaties staan in onderstaande tabel tussen haakjes.
- De volgende instellingen kunnen in het menu RESET van de modus FABR.INSTELLING niet worden teruggesteld op de fabrieksinstellingen: de instellingen van de modus Interface, HRC, Paginabescherming, Schaalbaar font, Paneelslot en Paginateller, en de taal voor de meldingen op het LCD-scherm.
- De instelling voor het aantal af te drukken exemplaren wordt altijd teruggezet naar de fabrieksinstelling als u de printer uit- en weer aanzet.
- De instellingen van NETWERK kunnen niet via het bedieningspaneel worden teruggesteld. Als u de afdrukserver op de standaardinstellingen wilt terugstellen (alle informatie terugstellen, zoals wachtwoord en IPadres), moet u de toets Network Test van de netwerkkaart (NC-4100h) ten minste 5 seconden ingedrukt houden.

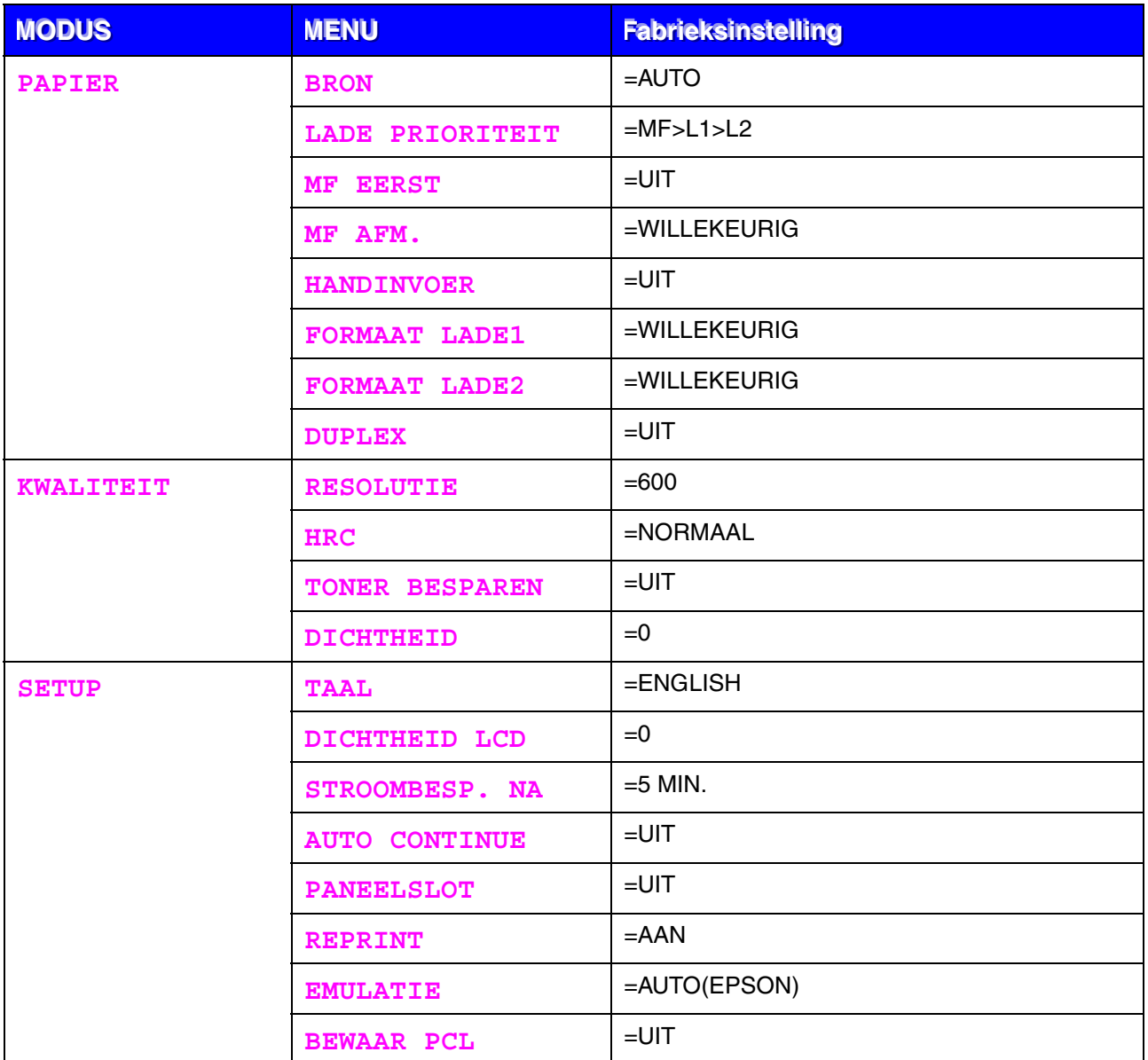

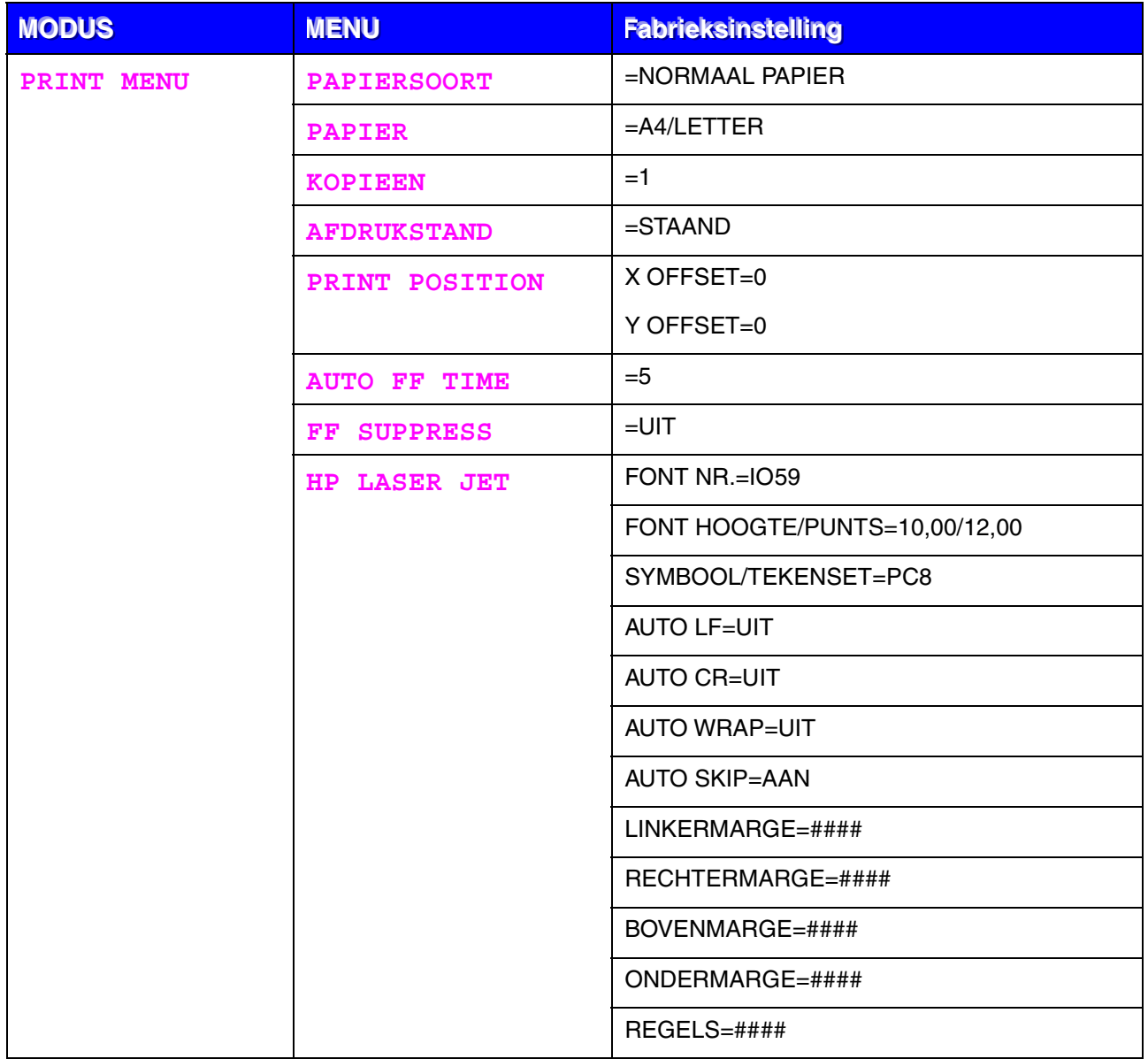

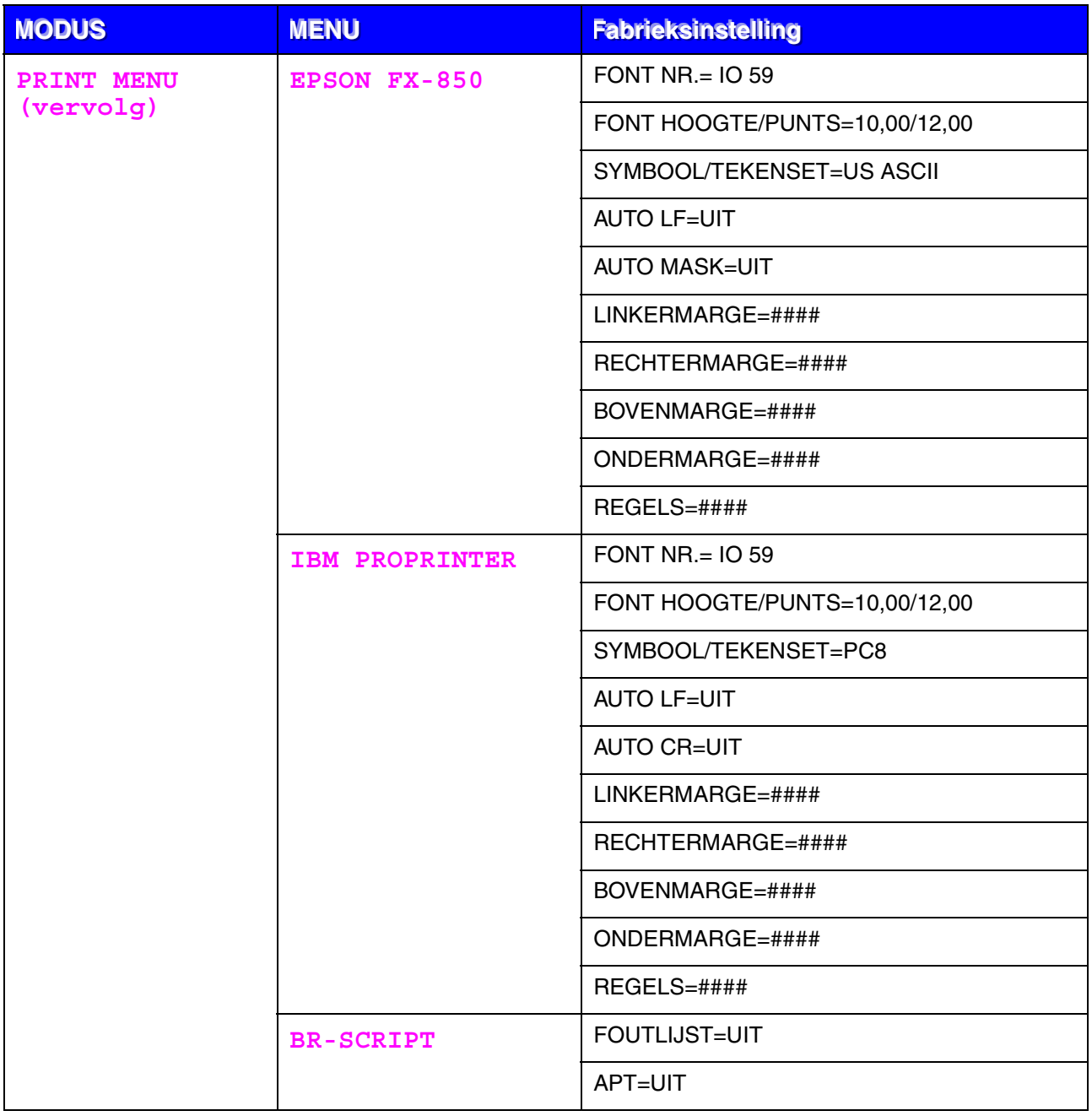

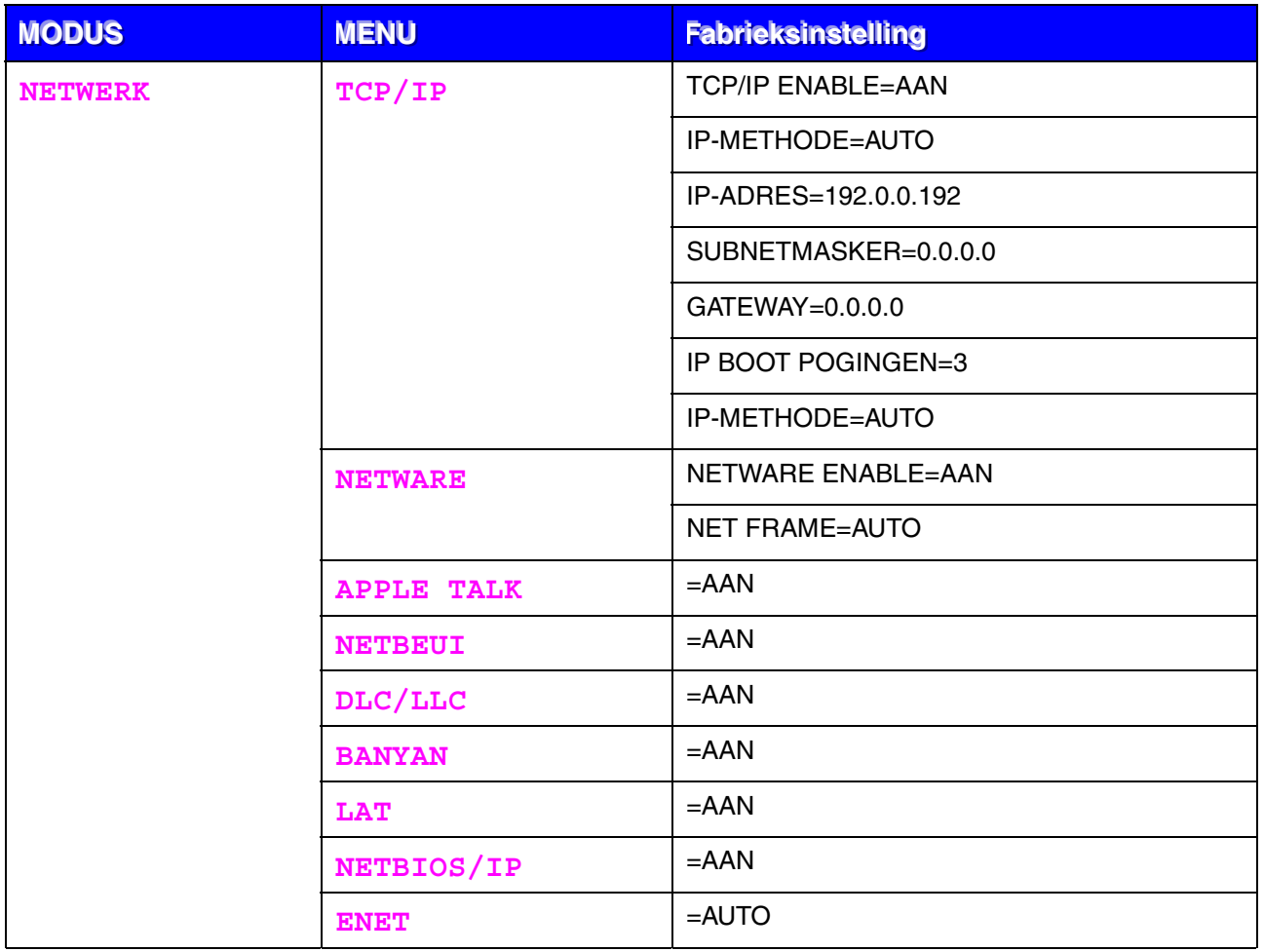

# *HOOFDSTUK 4 TOEBEHOREN*

# *Los verkrijgbare toebehoren*

Voor deze printer zijn de volgende toebehoren verkrijgbaar. Met deze artikelen kunt u de capaciteit van de printer verhogen.

#### $Toebehoren$

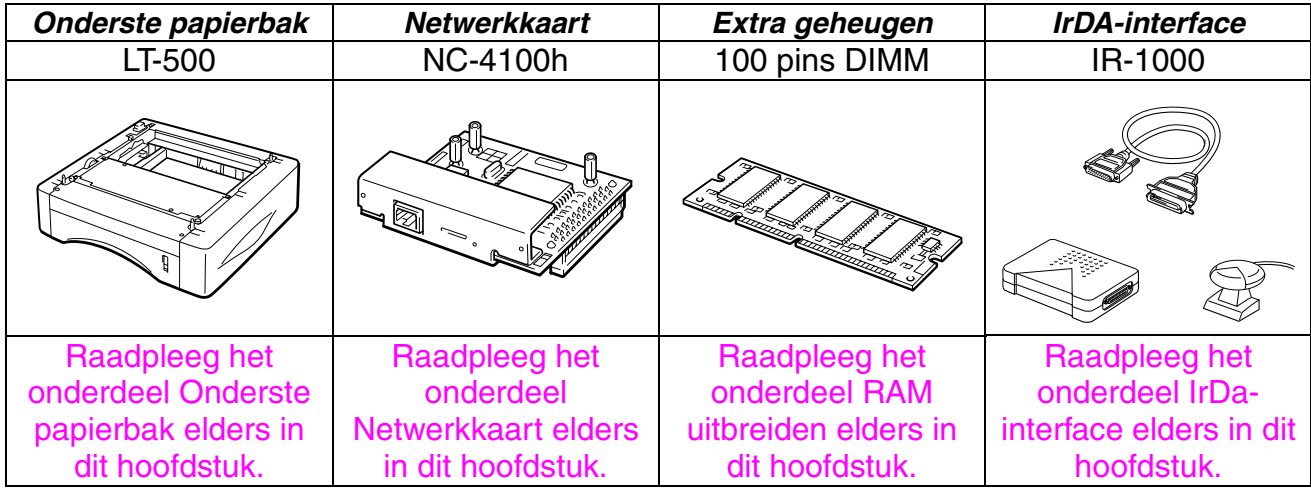

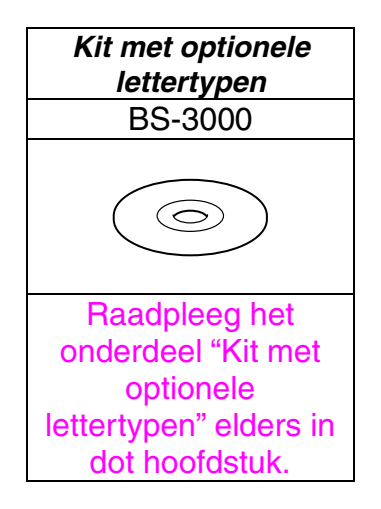

# <span id="page-104-0"></span>*Onderste papierbak (LT-500)*

De onderste papierbak (lade 2) is een extra papierbron. Deze bak kan maximaal 250 vel papier bevatten (80 g/m<sup>2</sup>).

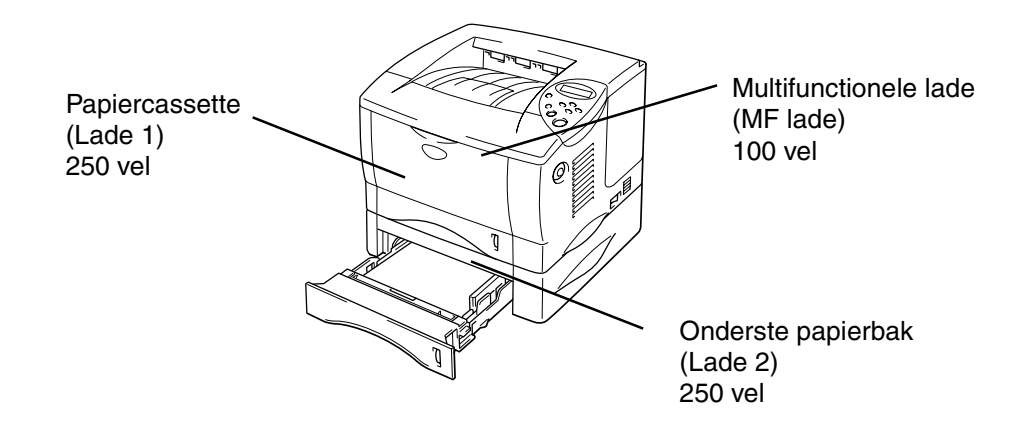

#### *Kan worden uitgebreid tot een totaal van 600 vel*

**Afb. 4-1** 

Voor deze los verkrijgbare papierbak (lade 2) kunt u zich wenden tot de dealer waar u de printer hebt gekocht.

# *De onderste papierbak installeren*

U installeert de los verkrijgbare onderste papierbak als volgt in de printer.

- **1.** Zet de stroomschakelaar uit en haal vervolgens de stekker uit het stopcontact.
- **2.** Sluit de voorklep, de multifunctionele lade, de face-up uitvoerlade en de steun van deze lade.
- **3.** Til de printer voorzichtig met beide handen op en zet hem boven op de onderste papierbak. Let er hierbij op dat de geleidepennen van de onderste bak in de openingen aan de onderkant van de printer passen.

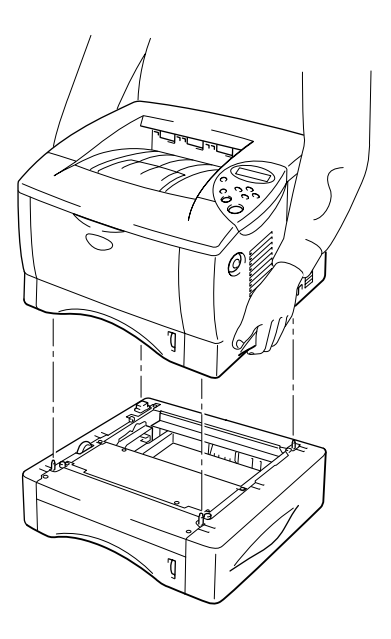

**Afb. 4-2** 

**<del>■</del> 4.** Volg de installatie-instructies die met de onderste papierbak zijn geleverd.

☛ **5.** Nadat u de onderste papierbak hebt geïnstalleerd, klikt u in het tabblad Accessoires van de printer driver op Autom. waarnemen.

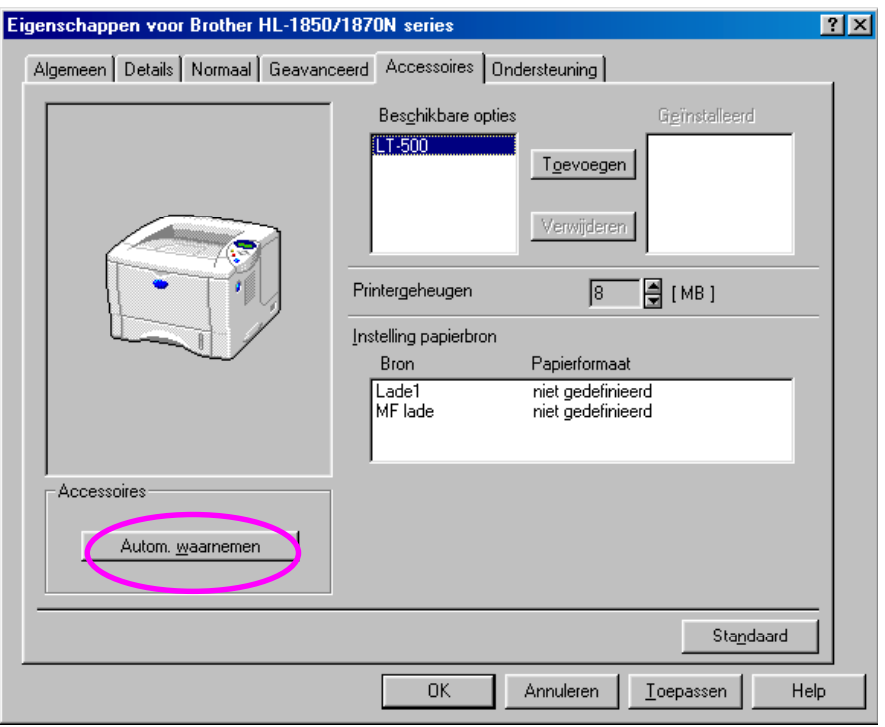

☛ **6.** Wijzig in het tabblad Eigenschappen van de printer driver de instellingen voor het papierformaat, de papiersoort en de papierbron.

# <span id="page-107-0"></span>*Netwerkkaart NC-4100h (alleen bij gebruik van de HL-1850)*

Als u de netwerkkaart installeert, kunt u de printer in de volgende netwerkomgevingen gebruiken: TCP/IP, IPX/SPX, AppleTalk, DLC/LLC, Banyan VINES, DEC LAT en NetBEUI. Ten behoeve van de netwerkbeheerder worden er tevens aan aantal nuttige hulpprogramma's meegeleverd, zoals BRAdmin Professional en de Network Printing Software.

Raadpleeg de netwerkhandleiding voor nadere informatie hierover.

## *De netwerkkaart installeren*

- **1.** Zet de printer uit en haal vervolgens de stekker uit het stopcontact. Koppel de interfacekabel (printerkabel) los van de printer.
- **2.** Schuif de klep van de interface van de machine af.

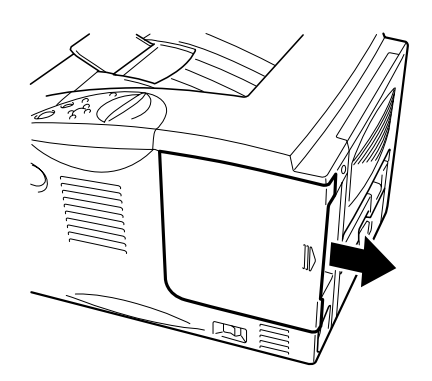

**Afb. 4-3**
☛ **3.** Draai de twee schroefjes los waarmee het deksel van de printkaart is vastgezet. Verwijder dit deksel.

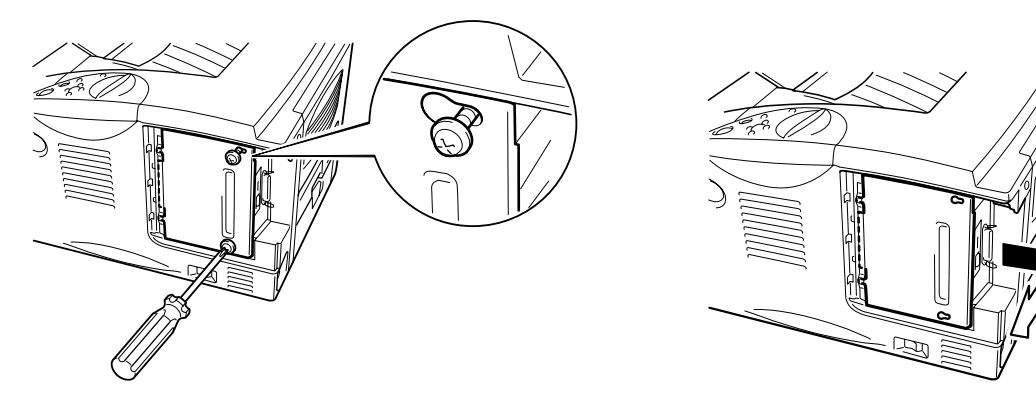

**Afb. 4-4** 

☛ **4.** Verwijder de twee schroefjes waarmee het deksel van de netwerkkaart is vastgezet en verwijder dit deksel.

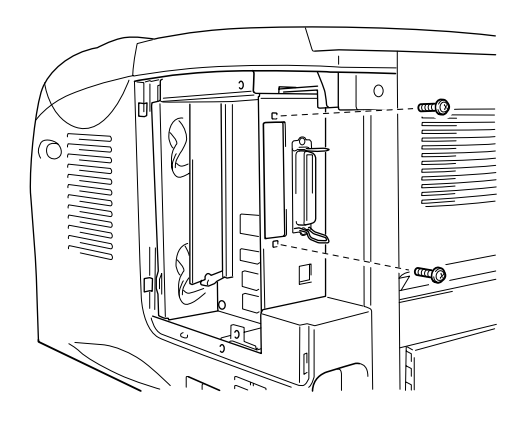

**Afb. 4-5** 

☛ **5.** Pak de netwerkkaart uit.

☛ **6.** Steek de connector van de netwerkkaart in de connector van de printkaart en zet deze vast met de twee schroefjes die u in stap 4 hebt verwijderd.

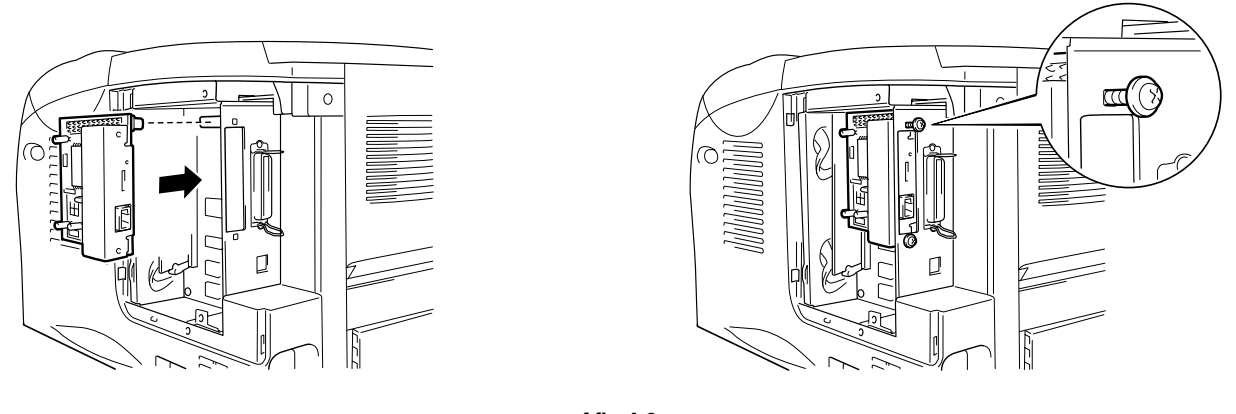

**Afb. 4-6** 

**■ 7.** Zet het deksel van de printkaart weer op zijn plaats en zet dit vast met de twee schroefjes die u in stap 3 hebt verwijderd.

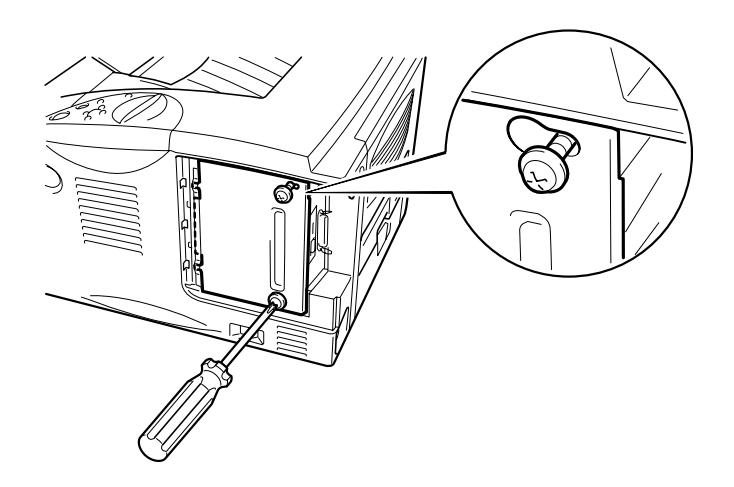

**Afb. 4-7** 

☛ **8.** Schuif het deksel van de interface weer op zijn plaats.

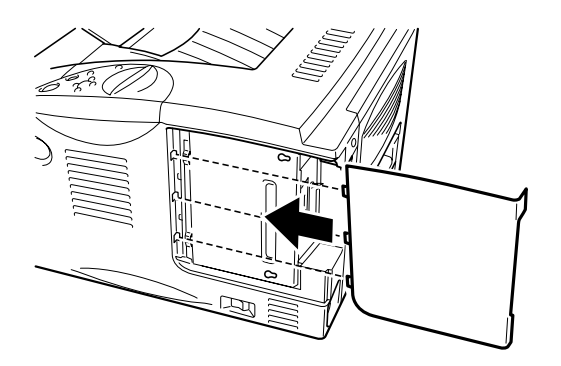

**Afb. 4-8** 

☛ **9.** Steek de stekker weer in het stopcontact en zet vervolgens de stroomschakelaar aan.

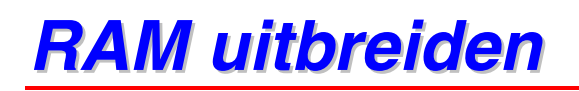

#### HL-1850:

Deze printer heeft standaard 16 Mbytes geheugen en één sleuf voor geheugenuitbreiding. Het geheugen kan worden uitgebreid tot maximaal 144 Mbytes. Hiertoe plaatst u los verkrijgbare Dual In-line Memory Modules (DIMM's). (Hoeveel geheugen standaard is geplaatst, is afhankelijk van het land waar de printer werd geleverd.)

#### HL-1870N:

Deze printer heeft standaard 32 Mbytes geheugen en één sleuf voor geheugenuitbreiding. Het geheugen kan worden uitgebreid tot maximaal 144 Mbytes. Hiertoe plaatst u los verkrijgbare Dual In-line Memory Modules (DIMM's). (Hoeveel geheugen standaard is geplaatst, is afhankelijk van het land waar de printer werd geleverd.)

Onderstaande DIMM's kunnen worden geïnstalleerd: 100 pins, geenpariteit, SDRAM met 8 Mbytes of meer. In deze printer kunnen geen Extended Data Output (EDO) DIMM's worden gebruikt, noch DIMM's die 2 Mbytes SDRAM gebruiken.

### ♦ *Aanbevolen hoeveelheid geheugen (minimaal)*

#### *HL-1850 (Inclusief 16 Mbytes intern geheugen)*

HP LaserJet-, EPSON FX-850- en IBM Proprinter XL-emulatie

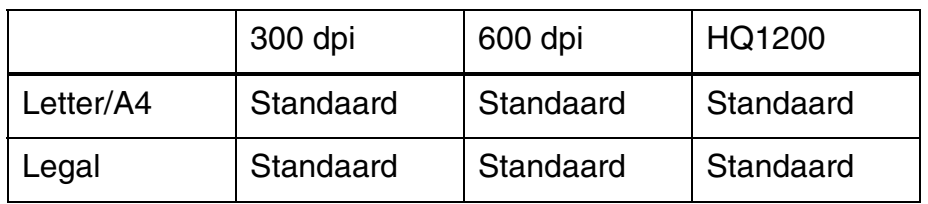

#### BR-Script 3-emulatie

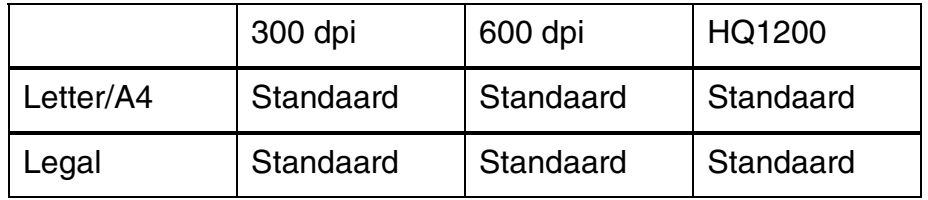

Tweezijdig afdrukken

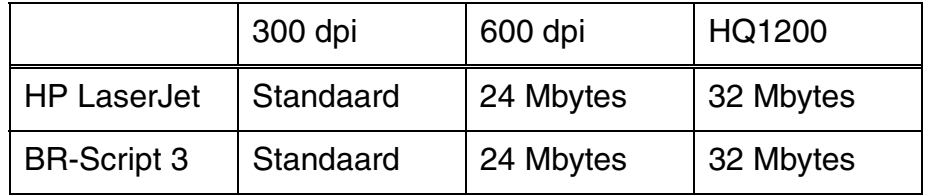

#### *HL-1870N (Inclusief 32 Mbytes intern geheugen)*

HP LaserJet-, EPSON FX-850- en IBM Proprinter XL-emulatie

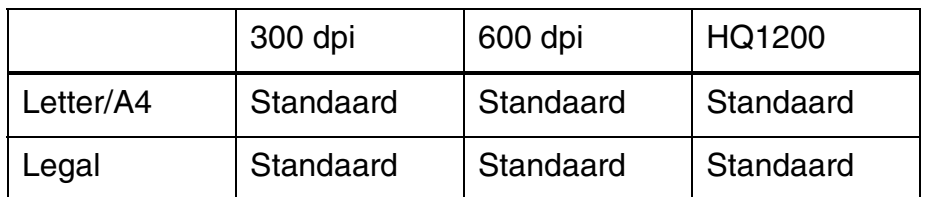

#### BR-Script 3-emulatie

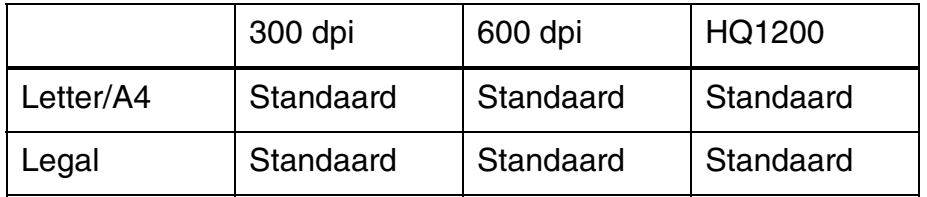

Tweezijdig afdrukken

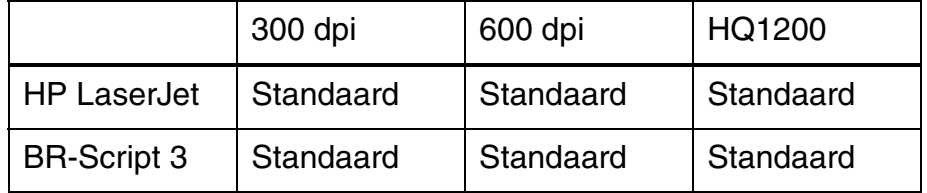

U kunt DIMM's van het volgende formaat installeren:

- 16 Mbytes TECHWORKS PM-HP 16M-BR<br>• 32 Mbytes TECHWORKS PM-HP 32M-BR
- 32 Mbytes TECHWORKS<br>• 64 Mbytes TECHWORKS
- PM-HP 64M-BR<br>PM-HP 128M-BR
- 128 Mbytes TECHWORKS

Doorgaans moet de DIMM aan onderstaande specificaties voldoen:

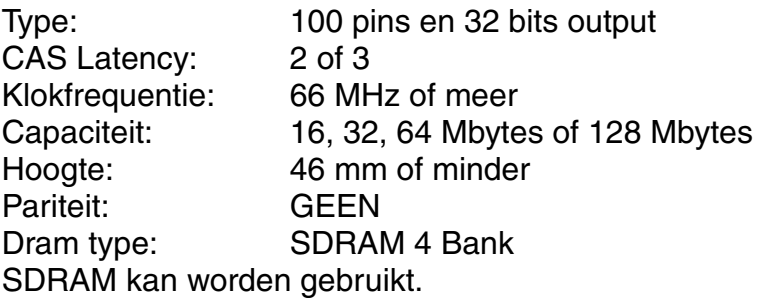

#### ✒ *Opmerking*

Voor nadere informatie hierover kunt u zich wenden tot de dealer waar u de printer hebt gekocht.

## <span id="page-115-0"></span>*Extra geheugen plaatsen*

U installeert extra geheugen (DIMM) als volgt:

**■ 1.** Zet de printer uit en haal vervolgens de stekker uit het stopcontact. Koppel de interfacekabel (printerkabel) los van de printer.

#### ✒ *Opmerking*

Zorg dat de elektrische voeding van de printer is afgesloten *voordat* u de DIMM gaat installeren of verwijderen.

☛ **2.** Schuif de klep van de interface van de machine af.

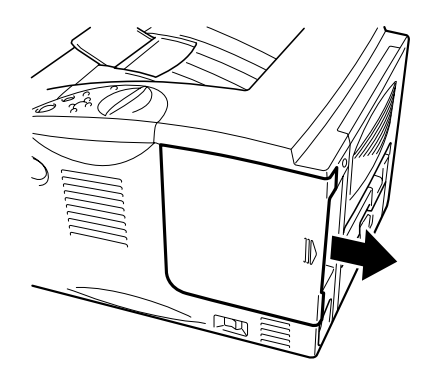

**Afb. 4-9**

☛ **3.** Draai de twee schroefjes los waarmee het deksel van de printkaart is vastgezet. Schuif het deksel naar u toe en van de printplaat af.

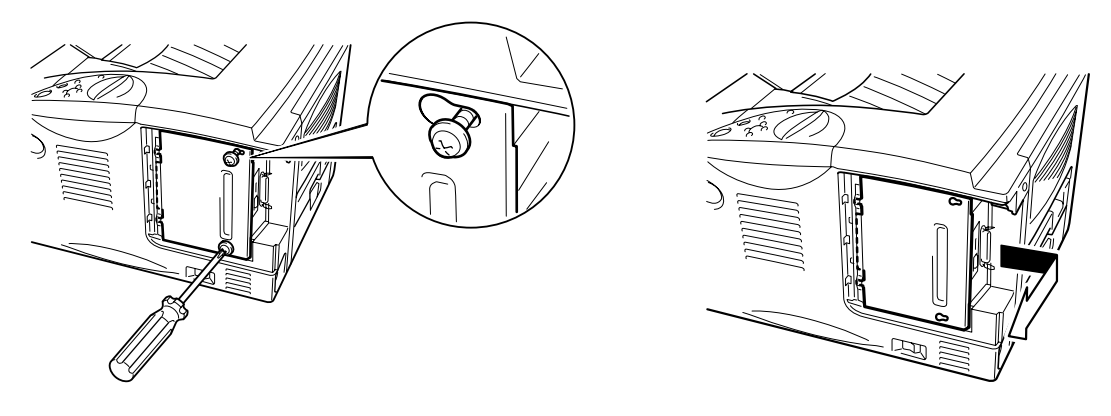

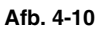

☛ **4.** Pak de DIMM uit en houd hem bij de randen vast.

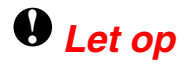

DIMM's kunnen makkelijk worden beschadigd door zelfs een kleine hoeveelheid statische elektriciteit. Raak de geheugenchips en het oppervlak van de hoofdbesturingskaart niet aan. Draag tijdens het installeren of verwijderen van de DIMM een antistatische polsband. Als u geen antistatische polsband draagt, moet u het blootliggende metaal van de printer regelmatig aanraken.

☛ **5.** Houd de DIMM bij de randen vast en zorg dat de nokjes op de DIMM op één lijn staan met de sleuf voor de DIMM.

☛ **6.** Plaats de DIMM recht in de sleuf (stevig aandrukken). Controleer dat de vergrendelingen aan weerskanten van de DIMM naar binnen toe op hun plaats klikken. (Voor het verwijderen van de DIMM dienen deze vergrendelingen te worden losgemaakt.)

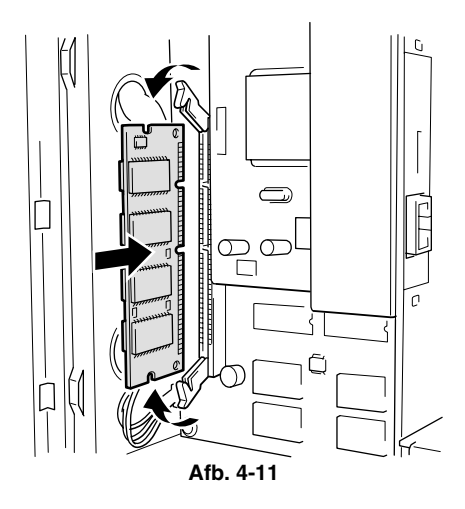

**■ 7.** Zet het deksel van de printkaart op zijn plaats. Zet dit met de twee schroefjes vast.

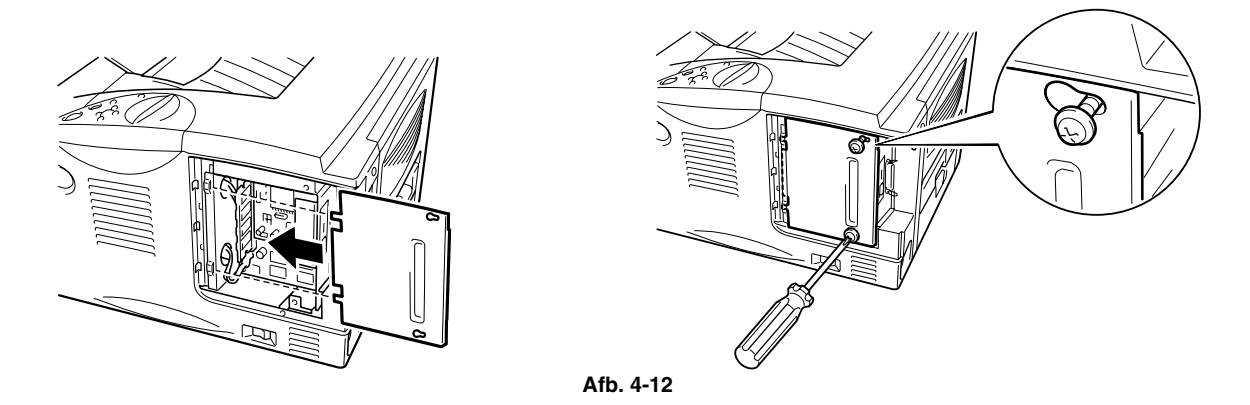

- **8.** Schuif het deksel van de interface weer op zijn plaats.
- ☛ **9.** Sluit de interfacekabel (printerkabel) weer op de printer aan. Steek de stekker weer in het stopcontact en zet vervolgens de stroomschakelaar aan.
- **10.** Nadat u de printer hebt aangezet, wordt op het LCD-scherm weergegeven hoeveel RAM er nu is geïnstalleerd. Controleer dit om te zien of u het nieuwe geheugen goed hebt geïnstalleerd.

# *IrDA-interface (IR-1000)*

De IR-1000 kan op elke printer worden aangesloten en hiermee kunnen gegevens zonder printerkabels worden afgedrukt.

- Communicatie via de IrDA1.1-infraroodverbinding wordt standaard ondersteund.
- Volledig compatibel met infraroodprinters onder Windows® 95/98/Windows® Me, Windows NT® 4.0,Windows® 2000/XP.
- Verzendt en ontvangt gegevens met een snelheid van maximaal 4 Mbits/s.
- Wordt aangesloten op de parallelle poort van de pc en de Centronicspoort op de printer.
- Stelt de printer in staat om te communiceren met een draagbare computer die is voorzien van een infraroodverbinding.
- Transmissiebereik: 1 cm tot 100 cm volgens de IrDA-norm.
- Onder een hoek van 30 graden.
- Schakelt tussen de infrarode en de parallelle poort.

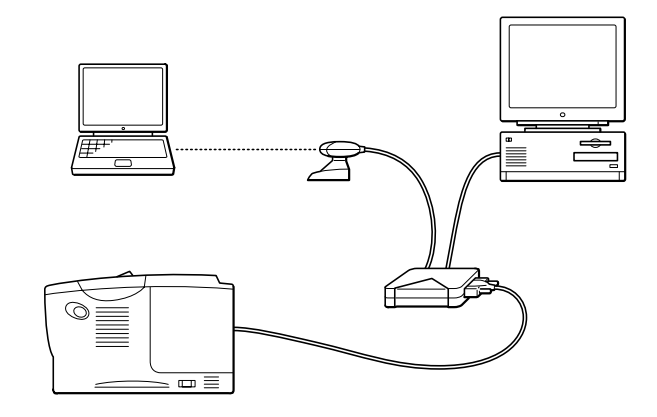

**Afb. 4-13** 

# *Kit met optionele lettertypen (BS-3000)*

De kit met optionele lettertypen (BS-3000) staat op de cd-rom en installeert de 136 PS3 Agfa TrueType-lettertypen.

# *HOOFDSTUK 5 ONDERHOUD*

## *De verbruiksartikelen vervangen*

De verbruiksartikelen moeten periodiek worden vervangen. Wanneer een van deze onderdelen aan vervanging toe is, wordt op het LCD-scherm een waarschuwingsmelding weergegeven.

(wordt met tussenpozen weergegeven)

TONER BIJNA OP

[Raadpleeg het onderdeel "De melding TONER BIJNA OP" elders in dit](#page-123-0)  [hoofdstuk.](#page-123-0) 

TONER OP

[Raadpleeg het onderdeel "De melding TONER OP" elders in dit hoofdstuk.](#page-124-0) 

DRUM BIJNA OP

[Raadpleeg het onderdeel "De melding DRUM BIJNA OP" elders in dit](#page-130-0)  [hoofdstuk.](#page-130-0) 

#### ♦ *Accessoires*

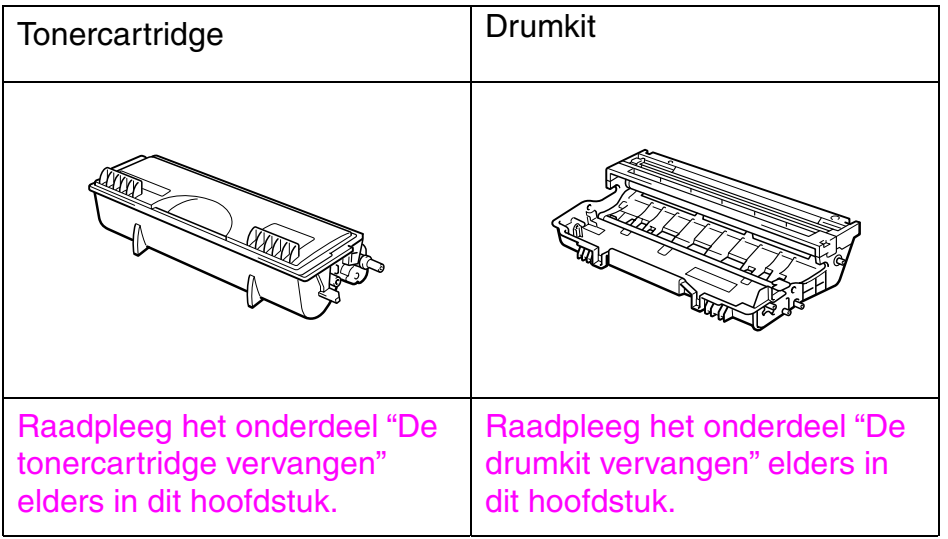

### ! *Periodiek te vervangen onderdelen*

Sommige onderdelen moeten zo af en toe worden vervangen; dit om een optimale afdrukkwaliteit te handhaven. Wanneer een van deze onderdelen aan vervanging toe is, verschijnt een van de volgende meldingen op het LCD-scherm.

FUSER VERVANGEN

[Raadpleeg het onderdeel "Onderhoudsmeldingen" elders in dit hoofdstuk.](#page-138-0) 

VERVANG PT-KIT

[Raadpleeg het onderdeel "Onderhoudsmeldingen" elders in dit hoofdstuk.](#page-138-0) 

VERVANG LASER

[Raadpleeg het onderdeel "Onderhoudsmeldingen" elders in dit hoofdstuk.](#page-138-0) 

### ! *Tonercartridge*

Een nieuwe tonercartridge bevat genoeg toner om ongeveer 6500 vellen A4/Letter-papier aan één kant te bedrukken met een vlakvulling van ongeveer 5% (als de afdrukdichtheid is ingesteld op 0).

#### ✒ *Opmerking*

- Hoeveel toner daadwerkelijk wordt gebruikt, is afhankelijk van de bladvulling en van de instelling die voor de afdrukdichtheid is geselecteerd.
- Hoe groter de vlakvulling, hoe meer toner wordt verbruikt.
- Als u de afdrukdichtheid lichter of donkerder instelt, zal het tonerverbruik navenant worden aangepast.
- Pak een nieuwe tonercartridge pas uit wanneer u deze in de printer gaat installeren.

## <span id="page-123-0"></span>! *De melding TONER BIJNA OP*

(wordt met tussenpozen weergegeven)

TONER BIJNA OP

Als deze melding op het LCD-scherm wordt weergegeven, is de toner in de tonercartridge bijna op. Koop een nieuwe tonercartridge, zodat u deze bij de hand hebt voordat de melding TONER OP wordt weergegeven. [Raadpleeg](#page-124-0)  [het onderdeel "De tonercartridge vervangen" elders in dit hoofdstuk voor](#page-124-0)  [nadere informatie hierover.](#page-124-0) 

## <span id="page-124-0"></span>! *De melding TONER OP*

Controleer de afgedrukte pagina's regelmatig, en ook de paginateller en de meldingen op het LCD-scherm. Als de volgende melding op het LCDscherm wordt weergegeven, betekent dit de toner op is, of dat de toner niet gelijkmatig in de cartridge is verdeeld.

TONER OP

### ! *De tonercartridge vervangen*

#### ✒ *Opmerking*

Voor een optimale afdrukkwaliteit moeten tonercartridges van goede kwaliteit worden gebruikt. De dealer waar u uw printer hebt gekocht kan u vertellen waar u geschikte tonercartridges kunt krijgen.

**■ 1** Druk op de knop waarmee de voorklep wordt geopend en maak deze klep open.

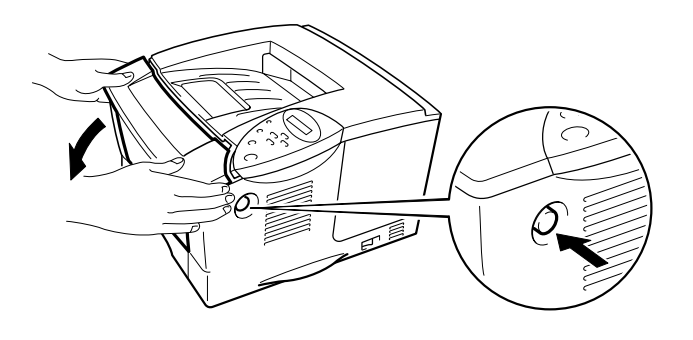

**Afb. 5-1** 

**■ 2.** Trek de drumkit uit de printer.

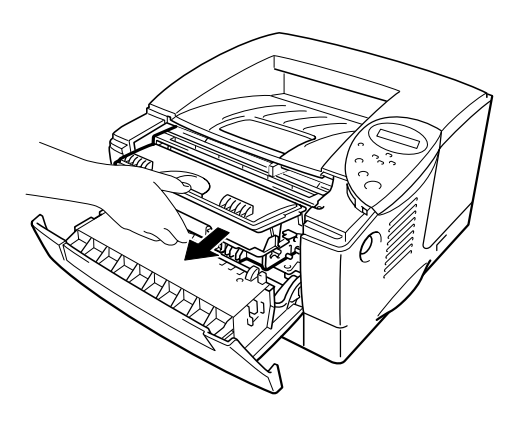

**Afb. 5-2** 

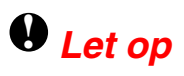

- Pas op dat er geen toner geknoeid wordt, plaats de drumkit bij voorkeur op een stuk papier of op een doek.
- Raak de hieronder getoonde elektroden niet aan; dit om beschadiging van de printer door statische elektriciteit te voorkomen.

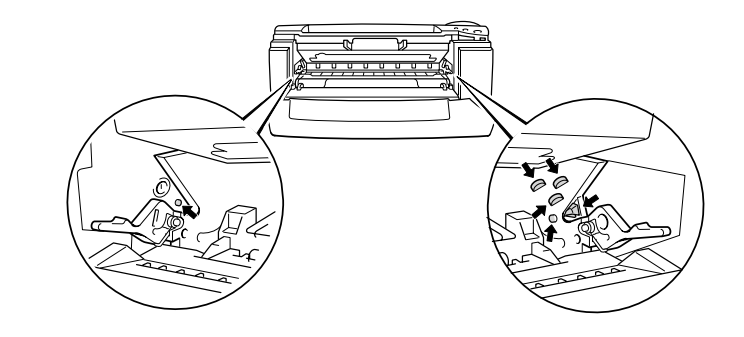

**■ 3.** Houd de sluithendel ingedrukt en trek de tonercartridge uit de drumkit.

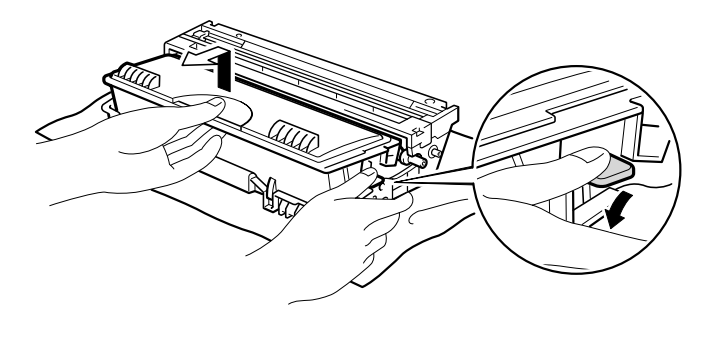

**Afb. 5-3** 

## **!** *Let op*

Ga voorzichtig met de tonercartridge om. Knoeit u toner op uw handen of uw kleren, veeg deze dan onmiddellijk af of was ze onmiddellijk in koud water.

#### ✒ *Opmerking*

- Verzegel de tonercartridge goed, zodat er geen toner geknoeid kan worden.
- Gooi tonercartridges nooit met huisvuil weg; volg de plaatselijk geldende voorschriften voor kunststof afval.
- **4.** Pak de nieuwe tonercartridge uit. Houd de cartridge horizontaal en schud deze voorzichtig vijf à zes keer heen en weer.

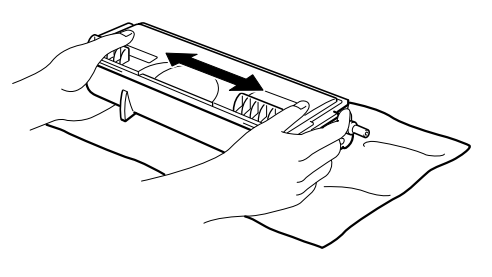

**Afb. 5-4** 

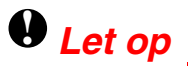

- Pak een nieuwe tonercartridge pas uit wanneer u hem in de printer gaat installeren. Als een tonercartridge gedurende langere tijd zonder verpakking wordt opgeslagen, zal hij minder lang meegaan.
- Als een uitgepakte drumkit aan direct (zon)licht wordt blootgesteld, kan de drum beschadigd worden.
- Gebruik altijd Brother-tonercartridges, daar deze speciaal zijn ontworpen en prima prestaties leveren.
- Het gebruik van toner of tonercartridges van andere merken doet niet alleen afbreuk aan de afdrukkwaliteit, maar ook aan de prestatie en levensduur van de printer. Dit zal ook de prestatie en levensduur van de drumkit nadelig beïnvloeden. De garantie vervalt wanneer toner of een tonercartridge van een ander merk wordt gebruikt.

**► 5** Verwijder de bescherming.

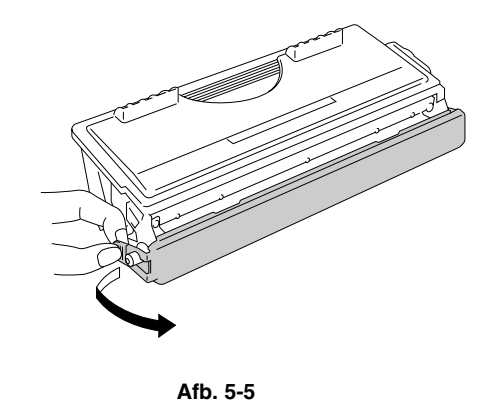

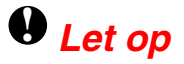

Installeer de tonercartridge onmiddellijk nadat u de bescherming hebt verwijderd. Raak de in onderstaande afbeelding gearceerde onderdelen niet aan, daar dit de afdrukkwaliteit negatief kan beïnvloeden.

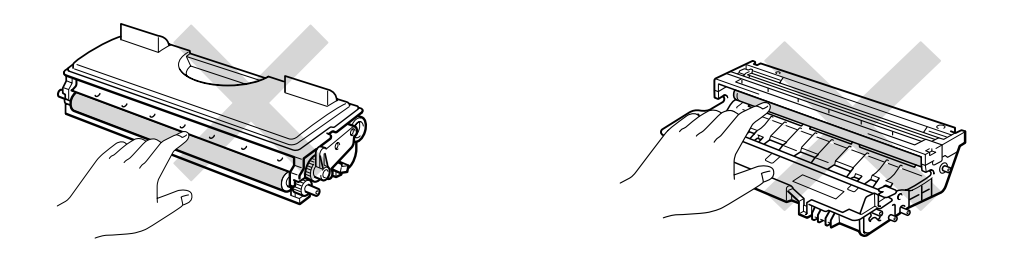

**■ 6.** Plaats de nieuwe tonercartridge in de drum, de cartridge zal met een klik op zijn plaats schieten. Als de tonercartridge goed is geïnstalleerd, gaat de sluithendel automatisch omhoog.

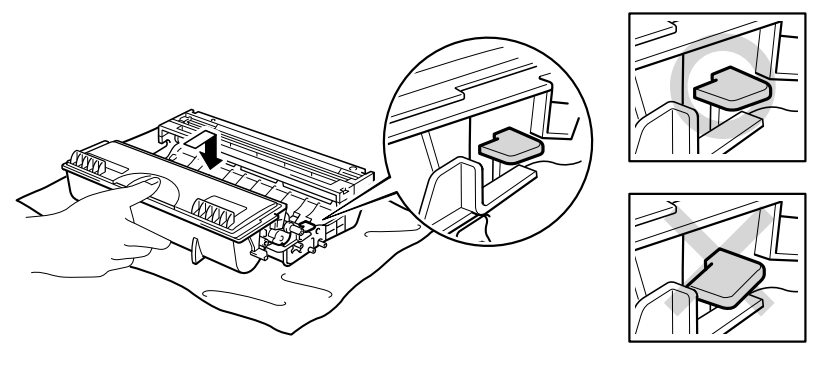

**Afb. 5-6** 

## **!** *Let op*

Zorg dat u de tonercartridge goed in de drumkit steekt, daar hij er anders uit kan vallen als u de drumkit oppakt.

**<del>■</del> 7.** Reinig de primaire coronadraad in het inwendige van de drum door het plaatje voorzichtig een paar maal heen en weer te schuiven. Vergeet niet om dit plaatje in de beginstand (▲) terug te zetten voordat u de drumkit weer installeert.

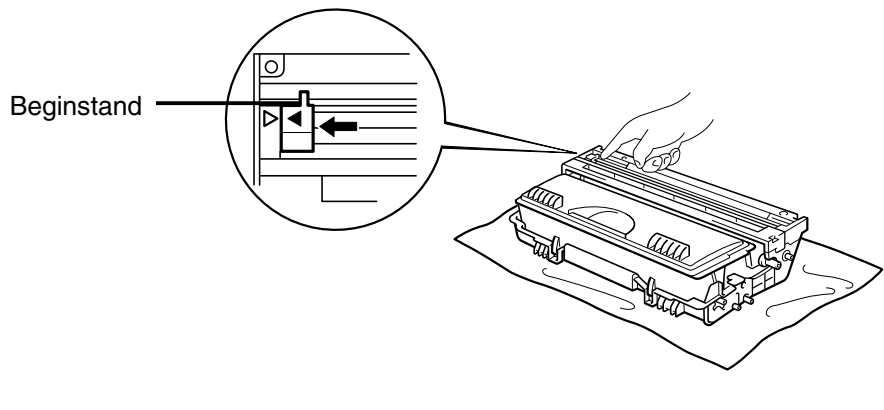

**Afb. 5-7** 

## **!** *Let op*

Vergeet niet om het plaatje in de beginstand terug te zetten (aangeduid met de markering ▲) voordat u de drumkit weer in de printer installeert, daar er anders verticale strepen op de afgedrukte pagina's komen te staan.

**■ 8.** Plaats de drumkit weer in de printer. Sluit de voorklep.

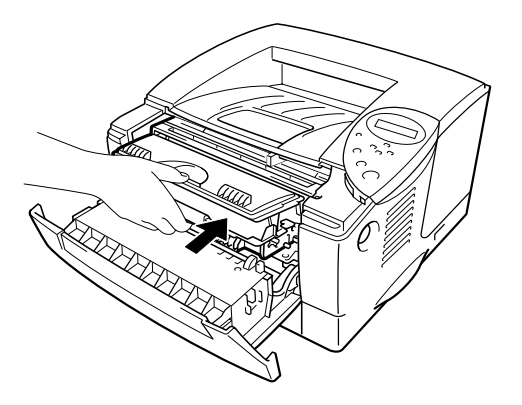

**Afb. 5-8** 

#### ✒ *Opmerking*

Wij raden u aan om telkens wanneer u de tonercartridge vervangt ook de printer te reinigen[. Raadpleeg het onderdeel "De printer reinigen" elders in](#page-133-0)  [dit hoofdstuk.](#page-133-0)

## <span id="page-130-0"></span>! *De melding DRUM BIJNA OP*

DRUM BIJNA OP

De printer gebruikt een drumkit om tekst en beelden op papier te zetten. Als deze melding op het LCD-scherm wordt weergegeven, is de drumkit aan vervanging toe. Wij raden u aan om de drumkit te vervangen voordat de afdrukkwaliteit merkbaar minder is.

### ! *De drumkit vervangen*

Deze printer kan met één drumkit ongeveer 20.000 pagina's afdrukken. <sup>1</sup>

Bij een bladvulling van 5% (A4/Letter-formaat). Hoeveel pagina's u daadwerkelijk kunt afdrukken, is afhankelijk van de gebruikte afdrukbewerkingen en papiersoort.

#### ✒ *Opmerking*

Er zijn vele factoren die invloed hebben op de eigenlijke levensduur van de drum, zoals temperatuur, vochtigheid, gebruikte papiersoort en toner, aantal pagina's per afdrukbewerking, enz. Onder ideale omstandigheden gaat de drum gemiddeld ongeveer 20.000 pagina's mee. Deze cijfers zijn slechts een benadering en het aantal pagina's dat uw drum werkelijk zal afdrukken, kan beduidend lager liggen. Wij hebben geen invloed op de vele factoren die de levensduur van een drum bepalen en kunnen derhalve geen minimum aantal pagina's garanderen dat door uw drum zal worden afgedrukt. Voor de beste prestaties raden wij u aan om alleen originele Brother-toner te gebruiken. Deze printer dient in een schone, stofvrije omgeving met voldoende ventilatie gebruikt te worden.

- **1.** Druk op de knop waarmee de voorklep wordt geopend en maak deze klep open.
- ☛ **2.** Trek de drumkit uit de printer.

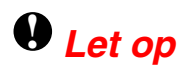

- Pas op dat er geen toner geknoeid wordt, plaats de drumkit bij voorkeur op een stuk papier of op een doek.
- Raak de hieronder getoonde elektroden niet aan; dit om beschadiging van de printer door statische elektriciteit te voorkomen.

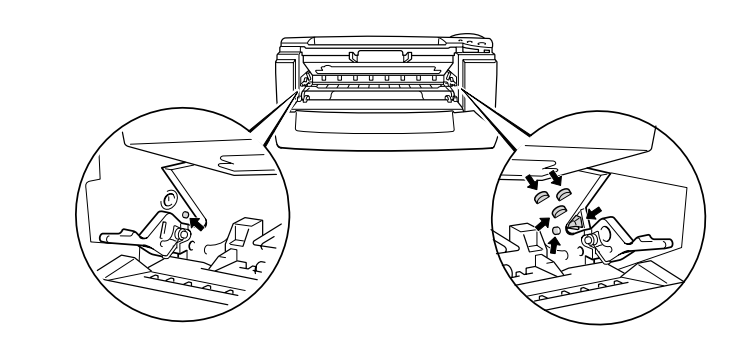

☛ **3.** Houd de sluithendel ingedrukt en trek de tonercartridge uit de drumkit.

## **!** *Let op*

Ga voorzichtig met de tonercartridge om. Knoeit u toner op uw handen of uw kleren, veeg deze dan onmiddellijk af of was ze onmiddellijk in koud water.

#### ✒ *Opmerking*

Gooi een gebruikte drumkit niet zomaar weg, doe dit volgens de geldende regels en voorschriften. Verzegel de drumkit goed, zodat er geen toner geknoeid kan worden.

Ga voorzichtig met de tonercartridge om. Knoeit u toner op uw handen of uw kleren, veeg deze dan onmiddellijk af of was ze onmiddellijk in koud water.

☛ **4.** Pak de nieuwe drumkit uit.

## **!** *Let op*

Pak een nieuwe drumkit pas uit wanneer u deze in de printer gaat installeren. Als een uitgepakte drumkit aan direct (zon)licht wordt blootgesteld, kan de drum beschadigd worden.

☛ **5.** Plaats de tonercartridge in de nieuwe drum, de cartridge zal met een klik op zijn plaats schieten. Als de tonercartridge goed is geïnstalleerd, gaat de sluithendel automatisch omhoog.

## **!** *Let op*

Zorg dat u de tonercartridge goed in de drumkit steekt, daar hij er anders uit kan vallen als u de drumkit oppakt.

**<del>■ 6.</del>** Plaats de drumkit weer in de printer.

**■ 7.** Stel de drumteller terug aan de hand van de met de nieuwe drumkit meegeleverde instructies.

#### ✒ *Opmerking*

De drumteller niet terugstellen als u uitsluitend de tonercartridge vervangt.

☛ **8.** Sluit de voorklep.

#### ✒ *Opmerking*

Wij raden u aan om telkens wanneer u de drumkit vervangt ook de printer te reinigen. [Raadpleeg het onderdeel "De printer reinigen" elders in dit](#page-133-0)  [hoofdstuk.](#page-133-0)

## <span id="page-133-0"></span>*De printer reinigen*

Maak de binnenkant en de buitenkant van de printer regelmatig schoon. Wanneer er op afgedrukte pagina's tonervlekken staan, is het raadzaam om de binnenkant van de printer en de drumkit te reinigen.

### ! *De buitenkant van de printer reinigen*

**1.** Zet de printer uit en haal vervolgens de stekker uit het stopcontact.

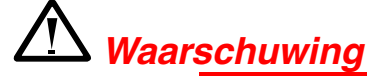

Binnen in deze printer bevinden zich elektroden waar hoge spanning op staat. Voordat u de printer gaat reinigen moet u de stroomschakelaar uitzetten en het netsnoer uit het stopcontact trekken.

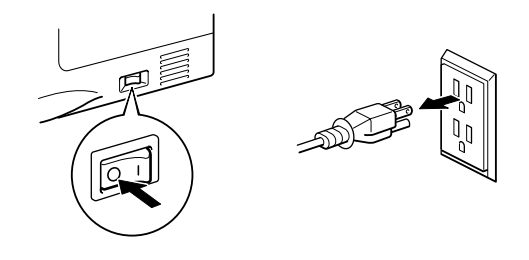

**<del>■</del> 2.** Gebruik een vochtig doekje om vlekken en stof van de printerkast te verwijderen en laat de printer goed drogen, pas dan mag u de stroom weer inschakelen.

#### ✒ *Opmerking*

Gebruik water of een neutraal schoonmaakmiddel om de printer te reinigen. Vluchtige middelen zoals verdunner of benzeen beschadigen de behuizing van de printer.

Gebruik nooit schoonmaakmiddelen die ammoniak bevatten. Deze zullen de printer en de tonercartridge namelijk beschadigen.

☛ **3.** Steek de stekker in het stopcontact en zet de stroomschakelaar weer aan.

### ! *De binnenkant van de printer reinigen*

☛ **1.** Zet de stroomschakelaar uit en haal vervolgens de stekker uit het stopcontact.

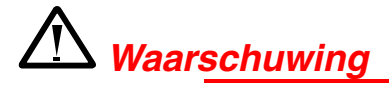

Binnen in deze printer bevinden zich elektroden waar hoge spanning op staat. Voordat u de printer gaat reinigen moet u de stroomschakelaar uitzetten en het netsnoer uit het stopcontact halen.

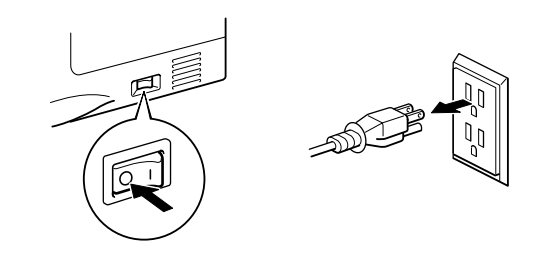

**■ 2.** Druk op de knop waarmee de voorklep wordt geopend en maak deze klep open.

**■ 3.** Trek de drumkit uit de printer.

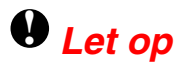

Ga voorzichtig met de drumkit om, er zit nog toner in. Knoeit u toner op uw handen of uw kleren, veeg deze dan onmiddellijk af of was ze onmiddellijk in koud water.

#### ✒ *Opmerking*

Pas op dat er geen toner geknoeid wordt, plaats de drumkit bij voorkeur op een stuk papier of op een doek.

**► 4.** Veeg het scannervenster met een zachte doek schoon.

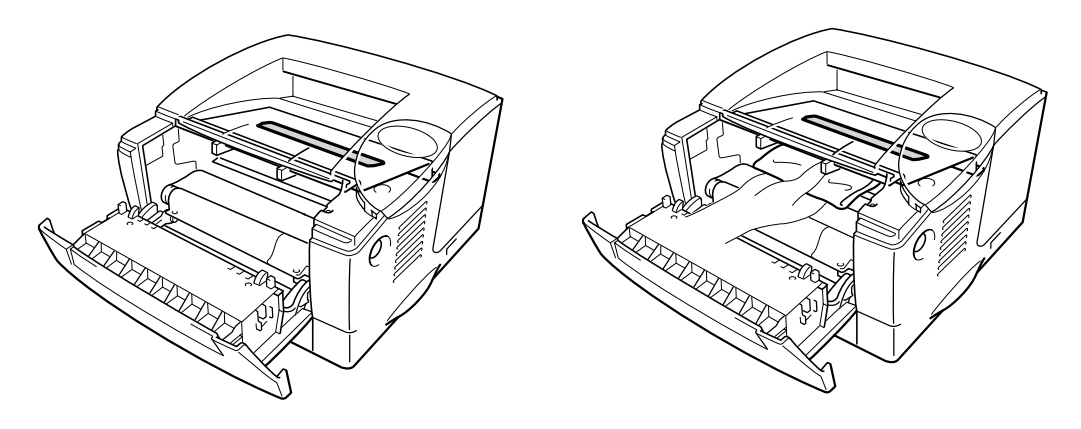

**Afb. 5-9** 

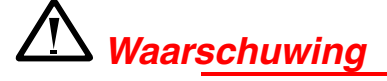

Nadat de printer gebruikt is, zijn sommige onderdelen in het inwendige van de printer zeer **HEET**! Wanneer u de kleppen van de printer opent, mag u de onderdelen die in onderstaande afbeeldingen gearceerd zijn nooit aanraken.

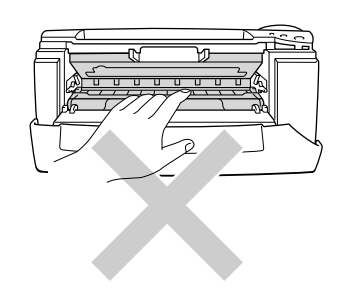

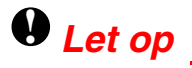

- Raak het scannervenster nooit met uw vingers aan.
- Gebruik geen schoonmaakalcohol (isopropylalcohol) om het scannervenster te reinigen.

☛ **5.** Plaats de drumkit weer in de printer. Sluit de voorklep.

**■ 6.** Steek de stekker in het stopcontact en zet de stroomschakelaar weer aan.

## <span id="page-136-0"></span>! *De coronadraad reinigen*

- **► 1** Druk op de knop waarmee de voorklep wordt geopend en maak deze klep open.
- **<del>■</del> 2.** Trek de drumkit uit de printer.

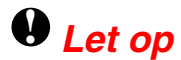

- Pas op dat er geen toner geknoeid wordt, plaats de drumkit bij voorkeur op een stuk papier of op een doek.
- Raak de hieronder getoonde elektroden niet aan; dit om beschadiging van de printer door statische elektriciteit te voorkomen.

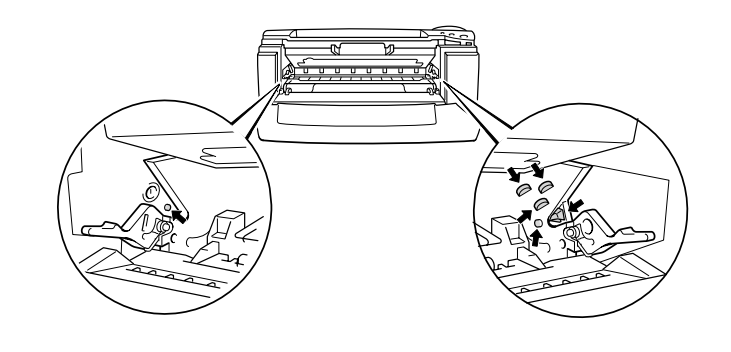

**■ 3.** Reinig de primaire coronadraad in het inwendige van de drum door het plaatje voorzichtig een paar maal heen en weer te schuiven. Vergeet niet om dit plaatje in de beginstand (▲) terug te zetten voordat u de drumkit weer installeert.

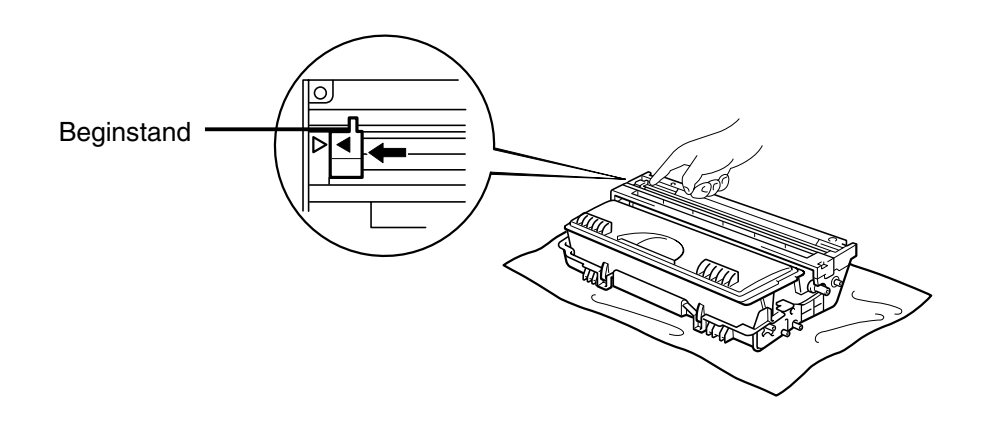

**Afb. 5-10** 

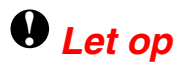

Vergeet niet om het plaatje in de beginstand terug te zetten voordat u de drumkit weer in de printer installeert, daar er anders een dikke verticale streep op de afgedrukte pagina's komt te staan.

**← 4.** Plaats de drumkit weer in de printer.

☛ **5.** Sluit de voorklep.

## <span id="page-138-0"></span>*Onderhoudsmeldingen*

De printer waarschuwt u zo af en toe dat bepaalde onderdelen moeten worden vervangen, zodat u altijd zeker bent van de beste afdrukkwaliteit.

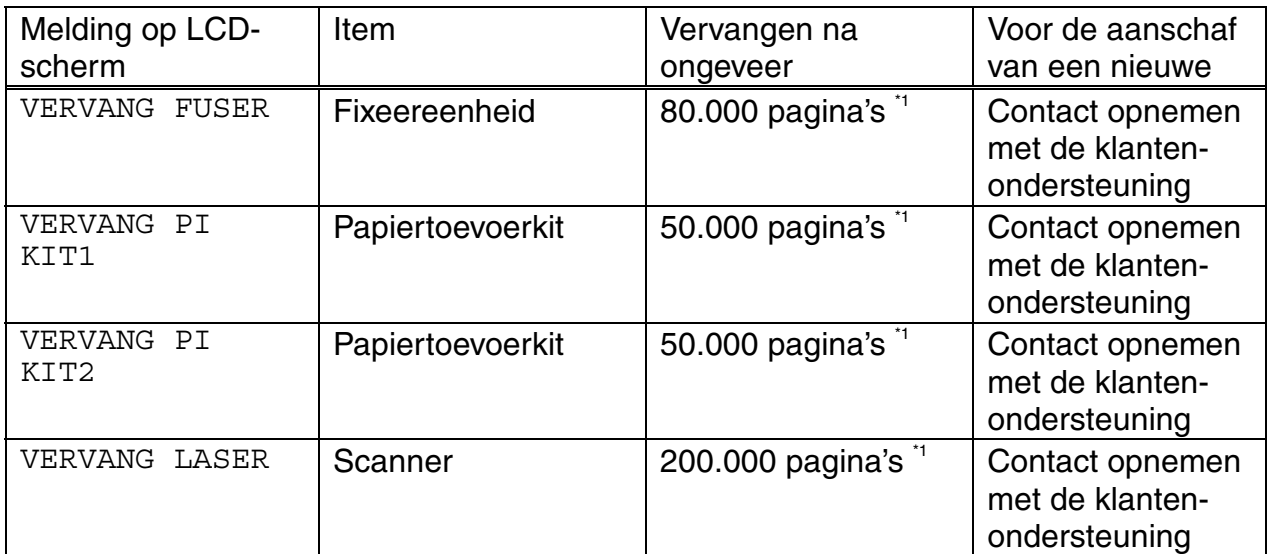

\*1 Bij een bladvulling van 5% (A4/Letter-formaat). Hoeveel pagina's u daadwerkelijk kunt afdrukken, is afhankelijk van de gebruikte afdrukbewerkingen en papiersoort.

# *6HOOFDSTUK 6 PROBLEMEN OPLOSSEN*

# *Meldingen op LCD-scherm*

## *Foutmeldingen*

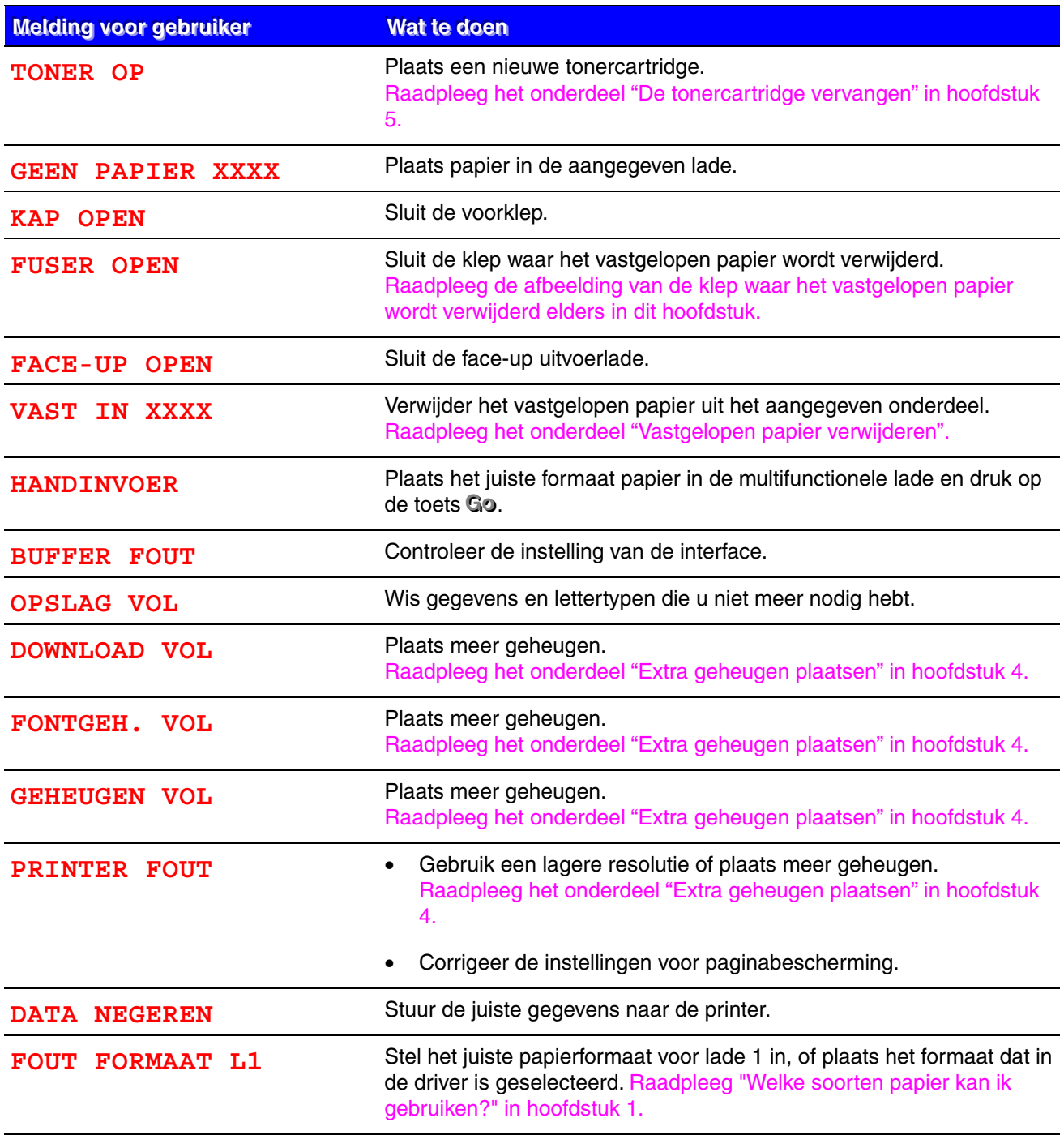

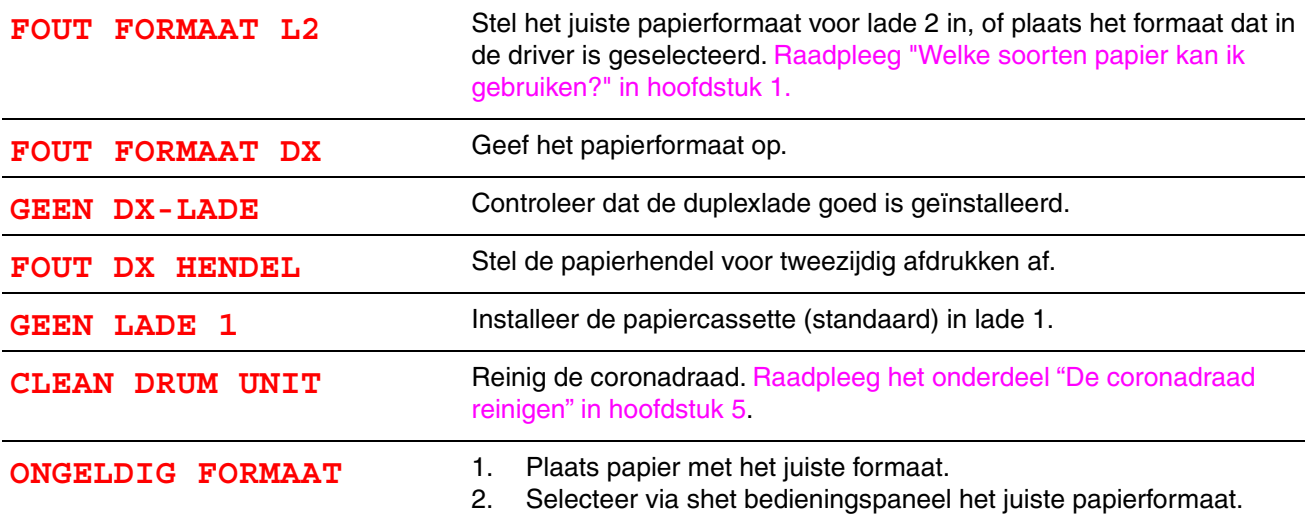

## *Onderhoudsmeldingen*

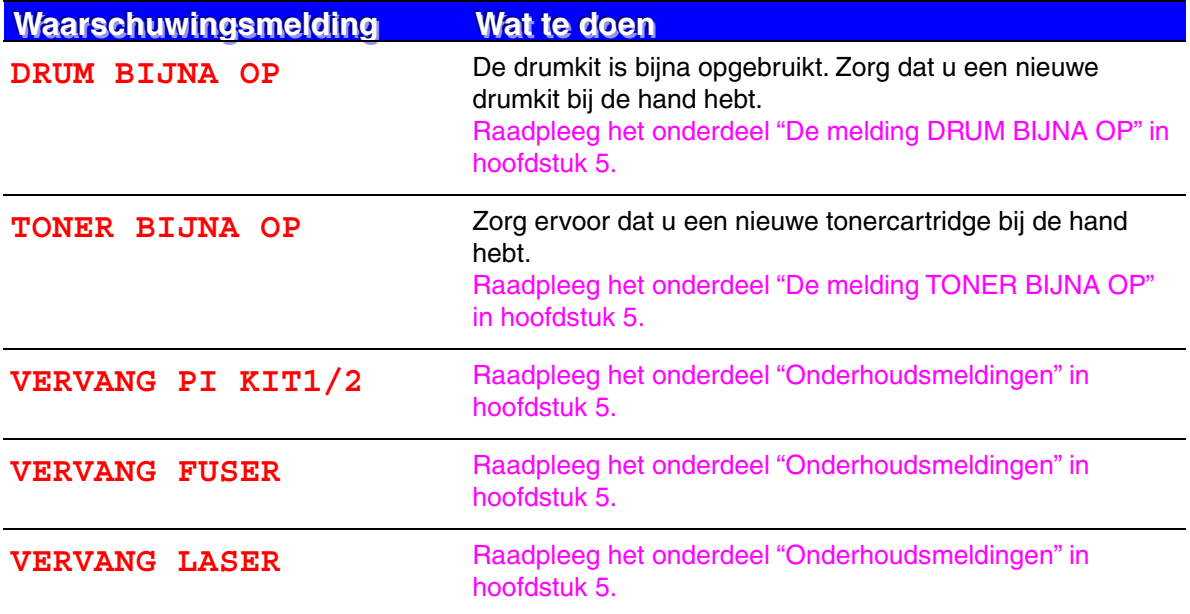

## *Servicemeldingen*

Als een van onderstaande meldingen op het LCD-scherm verschijnt, zet u de printer uit, wacht u 5 seconden en zet u hem vervolgens weer aan. Is het probleem nu niet verholpen, raadpleeg dan uw leverancier of een bevoegd onderhoudsmonteur.

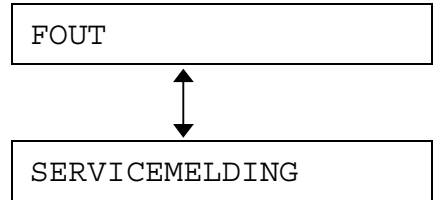

# *Problemen met papier oplossen*

Controleer eerst dat u papier gebruikt dat voldoet aan de aanbevolen papierspecificaties. [Raadpleeg het onderdeel "Welke soorten papier kan ik gebruiken?" in hoofdstuk 1.](#page-16-0) 

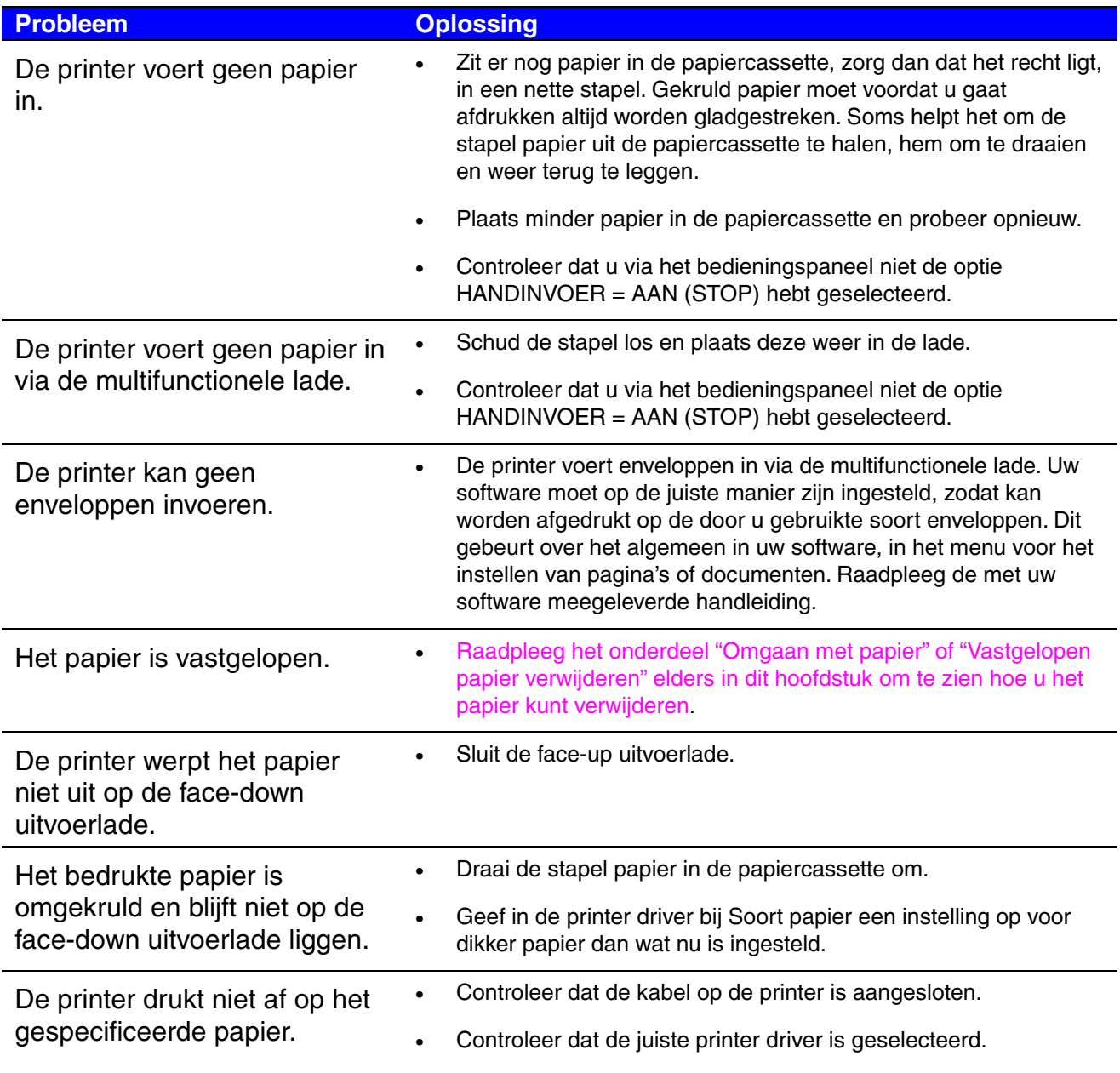
# *Vastgelopen papier verwijderen*

Als het papier in de printer vastloopt, stopt hij met afdrukken en verschijnt onderstaande melding.

In de volgende afbeeldingen geven de gearceerde delen aan waar het papier is vastgelopen.

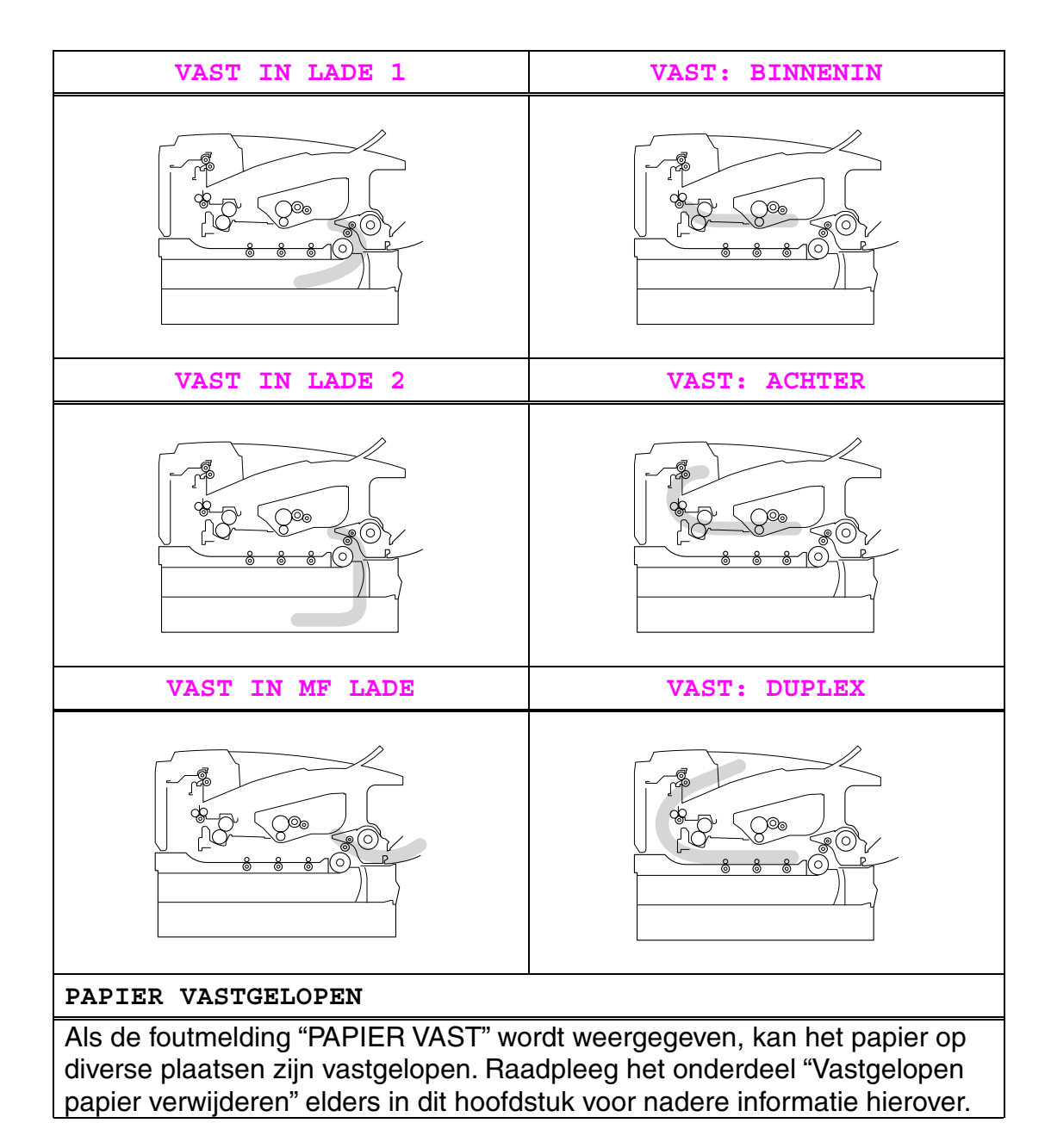

Controleer waar het papier is vastgelopen en volg onderstaande instructies om het papier te verwijderen.

De printer hervat het afdrukken automatisch nadat de instructies zijn opgevolgd.

## <span id="page-145-0"></span>*VAST IN LADE 1*

VAST IN LADE 1

Volg onderstaande instructies voor het verwijderen van het vastgelopen papier.

**► 1.** Trek de papiercassette helemaal uit de printer.

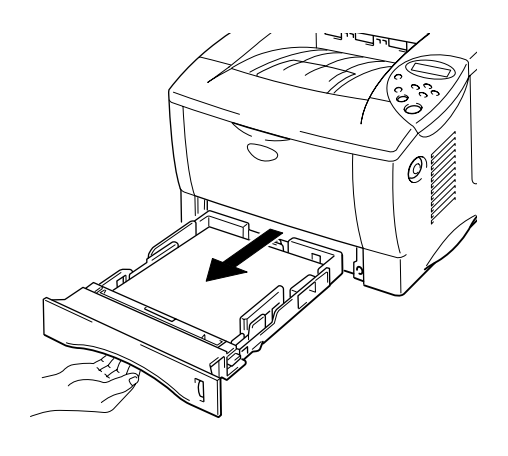

**Afb. 6-1** 

☛ **2.** Trek het vastgelopen papier uit de printer.

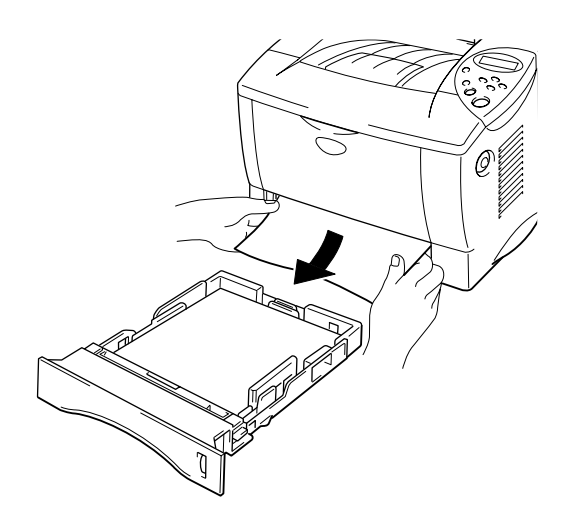

**Afb. 6-2** 

☛ **3.** Plaats de papiercassette weer in de printer.

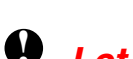

# **!** *Let op*

Trek de standaard papiercassette (Lade 1) niet uit de printer terwijl er nog papier uit de los verkrijgbare onderste papiercassette wordt ingevoerd, daar het papier anders vastloopt.

## <span id="page-147-0"></span>*VAST IN LADE 2*

VAST IN LADE 2

Volg onderstaande instructies voor het verwijderen van het vastgelopen papier.

**► 1.** Trek de onderste papiercassette helemaal uit de printer.

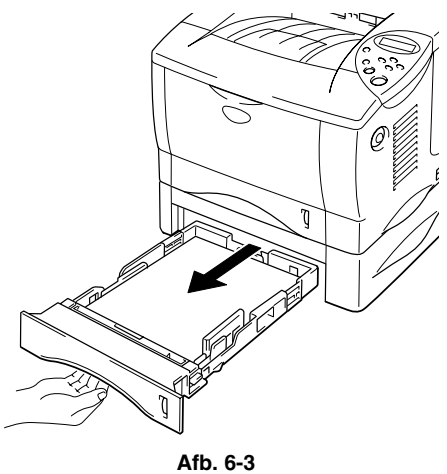

☛ **2.** Trek het vastgelopen papier met beide handen uit de printer.

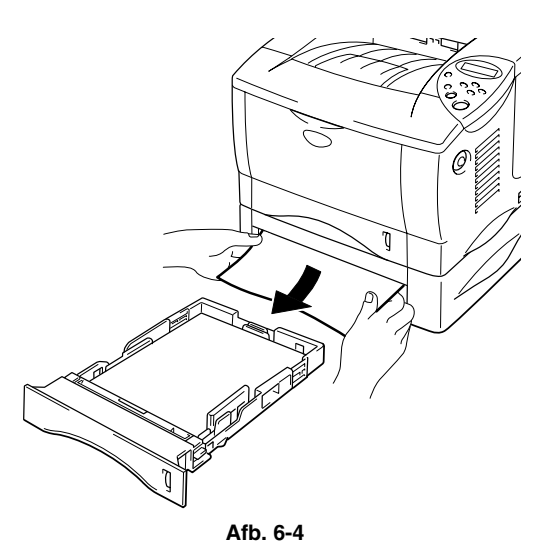

☛ **3.** Plaats de onderste papiercassette weer in de printer.

## <span id="page-148-0"></span>*VAST IN MF LADE*

VAST IN MF LADE

Volg onderstaande instructies voor het verwijderen van het vastgelopen papier.

**■ 1.** Haal het vastgelopen papier uit de multifunctionele papierlade.

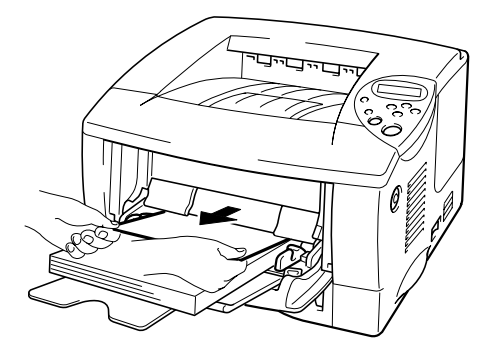

**Afb. 6-5** 

☛ **2.** Plaats het papier weer goed in de multifunctionele papierlade.

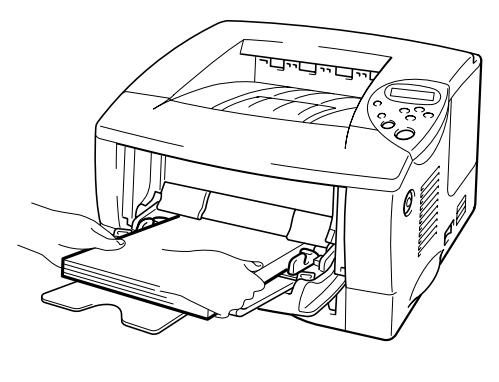

**Afb. 6-6** 

### <span id="page-149-0"></span>*VAST: BINNENIN*

VAST: BINNENIN

Volg onderstaande instructies voor het verwijderen van het vastgelopen papier.

**► 1.** Druk op de knop waarmee de voorklep wordt geopend en maak deze klep open.

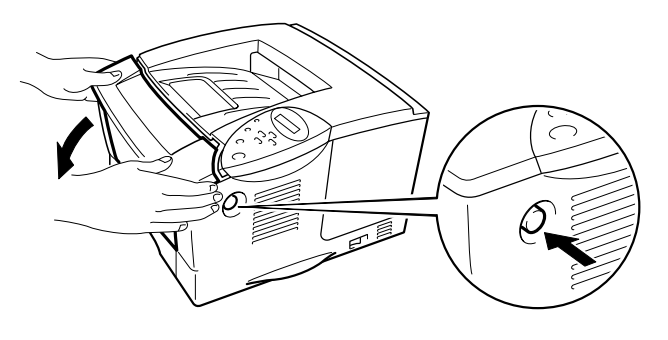

**Afb. 6-7** 

- **2.** Trek de drumkit uit de printer. Trek de papiercassette helemaal uit de printer.
- ☛ **3.** Trek het vastgelopen papier omhoog en uit de printer.

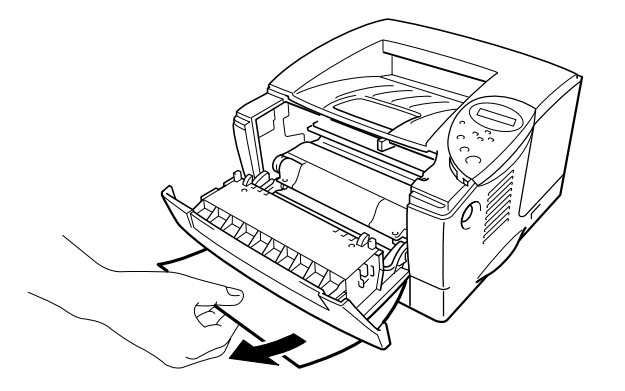

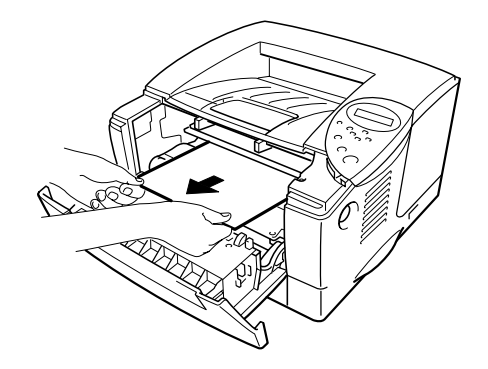

**Afb. 6-8**

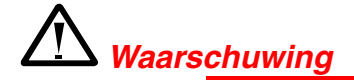

De fixeerrol wordt zeer heet wanneer de printer aanstaat. Verwijder vastgelopen papier uiterst voorzichtig.

### **!** *Let op*

- Als er nadat het vastgelopen papier is verwijderd tonervlekken op de afgedrukte vellen staan, moet u voordat u verdergaat eerst een aantal pagina's afdrukken.
- Verwijder vastgelopen papier voorzichtig, zodat er geen toner wordt geknoeid.
- Pas op dat u geen toner aan uw handen of kleding krijgt. Was eventuele tonervlekken onmiddellijk met koud water weg.
- Raak de transferrol nooit aan.

**<del>■</del> 4.** Plaats de drumkit en de papiercassette weer in de printer. Sluit de voorklep.

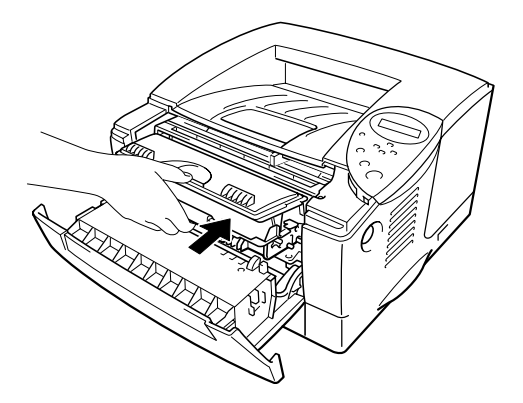

**Afb. 6-9** 

## <span id="page-151-0"></span>*VAST: ACHTER*

VAST: ACHTER

Volg onderstaande instructies voor het verwijderen van het vastgelopen papier.

- **1.** Druk op de knop waarmee de voorklep wordt geopend en maak deze klep open.
- **<del>■</del> 2.** Trek de drumkit uit de printer.

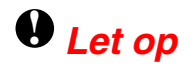

- Pas op dat er geen toner geknoeid wordt, plaats de drumkit bij voorkeur op een stuk papier of op een doek.
- Raak de hieronder getoonde elektroden niet aan; dit om beschadiging van de printer door statische elektriciteit te voorkomen.

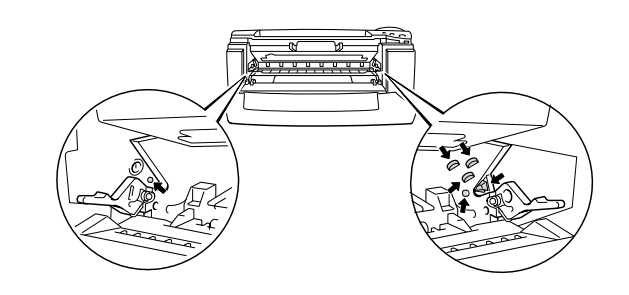

**■ 3.** Trek het vastgelopen papier uit de printer.

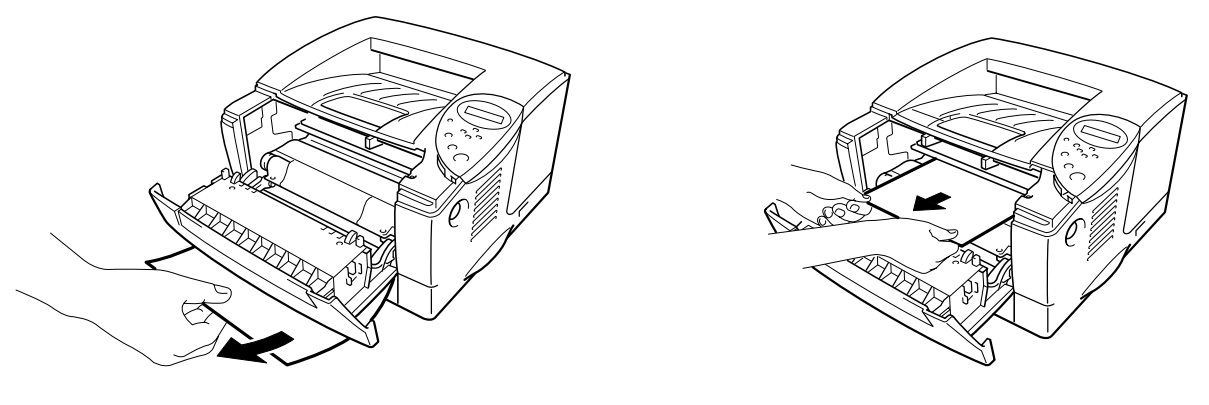

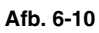

Als u het vastgelopen papier hebt kunnen verwijderen, gaat u door naar stap 7.

☛ **4.** Maak de face-up uitvoerlade open.

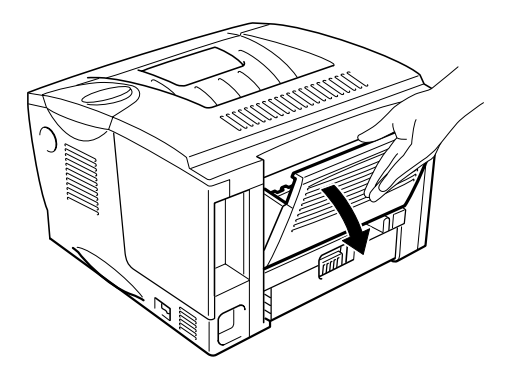

**Afb. 6-11** 

### **!** *Let op*

Nadat de printer gebruikt is, zijn sommige onderdelen in het inwendige van de printer zeer **heet**! Wacht totdat de printer is afgekoeld, pas dan mag u de onderdelen binnen in de printer aanraken.

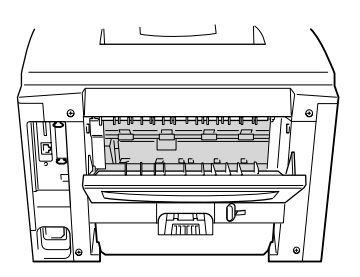

☛ **5.** Open de klep waar u het vastgelopen papier kunt verwijderen. Trek het vastgelopen papier uit de fuser.

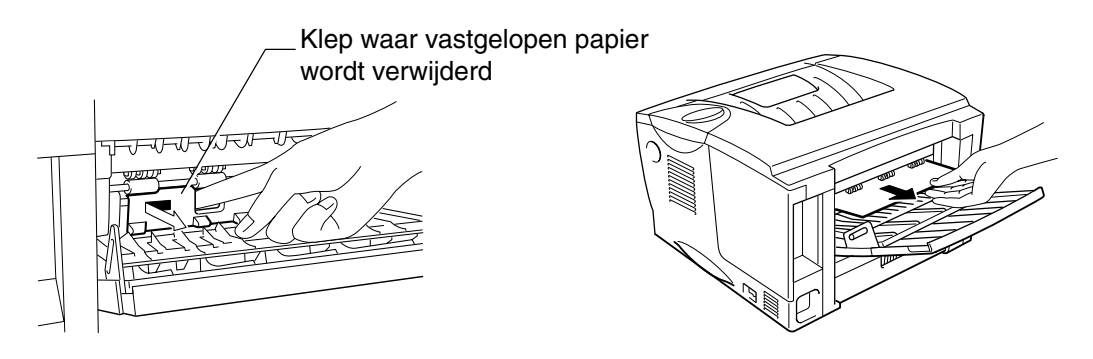

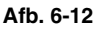

**■ 6.** Sluit de klep waar het vastgelopen papier wordt verwijderd. Sluit de face-up uitvoerlade.

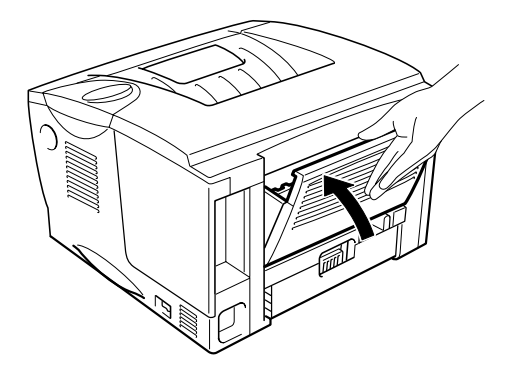

**Afb. 6-13** 

☛ **7.** Plaats de drumkit weer in de printer.

☛ **8.** Sluit de voorklep.

### <span id="page-155-0"></span>*VAST: DUPLEX*

VAST: DUPLEX

Volg onderstaande instructies voor het verwijderen van het vastgelopen papier.

☛ **1.** Maak de face-up uitvoerlade open.

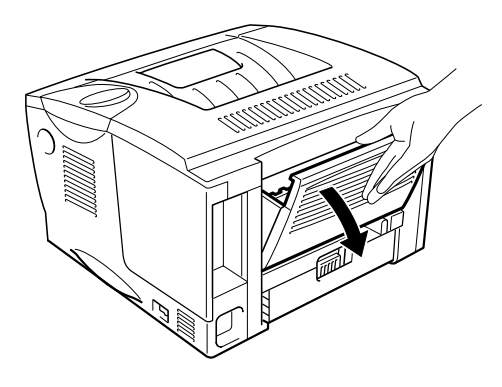

**Afb. 6-14** 

☛ **2.** Trek het vastgelopen papier uit de fuser.

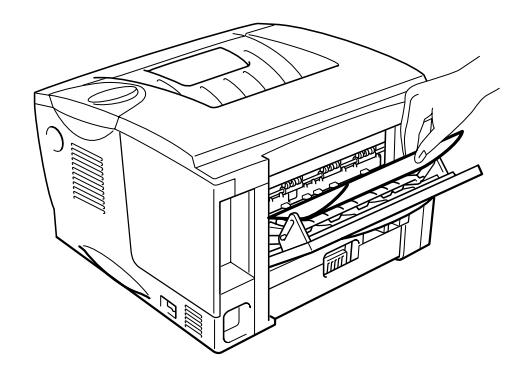

**Afb. 6-15** 

**■ 3.** Sluit de face-up uitvoerlade.

Als u het vastgelopen papier niet kunt verwijderen, gaat u door naar de volgende stap.

**■ 4.** Trek de duplexlade en de papiercassette uit de printer.

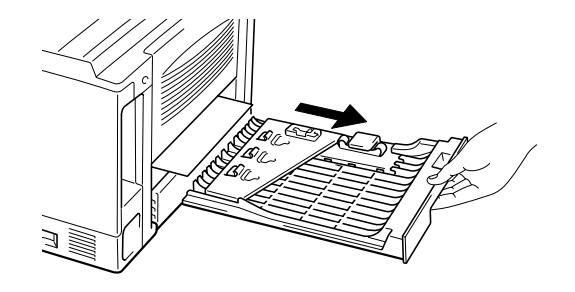

**Afb. 6-16** 

☛ **5.** Trek het vastgelopen papier uit de printer.

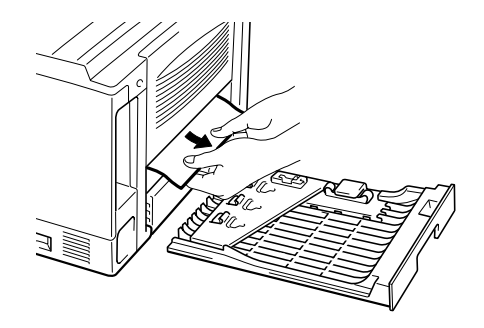

**Afb. 6-17** 

**■ 6.** Plaats de duplexlade en de papiercassette weer in de printer.

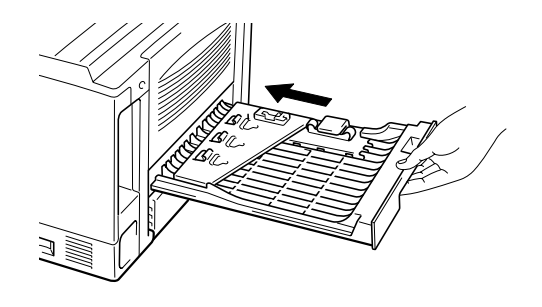

**Afb. 6-18** 

#### ✒ *Opmerking*

- De melding VAST: DUPLEX wordt weergegeven wanneer u een vel papier van de face-down uitvoerlade neemt dat aan slechts één zijde is bedrukt.
- Voor tweezijdig afdrukken kunt u A4-, Letter- of Legal-papier gebruiken.
- Als de papiergeleider voor tweezijdig afdrukken niet op het gebruikte papierformaat is afgesteld, kan het papier vastlopen en wordt niet op de juiste positie op de pagina afgedrukt.

## *PAPIER VASTGELOPEN*

PAPIER VASTGELOPEN

Volg onderstaande instructies voor het verwijderen van het vastgelopen papier.

- ☛ **1.** Trek de papiercassette helemaal uit de printer.
- ☛ **2.** Trek het vastgelopen papier uit de printer.

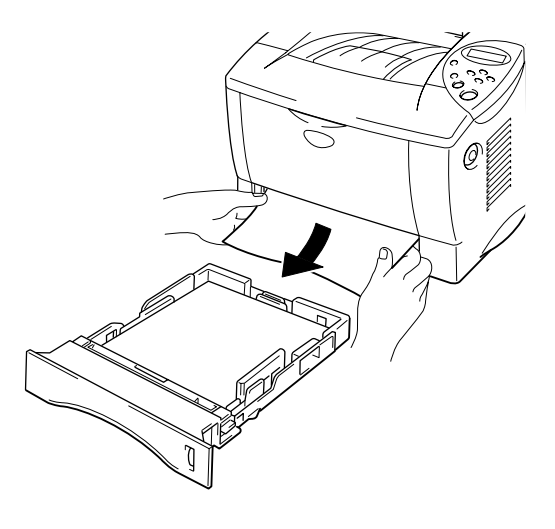

**Afb. 6-19** 

Als u het vastgelopen papier hebt kunnen verwijderen, gaat u door naar stap 10.

**■ 3.** Druk op de knop waarmee de voorklep wordt geopend en maak deze klep open.

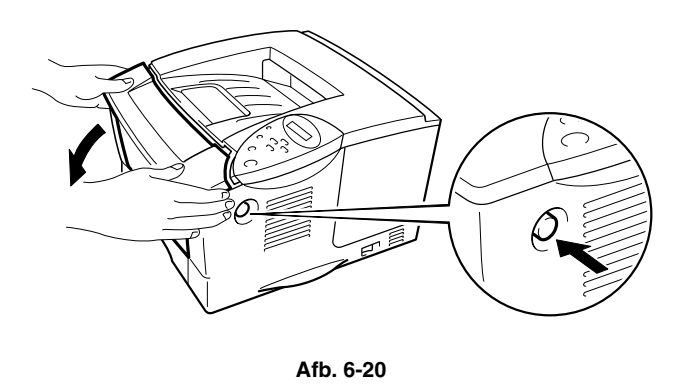

☛ **4.** Trek de drumkit helemaal uit de printer. Trek het vastgelopen papier omhoog en uit de printer.

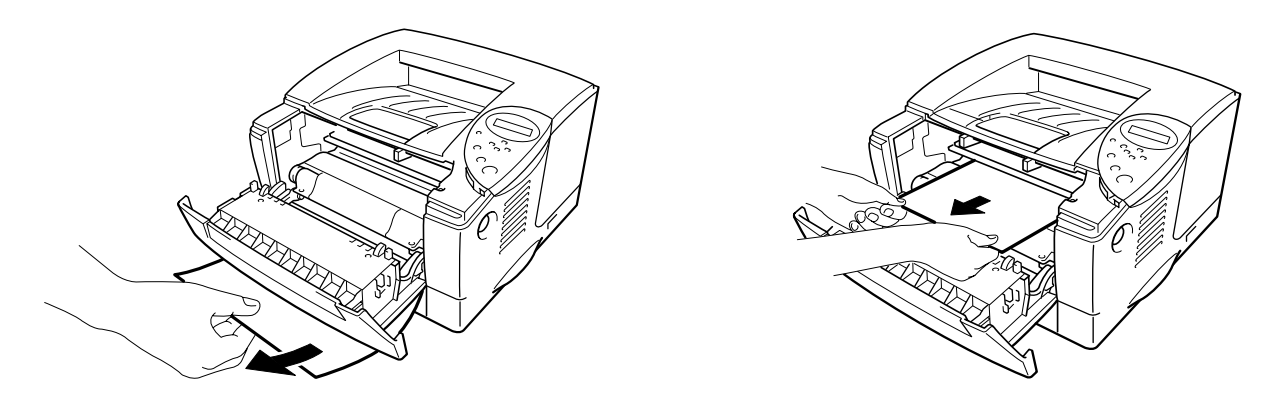

**Afb. 6-21** 

Als u het vastgelopen papier hebt kunnen verwijderen, gaat u door naar stap 8.

**<del>■</del> 5.** Maak de face-up uitvoerlade open.

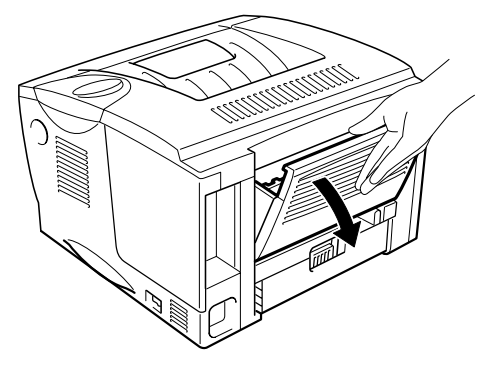

**Afb. 6-22** 

**■ 6.** Open de klep waar u het vastgelopen papier kunt verwijderen. Trek het vastgelopen papier uit de fuser.

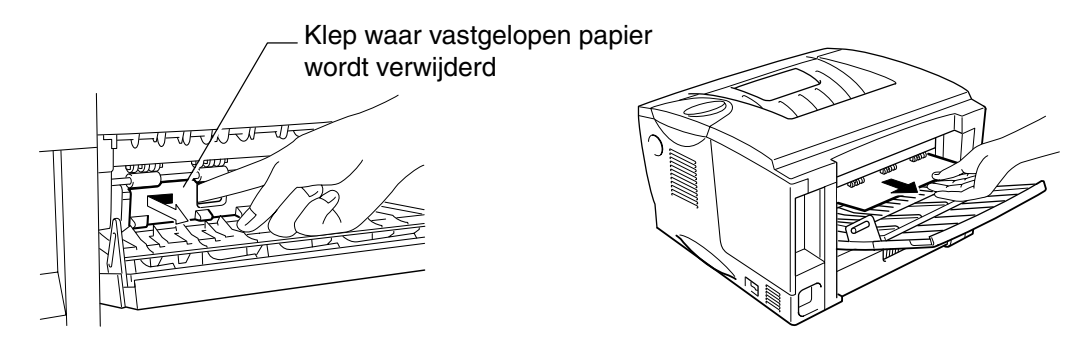

**Afb. 6-23** 

- **7.** Sluit de klep waar het vastgelopen papier wordt verwijderd. Sluit de face-up uitvoerlade.
- ☛ **8.** Plaats de drumkit weer in de printer.
- ☛ **9.** Sluit de voorklep.
- ☛ **10.** Plaats de papiercassette weer in de printer.

# *De afdrukkwaliteit verbeteren*

### In dit onderdeel worden de volgende onderwerpen besproken:

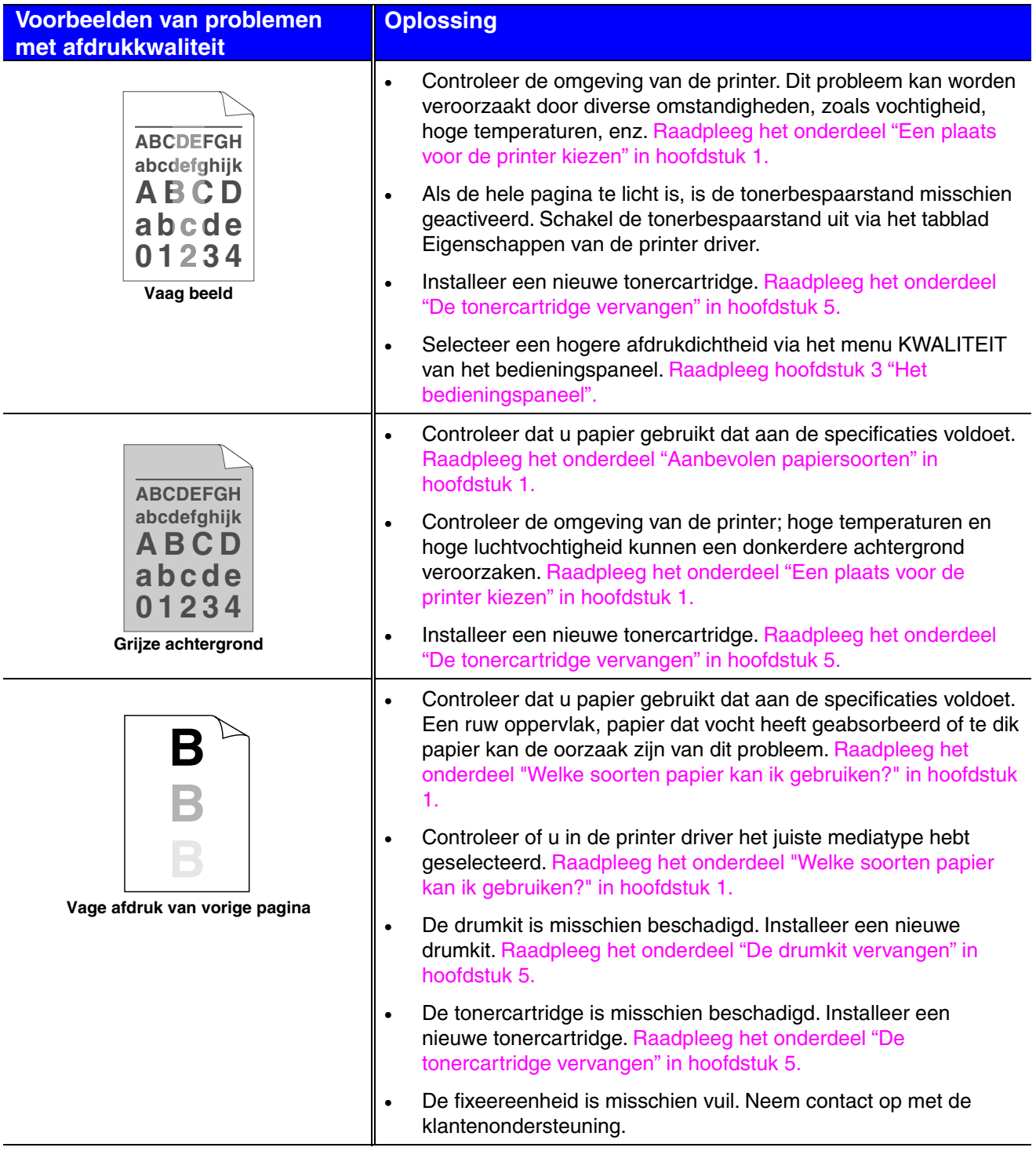

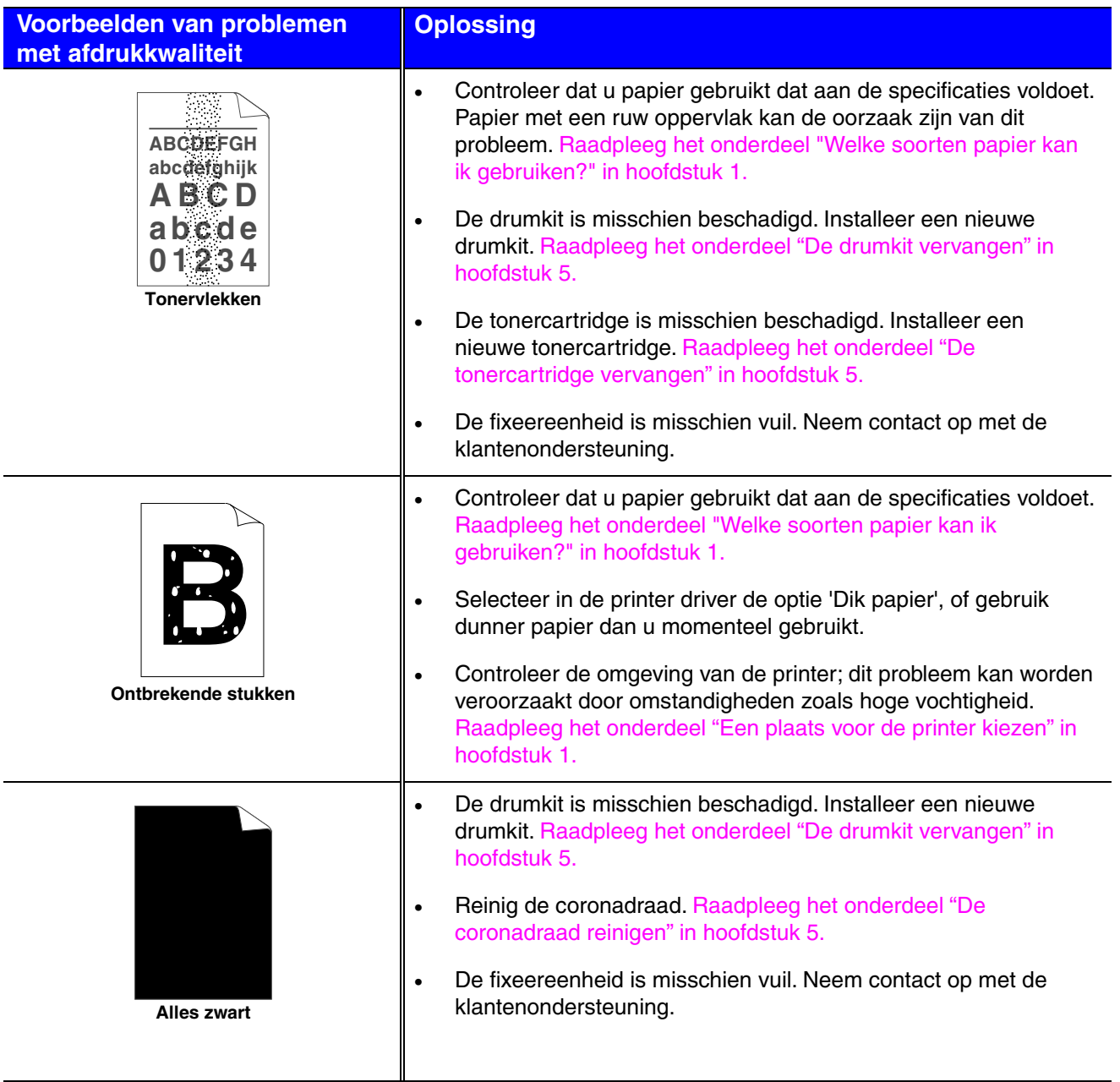

```
Voorbeelden van problemen 
met afdrukkwaliteit
```
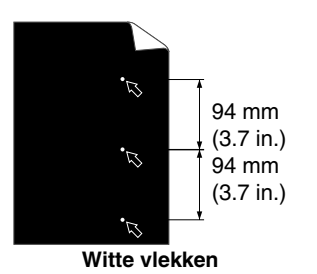

Op de afgedrukte pagina's staan witte vlekken in zwarte letters en grafische afbeeldingen, op een afstand van 94 mm van elkaar.

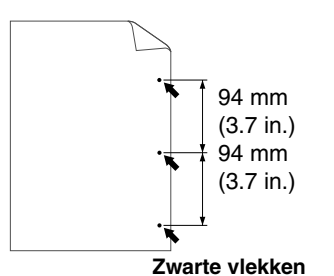

Op de afgedrukte pagina's staan zwarte vlekken, op een afstand van 94 mm van elkaar.

#### **Oplossing**

- Als het probleem na het afdrukken van een paar pagina's niet is verholpen, is het oppervlak van de drum misschien vervuild met lijm van etiketten.
- Reinig de drumkit als volgt:
	- 1. Houd een van de problematische afdrukken voor de drumkit en bepaal de exacte positie van de fout.

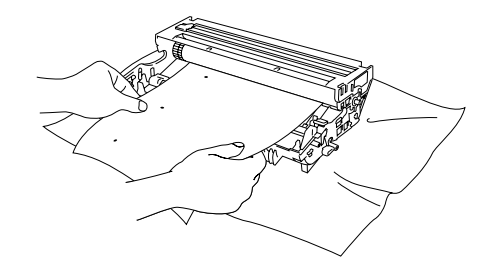

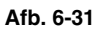

2. Houd het oppervlak van de drum in het oog en draai aan het tandwiel van de drumkit.

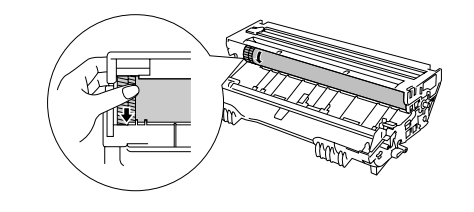

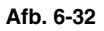

3. Wanneer u hebt bepaald waar de verontreiniging die de fout op de afdruk veroorzaakt zich precies bevindt, veegt u deze plek op de drum met een wattenstaafje schoon totdat het stof of papierpoeder is verwijderd.

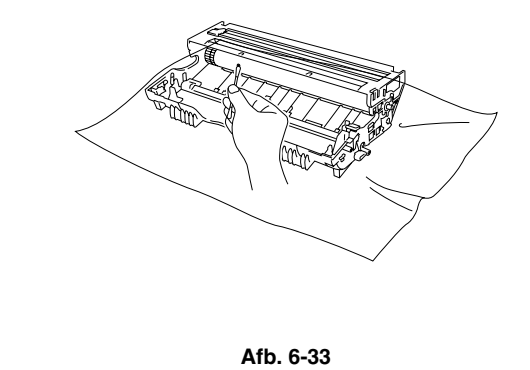

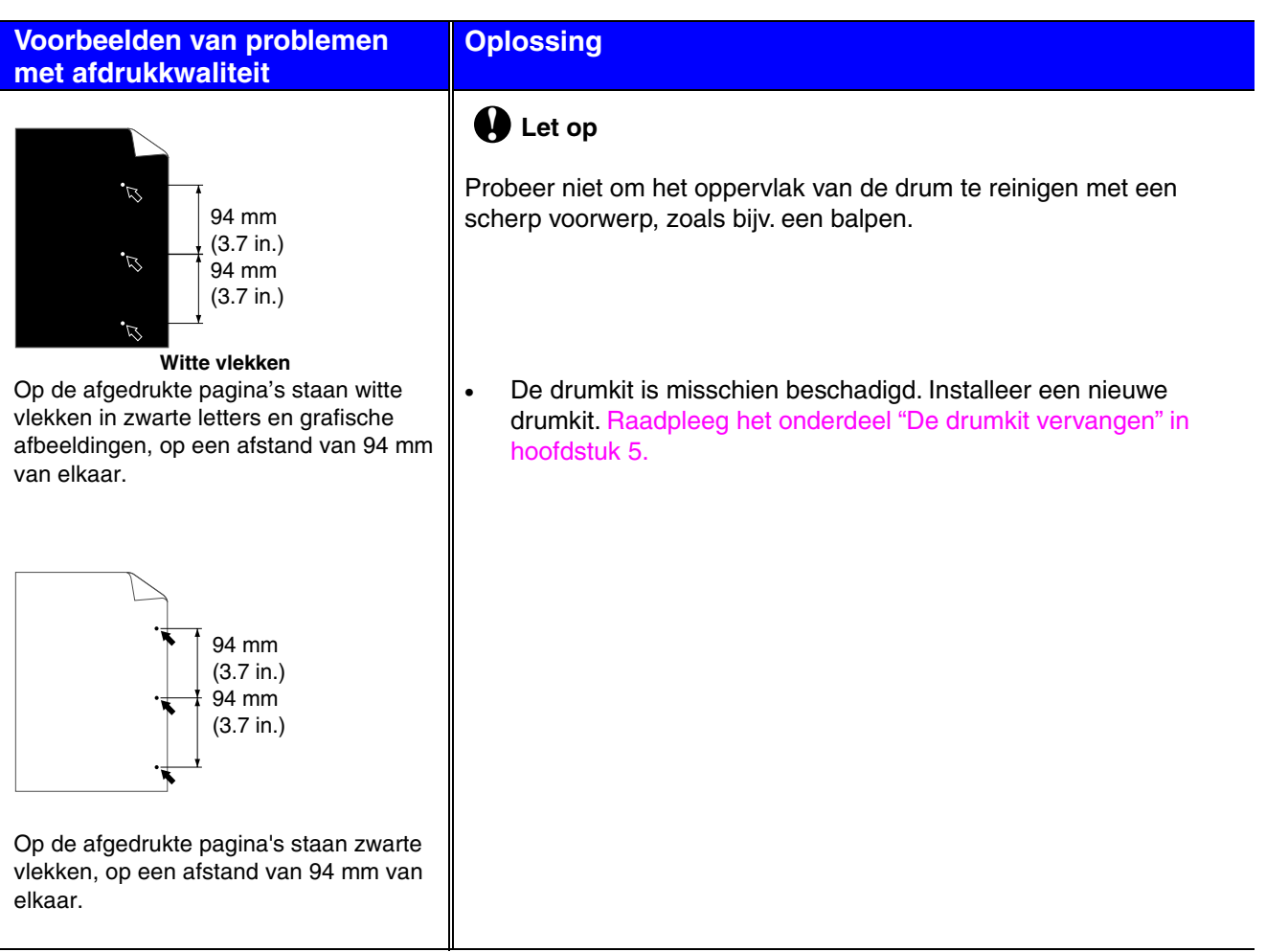

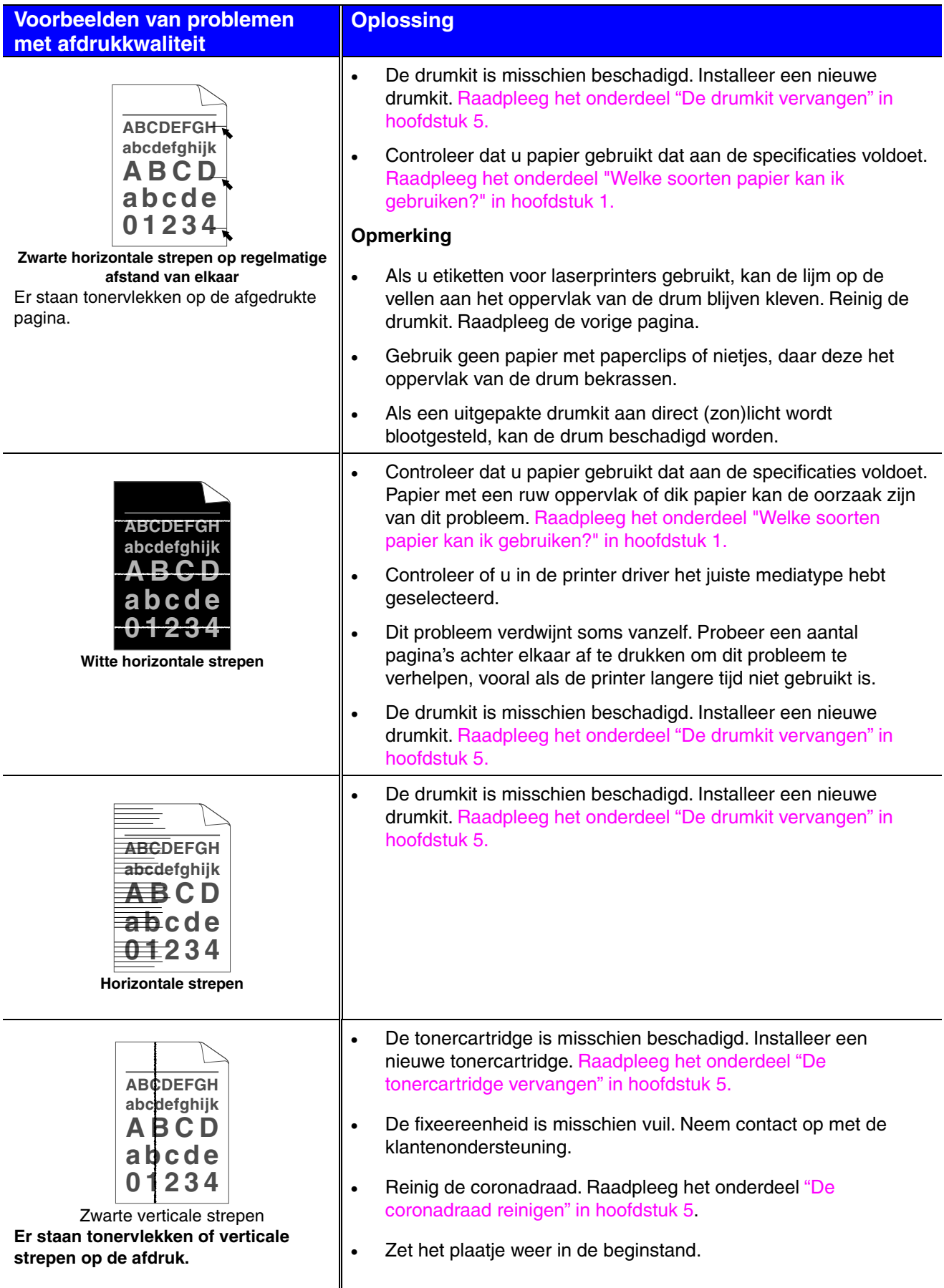

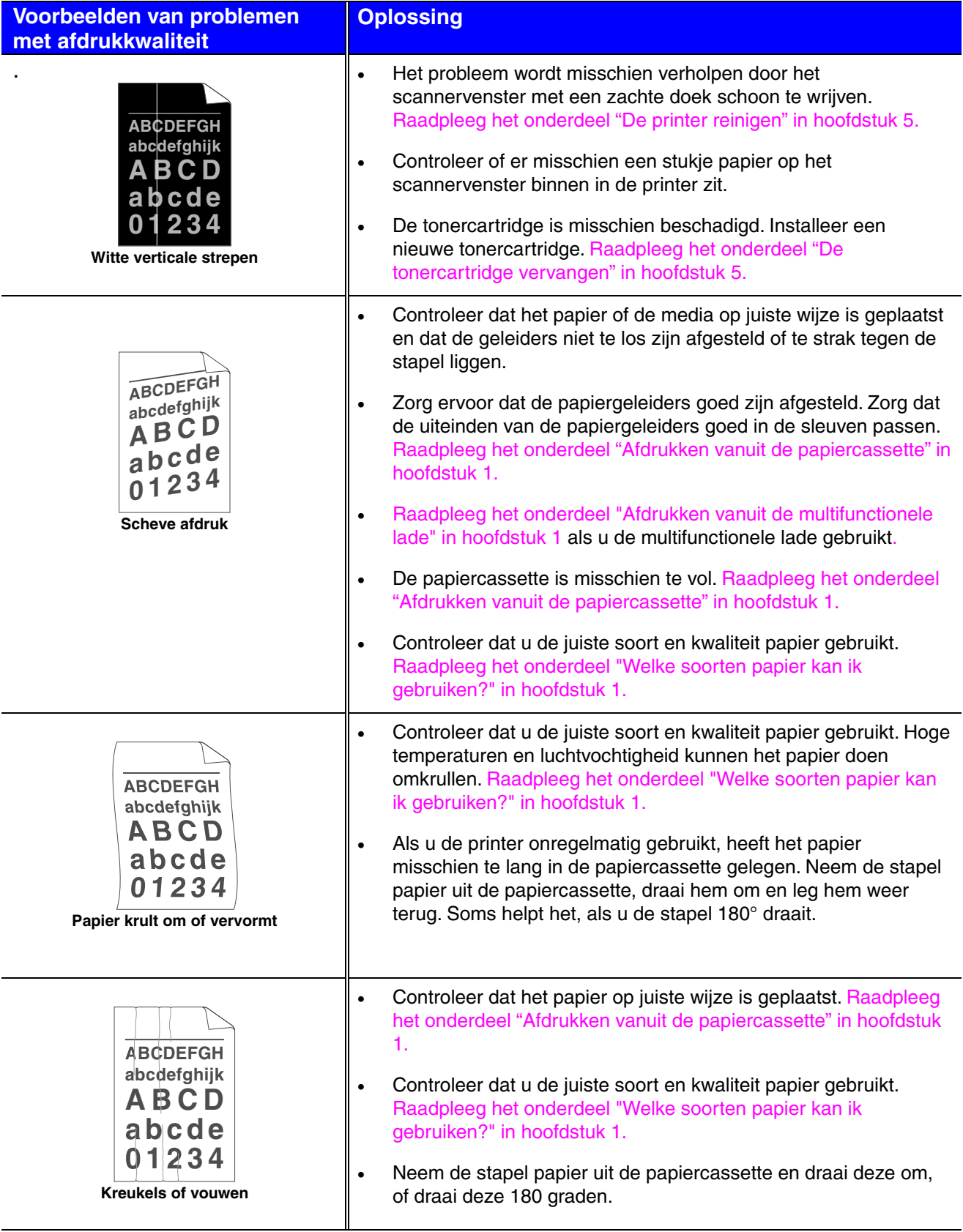

# *Correct afdrukken*

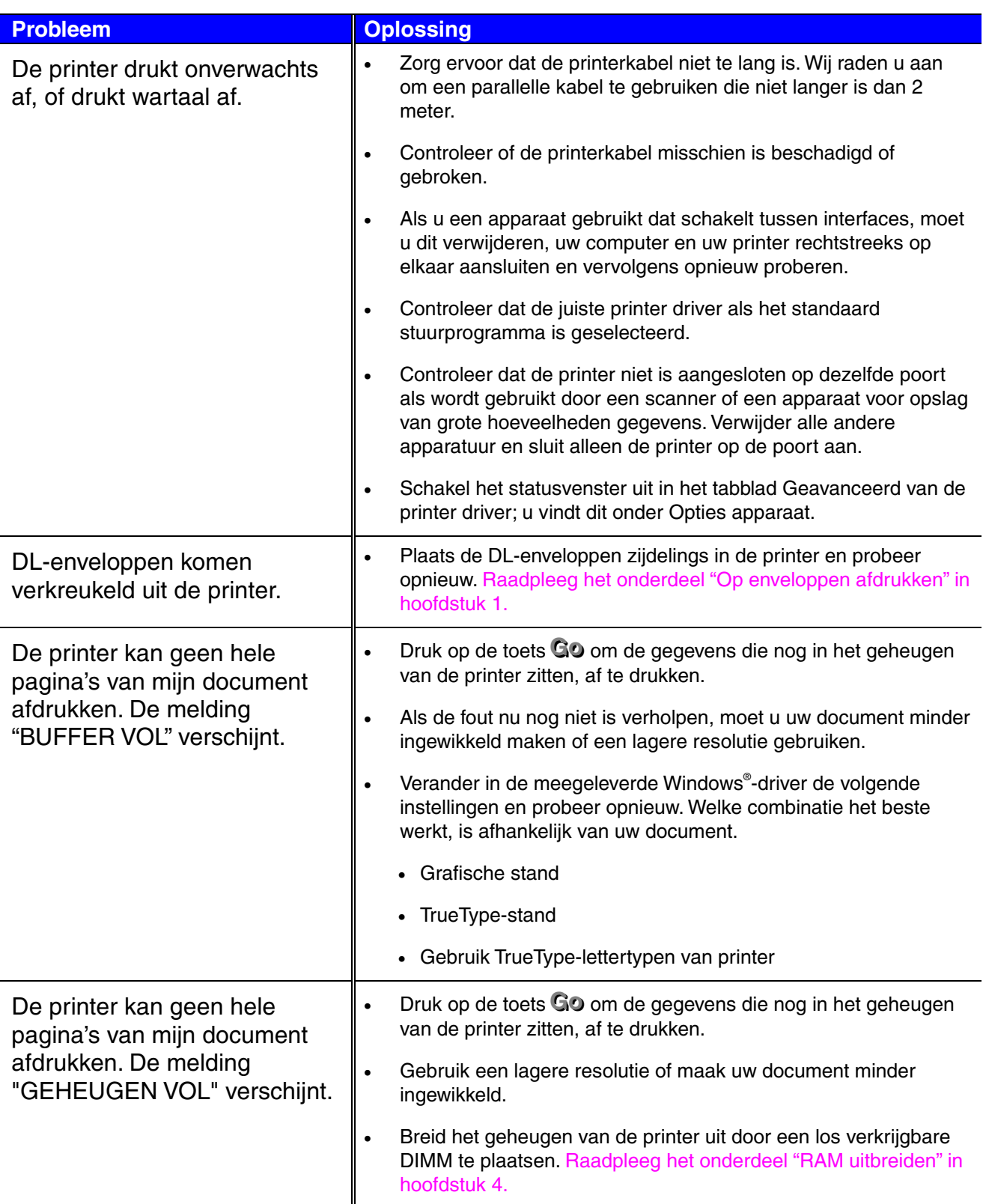

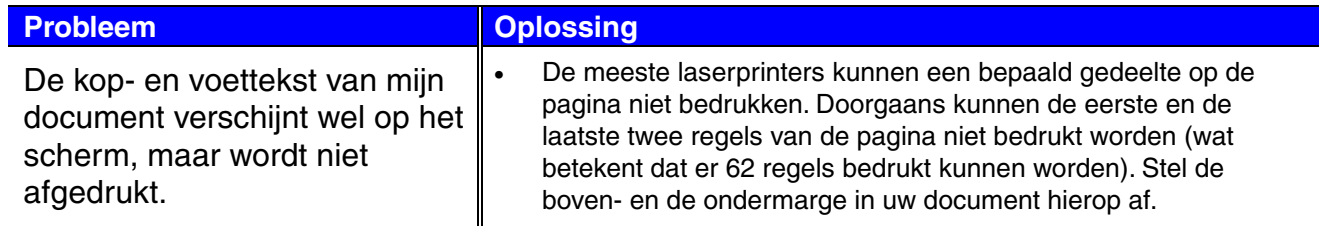

# *Andere problemen*

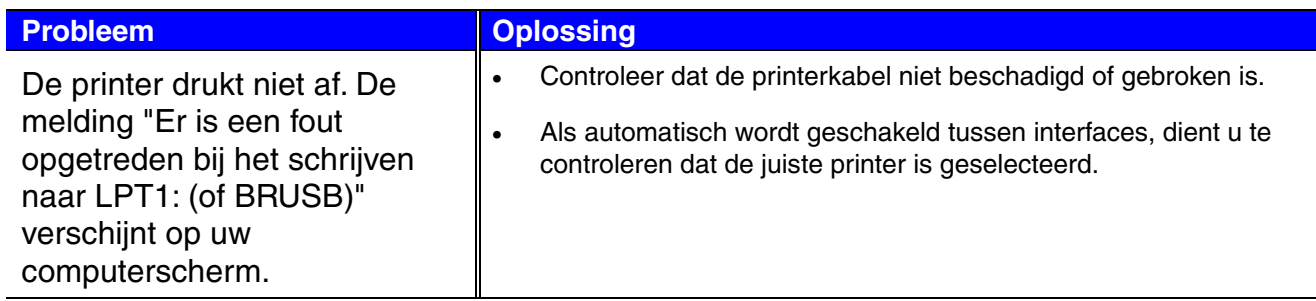

# *Bij gebruik van DOS*

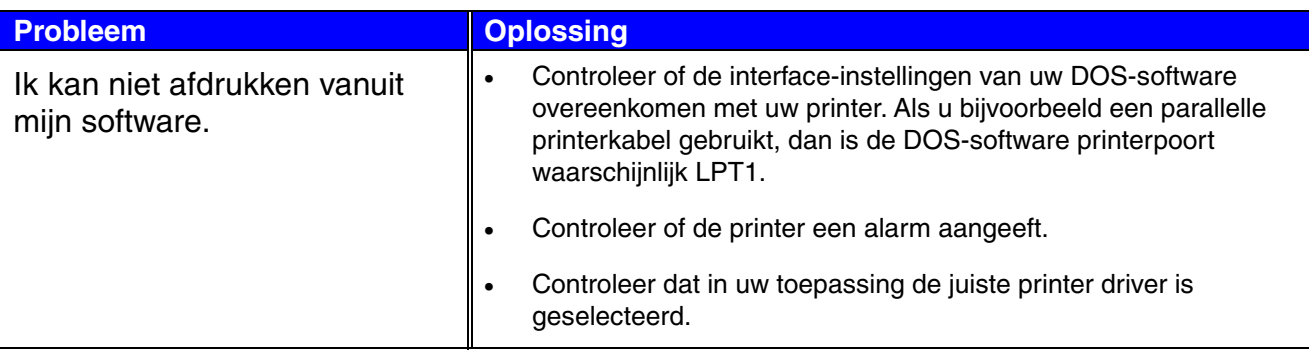

## *BR-Script 3 taal*

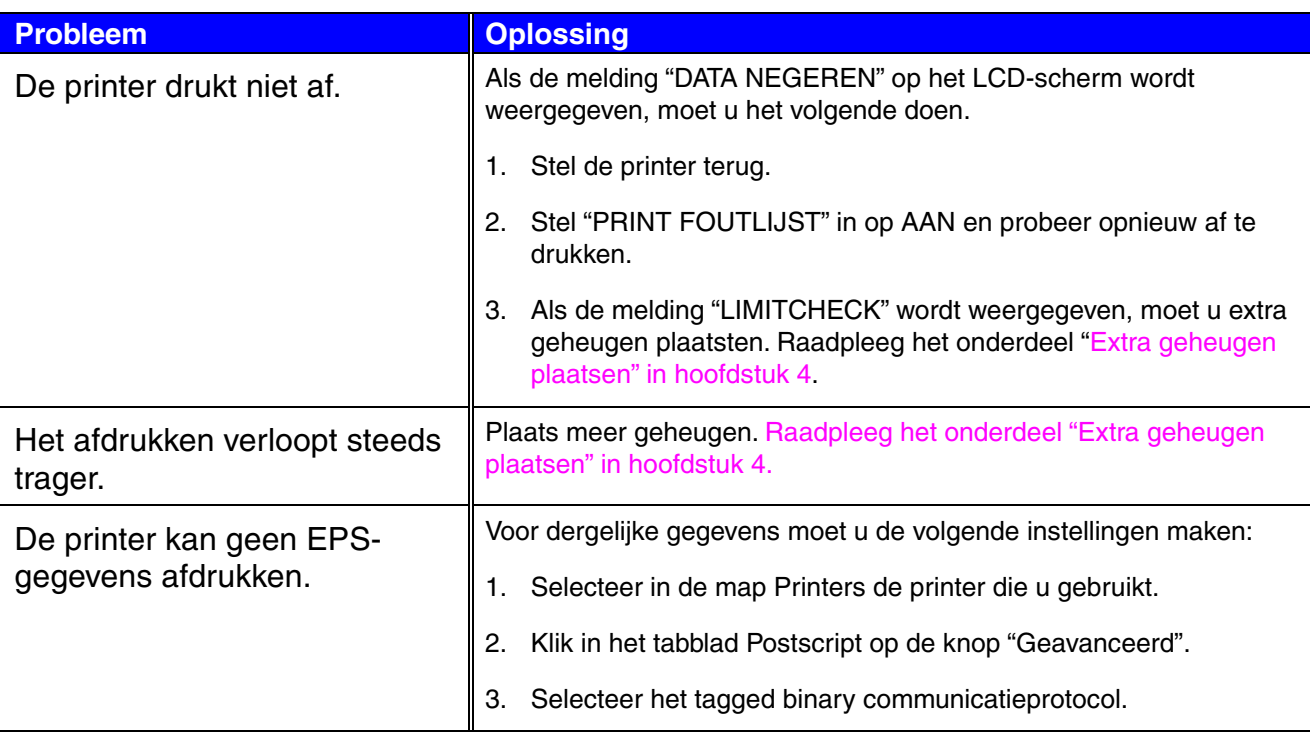

# *APPENDIX*

# *Printerspecificaties*

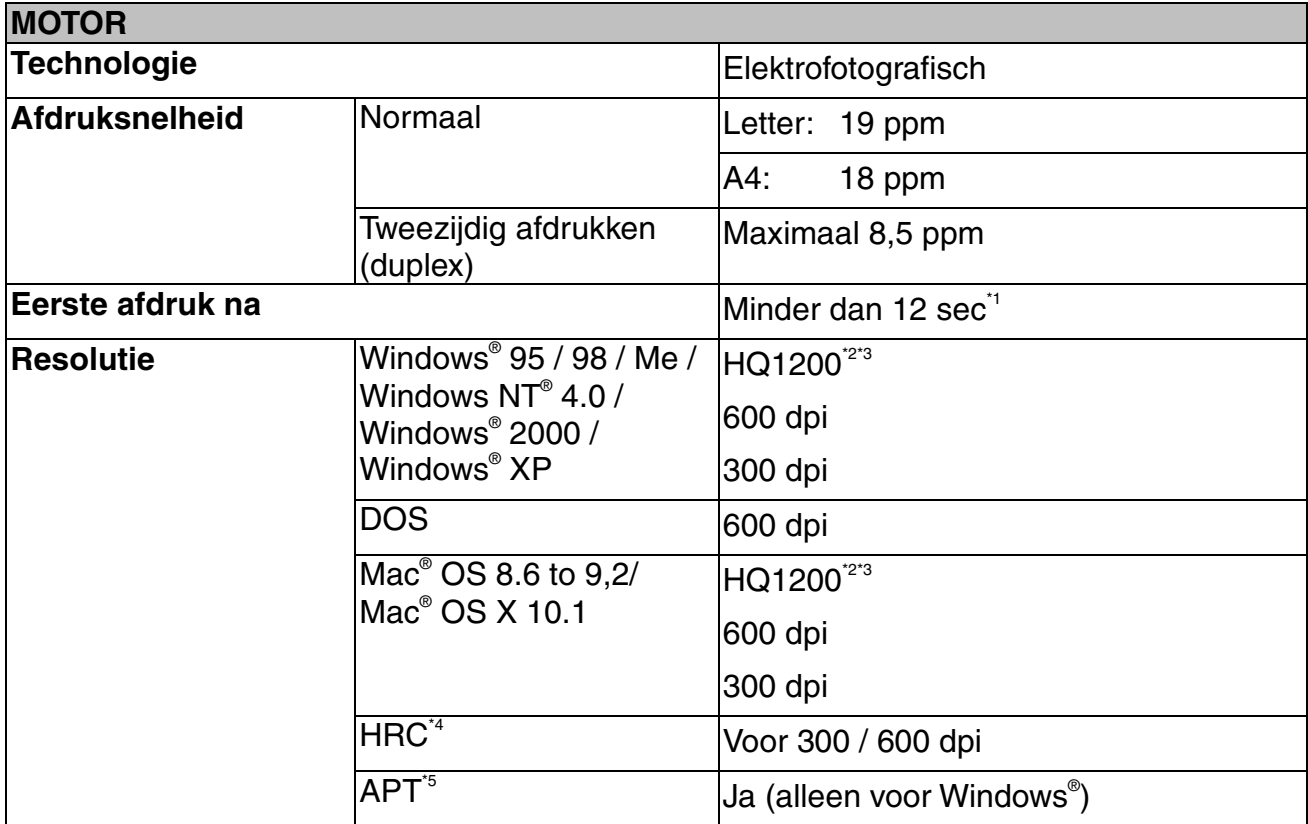

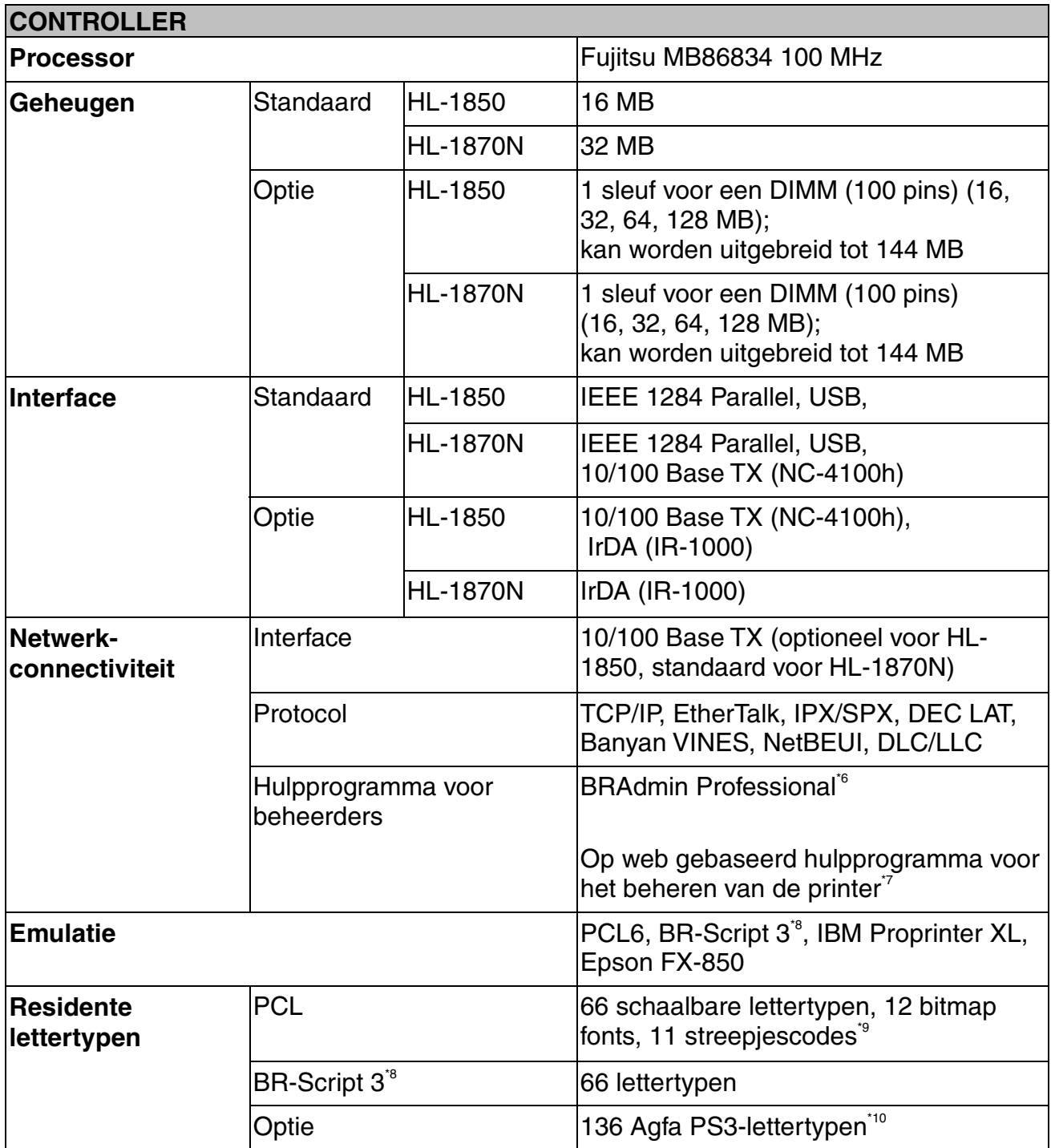

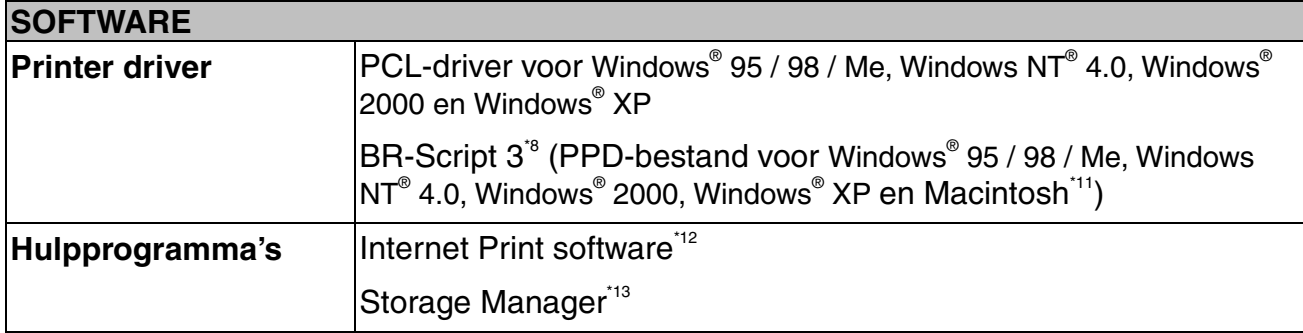

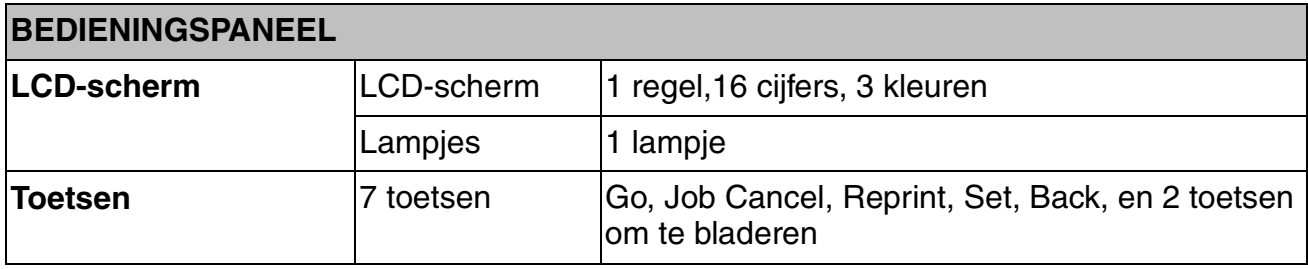

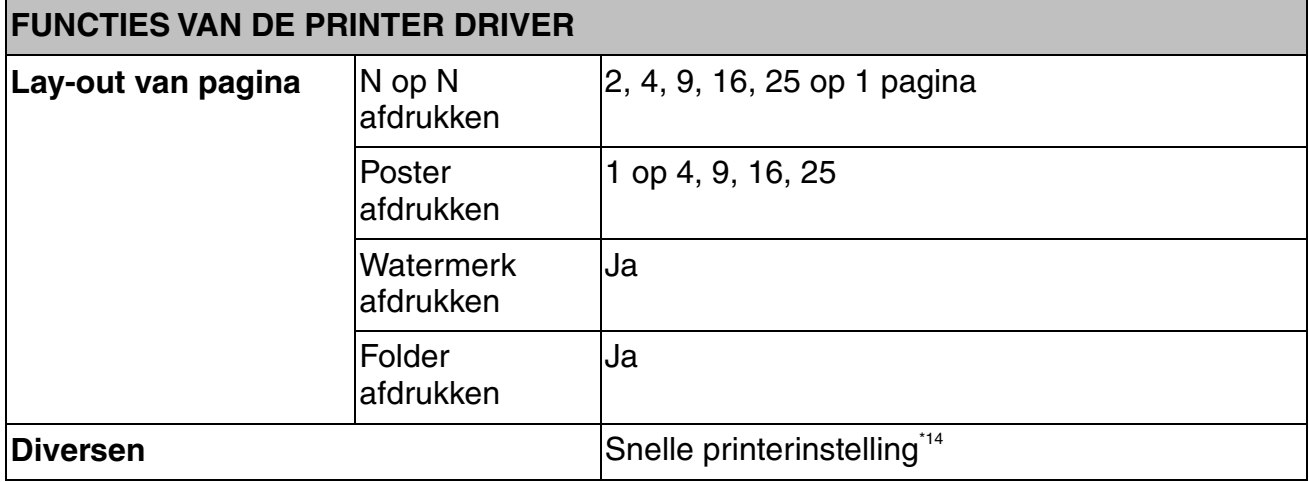

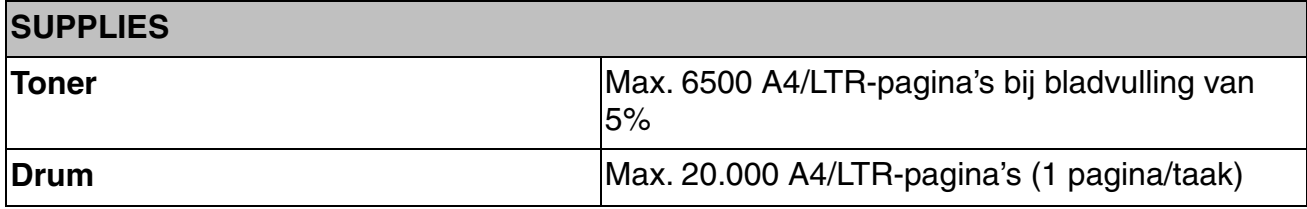

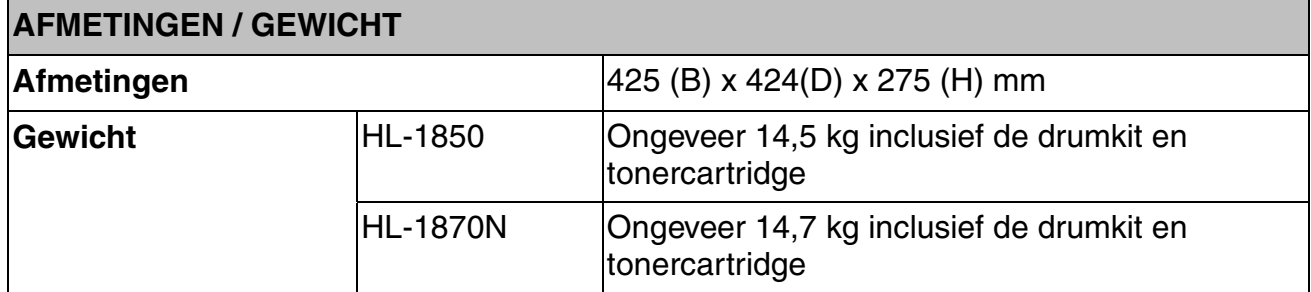

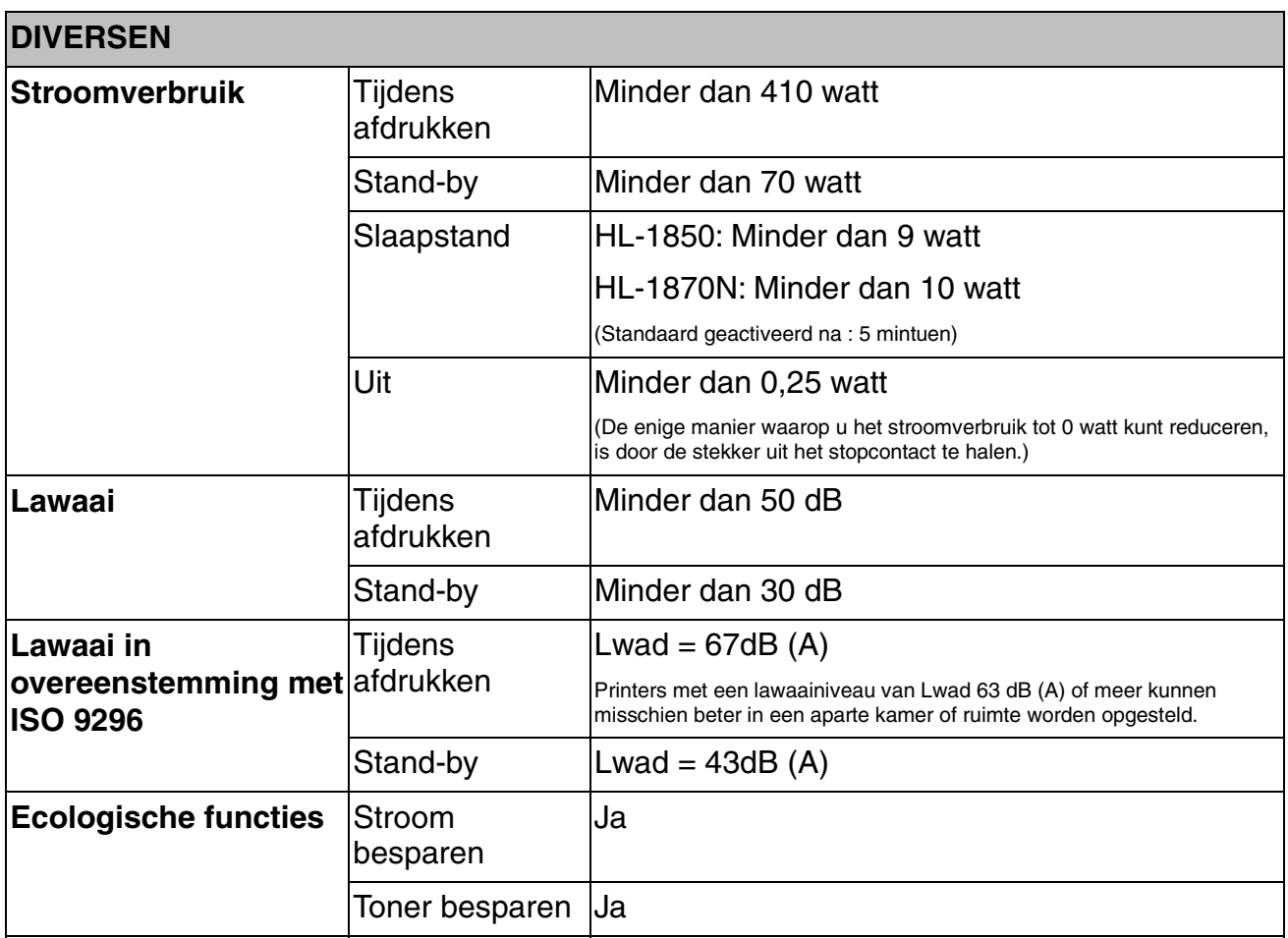

- \*1 Uit de standaard papiercassette
- \*2 Met Brother's HQ1200-technologie krijgt u de beste afdrukkwaliteit terwijl op volle snelheid wordt afgedrukt.
- \*3 Op BR-Script-driver (PPD-bestand) met Mac OS 8 of recenter
- \*4 High Resolution Control
- \*5 Advanced Photoscale Technology
- \*6 Origineel Windows® -hulpprogramma voor het beheren van de afdrukserver
- \*7 Printer en afdrukserver via een webbrowser beheren
- \*8 PostScript 3 taalemulatie
- \*9 Code39, Interleaved 2 of 5, EAN-8, EAN-13, UPC-A, UPC-E, EAN-128, Codabar, FIM(US-PostNet), ISBN, Code128
- \*10 Totaal aantal PS3-lettertypen is 165 (136 Agfa-lettertypen + 29 originele lettertypen)
- \*11 Alleen EtherTalk
- \*12 Software waarmee u via Internet vanaf een andere computer op deze printer kunt afdrukken. (Voor Windows® 95 / 98 / Me, NT® 4.0 / 2000 / XP)
- \*13 Hulpprogramma voor het beheren van lettertypen en macro's (elektronische formulieren) die zijn opgeslagen in het geheugen van de printer. (Voor Windows® 95 / 98 / Me, NT® 4.0 / 2000 / XP)
- \*14 Een functie van de printer driver waarmee u de instellingen van de driver kunt wijzigen zonder dat u het dialoogvenster Eigenschappen hoeft te openen.

## *Papiersoort en -formaat*

In deze handleiding en op het LCD-scherm worden voor de papierladen de volgende namen gebruikt.

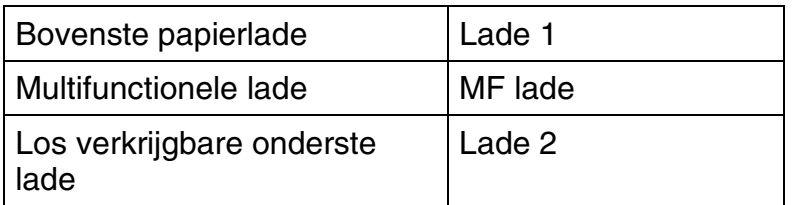

De printer voert papier in via de geïnstalleerde multifunctionele lade, de bovenste papierlade of de los verkrijgbare onderste papierlade.

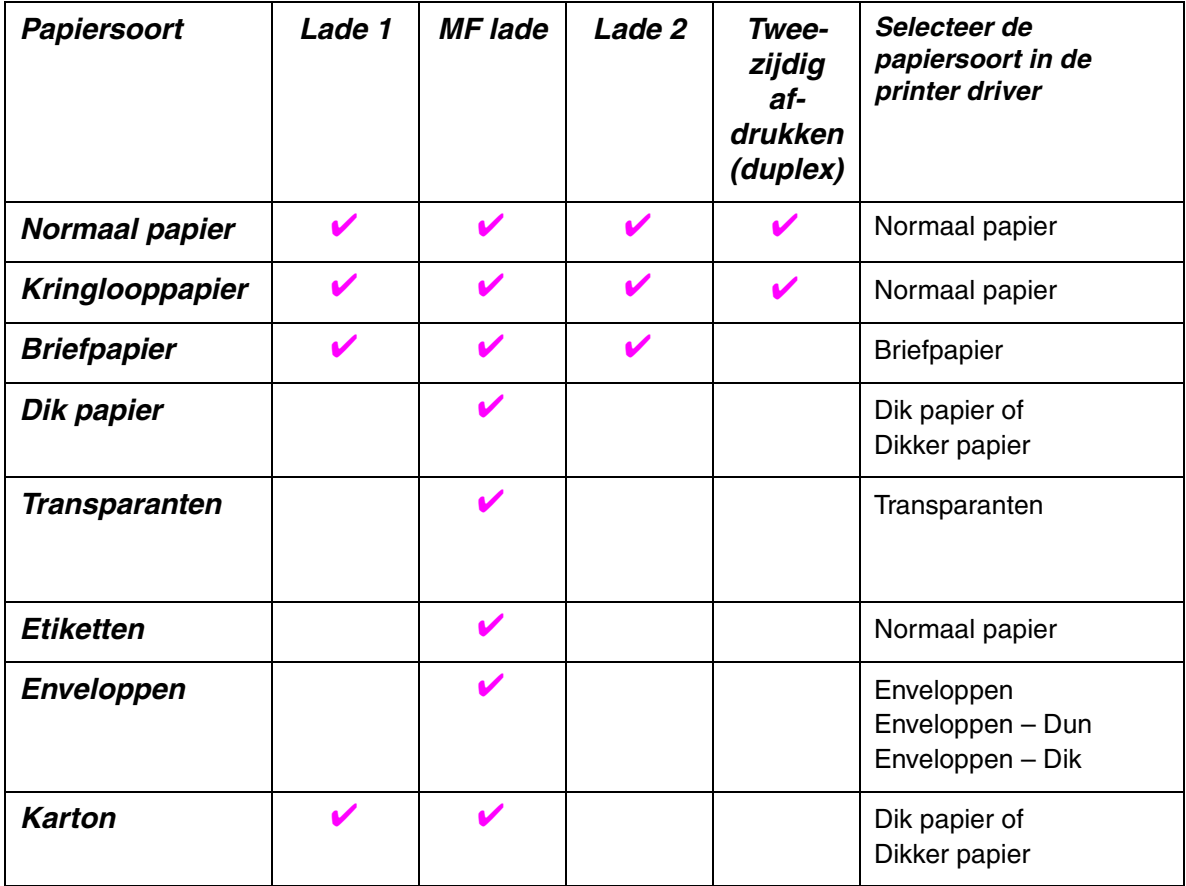

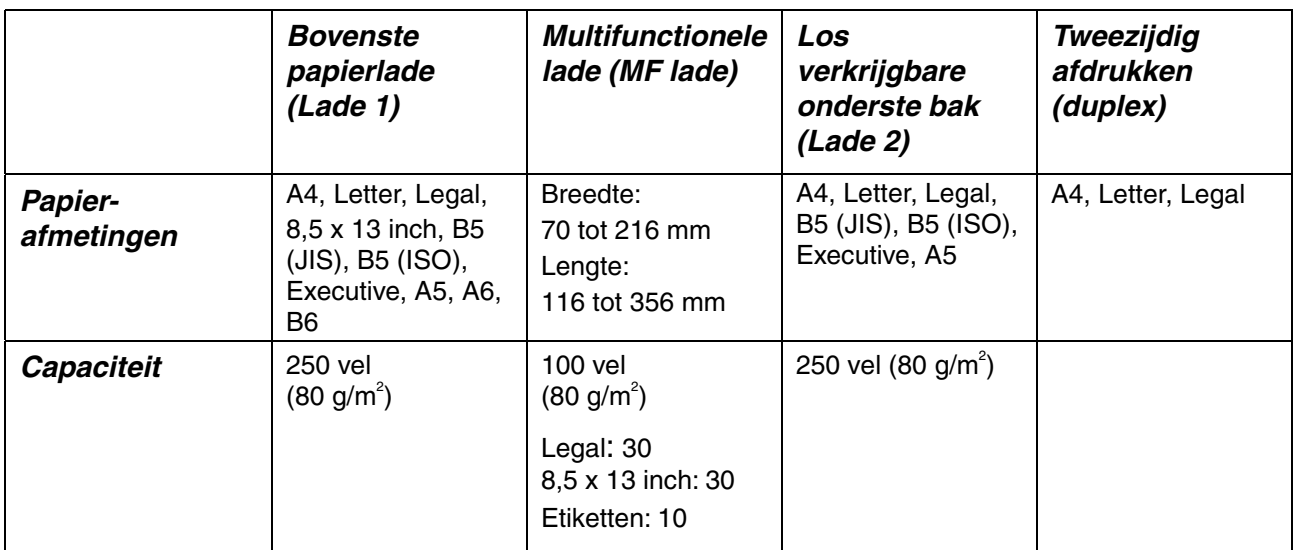

Wij raden u aan om voor de verschillende soorten papier de volgende uitvoerladen te gebruiken:

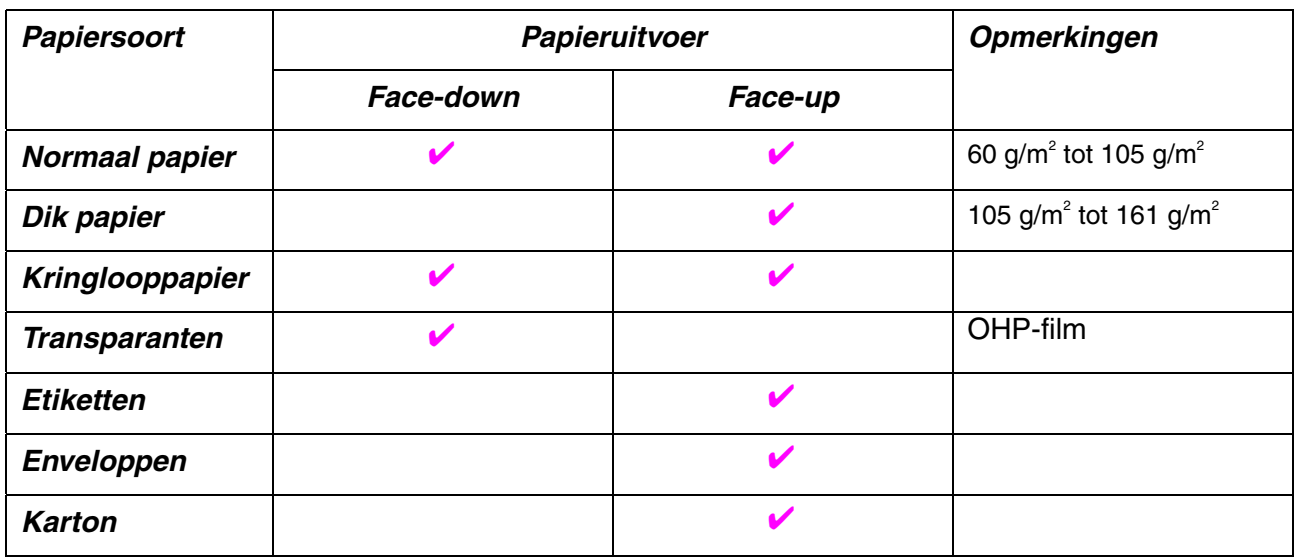

In het papiermenu van het bedieningspaneel kunt u aangeven welke papierbron eerst moet worden gebruikt. [Raadpleeg hoofdstuk 3 voor nadere informatie over de papierinstellingen.](#page-87-0) 

## *Waar u op moet letten als u papier voor deze printer koopt*

### ♦ *Voordat u grote hoeveelheden papier aanschaft*

Controleer dat het papier geschikt is voor deze printer.

#### ♦ *Normaal kopieerpapier*

Voor verschillende gebruiksdoeleinden, bijvoorbeeld kopiëren en afdrukken, moeten vaak verschillende soorten papier worden gebruikt. Op de verpakking wordt doorgaans aangegeven voor welke doeleinden het papier geschikt is. Controleer de verpakking om te zien of het papier geschikt is voor gebruik met laserprinters. Gebruik alleen papier dat geschikt is voor gebruik met laserprinters.

#### **Basisgewicht**

Het gewicht van papier dat normaal gesproken voor verschillende gebruiksdoeleinden wordt gebruikt, kan van land tot land verschillen. Wij raden u aan om papier te gebruiken van 75 g/m<sup>2</sup> tot 90 g/m<sup>2</sup>, maar u kunt in deze printer ook dunner of dikker papier gebruiken.

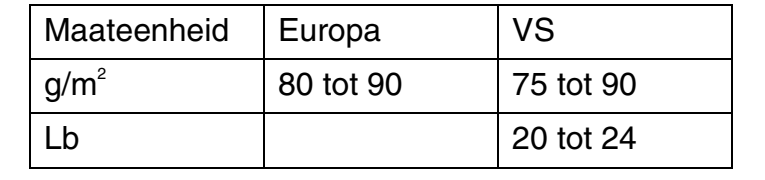

### **Langlopend en kortlopend papier**

Normaal kopieerpapier is meestal langlopend, maar kan kortlopend zijn. Wij raden u aan om langlopend papier in deze printer te gebruiken. Kortlopend papier is niet stevig genoeg om door de printer gevoerd te worden.

### **Papier met een hoge zuurgraad en geneutraliseerd papier**

Papier heeft ofwel een hoge zuurgraad, of is geneutraliseerd. De moderne papierindustrie produceerde in eerste instantie papier met een hoge zuurgraad, maar daar is onlangs verandering in gekomen. Ten behoeve van het milieu en een betere houdbaarheid van het papier, wordt tegenwoordig steeds meer geneutraliseerd papier geproduceerd. In kringlooppapier wordt echter vaak nog papier met een hoge zuurgraad gebruikt. Wij raden u aan om geneutraliseerd papier in deze printer te gebruiken.

Er bestaat een pen die u kunt gebruiken om te bepalen of papier een hoge zuurgraad heeft, of geneutraliseerd is.

#### Op welke zijde van het papier moet u afdrukken

De structuur van de voor- en achterkant van een vel papier is niet altijd hetzelfde.

Doorgaans is de kant waar u het pakket openmaakt de kant waarop u moet afdrukken. Op de verpakking wordt soms aangegeven welke kant de te bedrukken zijde is en u dient deze zijde te gebruiken. Deze zijde wordt meestal met een pijltje aangeduid.

### ♦ *Vochtgehalte*

Het vochtgehalte is de hoeveelheid water die na het productieproces in het papier achterblijft. Dit is een belangrijk kenmerk van papier. Het vochtgehalte kan aanzienlijk veranderen, afhankelijk van de ruimte waar het papier wordt opgeslagen, maar doorgaans heeft papier een vochtgehalte van 5% per gewicht. Omdat papier vaak water absorbeert, kan het vochtgehalte in een vochtige omgeving soms rond de 10% liggen. Als het vochtgehalte hoger wordt, zullen de eigenschappen van het papier navenant veranderen. Toner hecht dan misschien niet goed meer aan het papier. Bewaar en gebruik papier bij voorkeur in een omgeving met een vochtigheid van 50% tot 60%.

### Grove schatting van basisgewicht

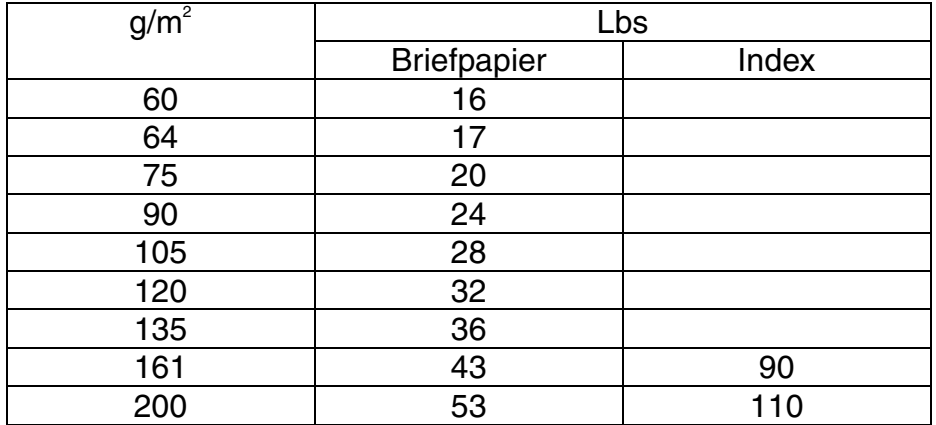

### Papierformaat

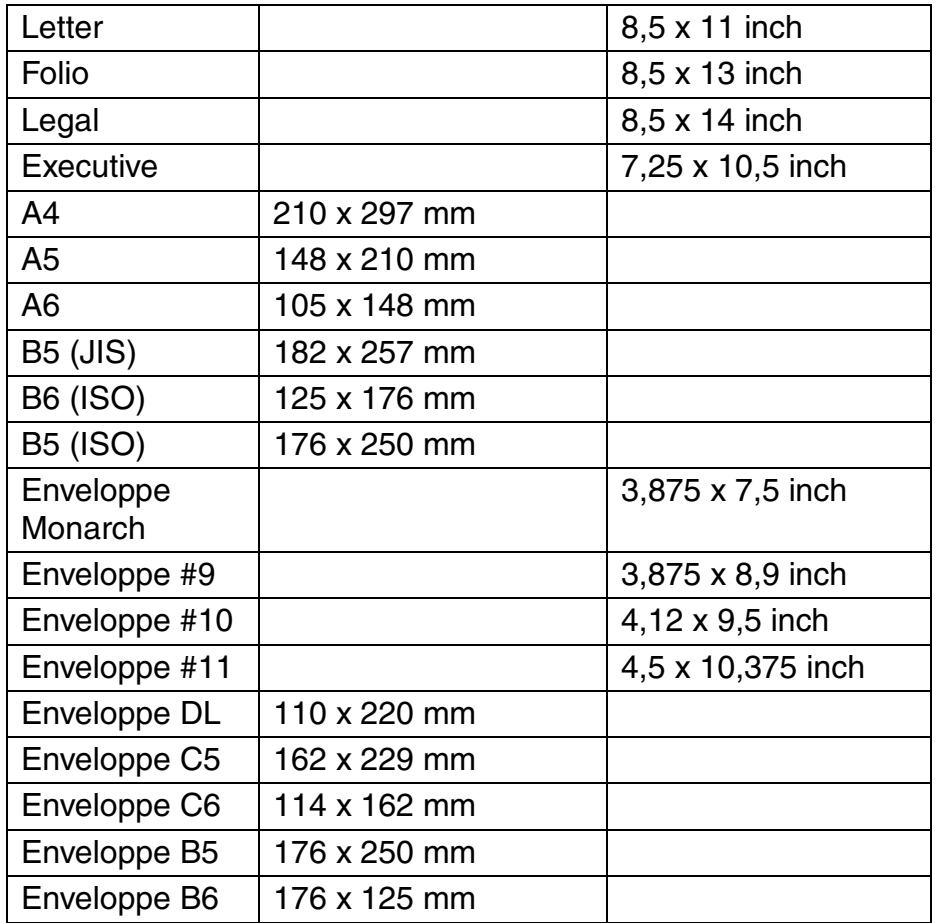
## <span id="page-180-0"></span>*Emulaties*

Deze printer heeft onderstaande emulatiestanden:

### ! *HP LaserJet-emulatie*

De HP LaserJet-emulatie (of HP-emulatie) is de emulatie waar deze printer de Hewlett-Packard LaserJet-printer emuleert. De HP LaserJet-printer wordt door een groot aantal softwaretoepassingen ondersteund en als u deze emulatie selecteert, zal de printer in al deze toepassingen optimaal presteren.

### ! *BR-Script 3-emulatie*

BR-Script is een paginabeschrijvingstaal en is tevens een PostScript taalemulatievertolker. Deze printer ondersteunt level 3. De BR-Script vertolker van deze printer zorgt dat de printer zonder problemen hele pagina's tekst en afbeeldingen kan verwerken.

De gemiddelde gebruiker hoeft geen diepgaande kennis van de PostScripttaal te hebben. Als u echter technische informatie over de PostScriptcommando's nodig hebt, verwijzen wij u naar onderstaande handboeken:

- Adobe Systems Incorporated. PostScript Language Reference Manual, 2nd Edition. Menlo Park: Addison-Wesley Publishing Company, Inc., 1990.
- Adobe Systems Incorporated. PostScript Language Program Design. Menlo Park: Addison-Wesley Publishing Company, Inc., 1988.
- Adobe Systems Incorporated. PostScript Language Reference Manual. Menlo Park: Addison-Wesley Publishing Company, Inc., 1985.
- Adobe Systems Incorporated. PostScript Language Tutorial and Cookbook. Menlo Park: Addison-Wesley Publishing Company, Inc., 1985.
- Adobe Systems Incorporated. PostScript Language Reference Manual, third Edition. Addison-Wesley Publishing Company, Inc., 1999.

### <span id="page-181-0"></span>! *EPSON FX-850- en IBM Proprinter XL-emulatie*

De EPSON FX-850- en IBM Proprinter XL-emulaties zijn de emulaties waar deze printer een dot matrix printer emuleert, zodat wordt voldaan aan de normen van de desbetreffende producent. De meeste software-toepassingen ondersteunen minstens één van deze printers, zodat u zich geen zorgen hoeft te maken over compatibiliteit.

# <span id="page-182-0"></span>*Residente lettertypen*

### *66 schaalbare en 12 bitmapped lettertypen*

Deze printer beschikt over de volgende schaalbare en bitmapped lettertypen. Welke lettertypen u kunt gebruiken hangt af van de gebruikte emulatie.

### $\div$  **HP LaserJet-, EPSON FX-850- en IBM Proprinter XLemulatie**

#### **Schaalbare lettertypen:**

Intellifont-compatibele lettertypen:

- Alaska, Extrabold
- Antique Oakland, Oblique, Bold
- Brougham, Oblique, Bold, BoldOblique
- Cleveland Condensed
- Connecticut
- Guatemala Antique, Italic, Bold, BoldItalic
- Letter Gothic, Oblique, Bold
- Maryland
- Oklahoma, Oblique, Bold, BoldOblique
- PC Brussels Light, LightItalic, Demi, Demiltalic
- PC Tennessee Roman, Italic, Bold, BoldItalic
- Utah, Oblique, Bold, BoldOblique
- Utah Condensed, Oblique, Bold, BoldOblique

#### ♦ *Microsoft Windows 95 TrueType™*

Compatibele lettertypen:

- BR Symbol
- Helsinki, Oblique, Bold, BoldOblique
- Tennessee Roman, Italic, Bold, BoldItalic
- W Dingbats

#### ♦ *Met Type 1 Font compatibele letterttypen:*

- Atlanta Book, BookOblique, Demi, DemiOblique
- Calgary MediumItalic
- Copenhagen Roman, Italic, Bold, BoldItalic
- Portugal Roman, Italic, Bold, BoldItalic

#### ♦ *Originele lettertypen:*

- Bermuda Script
- Germany
- San Diego
- US Roman

#### ♦ *Bitmapped lettertypen (Staand en Liggend):*

LetterGothic16.66 Medium, Italic, Bold, BoldItalic

- OCR-A
- OCR-B

### ! **BR-Script 3-emulatie**

Schaalbare lettertypen:

- Atlanta Book, BookOblique, Demi, DemiOblique
- Alaska, Extrabold
- Antique Oakland, Oblique, Bold
- Bermuda Script
- BR Dingbats
- BR Symbol
- Brougham, Oblique, Bold, BoldOblique
- Brussels Light, LightItalic, Demi, Demiltalic
- Calgary MediumItalic
- Cleveland Condensed
- Connecticut
- Copenhagen Roman, Italic, Bold, BoldItalic
- Germany
- Guatemala Antique, Italic, Bold, BoldItalic
- Helsinki, Oblique, Bold, BoldOblique
- Helsinki Narrow, Oblique, Bold, BoldOblique
- Letter Gothic, Oblique, Bold
- Maryland
- Oklahoma, Oblique, Bold, Bold Oblique
- Portugal Roman, Italic, Bold, BoldItalic
- San Diego
- Tennessee Roman, Italic, Bold, BoldItalic
- US Roman
- Utah, Oblique, Bold, BoldOblique
- Utah Condensed, Oblique, Bold, BoldOblique

# <span id="page-185-0"></span>*Symbolensets / Tekensets*

### *OCR-symbolensets*

Wanneer het lettertype OCR-A of OCR-B is geselecteerd, wordt altijd de bijbehorende symbolenset gebruikt.

- OCR-A
- OCR-B

### *HP LaserJet-emulatie*

#### ✒ *Opmerking*

Niet alle lettertypen ondersteunen alle symbolensets.

Roman 8 (8U) ISO Latin1 (0N) ISO Latin2 (2N) ISO Latin5 (5N) ISO Latin6 (6N) PC-8 (10U) PC-8 D/N (11U) PC-850 (12U) PC-852 (17U) PC-775 (26U) PC-1004 (9J) PC-8 Turkish (9T) Windows Latin1 (19U) Windows Latin2 (9E) Windows Latin5 (5T) Windows Baltic (19L) Legal (1U) Ventura Math (6M) Ventura Intl (13J) Ventura US (14J) PS Math (5M) PS Text (10J) Math-8 (8M) Pi Font (15U) MS Publishing (6J) Windows 3.0 (9U) Desktop (7J) MC Text (12J) Symbol (19M) Wingdings (579L) ISO2 IRV (2U) ISO4 UK (1E) ISO6 ASCII (OU) ISO10 Swedish (3S) ISO11 Swedish (OS) ISO14 JIS ASCII (OK) ISO15 Italian (OI) ISO16 Portuguese (4S) ISO17 Spanish (2S) ISO21 German (1G) ISO25 French (OF) ISO57 Chinese (2K)

ISO60 Norwegian1 (OD) ISO61 Norwegian2 (1D) ISO69 French (1F) ISO84 Portuguese (5S) ISO85 Spanish (6S) HP German (OG) HP Spanish (1S) ABICOMP Brazil / Portugal (13P) ABICOMP International (14P) PC-853 Latin3 (Turkish) (18U) PC-857 Latin5 (Turkish) (16U) PC-858 Multilingual Euro (13U) PC-860 Portugal (20U) PC-861 Iceland (21U) PC-863 Canadian French (23U) PC-865 Nordic (25U) ISO8859 / 15 Latin 9 (9N) PC8 PC Nova (27Q) Turkish8 (8T) Roman9 (4U) Roman Extension (0E) ISO8859 / 7 Latin / Greek (12N) Greek8 (8G) Windows Greek (9G) PC-851 Greece (10G) PC8 Latin / Greek (12G) PC-869 Greece (11G) PC8 Greek Alternate (437G) (14G) Russian-GOST (12R) Ukrainian (14R) ISO8859 / 5 Latin / Cyrillic (10N) PC-855 Cyrillic (10R) PC-866 Cyrillic (3R) PC8 Bulgarian (13R) Windows Cyrillic (9R)

### *EPSON-emulatie*

US ASCII PC-8 PC-8 D/N PC-850 PC-852 PC-860 PC-863 PC-865 PC-8 Turkish German UK ASCII I French I

Danish I Italy Spanish Swedish Japanese Norwegian Danish II UK ASCII II French II Dutch South African

### *IBM-emulatie*

PC-8 PC-8 D/N PC-850 PC-852

PC-860 PC-863 PC-865 PC-8 Turkish

#### ✒ *Opmerking*

Voor elke emulatie kunt u in de modus PRINT MENU in het menu PRINT TABEL opzoeken welke tekens er in de symbolensets/tekensets beschikbaar zijn. [Raadpleeg hoofdstuk 4 voor meer informatie hierover.](#page-90-0)

 $\overline{a}$ 

 $\overline{a}$ ÷

#### **HP LaserJet 6P**  $\blacklozenge$

Roman 8 (8U)

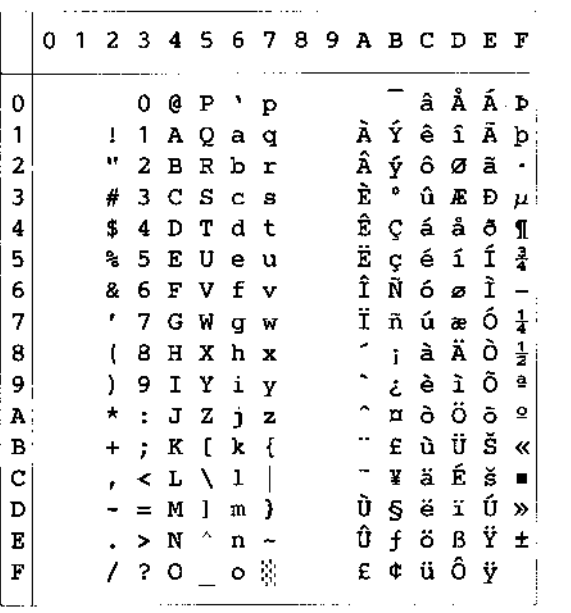

ISO Latin1 (0N)

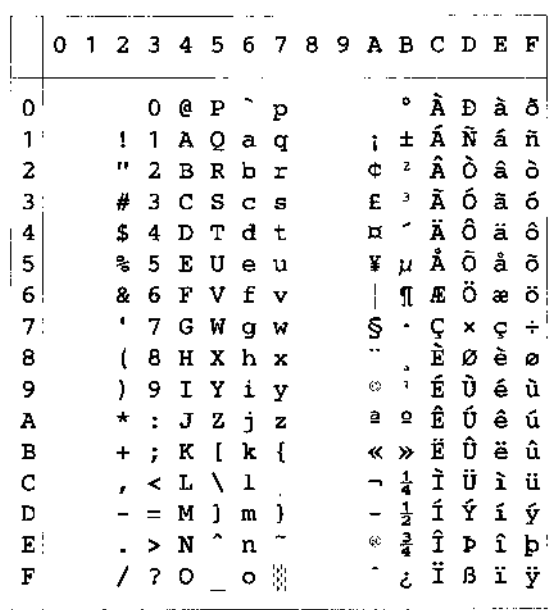

Windows Latin1 (19U)

Windows Latin2 (9E)

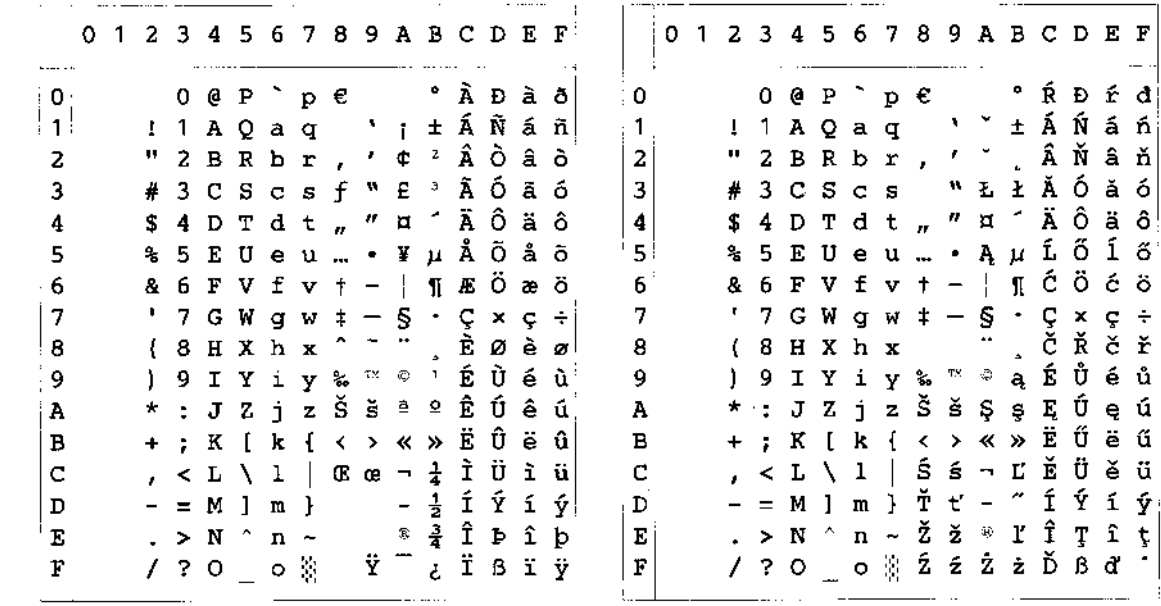

Onderstaande tabel toont alleen de tekens die in de betreffende tekenset beschikbaar zijn. De cijfers bovenaan de tabel zijn codes waarmee de tekens in de Roman 8-tekenset vervangen moeten worden. Raadpleeg de tekenset Roman 8 voor andere tekens.

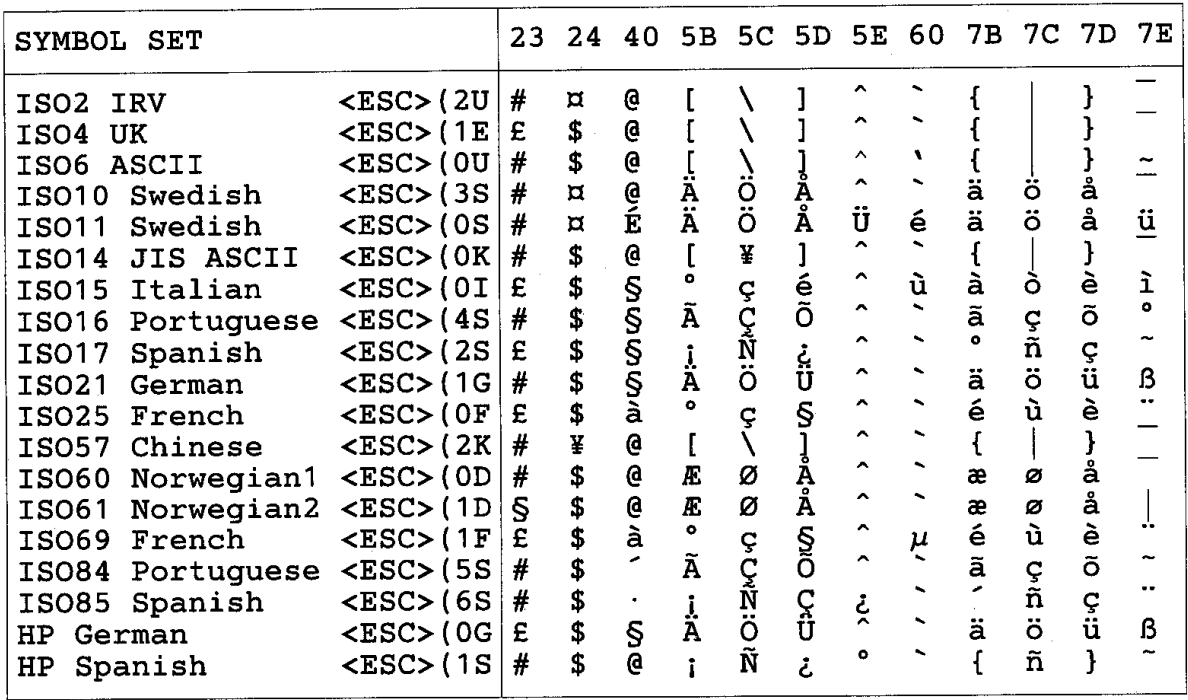

 $0_1$ @  $P$   $\rightarrow$   $p$   $C$   $E$   $A \otimes B$   $C$   $D$ 

9 I Y i y ë  $\vec{O}$   $\otimes$   $\parallel$   $\parallel$   $\uparrow$   $\vec{U}$  "

 $\sqrt{a}$ 

 $\mathbb{F}$   $\mathbb{F}$ 

 $\frac{1}{1}$ 

 $\blacksquare$ 

 $\overline{3}$ 

 $\hat{Y}$  2

#### ♦ *HP LaserJet IIP/6P, EPSON FX-850, IBM Proprinter XL*

 $PC-8$ 

PC-850 0 1 2 3 4 5 6 7 8 9 A B C D E F 0123456789ABCDEF 0 @ P  $\uparrow$  p C E a  $\stackrel{...}{\otimes}$  L  $\perp$  a =  $\Omega$  $\overline{0}$  $\blacksquare$  $1$   $\circ$   $\bullet$  ! 1 A Q a q ü æ í  $\frac{16}{11}$   $\pm$   $\frac{1}{7}$   $\beta$   $\pm$  $\circ$  4 ! 1 A Q a q ü æ í  $\%$   $\perp$  Đ ß ±  $\mathbf{1}$ 2  $\bullet$  : " 2 B R b r é E ó  $\bullet$   $\top$  T  $\Gamma$   $\ge$  $2|$  $\bullet$  : " 2 B R b r é E ó  $\frac{1}{2}$   $+$  Ê Ô  $\overline{3}$  $\vee$  !! # 3 C S c s â ô ú  $\vert$  +  $\frac{1}{2}$   $\delta$   $\frac{3}{4}$  $\vert$ 3  $\bullet$  1 \$ 4 D T d t ä ö ñ  $+ \vdash$   $\Sigma$  f  $\vert 4 \vert$  $\bullet$  1 \$ 4 D T d t ä ö ñ  $-$  È õ 1  $\overline{4}$  $\frac{1}{2}$   $\frac{1}{2}$  5  $\begin{array}{r} \bullet \; \mathsf{S}\; \texttt{\$} \; \mathsf{S}\; \texttt{\$} \; \mathsf{S}\; \texttt{E}\; \mathtt{U}\; \mathtt{e}\; \mathtt{u}\; \mathtt{\`a}\; \mathtt{\`b}\; \widetilde{\mathtt{N}}\; \mathsf{S}\; +\;_{\mathsf{F}}\; \sigma\; \mathtt{J} \end{array}$  $\overline{5}$  $A = 86$  F V f v å û ª  $\parallel$  $A = 86$  F V f v å û ª Â ã Í  $\mu$  ÷ 6 6  $\models$   $\mathsf{r}$   $\mu$   $\div$  $\bullet$   $\bullet$  '7 G W g w ç ù  $\circ$   $\frac{1}{1}$   $\uparrow$   $\uparrow$   $\tau$   $\approx$  $\overline{7}$  $\overline{7}$ • i ' 7 G W g w ç ù º À Ã Î þ  $7 \rightarrow \pm 7$  G W g w ç ù  $^{\circ}$  A A I b<br>8  $\Box$  ↑ ( 8 H X h x ê ÿ ¿ © ╙ Ï Þ °<br>9 ○ ↓ ) ٩ T V i v ë Ö ® ╜ – ┘ ft ¨  $8$   $\sigma$   $\uparrow$  ( 8 H X h x ê  $\ddot{y}$   $\downarrow$   $\frac{1}{2}$  $L + \Phi$  . 9  $9 \circ \downarrow$  $A \otimes A$  +  $\bullet$  :  $J Z j Z \otimes U - || \perp$   $\perp$   $\sim$   $\Omega$ .  $A \bullet \rightarrow \star : J Z j z \stackrel{\cdot}{e} \stackrel{\cdot}{u} \rightarrow \cdots$  $B \vert \delta$   $\leftarrow$  + ; K [ k { i  $\varnothing$   $\frac{1}{2}$   $\frac{1}{11}$   $\mathbb{F}$  ]  $\mathbf{U}$  $\, {\bf B}$  $\lvert\ \hat{\mathbb{F}}\ \vdash\ ,\ <\ \mathtt{L}\ \setminus\ \mathtt{l}\ \mid\ \hat{\mathtt{l}}\ \in\ \textstyle{\frac{1}{4}}\ \overset{\cdot\rfloor}{\rightarrow}\$  $\sim$   $\infty$  n  $C | 2 - , < L \setminus 1 | \hat{1} \in \frac{1}{4}$  $\mathcal{C}$ Æ  $\bar{\mathbf{I}}$   $\phi$  <sup>2</sup>  $D \uplus \leftrightarrow - = M \uplus m \uplus \hat{X} \uplus \perp \perp$  $D \upharpoonright \rho \leftrightarrow - = M \upharpoonright m$  } i Ø ; ¢ =  $E | B \wedge . > N \wedge n \wedge R \wedge \cdots \wedge R$  $E | B \wedge . > N \wedge n \wedge X \times Y |$  $\mathbb{F}$   $\phi$   $\bullet$  / ? 0 \_ o o Å f »  $\gamma$   $\perp$   $\blacksquare$  n  $\mathbb{F} \left[ \begin{array}{c|c} \circ & \bullet \end{array} \right] \land \mathbb{F} \left[ \begin{array}{c|c} \circ & \bullet \end{array} \right] \land \mathbb{F} \left[ \begin{array}{c|c} \circ & \bullet \end{array} \right] \land \mathbb{F} \left[ \begin{array}{c|c} \circ & \bullet \end{array} \right]$ 

#### ♦ *EPSON FX-850*

**US ASCII** 

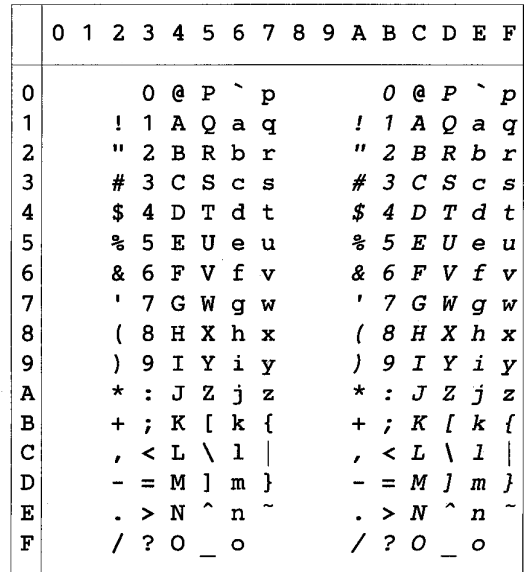

Onderstaande tabel toont alleen de tekens die in de betreffende tekenset beschikbaar zijn. De cijfers bovenaan de tabel zijn codes waarmee de tekens in de US ASCII-tekenset vervangen moeten worden. Raadpleeg de tekenset US ASCII voor andere tekens.

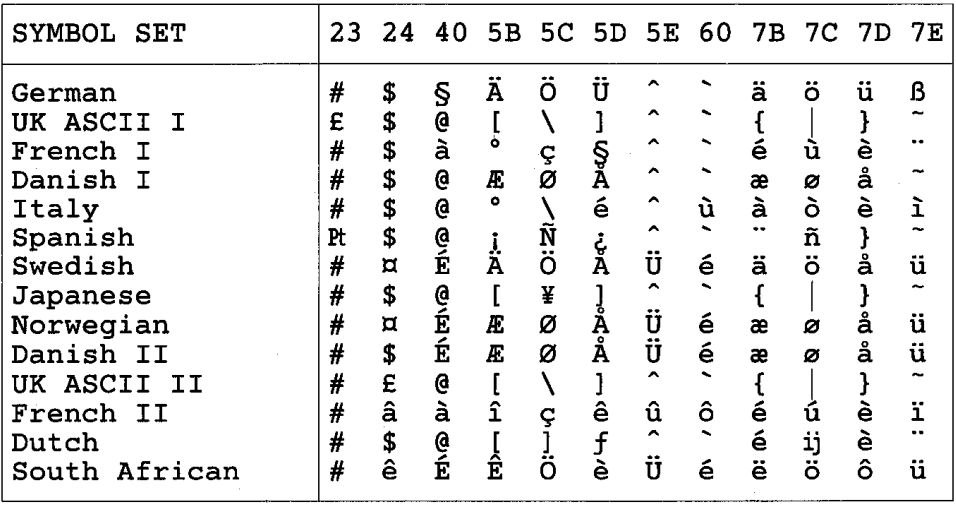

### *Handelsmerken*

Het Brother-logo is een wettig gedeponeerd handelsmerk van Brother Industries, Ltd.

Apple, het Apple-logo en Macintosh zijn wettige gedeponeerde handelsmerken in de Verenigde Staten en andere landen, en TrueType is een handelsmerk van Apple Computer, Inc.

Apple Macintosh, iMac, LaserWriter en AppleTalk zijn handelsmerken van Apple Computer, Inc.

Epson is een wettig gedeponeerd handelsmerk en FX-80 en FX-850 zijn handelsmerken van Seiko Epson Corporation.

Hewlett Packard is een wettig gedeponeerd handelsmerk en HP LaserJet 6P, 6L, 5P, 5L, 4, 4L 4P, III, IIIP, II en IIP zijn handelsmerken Hewlett-Packard Company.

IBM, IBM PC en Proprinter zijn wettig gedeponeerde handelsmerken van International Business Machines Corporation.

Microsoft en MS-DOS zijn wettig gedeponeerde handelsmerken van Microsoft Corporation. Windows is een wettig gedeponeerd handelsmerk van Microsoft Corporation in de VS en andere landen.

ENERGY STAR is een wettig gedeponeerd merk in de VS.

Alle andere merk- en productnamen die in deze handleiding worden vermeld, zijn handelsmerken of wettig gedeponeerde handelsmerken van de desbetreffende eigenaars.

#### **Samenstelling en publicatie**

Deze handleiding is samengesteld en gepubliceerd onder toezicht van Brother Industries Ltd. De nieuwste productgegevens en specificaties zijn in deze handleiding verwerkt.

De inhoud van deze handleiding en de specificaties van het product kunnen zonder voorafgaande kennisgeving worden gewijzigd.

Wij behouden ons het recht voor om zonder vooraankondiging wijzigingen aan te brengen in de specificaties en het materiaal zoals vermeld in deze handleiding. Wij aanvaarden geen aansprakelijkheid voor enige schade voortvloeiend uit het vertrouwen op de informatie vervat in deze handleiding.

©2002 Brother Industries Ltd.

# *Reguleringen*

#### **Federal Communications Commission (FCC) Declaration of Conformity (alleen voor de VS)**

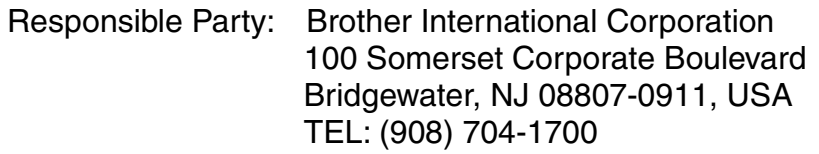

declares, that the products Product Name: Brother Laser Printer HL-1850, HL-1870N Model Numbers : HL-18 Product Options : ALL

complies with Part 15 of the FCC Rules. Operation is subject to the following two conditions: (1)This device may not cause harmful interference, and (2)this device must accept any interference received, including interference that may cause undesired operation.

This equipment has been tested and found to comply with the limits for a Class B digital device, pursuant to Part 15 of the FCC Rules. These limits are designed to provide reasonable protection against harmful interference in a residential installation. This equipment generates, uses, and can radiate radio frequency energy and, if not installed and used in accordance with the instructions, may cause harmful interference to radio communications. However, there is no guarantee that interference will not occur in a particular installation. If this equipment does cause harmful interference to radio or television reception, which can be determined by turning the equipment off and on, the user is encouraged to try to correct the interference by one or more of the following measures:

- Reorient or relocate the receiving antenna.
- Increase the separation between the equipment and receiver.
- Connect the equipment into an outlet on a circuit different from that to which the receiver is connected.
- Consult the dealer or an experienced radio/TV technician for help.

#### **Important**

A shielded interface cable should be used in order to ensure compliance with the limits for a Class B digital device.

Changes or modifications not expressly approved by Brother Industries, Ltd. could void the user's authority to operate the equipment.

#### **Industry Canada Compliance Statement (alleen voor Canada)**

This Class B digital apparatus complies with Canadian ICES-003.

Cet appareil numérique de la classe B est conforme à la norme NMB-003 du Canada.

#### **Naleving van de bepalingen van het International ENERGY STAR-programma**

Het doel van het internationale ENERGY STAR-programma is het wereldwijd bevorderen van de ontwikkeling en het gebruik van energiebesparende kantoorapparatuur.

Brother Industries, Ltd. is een partner in het ENERGY STAR-programma en verklaart dat dit product voldoet aan de richtlijnen van ENERGY STAR inzake energiebesparing.

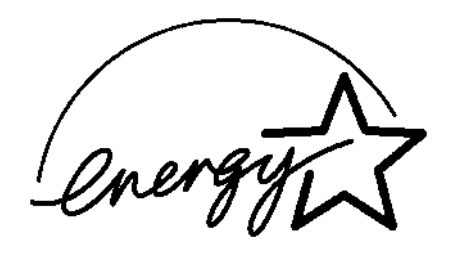

#### **Laser Safety (alleen voor modellen van 100–120 volt)**

This printer is certified as a Class I laser product under the U.S. Department of Health and Human Services (DHHS) Radiation Performance Standard according to the Radiation Control for Health and Safety Act of 1968. This means that the printer does not produce hazardous laser radiation.

Since radiation emitted inside the printer is completely confined within protective housings and external covers, the laser beam cannot escape from the machine during any phase of user operation.

#### **FDA Regulations (alleen voor modellen van 100-120 volt)**

U.S. Food and Drug Administration (FDA) has implemented regulations for laser products manufactured on and after August 2, 1976. Compliance is mandatory for products marketed in the United States. One of the following labels on the back of the printer indicates compliance with the FDA regulations and must be attached to laser products marketed in the United States.

MANUFACTURED: Brother Corporation (Asia) Ltd. Brother Buji Nan Ling Factory Gold Garden Ind., Nan Ling Village, Buji, Rong Gang, Shenzhen, CHINA This product complies with FDA radiation performance standards, 21 CFR Subchapter J

MANUFACTURED: BROTHER INDUSTRIES LTD. 15-1 Naeshiro-cho Mizuho-ku Nagoya, 467-8561 Japan This product complies with FDA radiation performance standards, 21 CFR Subchapter J

#### **Let op**

Wanneer de bediening, afstelling of procedures niet nauwkeurig zoals in deze handleiding beschreven uitgevoerd worden, wordt u mogelijk blootgesteld aan gevaarlijke straling.

#### **IEC 60825 specificatie (alleen voor modellen van 220-240 volt)**

Deze printer is een laserproduct van klasse 1, zoals uiteengezet in de specificaties van IEC 60825. Onderstaand label is aangebracht in landen waar dit vereist is.

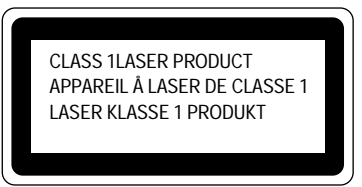

Deze printer is uitgerust met een Klasse 3B laserdiode die onzichtbare laserstraling afgeeft in de scanner. De scanner mag onder geen beding worden geopend.

#### **!** *Let op*

Wanneer de bediening, afstelling of procedures niet nauwkeurig zoals in deze handleiding beschreven uitgevoerd worden, wordt u mogelijk blootgesteld aan gevaarlijke straling.

#### **Interne laserstraling**

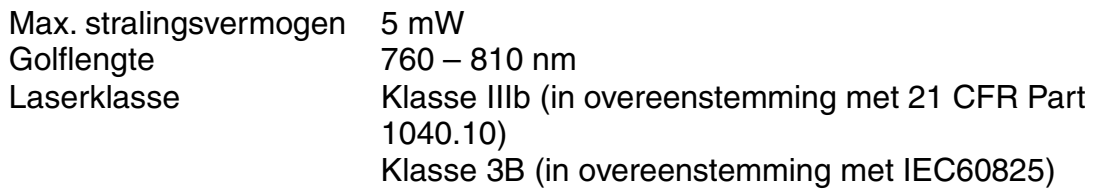

**(voor Finland en Zweden) LUOKAN 1 LASERLAITE KLASS 1 LASER APPARAT** 

Varoitus! Laitteen käyttäminen muulla kuin tässä käyttöohjeessa mainitulla tavalla saattaa altistaa käyttäjän turvallisuusluokan 1 ylittävälle näkymättömälle lasersäteilylle.

Varning – Om apparaten används på annat sätt än i denna Bruksanvisning specificerats, kan användaren utsättas för osynlig laserstrålning, som överskrider gränsen för laserklass 1.

#### **Radio-interferentie (alleen voor modellen van 220-240 volt)**

Deze printer voldoet aan EN55022 (CISPR Publicatie 22)/Klasse B.

Deze printer mag alleen gebruikt worden met een dubbel afgeschermde interfacekabel met twisted pair conductors, die compatibel is met IEEE 1284. Wij raden u aan om een parallelle kabel te gebruiken die niet langer is dan 2,0 meter.

#### **BELANGRIJK - Voor uw eigen veiligheid**

Voor een veilige werking moet de meegeleverde geaarde stekker in een normaal geaard stopcontact worden gestoken dat via het huishoudelijk net geaard is.

Gebruik alleen een daarvoor geschikt verlengsnoer met de juiste bedrading, zodat een goede aarding verzekerd is. Verlengsnoeren met de verkeerde bedrading kunnen persoonlijke ongelukken veroorzaken en de apparatuur beschadigen.

Het feit dat dit apparaat naar tevredenheid werkt, betekent niet per se dat de voeding is geaard en dat de installatie volkomen veilig is. Het is in uw eigen belang dat u in geval van twijfel omtrent de aarding een bevoegd elektricien raadpleegt.

#### **Het apparaat van de netvoeding afsluiten**

Deze printer moet in de buurt van een makkelijk toegankelijk stopcontact worden geïnstalleerd. In noodgevallen moet het netsnoer uit het stopcontact worden getrokken, zodat de netvoeding van de printer volledig is afgesloten.

#### **Aansluiting op een LAN**

#### *Let op*

Dit product moet worden aangesloten op een LAN-aansluiting die niet aan overspanning onderhevig is.

#### **Geräuschemission / Acoustic Noise Emission (alleen voor Duitsland)**

Lpa < 70 dB (A) DIN 45635-19-01-KL2

#### **IT power system (alleen voor Noorwegen)**

Dit product is tevens ontworpen voor IT-voedingssytemen met fase naar fase spanning van 230 volt.

#### **IMPORTANT - Wiring Information (alleen voor het V.K.)**

If the power cord supplied with this printer is not suitable for your electrical outlet, remove the plug from the mains cord and fit an appropriate three-pin plug. If the replacement plug is intended to take a fuse then fit a fuse with the same rating as the original.

If a moulded plug is severed from the power cord then it should be destroyed because a plug with cut wires is dangerous if plugged into a live socket outlet. Do not leave it where a child might find it.

In the event of replacing the plug fuse, fit a fuse approved by ASTA to BS1362 with the same rating as the original fuse.

Always replace the fuse cover. Never use a plug with the cover omitted.

WARNING - THIS PRINTER MUST BE PROPERLY EARTHED.

The wires in the mains cord are coloured in accordance with the following code:

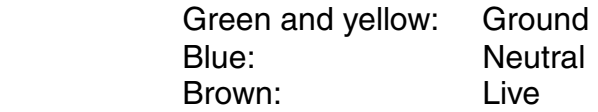

The colours of the wiring in the power lead of this printer may not correspond with the markings which identify the terminals in your plug. If you need to fit a different plug, proceed as follows.

Remove a length of the cord outer sheath, taking care not to damage the coloured insulation of the wires inside.

Cut each of the three wires to the appropriate length. If the construction of the plug permits, leave the green and yellow wire longer than the others so that, in the event that the cord is pulled out of the plug, the green and yellow wire will be the last to disconnect.

Remove a short section of the coloured insulation to expose the wires.

The wire which is coloured green and yellow must be connected to the terminal in the plug which is marked with the letter "E" or by the earth symbol or coloured green or green and yellow.

The wire which is coloured blue must be connected to the terminal which is marked with the letter "N" or coloured black or blue.

The wire which is coloured brown must be connected to the terminal which is marked with the letter "L" or coloured red or brown.

The outer sheath of the cord must be secured inside the plug. The coloured wires should not hang out of the plug.

#### "EC" Conformiteitsverklaring

Producent Brother Industries, Ltd., 15-1, Naeshiro-cho, Mizuho-ku, Nagoya 467-8561, Japan

Fabriek Brother Corporation (Asia) Ltd., Brother Buji Nan Ling Factory, Gold Garden Ind., Nan Ling Village, Buji Rong Gang Shenzhen, China

Fabriek Brother Industries, Ltd., Kariya Plant, 5, Kitajizoyama, Noda-cho, Kariya-shi, Aichi-ken 448-0803 Japan

Verklaren hierbij dat:

Omschrijving van product: Laserprinter Productnaam: HL-1850, HL-1870N Modelnummer: HI-18

voldoet aan de bepalingen in de van toepassing zijnde directieven: het directief inzake Lage Spanning 73/23/EEC (zoals geamendeerd door 93/68/EEC) en het directief inzake Elektromagnetische Compatibiliteit 89/336/EEC (zoals geamendeerd door 91/263/EEC en 92/31/EEC en 93/68/EEC).

Toegepaste normen:

Geharmoniseerd:

Veiligheid: EN60950:1992 + Al:1993 + A2:1993 + A3:1995 + A4:1997 + A11: 1997

EMC: EN55022:1998 klasse B EN55024:1998 EN61000-3-2:1995 + A1 : 1998 + A2 : 1998 EN61000-3-3:1995

Jaar waarin CE-certificatie voor het eerst was toegekend: 2001

Uitgegeven door: Brother Industries Ltd. Datum: 29 oktober 2001 Plaats: Nagoya, Japan **Handtekening** 

Kazuhiro Dejima Manager Quality Audit Group Quality Management Dept. Information & Document Company

# **INDEX**

### $\overline{A}$

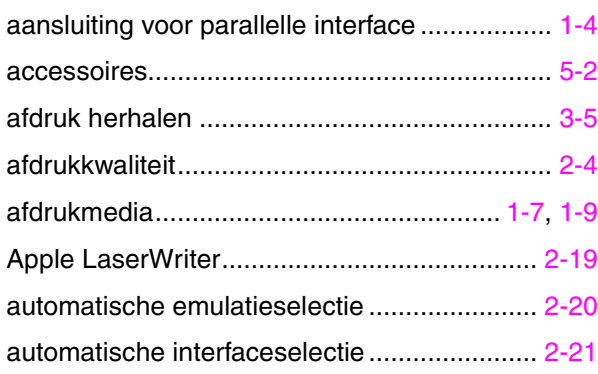

### $\overline{\mathbf{B}}$

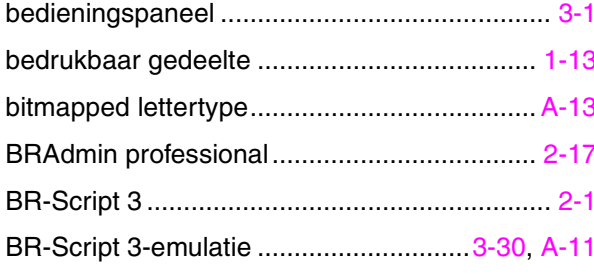

### $\overline{c}$

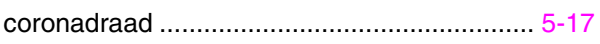

### $\overline{\mathbf{D}}$

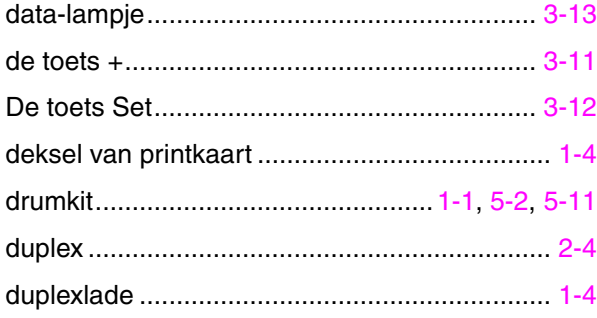

### $\overline{E}$

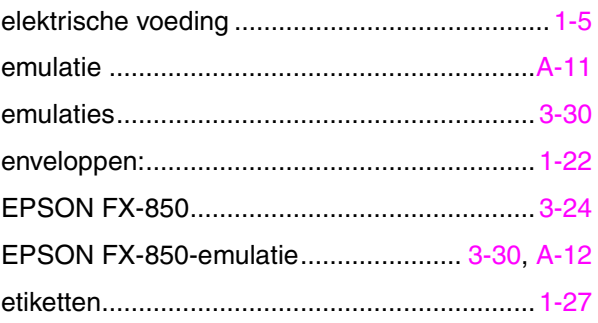

### $\overline{F}$

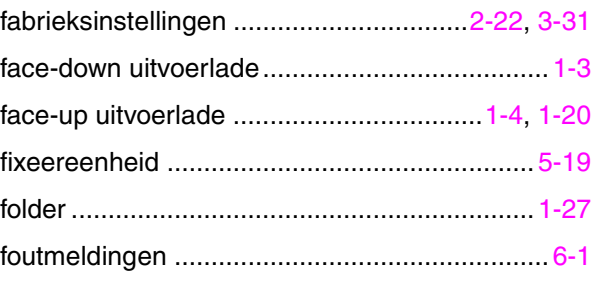

### $\overline{G}$

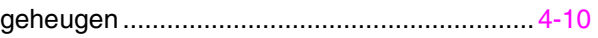

### $\overline{H}$

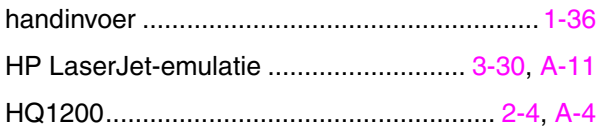

### $\overline{I}$

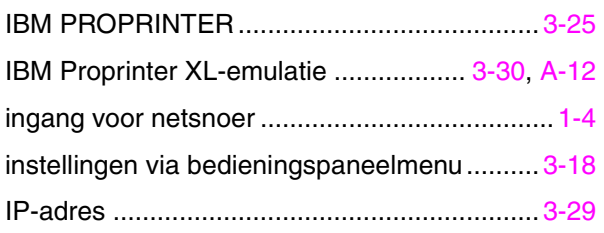

### $\overline{\boldsymbol{K}}$

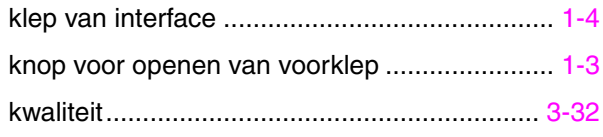

### $\overline{L}$

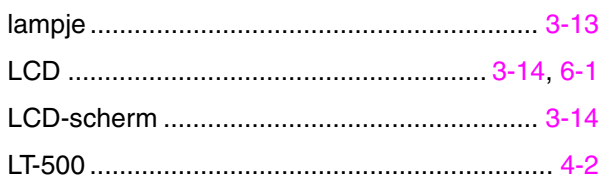

### $\overline{\mathsf{M}}$

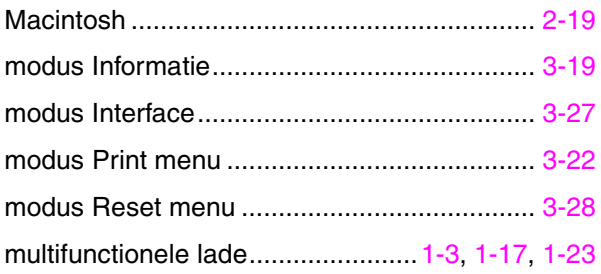

### $\overline{\mathsf{N}}$

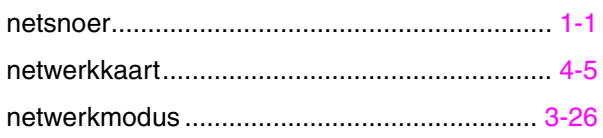

### $\overline{o}$

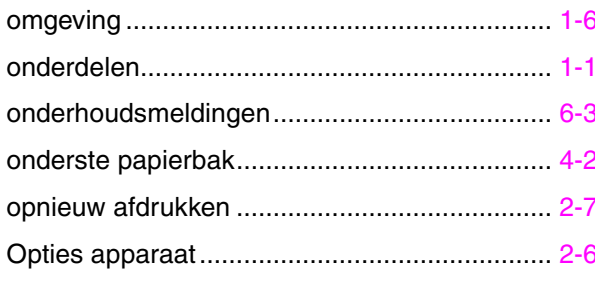

### $\overline{\boldsymbol{P}}$

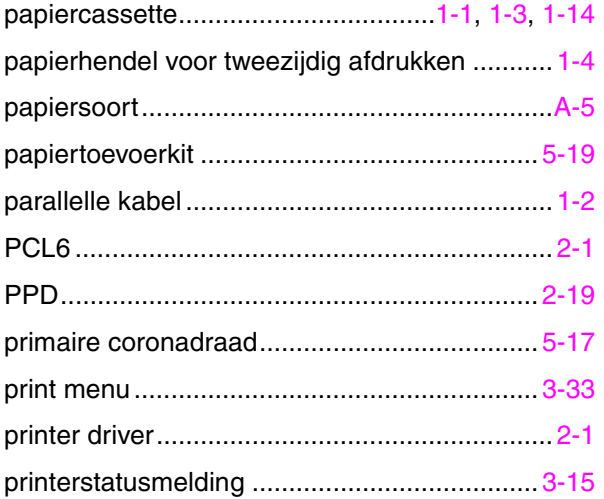

### $\overline{R}$

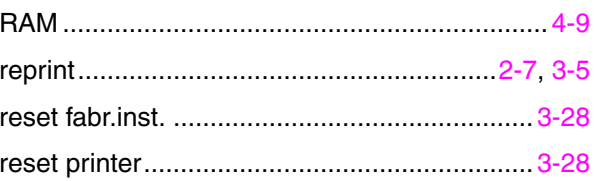

### $\overline{\mathcal{S}}$

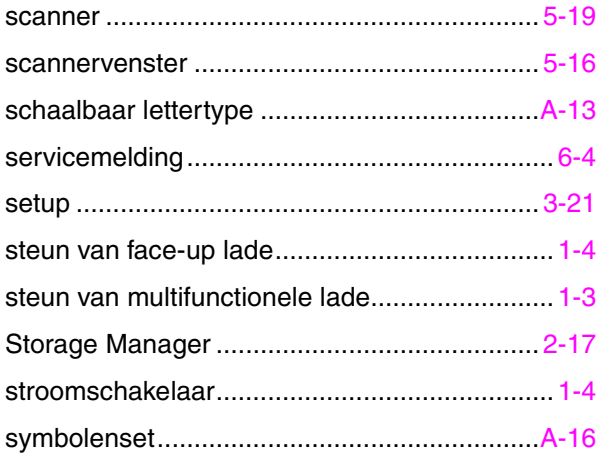

### $\overline{\overline{T}}$

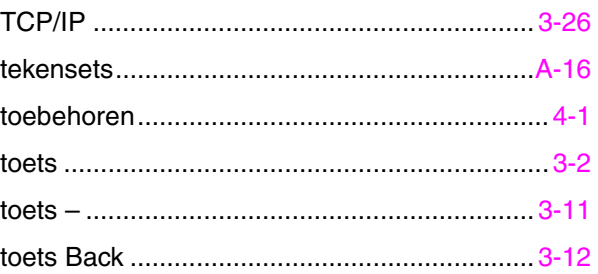

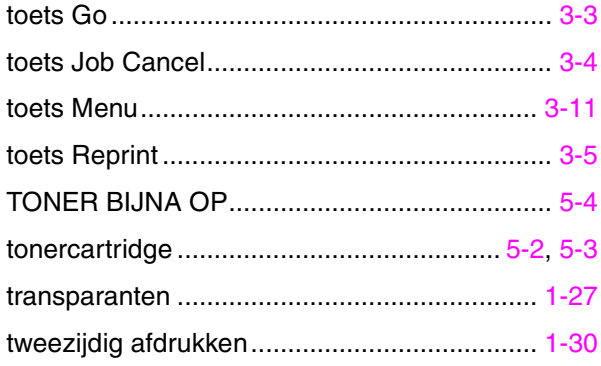

### $\overline{\boldsymbol{U}}$

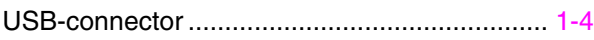

#### $\boldsymbol{V}$

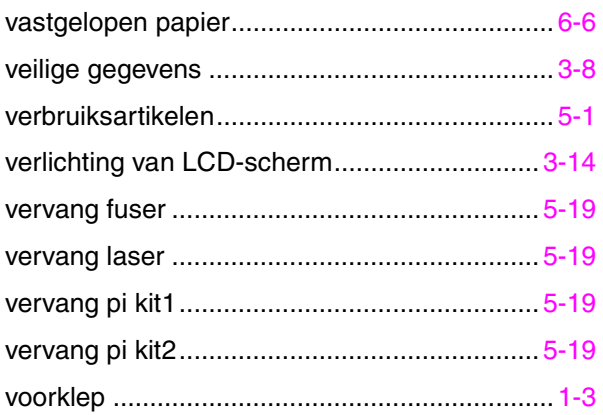

### $\overline{W}$

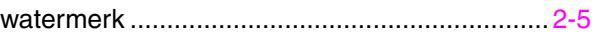